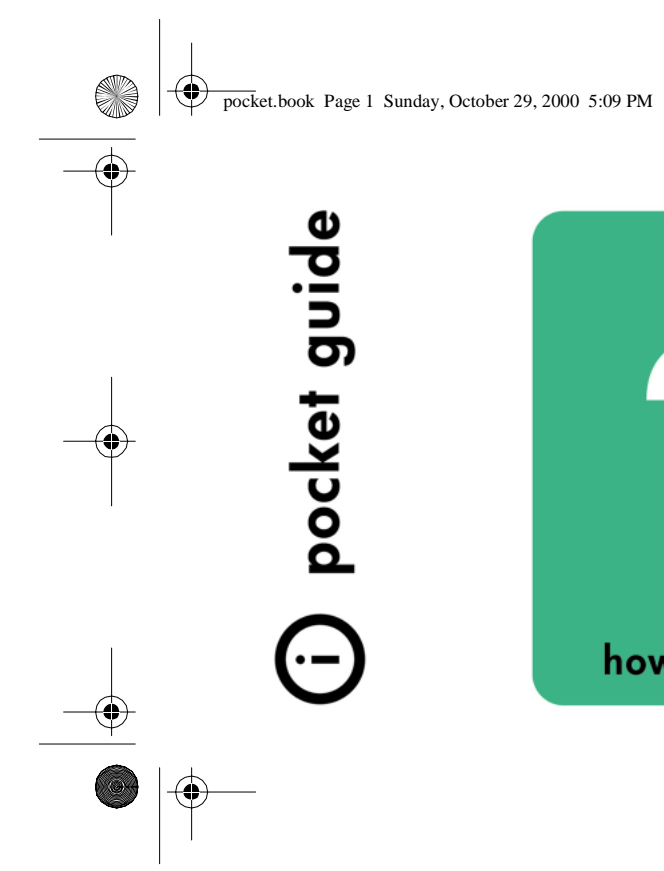

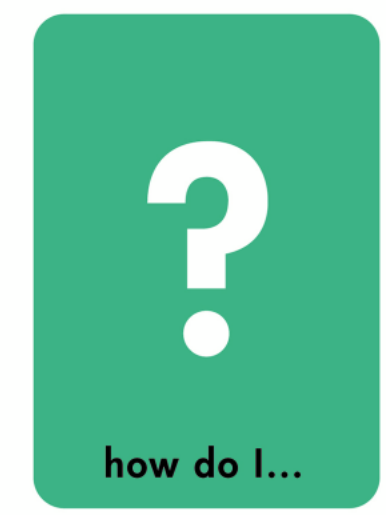

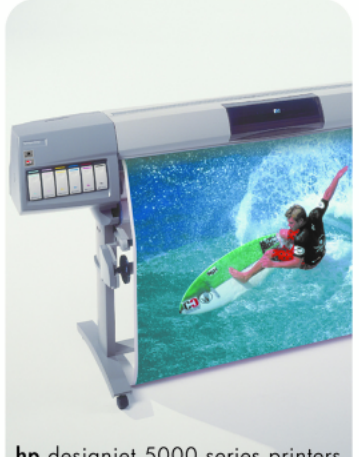

hp designjet 5000 series printers

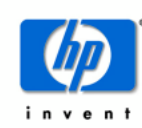

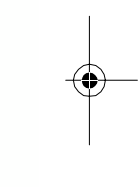

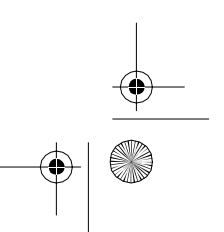

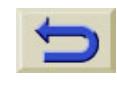

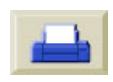

pocket.book Page 2 Sunday, October 29, 2000 5:09 PM

## **More Information…**

You can find more about the following topics in the User's Reference Guide, which is on the Using Your Printer CD:

- **O** Media Types and Characteristics
- Animations on Loading Media & Installing Ink Supplies
- More about solving problems
- Page Formatting
- **Printer Configuration and Maintenance**
- Functional Specifications
- A Glossary of terms and a comprehensive Index

There is also more information available from the following sources:

- **O** The HP Designjet WebAccess tool, for information about your printer status, technical support, on-line documentation etc.
- **O** HP Designjet Online: www.hp.com/go/designjet. For latest product information including on-line documentation.
- **O** The Setup Instructions which came with your printer

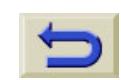

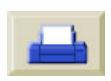

pocket.book Page 1 Sunday, October 29, 2000 5:09 PM

1 - Use The Front panel

# Use the Front-Panel

[Functional Areas, 2](#page-3-0) [Print Mode Selection, 8](#page-9-0) [Internal Prints, 10](#page-11-0) [Print the Configuration, 10](#page-11-1) [Menu Print, 11](#page-12-0) [Other Internal Prints, 12](#page-13-0) [Front-Panel Menus, 14](#page-15-0) [Setup Menu - Internal RIP Settings, 18](#page-19-0) [Setup Menu - I/O Setup, 16](#page-17-0) [Setup Menu - Utilities, 17](#page-18-0)

[Setup Menu - Internal RIP Settings, 18](#page-19-0) [Setup Menu - Nesting, 19](#page-20-0) [Setup Menu - HP-GL/2 Setting, 20](#page-21-0) [Setup Menu - Page Format, 21](#page-22-0) [Consumable Menu - Media Menu, 23](#page-24-0) [Consumable Menu - Ink Cartridge Menu, 24](#page-25-0) [Consumable Menu - Printhead Menu, 25](#page-26-0) [Navigation, 26](#page-27-0) [Entering Setup Menu, 27](#page-28-0) [Navigation Examples, 28](#page-29-0)

### **USE THE FRONT PANEL**

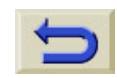

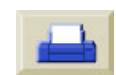

<span id="page-3-0"></span>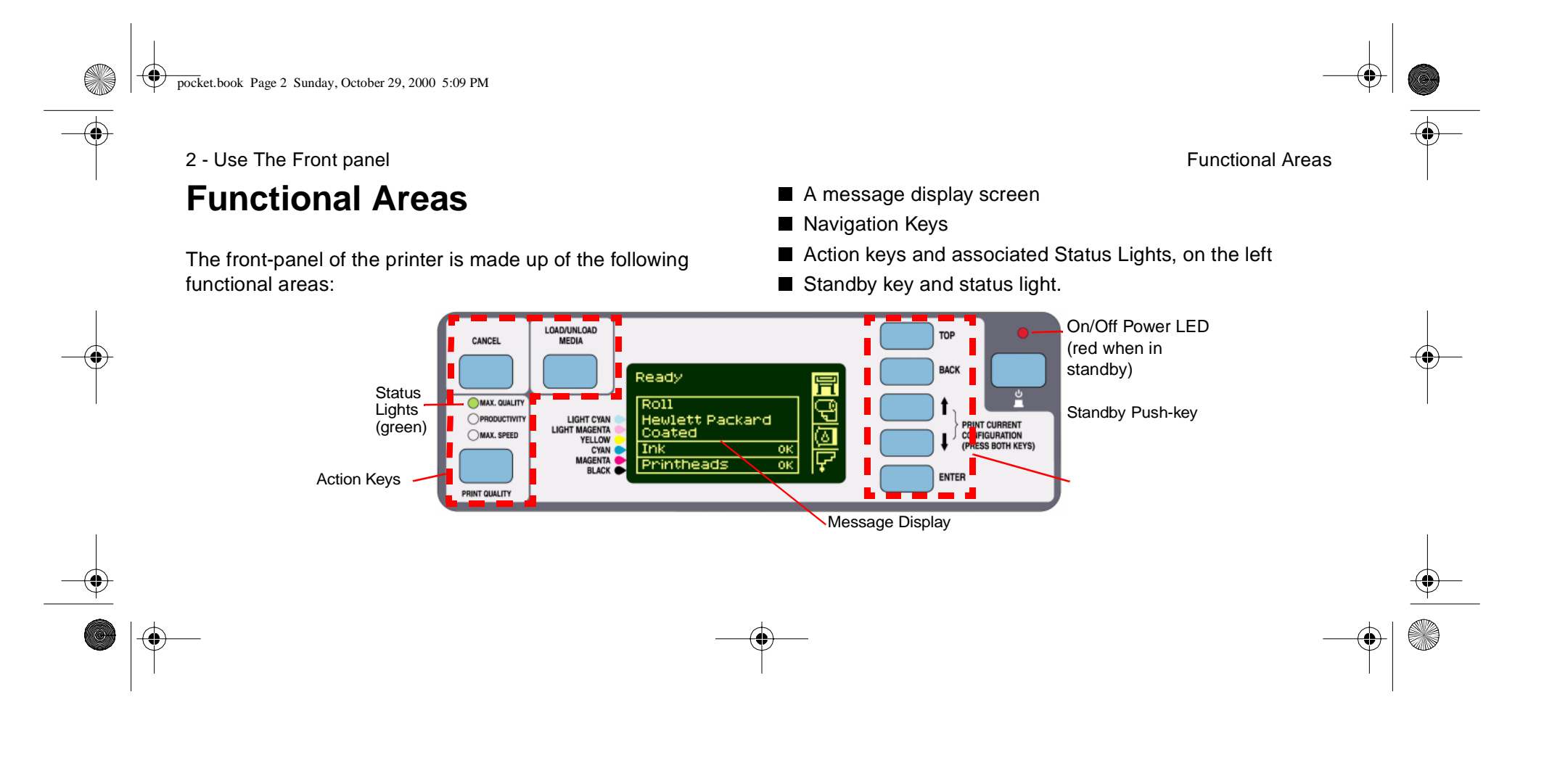

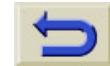

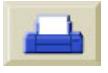

pocket.book Page 3 Sunday, October 29, 2000 5:09 PM

3 - Use The Front panel **Functional Areas Functional Areas Functional Areas** 

S

#### **The Navigation Keys**

The right side of the front-panel is the where the navigation keys are located. The navigation keys are **Top, Back**, ↑, ↓ and **Enter.**

You use these keys to navigate through the menu system and to select menu icons and menus, see [Front-Panel Menus, on](#page-15-0)  [page 14](#page-15-0). You can also use the navigation keys to respond to messages see page **5,** in section **[Front-Panel Messages](#page-156-0)** on [the reverse of this guide,](#page-156-0) for detailed descriptions for errors and status messages.

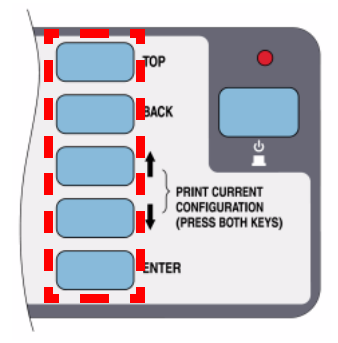

### **USE THE FRONT PANEL**

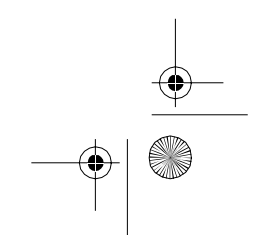

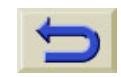

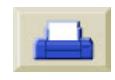

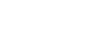

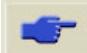

pocket.book Page 4 Sunday, October 29, 2000 5:09 PM

#### A - Use The Front panel **Functional Areas Functional Areas Functional Areas Functional Areas**

#### **Display Screens**

The display in the front-panel displays a variety of information. When one of the four menus is highlight the front-panel displays the following information:

#### **Printer setup menu**

The Setup Menu icon looks like this

If the Printer Setup menu is selected, there is brief and overall description on the status of the consumable. If

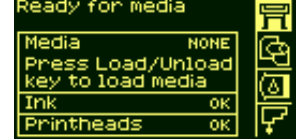

there is no media loaded, then there is a message describing the first step to loading media.

If you press **Enter** now, you will go to the Setup Menu. See [Front-Panel Menus, on page 14](#page-15-0)

#### **Media Menu**

The Media Menu icon looks like this

If the Media menu is selected, and there is media loaded, the frontpanel displays information on the media you have loaded.

If you press **Enter** now, you will go

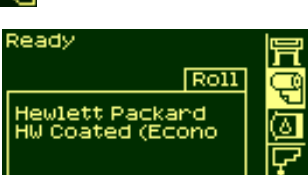

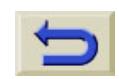

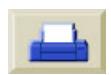

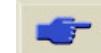

pocket.book Page 5 Sunday, October 29, 2000 5:09 PM

5 - Use The Front panel Functional Areas and The Theorem and The Theorem and The Functional Areas and The Functional Areas and The Theorem and The Theorem and The Theorem and The Theorem and The Theorem and The Theorem and

to the Media Menu, see [Consumable Menu - Media Menu, on](#page-24-0)  [page 23](#page-24-0)

#### **Ink Cartridge Icon**

The Ink Cartridge Menu icon looks like this: **For** 

If the Ink Cartridge menu is selected, the status of each of the ink cartridges is shown. If there is a problem with one or more of the ink cartridges, the front-panel will display an action message or a error code,

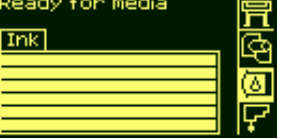

see page **5,** in section **[Front-Panel Messages](#page-156-0)** on the reverse [of this guide](#page-156-0) for more details.

If you press **Enter** now, you will go to the Ink Cartridge Menu,

see [Consumable Menu - Ink Cartridge Menu, on page 24](#page-25-0).

#### **Printhead icon**

The Printhead Menu icon looks like this

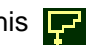

If the Printhead menu is selected, the front-panel displays the status of each of the printheads. If there is a problem with one or more of the printheads, the front-panel will display an action message or a error code see page **5,** in section **[Front-Panel](#page-156-0)  Messages** [on the reverse of this guide](#page-156-0) for more details.

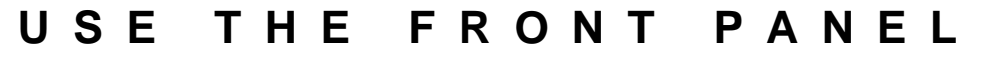

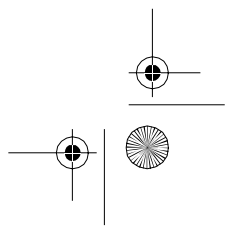

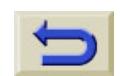

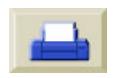

pocket.book Page 6 Sunday, October 29, 2000 5:09 PM

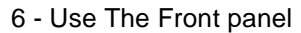

If you press **Enter** now, you will go to the Printhead Menu, see [Consumable Menu - Printhead](#page-26-0)  [Menu, on page 25](#page-26-0).

#### **Menus**

S

⊕

To configure the printer use the menus to select and change the settings. Use the up and down keys to navigate and press the **Enter** key to select the options.

#### **Procedure information**

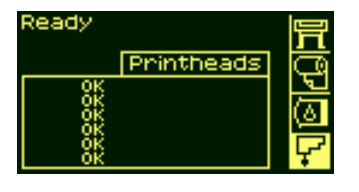

Printer setup options format...<br>\_/2 settings... ætun setup ... ities ... os ...

The front-panel display can help you through the various procedures you have to perform, loading media for example:

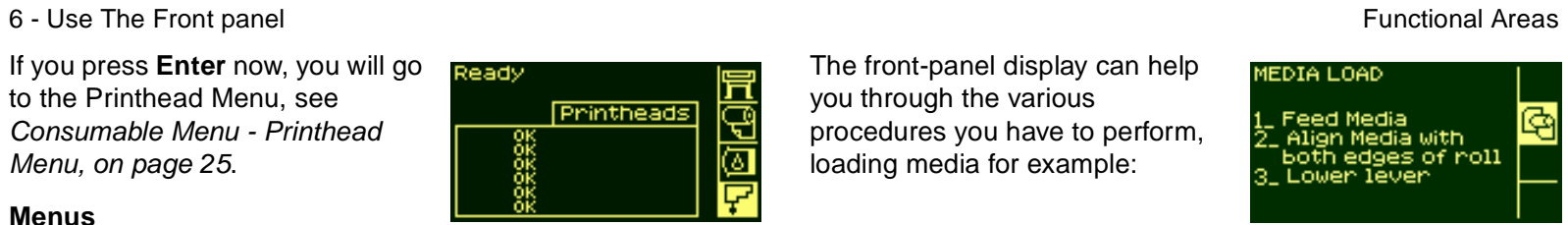

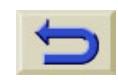

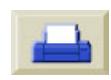

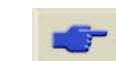

pocket.book Page 7 Sunday, October 29, 2000 5:09 PM

7 - Use The Front panel **Functional Areas Functional Areas Functional Areas** 

#### **Action Keys**

The action portion of the front-panel consists of:

- **Cancel**
- Load/Unload Media
- Print Quality Mode
- The action keys let you:
- Stop printing and media loading while they are in progress, cancel dry time, cancel nest waiting. (CANCEL key) see [Cancelling a Page, on page 141](#page-142-0).
- Load and unload media (LOAD/UNLOAD key) see *Loading* [the New Roll of Media, on page 42](#page-43-0).
- Select the print mode (Max Quality, Productivity and Max.

## **USE THE FRONT PANEL**

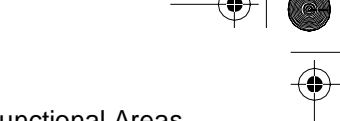

Speed). A green light indicates the setting you have selected. See [Print Mode Selection, on page 8](#page-9-0)

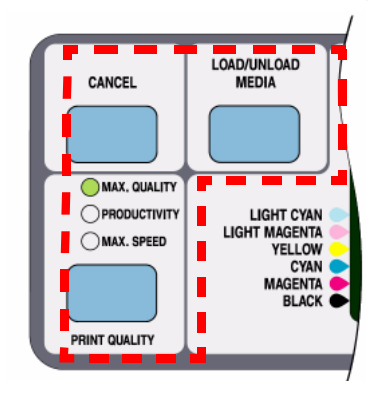

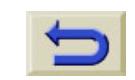

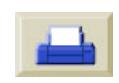

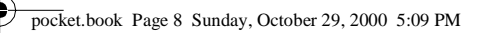

8 - Use The Front panel **Functional Areas Bullet Contract Contract Contract Contract Contract Contract Contract Contract Contract Contract Contract Contract Contract Contract Contract Contract Contract Contract Contract** 

#### <span id="page-9-0"></span>**Print Mode Selection**

- Choose Max. Speed for maximum productivity. Ideal for checking prints, when image quality is not the most important.
- Choose **Productivity** to get a good combination of print quality and productivity.

■ Choose **Max. Quality** to get the highest possible image quality with Glossy media.

You can print images in different settings to see which gives the best combination of throughput and quality for your application. The resolution at which your print will be printed is summarized in the table below.

**NOTE:** Printing in Max. Quality mode with enhanced resolution setting to ON is available with Glossy media only.

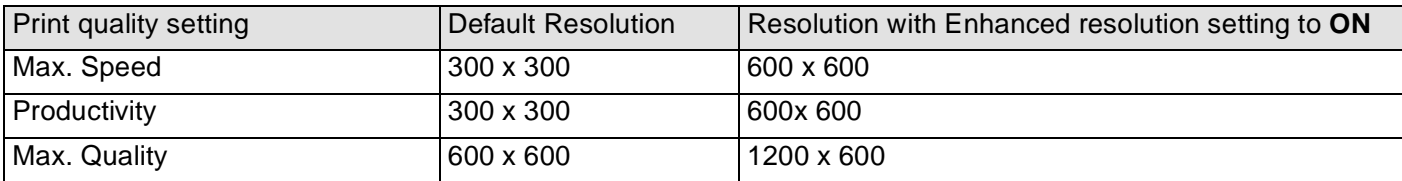

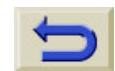

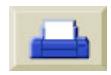

pocket.book Page 9 Sunday, October 29, 2000 5:09 PM

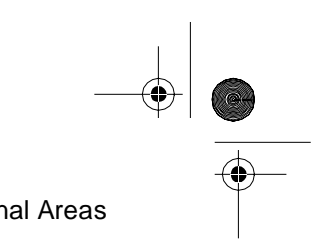

9 - Use The Front panel **Functional Areas Functional Areas Functional Areas** 

#### **Status Lights**

S

The green status lights indicates what setting is currently active in the frontpanel.

**NOTE:** In most cases, settings in your application software or printer driver will override the settings you make on the front-panel of the printer.

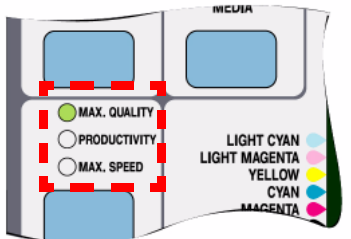

### **Standby key**

The printer has a standby mode where, after a period of inactivity, the printer goes into a sleep mode (lowpower usage mode). This is indicated by the front-panel display and status indicators turning off. The indicator light on the front-panel is on when the printer is in

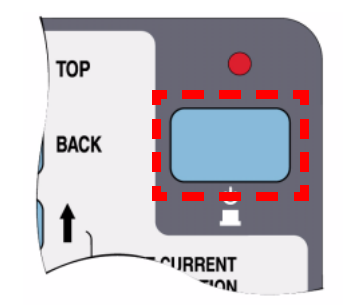

standby mode. The printer "wakes up" whenever you press the **Standby** key on the printer or there is any I/O activity, such as receipt of a file.

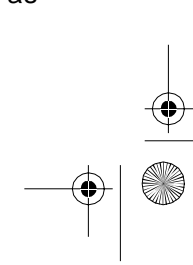

### **USE THE FRONT PANEL**

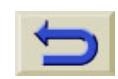

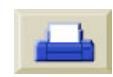

pocket.book Page 10 Sunday, October 29, 2000 5:09 PM

S

## <span id="page-11-0"></span>**Internal Prints**

#### <span id="page-11-1"></span>**Print the Configuration**

To request a "Current Configuration Print" from the front-panel:

- **1.** Make sure that media is loaded, either roll media or sheet.
- **2.** Press the **TOP** key to select the main menu on the front-panel.
- **3.** Make sure that the frontpanel displays the **Ready** message.

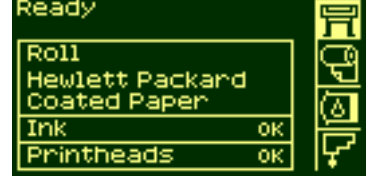

- **4.** Press the ↑ and ↓ keys on the front-panel simultaneously to print the Current Configuration Print.
- **5.** The front-panel displays the message **Receiving** while the file is being processed, and then **Printing** as the printer starts printing.

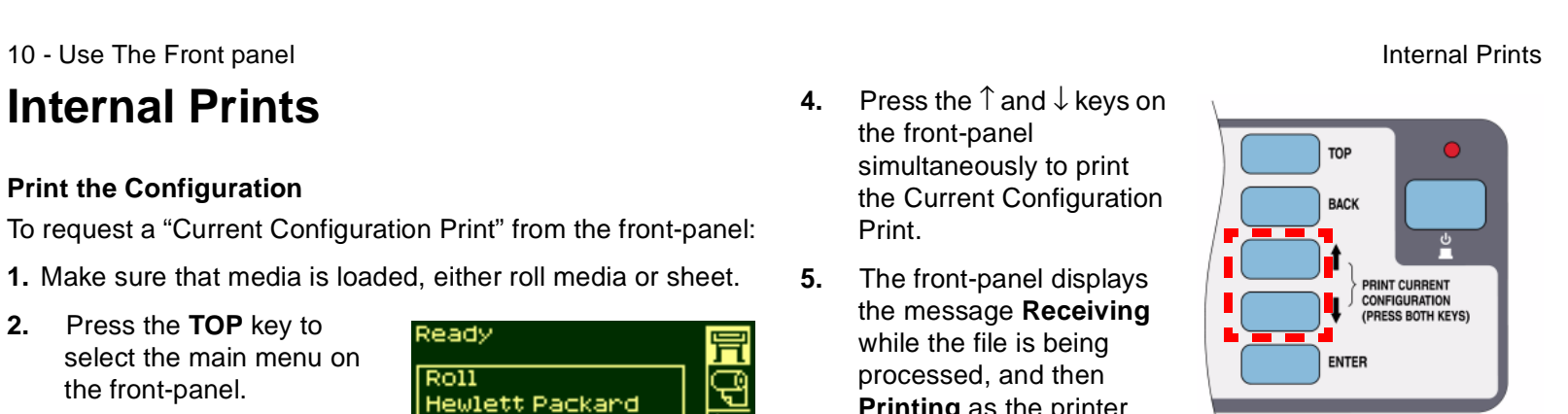

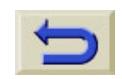

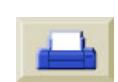

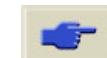

pocket.book Page 11 Sunday, October 29, 2000 5:09 PM

11 - Use The Front panel and the state of the Theorem internal Prints internal Prints

#### <span id="page-12-0"></span>**Menu Print**

You can see the complete menu structure available on the printer by printing the Front Panel Menu print or see page [Front-Panel Menus, on page 14](#page-15-0). Use it to help you to navigate the menus.

**NOTE:** The Menu print is printed in the size specified in the Page Format  $\rightarrow$  Size settings in the front-panel. However if sheet media is loaded, it will automatically shrink to fit. Make sure this setting specifies the size you want before printing.

**1.**Make sure that media is loaded.

- **2.** Make sure the front-panel displays the printer setup menu icon. If it does press the **Top** key front-panel to select it. Press the **Enter** key.
- **3.** The front-panel will now display the printer setup options:

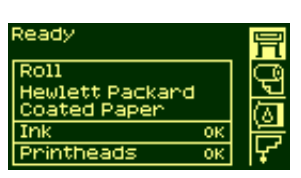

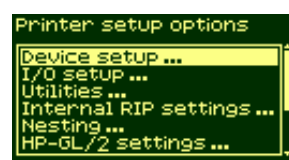

### **USE THE FRONT PANEL**

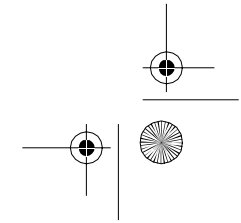

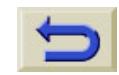

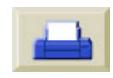

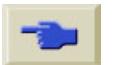

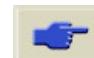

pocket.book Page 12 Sunday, October 29, 2000 5:09 PM

- 12 Use The Front panel and the state of the Theorem internal Prints internal Prints
- **4.** Press ↓ key until "Demos" is selected. Press the **Enter** key.

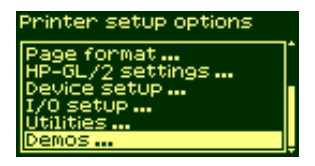

- **5.** Press ↓ or ↑ key until "Menu" is displayed. Press the **Enter** key.
- **6.** The front-panel will now display the message "Receiving" while the file is being processed, and then the printer starts printing the Front-Panel Menus print.

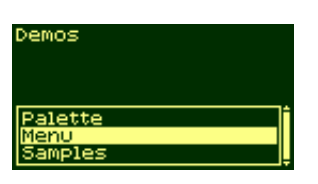

### <span id="page-13-0"></span>**Other Internal Prints**

There are several internal prints available in the printer. The prints are listed below:

#### **Configuration Print**

The Configuration print shows the current settings for all the printer's features.

#### **Printer Usage Information print**

The Printer Usage Information print shows the status of the printer's usage counters. This information includes the total number of prints, number of prints per print mode, and total amount of ink used per color. The counts in this report are estimates.

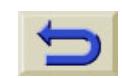

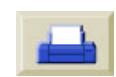

pocket.book Page 13 Sunday, October 29, 2000 5:09 PM

13 - Use The Front panel **Internal Prints** 

#### **Print Quality Image**

The Print Quality Print can be used to help diagnose whether the printer has image quality problems, and if problems exist, help determine the cause of image quality problems see page **31, in section Image Quality on the reverse of this quide.** 

#### **Service Configuration**

The Service Configuration print provides information needed for the service engineer, such as the internal current configuration, operating conditions (temperature and humidity), ink levels, and other statistics about printer usage.

#### **HP-GL/2 Palette**

The HP-GL/2 Palette print shows the color or grayscale

### **USE THE FRONT PANEL**

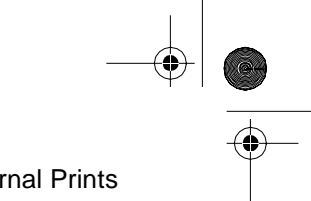

definitions in the currently-selected color palette. See the 'Using Your Printer CD'.

#### **Demo Prints**

These are prints showing the capabilities of the printer.

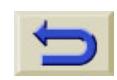

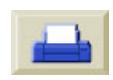

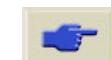

pocket.book Page 14 Sunday, October 29, 2000 5:09 PM

14 - Use The Front panel Menus Controller and the Controller of the Front-Panel Menus Controller and Menus Controller and Menus Controller and Menus Controller and Menus Controller and Menus Controller and Menus Controller

### <span id="page-15-0"></span>**Front-Panel Menus**

#### **Key:**

- **1.** The items in yellow shaded boxes always appear on the Front Panel.
- **2.** The items in the white boxes appear in the front-panel only when the **Utilities - >Menu mode** is set to **Full**. Full is the default.
- **3.** The items in the blue boxes appear in the front-panel only when the TUR is installed and loaded with media.

- **4.** The items in the green boxes appear in the front-panel only when the TUR is installed and NOT loaded with media or when the TUR is not installed.
- **5.** The items marked with (**@**) require PostScript drivers.

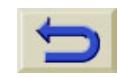

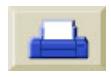

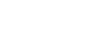

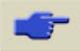

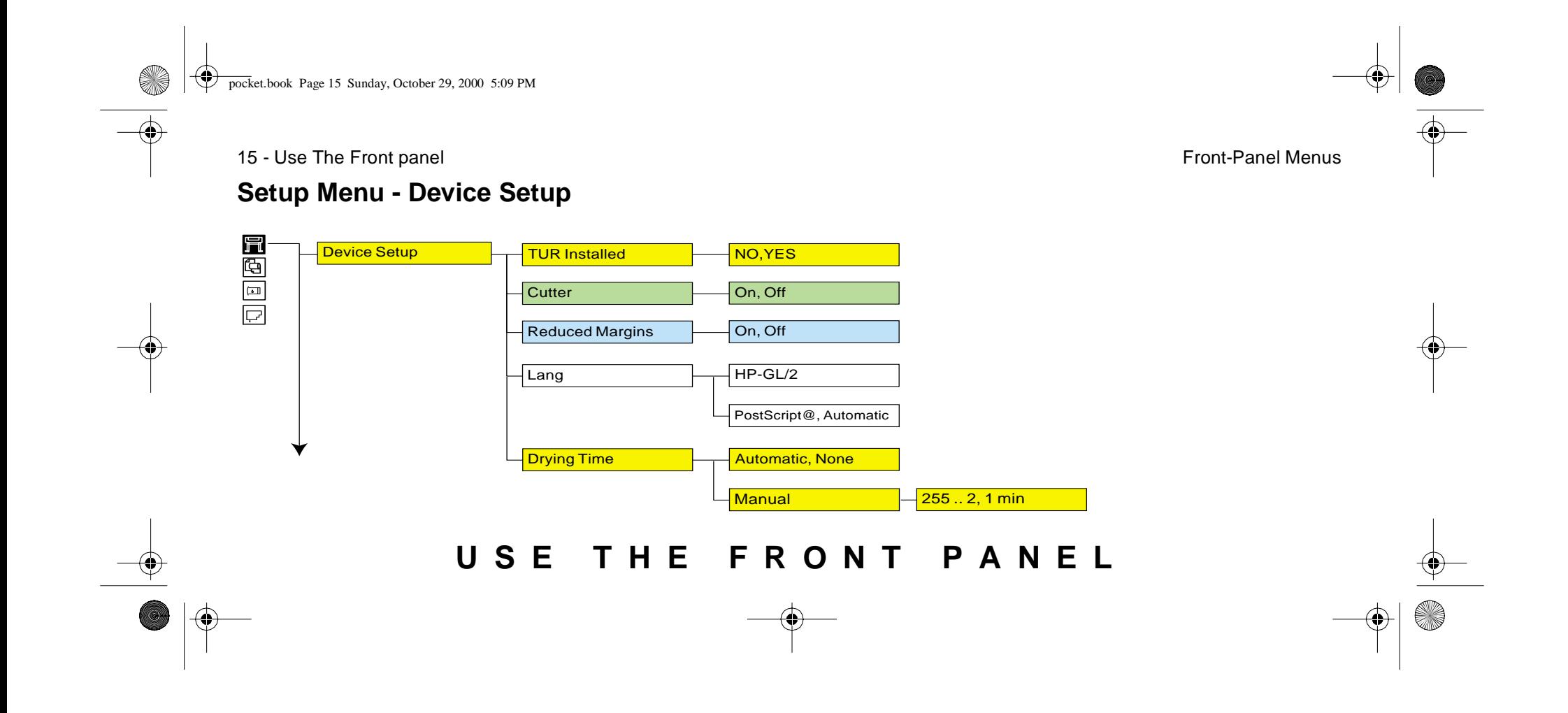

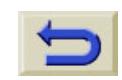

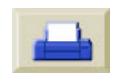

<span id="page-17-0"></span>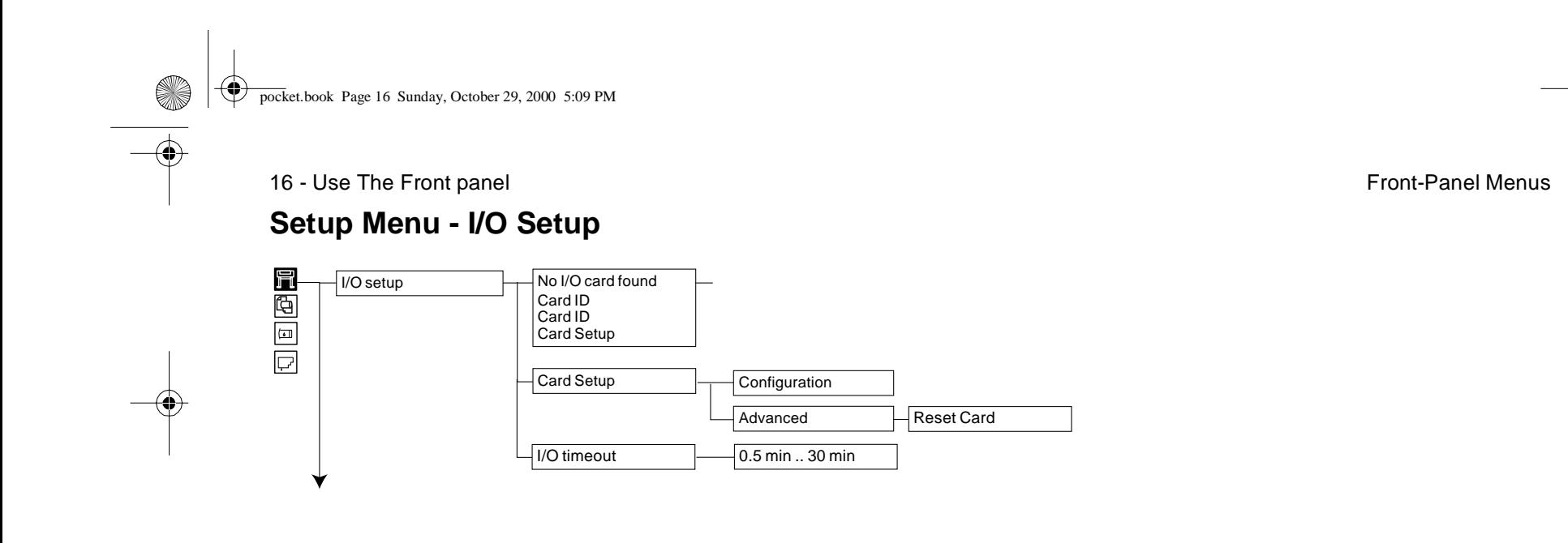

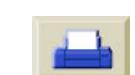

SI (S

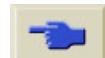

 $\frac{1}{\sqrt{2}}$ 

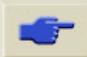

<span id="page-18-0"></span>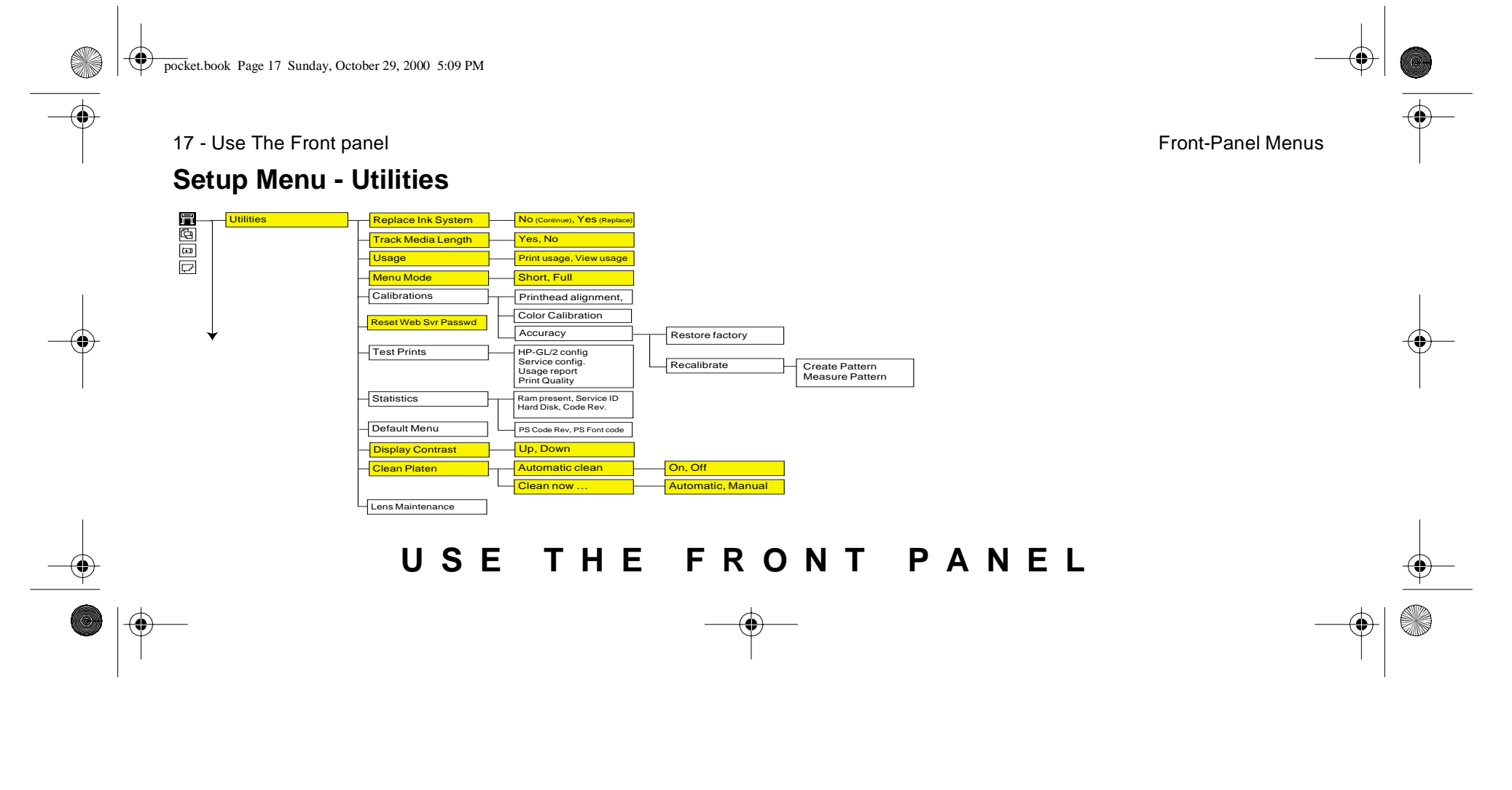

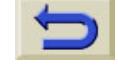

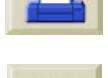

<span id="page-19-0"></span>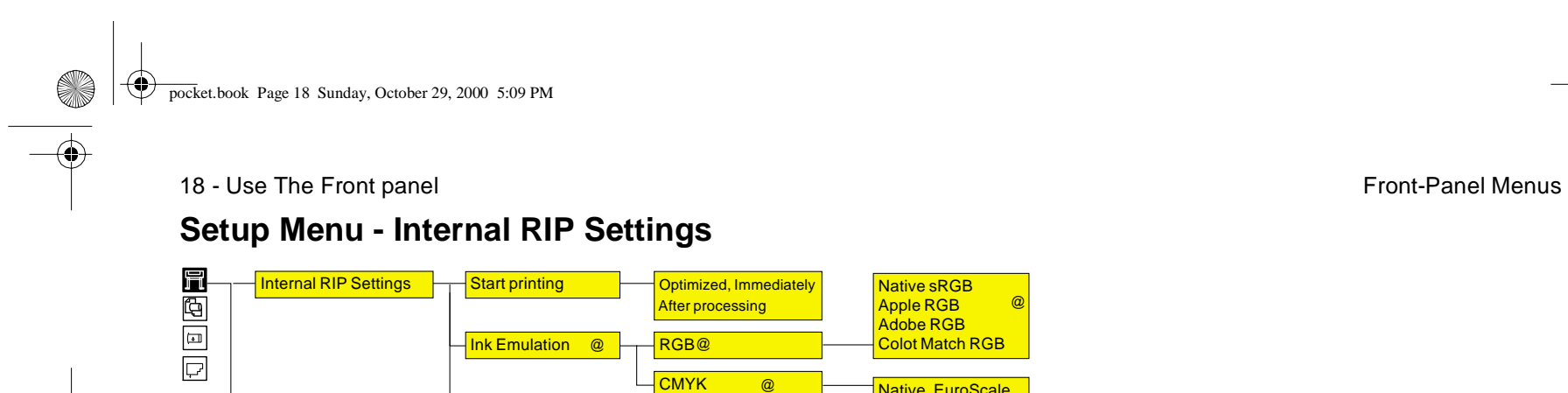

**PS** scale

Color calibration, Black Replacem., Enhanced

@

Off,On

100% .. 419%, Fit to page @

@@

Native, EuroScale, SWOP, TOYO, @

@

Native sRGB Apple RGB Adobe RGB Colot Match RGB

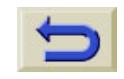

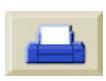

 $\blacktriangleright$   $\ket{\Phi}$ 

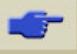

<span id="page-20-0"></span>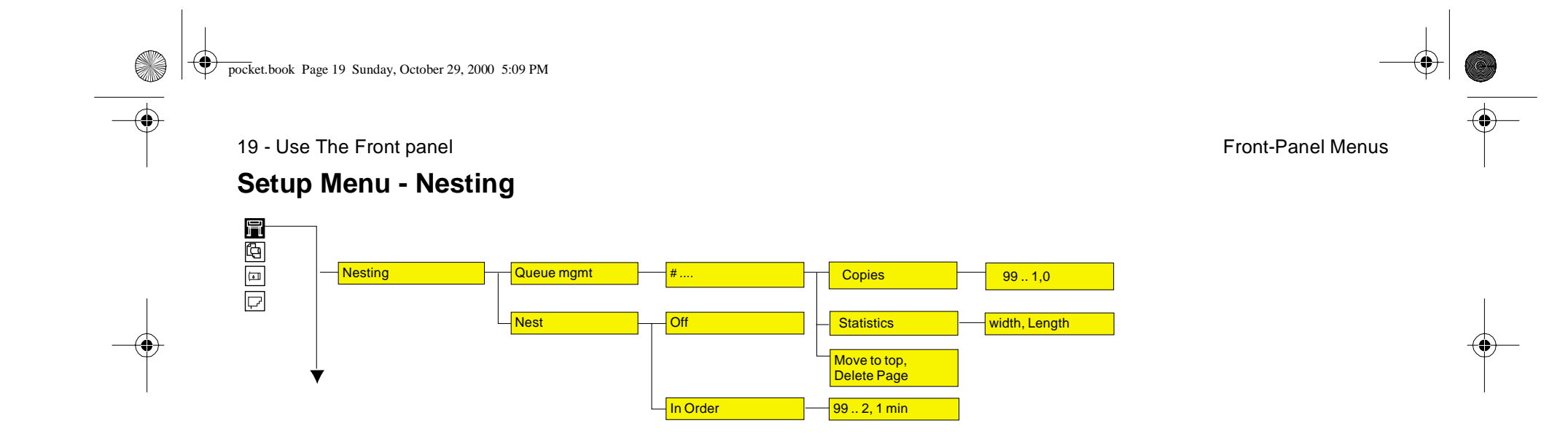

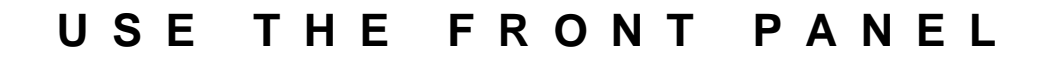

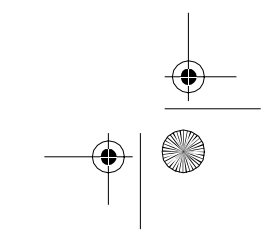

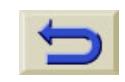

 $\bigoplus$ 

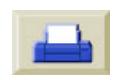

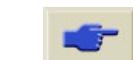

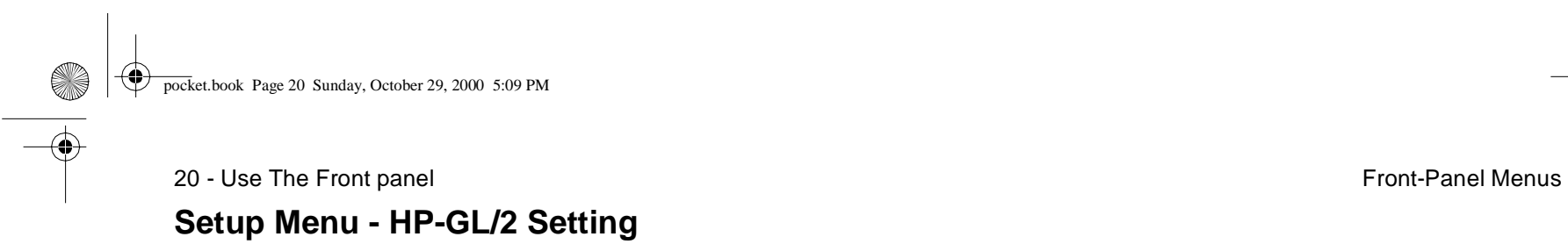

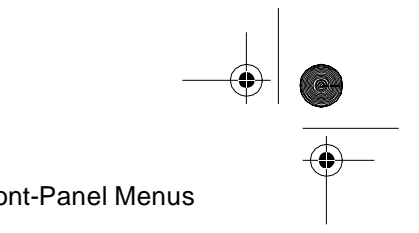

<span id="page-21-0"></span>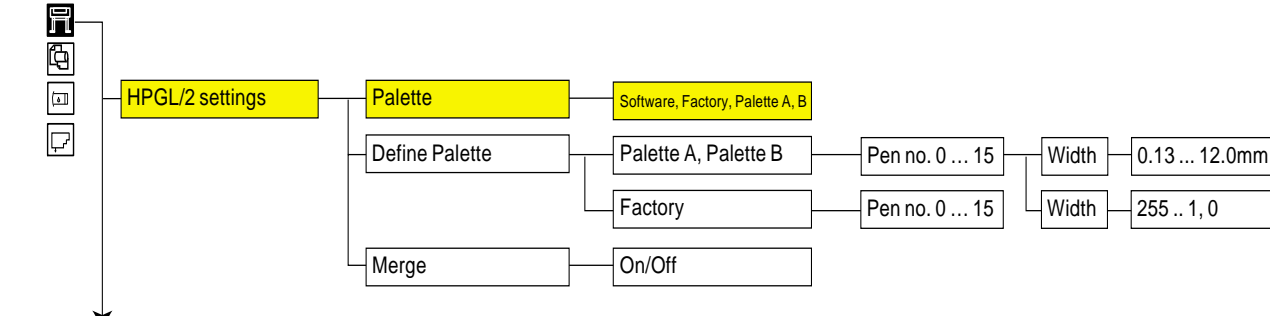

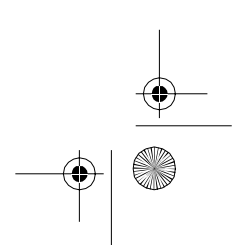

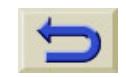

 $\blacktriangleright$   $\ket{\Phi}$ 

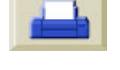

<span id="page-22-0"></span>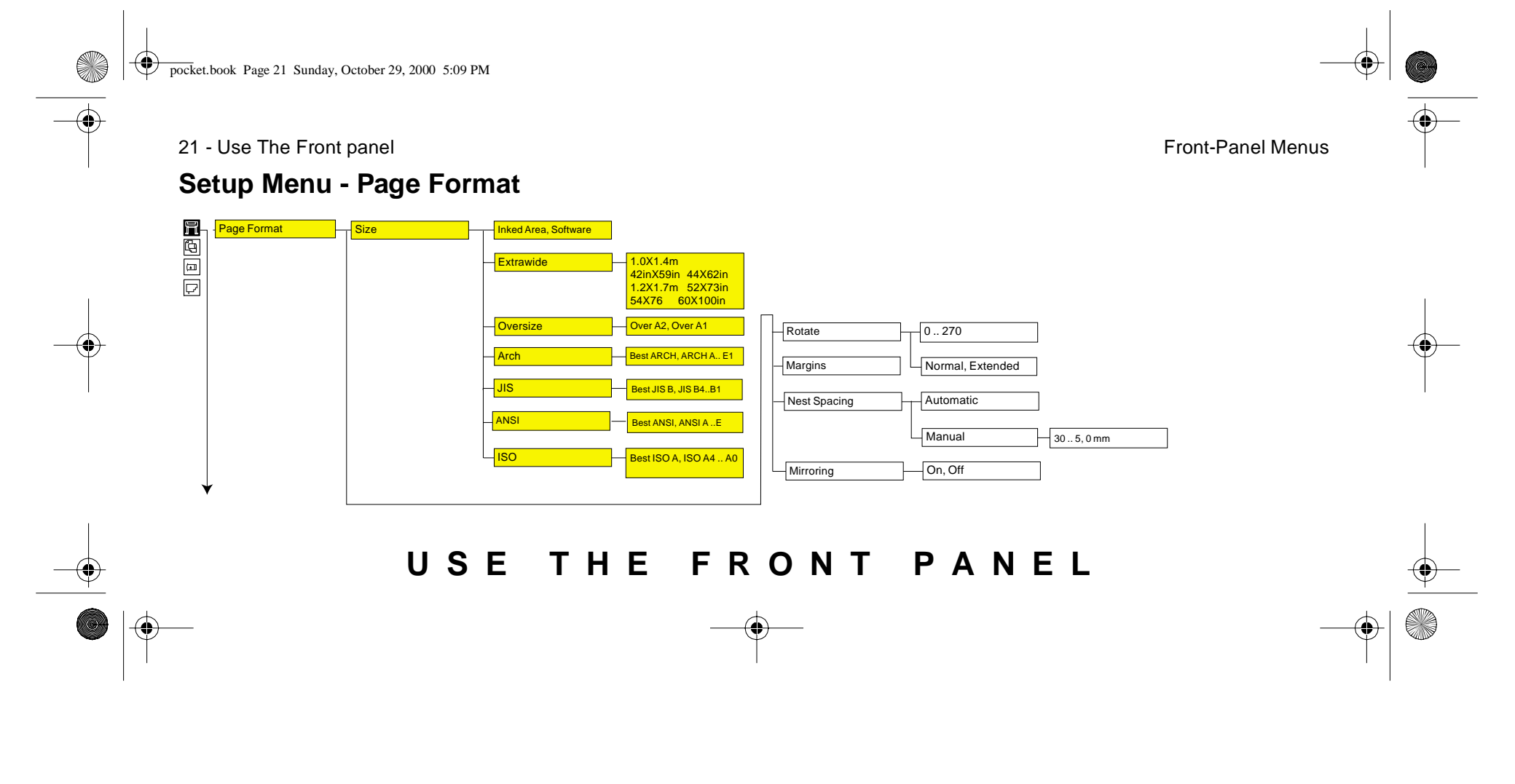

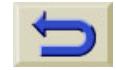

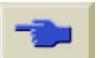

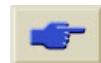

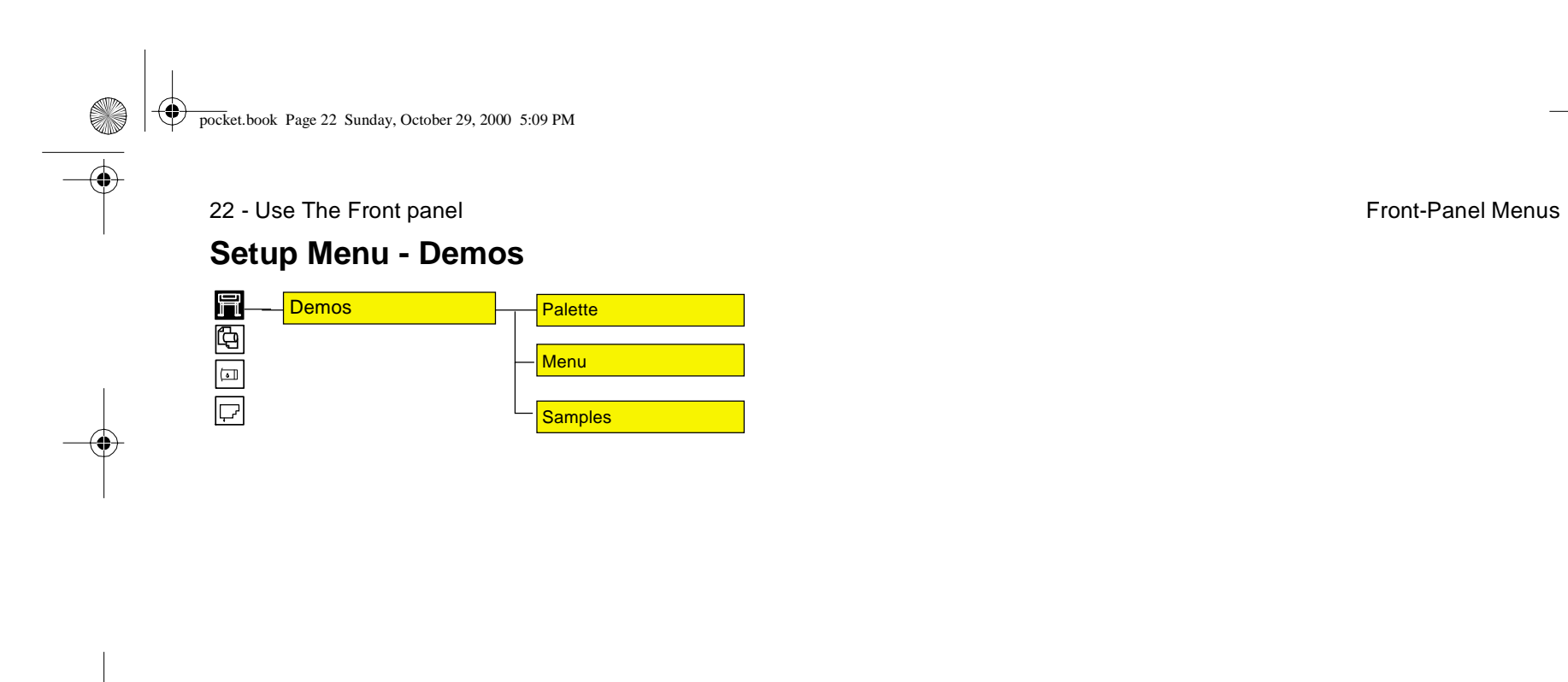

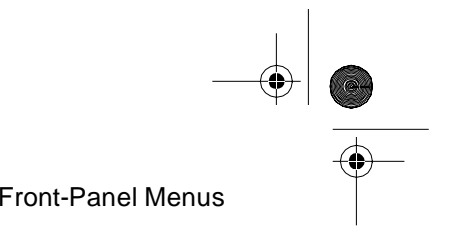

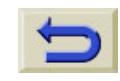

 $\frac{1}{2}$ 

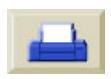

S<br>VII

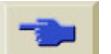

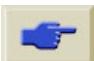

<span id="page-24-0"></span>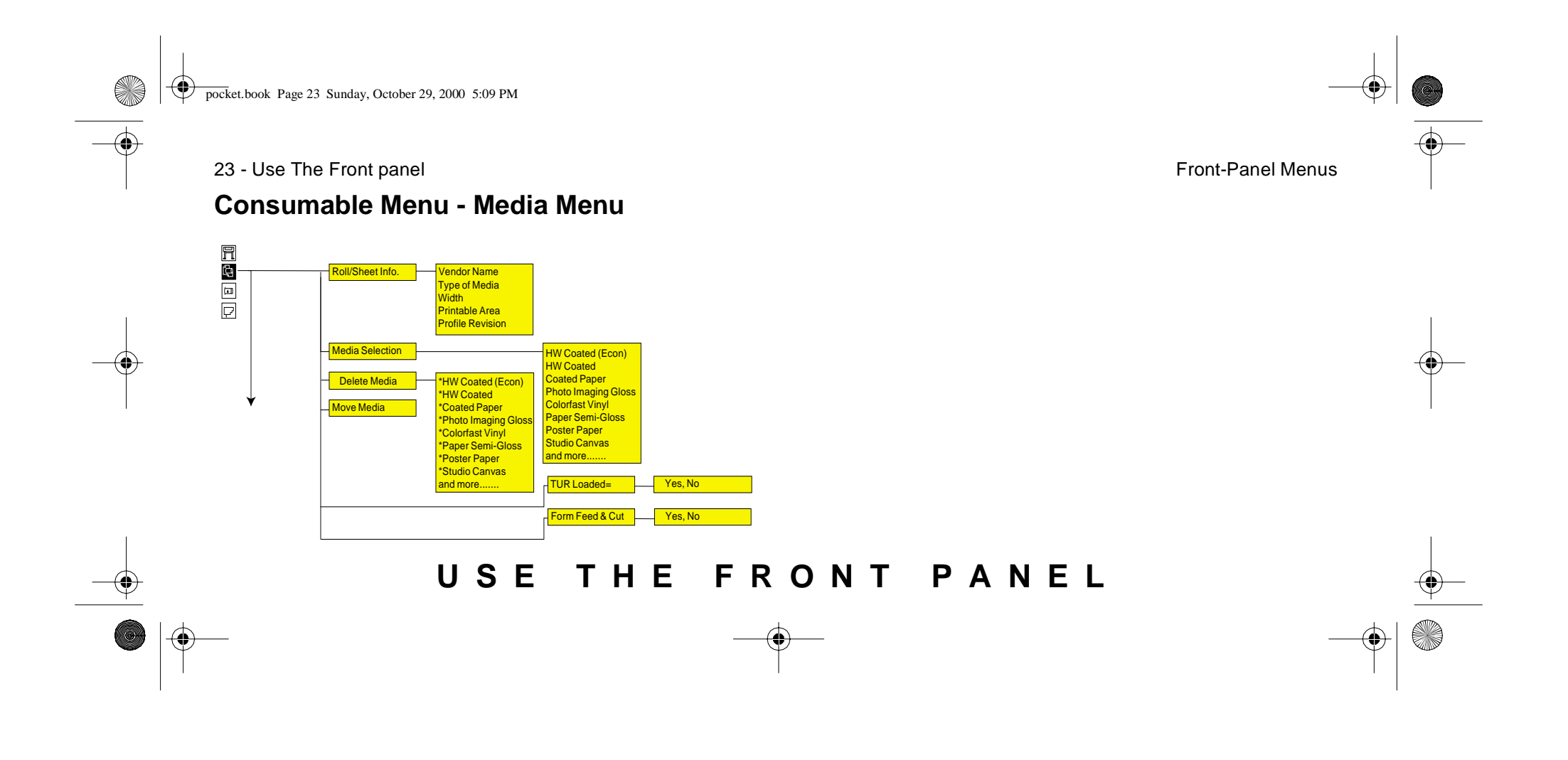

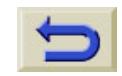

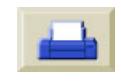

<span id="page-25-0"></span>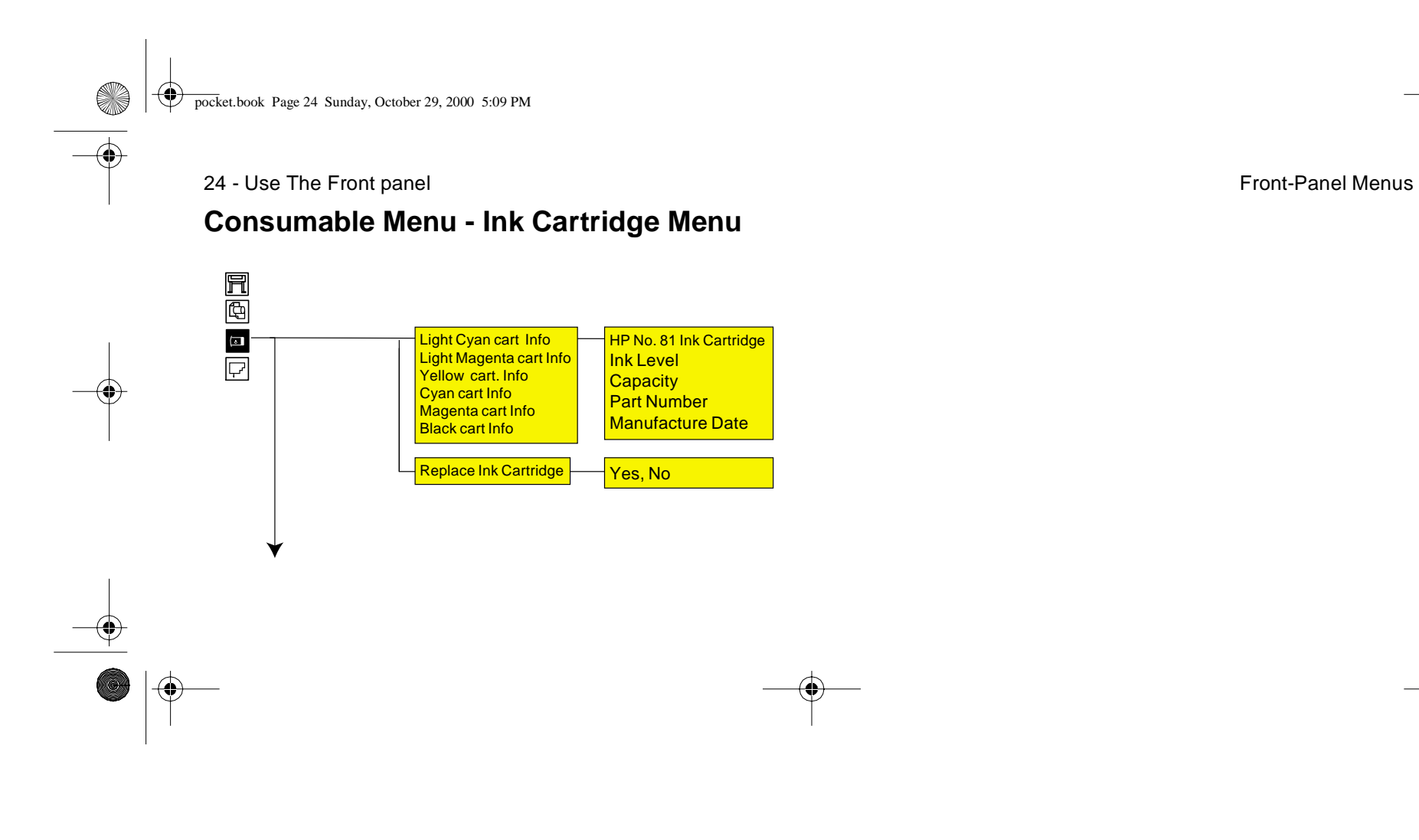

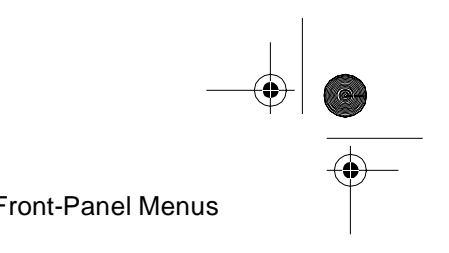

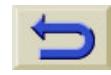

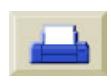

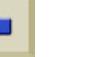

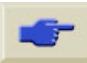

<span id="page-26-0"></span>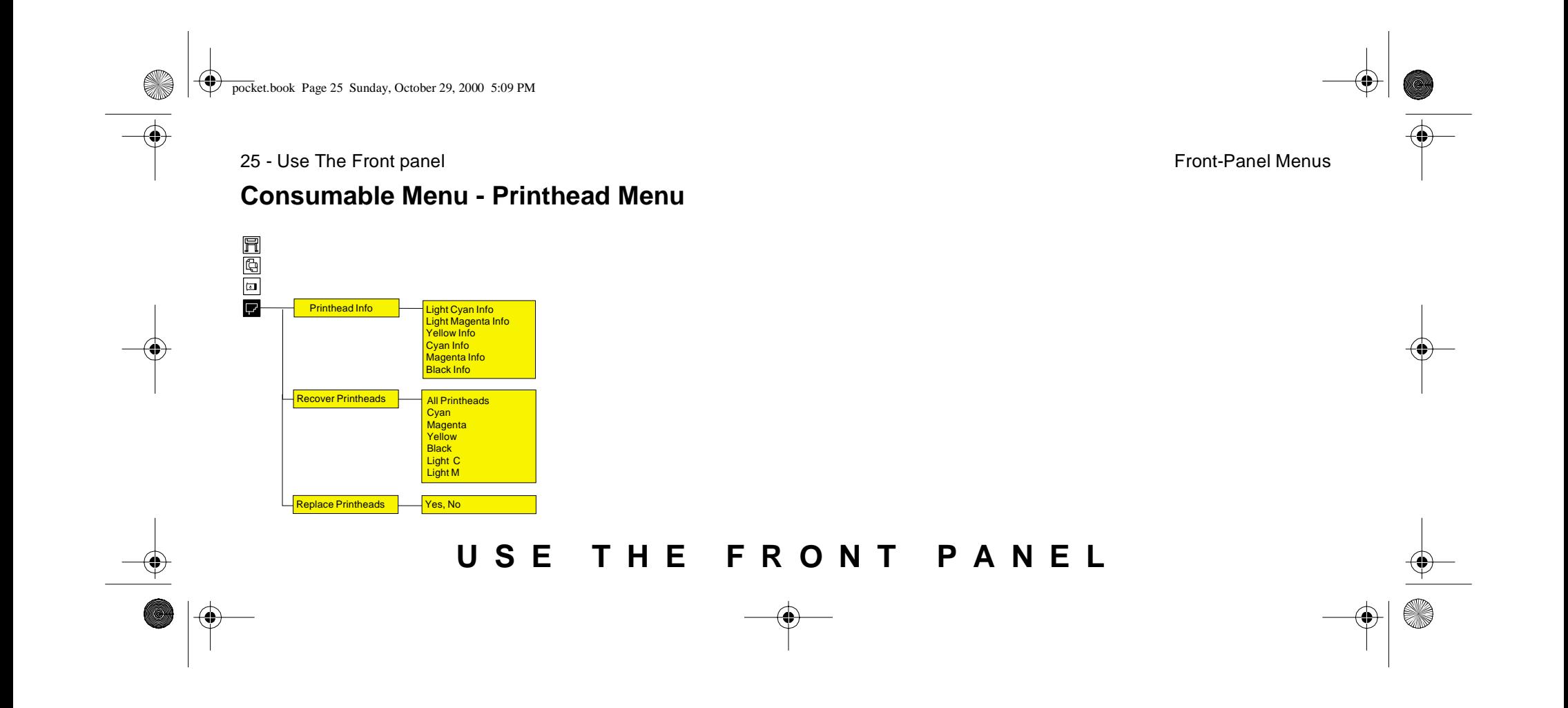

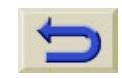

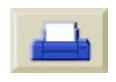

pocket.book Page 26 Sunday, October 29, 2000 5:09 PM

26 - Use The Front panel Navigation

### <span id="page-27-0"></span>**Navigation**

### **Using the Navigation Keys**

Once in the first-level menu, you can navigate the menu system using the display keys.

Press the **Top key** to go back to the top (1st) level. This will bring you to the setup menu icon See [Entering Setup Menu,](#page-28-0)  [on page 27](#page-28-0)

Press the **Back** key to display the previous menu level, without changing any menu selections

Press  $\uparrow$  to scroll up, or  $\downarrow$  to scroll down though the menus.

Press the **Enter** key to:

- **a** Select a menu and move to the next menu level, when in the menu system
- **b** Change the printer's configuration to the highlighted menu item indicated with a √ symbol.

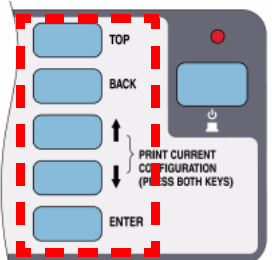

The … characters in a menu box indicate that another level of menu is available.

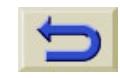

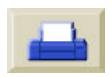

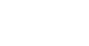

pocket.book Page 27 Sunday, October 29, 2000 5:09 PM

27 - Use The Front panel Navigation

### <span id="page-28-0"></span>**Entering Setup Menu**

**1.** Make sure the front-panel displays the printer Setup Menu Icon. If it does not, press the **Top** key.

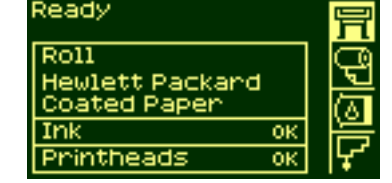

**2.** Press the **Enter** key to enter the printer setup menu. The front-panel will now display the printer setup menus:

To see how to change from the full menu to the short menu, see Navigation Examples, on [page 28](#page-29-0).

- **3.** Now you are in the printer setup menus you can change the settings of your printer.
- **4.** To exit the menu system, press the **Top** key.

#### Printer setup options Device setup ...  $1/0$  setup... Utilities ... Internal RIP settings.. esting...  $\bar{7}2$  settings .. 4P-G

Note: If the short menu is selected, the I/O setup menu will not be available.

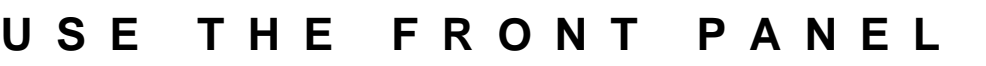

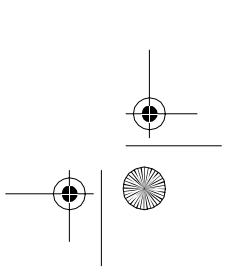

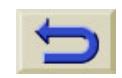

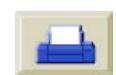

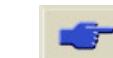

pocket.book Page 28 Sunday, October 29, 2000 5:09 PM

#### 28 - Use The Front panel 28 - Use The Front panel

## <span id="page-29-0"></span>**Navigation Examples**

### **Changing Menu Mode**

The front-panel displays two types of menu. One is the short menu. This menu only contains the settings for everyday use of the printer. The other menu is the full menu mode which contains all of the menus.

**1.** Make sure the front-panel displays the printer Setup Menu Icon. If it does not, press the **Top** key. Then Press the **Enter** key.

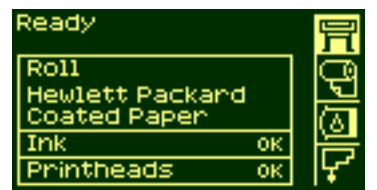

- **2.** The front-panel will now display the printer setup options:
- **3.** Press the ↓ key until "Utilities" is selected. Press **Enter** key.

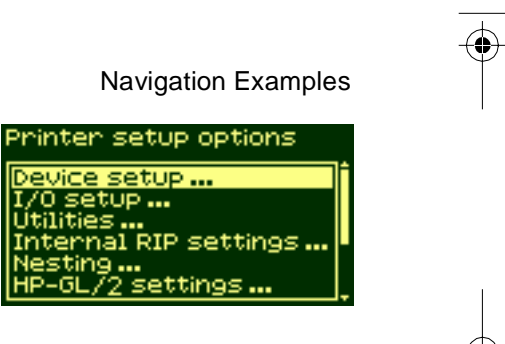

Printer setup options Device setup ...<br>I/0 setup ... tilities ... ternal RIP settings ... ting ... 2 settings ...

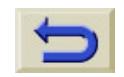

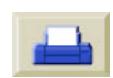

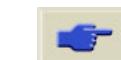

pocket.book Page 29 Sunday, October 29, 2000 5:09 PM

29 - Use The Front panel 29 - Use The Front panel

S

- **4.** Press the ↓ key until "Menu mode" is selected. Press **Enter** key.
- **5.** Use the ↑ or ↓ key to select the menu mode you want. The selected option will have a √ symbol.
- **6.** To exit the menu system, press the **Top** key.

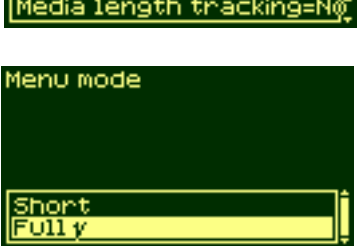

ode=Full...

menu

**Utilities** 

Calibrations ... Test prints...

## **Changing the Page Size**

This example shows how to adjust the page size.

**1.** Make sure the front-panel displays the printer Setup Menu Icon. If it does not, press the **Top** key. Then Press the **Enter** key.

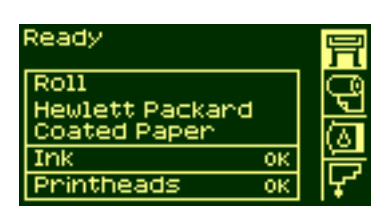

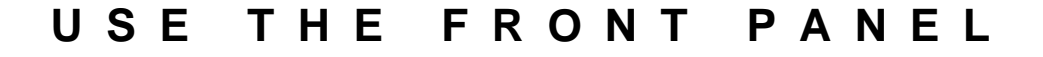

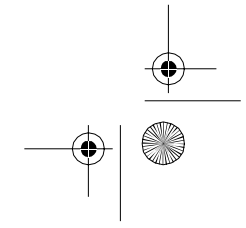

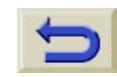

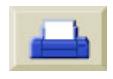

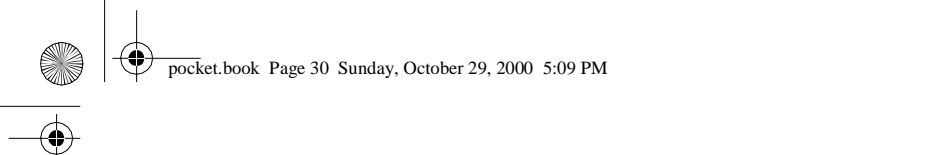

- 
- **2.** The front-panel will now display the printer setup options:
- **3.** Press the ↓ key until "Page Format" is selected. Press the **Enter** key.

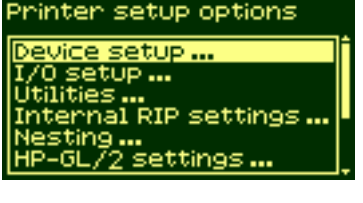

Printer setup options Internal RIP settings ...<br>Queueing & Nesting ...<br>Page format ...<br>HP-GL/2 settings ... evice Setup ... ltilities ...

- **4.** The correct menu is already highlighted. Press the **Enter** key to select "Size=".
- **5.** Press the ↓ key until "Software" is selected. Press the **Enter** key.

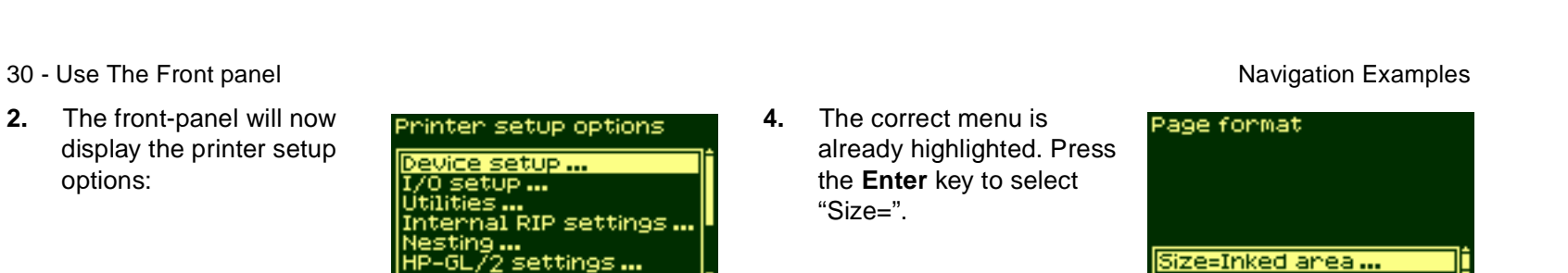

Size: Oversize...<br>|ARCH...<br>|JIS...<br>|ANSI...<br>|SOftware

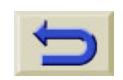

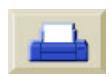

 $\bigoplus$ pocket.book Page 31 Sunday, October 29, 2000 5:09 PM

O

 $\overline{\bigcirc}$ 

- **6.** 'Software' is now selected.The selection you have made will be indicated by the √ symbol.
- **7.** To exit the menu system, press the **Top** key.

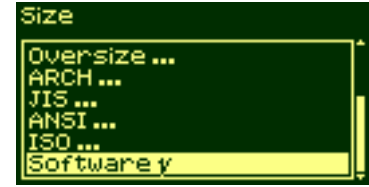

31 - Use The Front panel **Navigation Examples** 

### **USE THE FRONT PANEL**

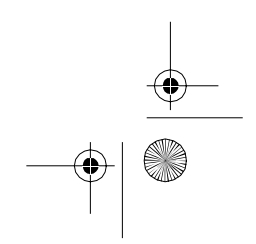

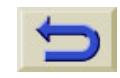

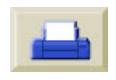

pocket.book Page 32 Sunday, October 29, 2000 5:09 PM

32 - Use The Front panel and the Samples of the Theorem and Navigation Examples

S

### **Changing the Drying Time**

This example adjusts the drying time, a setting used to suit special printing conditions. See the 'Using Your Printer CD' for more details.

**1.** Make sure the front-panel displays the printer Setup Menu Icon. If it does not, press the **Top** key. Then Press the **Enter** key.

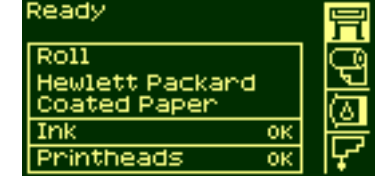

**2.**

options:

key.

 The front-panel will now display the printer setup

**3.** Press the ↓ key until the "Device setup" menu is selected. Press the **Enter**

Printer setup options <mark>Device setup ...</mark><br>I/0 setup ... ítilities ...<br>nternal RIP settings ...

settings.

#### Printer setup options

sting ...

Queueing & Nesting ... rmat... setup... Jtilities ... Demos...

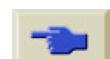

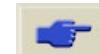

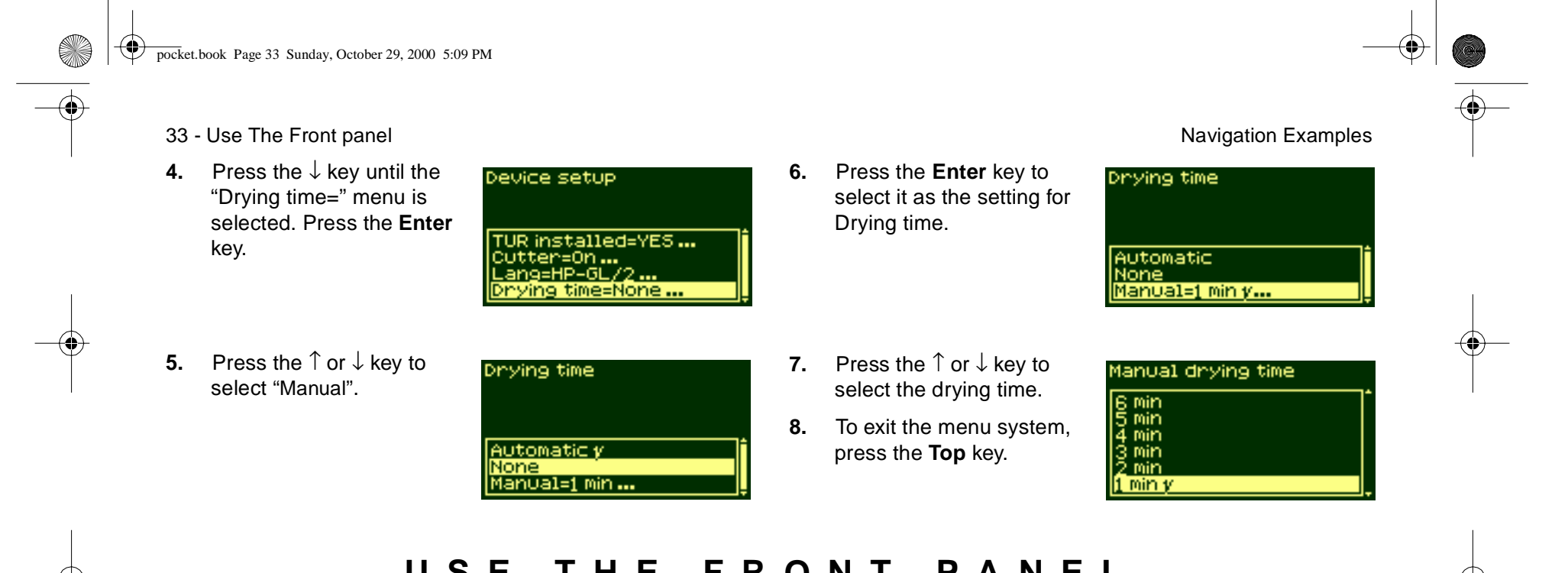

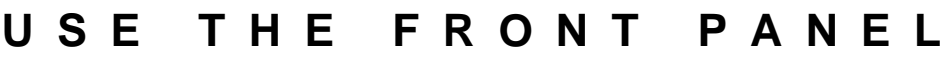

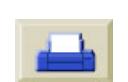

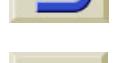

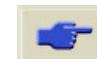

 $|\phi\rangle$ pocket.book Page 34 Sunday, October 29, 2000 5:09 PM

34 - Use The Front panel **Navigation Examples** 

O

 $\overline{\bigcirc}$ 

### **Restoring the Default Menu**

If you are unsure about the settings you have made, or if you prefer to reset the printers' default menu, go to the "Utilities" menu and select "Default menu".

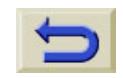

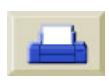

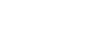

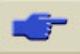
pocket.book Page 35 Sunday, October 29, 2000 5:09 PM

35 - Load & Unload Media

**SAN** 

# **Loading and Unloading Media**

[Installing a New Roll into the Printer, 39](#page-40-0) [Loading the New Roll of Media, 42](#page-43-0) [Loading the Media onto the Take Up Reel, 51](#page-52-0) [Unloading the Media from the Take-Up Reel, 58](#page-59-0) [Removing the Roll of Media from the printer, 63](#page-64-0) [Loading Sheet Media, 65](#page-66-0) [Unloading Sheet Media, 70](#page-71-0) [Media Length Tracking, 71](#page-72-0)

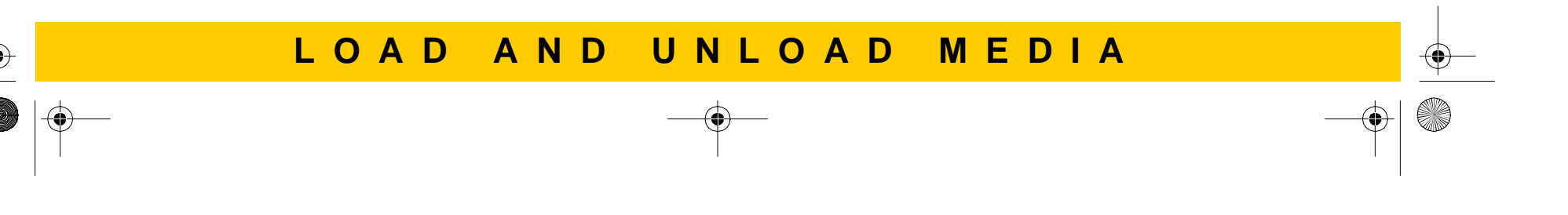

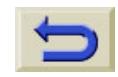

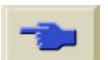

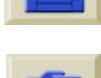

pocket.book Page 36 Sunday, October 29, 2000 5:09 PM

36 - Load & Unload Media

### **Loading Roll Media Guidelines**

There are three steps to loading media into the printer.

- **1.** Load media onto the media spindle and install the loaded spindle into the printer.
- **2.** Insert the media into the printers' media path and set the media type in the front-panel.
- **3.**Install the media onto the Take Up Reel (if you have one).

#### **Loading media into the Printer**

In the initial stages of loading media you may want to open the window, but this is optional. If you are an experienced user for example, you can leave the window closed, thus saving time.

**NOTE:** Always start the procedure through the front-panel.

When loading media into the printer check:

Loading Roll Media Guidelines

- $\blacksquare$  The media is wound onto the spindle tightly.
- $\blacksquare$  Ensure the media spindle is loaded correctly, with the media guides installed firmly onto the spindle.
- If you are using a three-inch cardboard core, make sure the core adaptors supplied with the printer, have been installed. See below

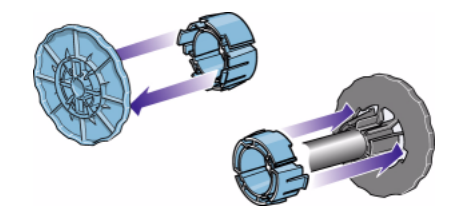

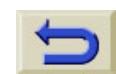

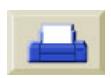

pocket.book Page 37 Sunday, October 29, 2000 5:09 PM

#### 37 - Load & Unload Media

#### **Loading media onto the spindles**

If you are a regular user of different types of media, you can change the media over quicker if you have more than one spindle loaded with media. Perform the following:

- **Pre-load the different types of media onto the spindles.**
- Remove and replace the spindle with the new type of media.
- Extra spindles are available from HP see *Ordering* **Accessories**

#### **Loading media onto the Take Up Reel**

When loading media onto the Take Up Reel:

- Check the leading edge as it unwinds from the spool. If it is not evenly cut or if it is skewed, trim the media as shown in the animation.
- Check the media is straight when it is attached to the Take

Loading Roll Media Guidelines

Up Reel, otherwise the media will skew as it is wound onto the core.

- The core tube on the take-up reel **must** be the same width as the media you are using.
- Make sure the take-up core is pushed firmly into both media guides.
- If you need to feed more media from the printer, and the 'Move Media' screen is no longer displayed, go to the media menu and press **Enter**. Then select 'Move Media'.
- If you are using a threeinch cardboard core, make sure the core adaptors supplied with the printer, have been installed.

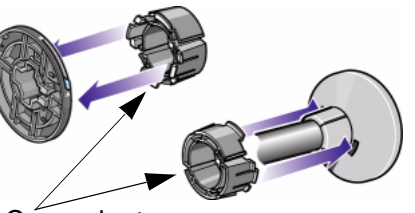

Core adaptors

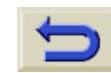

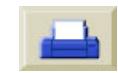

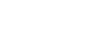

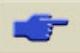

↔ pocket.book Page 38 Sunday, October 29, 2000 5:09 PM

38 - Load & Unload Media

O

#### **The Take Up Reel as an accessory**

For the HP Designjet 60inch/1.57m printer the Take Up Reel is supplied as standard. For the HP Designjet 42inch/1.07m printer it is an optional accessory which you can order, see the 'Using Your Printer CD'.

#### **Help with loading**

When loading media there is information available from:

- The pocket guide installed at the back of the printer
- There are labels located on the printer and on the spindles.
- The front-panel will guide you through all the procedures step-by-step.

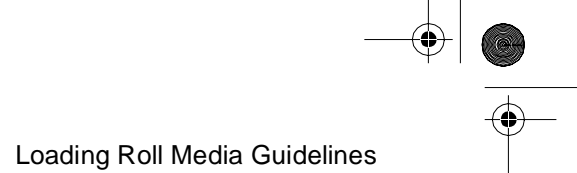

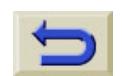

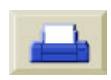

pocket.book Page 39 Sunday, October 29, 2000 5:09 PM

39 - Load & Unload Media

## <span id="page-40-0"></span>**Installing a New Roll into the Printer**

- **1.** Make sure the printer wheels are locked (the brake lever is pressed down) to prevent the printer from moving.
- **2.** Remove the empty spindle by pulling firmly on each end A and then B as indicated below.

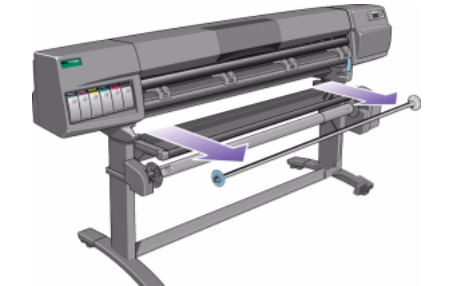

Installing a New Roll into the Printer

The spindle has a stop at each end to keep the roll in position. The stop at the left-hand end can be removed to mount a new roll, it slides along the spindle to hold rolls of different widths.

**3.** Remove the removable stop (A) from the left-hand end of the spindle.

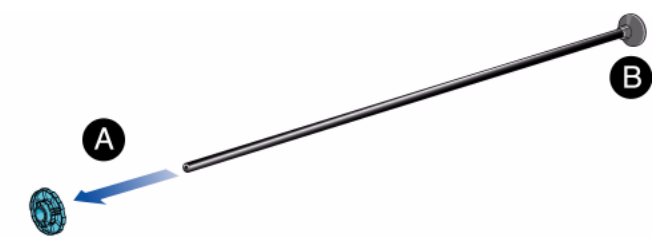

**4.** The media roll may be very long, rest the spindle horizontally on a table and load the media on the table.

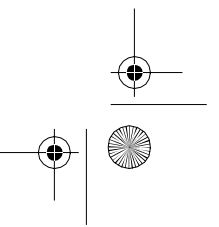

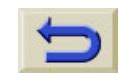

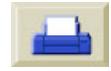

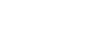

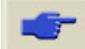

pocket.book Page 40 Sunday, October 29, 2000 5:09 PM

40 - Load & Unload Media

O

⊕

- **5.** Slide the new roll of media on to the spindle. Make sure the orientation of the media is loaded exactly as shown. If it is not, remove the
- **6.** Put the removable stop on to the upper end of the spindle, and push it down. Do not use excessive force.

roll, turn it 180 degrees and slide it back on to the spindle.

Installing a New Roll into the Printer

- **7.** Ensure the spindle guide is pushed down as far as it will go. **8.** With the movable roll
	- stop on the left, slide the spindle into the printer left and then right as shown by the arrows A and B.

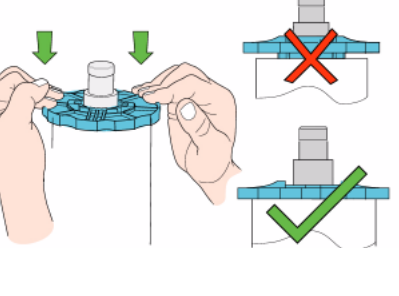

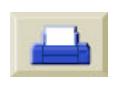

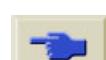

pocket.book Page 41 Sunday, October 29, 2000 5:09 PM

41 - Load & Unload Media

**CRANT** 

**9.** The media should hang down from the roll exactly as shown below.

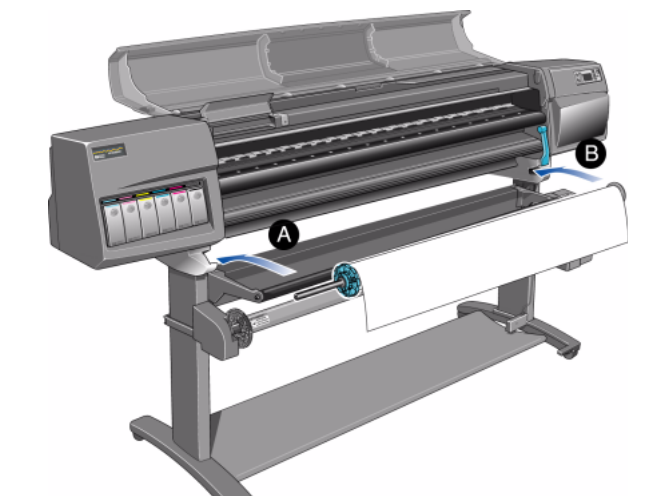

Installing a New Roll into the Printer

If you are a regular user of different types of media, you can change the media over quicker if you have more than one spindle, perform the following.

- **a** pre-load the different types of media onto the spindles.
- **b** remove and replace the spindle with the new type of media.
- **NOTE:** Extra spindles are available from HP.

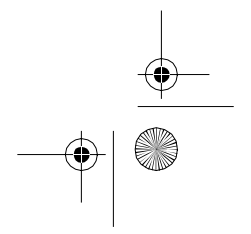

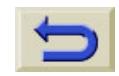

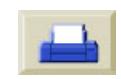

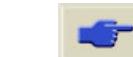

pocket.book Page 42 Sunday, October 29, 2000 5:09 PM

42 - Load & Unload Media

### <span id="page-43-0"></span>**Loading the New Roll of Media**

**NOTE:** To start this procedure you need to have a roll of media installed on to the printer spindle. See [Installing a New Roll into](#page-40-0) [the Printer, on page 39](#page-40-0).

### **HP Designjet 60 inch (1.52m) only**

The following procedure assumes that you have the Take Up Reel installed and turned **On** in the Device Setup menu.

#### **HP Designjet 42 inch (1.07m) only**

The following procedure includes references to the Take Up Reel which is an accessory which you can order. See the 'Using Your Printer CD'

Loading the New Roll of Media

**1.** Check the leading edge as it unwinds from the spool. If it is not cut straight, continue with the next procedure. If the media is cut correctly go to step 3.

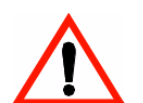

**WARNING The knife used in the next step is sharp. Be sure the printer's wheels are locked. Keep fingers clear of the cutting path. Keep the knife away from children.**

- **2.** Trim the leading edge of the media roll only if it is not straight. If the amount of media was printed at the end of the roll, this will be cut if it is trimmed.
- **a** Pull the media over the top of the printer and lay it over the cutting track.
- **b** Use the knife in the pocket located on the back of the printer to cut off the first few inches of the media.

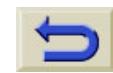

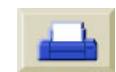

⊕ pocket.book Page 43 Sunday, October 29, 2000 5:09 PM

43 - Load & Unload Media

O

**c** Retract the blade and return the knife to its pocket.

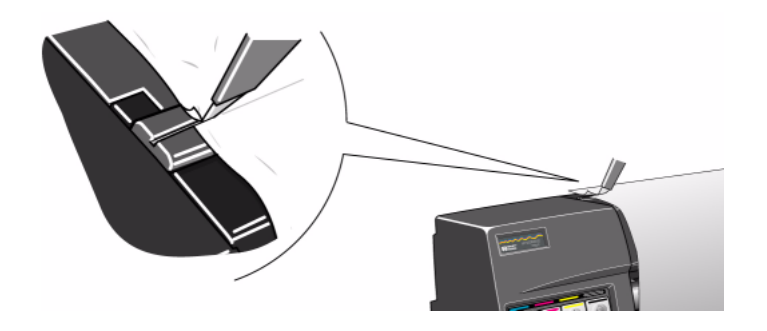

**3.** Press the **Top** button to select the main menu on the frontpanel.

Loading the New Roll of Media

- **4** Make sure that the front-panel displays the **Ready for media**  message. Shown below is an example of what the front-panel will display with the main screen selected
- **5.** Press the LOAD/UNLOAD MEDIA key on the front-panel.

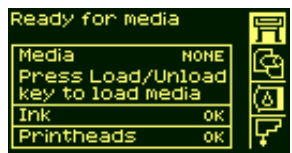

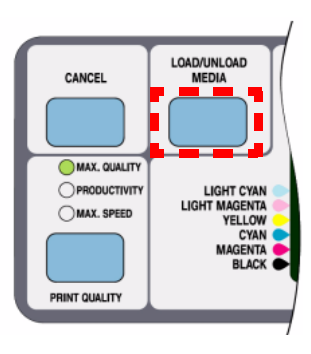

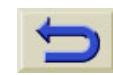

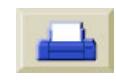

⊕ pocket.book Page 44 Sunday, October 29, 2000 5:09 PM

- 44 Load & Unload Media
- **6.** The front-panel displays:
- **7.** Select roll and press **Enter**.
- **8.** Open the window (Optional).

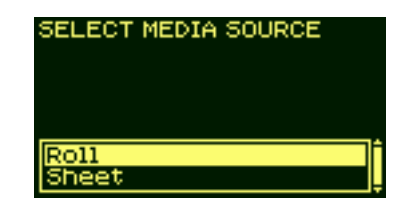

Loading the New Roll of Media

**NOTE:** If you have loaded media before and you are an experienced user, you may want to leave the window down. Media can be loaded with the window up or down.

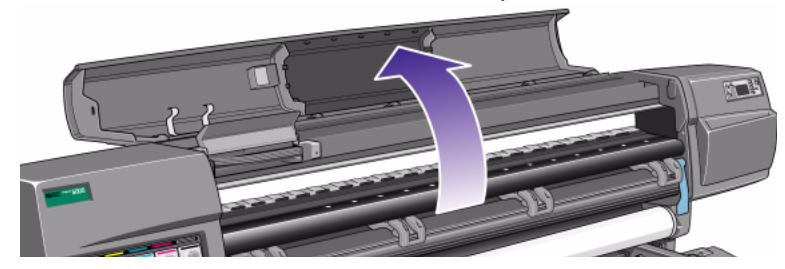

The front-panel now displays:

MEDIA LOAD Lift lever to<br>feed media,

₹

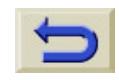

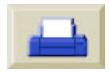

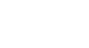

O

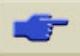

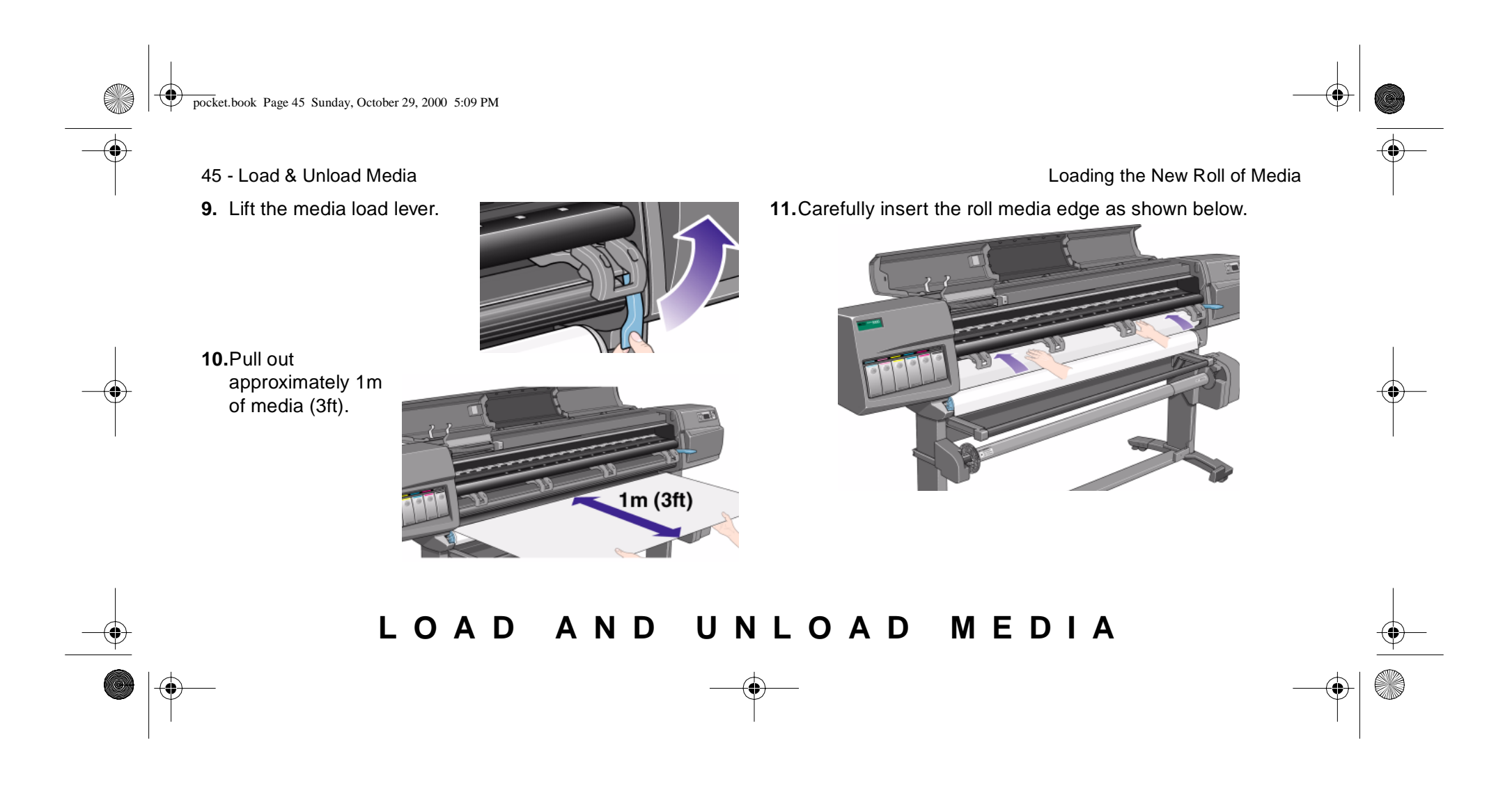

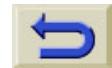

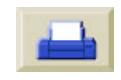

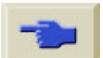

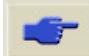

⊕ pocket.book Page 46 Sunday, October 29, 2000 5:09 PM

#### 46 - Load & Unload Media

O

**12.**Continue inserting the roll media until it emerges from the printer as shown below.

**13.**The front-panel displays:

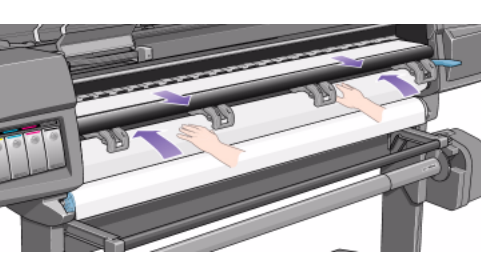

MEDIA LOAD Feed Media<br>. Align Media with<br>.both edges of roll<br>. Lower lever දි Loading the New Roll of Media

**14.** Take hold of the edges of the media now extending from the exit slot and pull the media toward you until taut. Then align the left and then the right edges of the media, so that they are aligned with the edges

**15.**When the media is correctly aligned with the edges of the

roll, lower the lever.

of the roll.

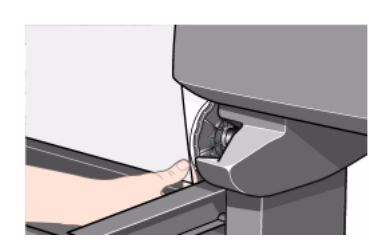

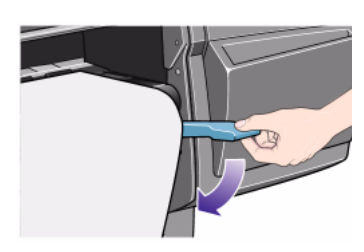

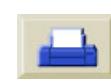

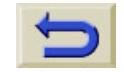

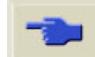

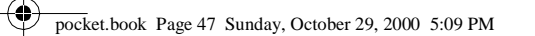

47 - Load & Unload Media

O

 $\overline{\bigcirc}$ 

If the window is open the frontpanel displays:

**16.**Lower the window.

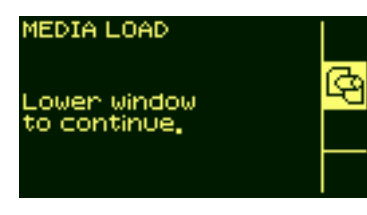

 Loading the New Roll of Media **17.**The printer checks the media alignment.

**HP Designjet 60 inch (1.52m) only**

**18.**If the media is correctly aligned the printer will display:

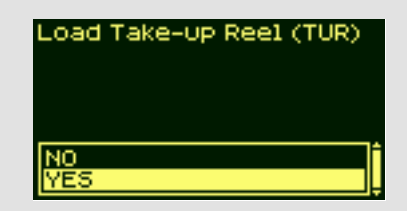

**19.**Select "Yes" and press the **Enter** key

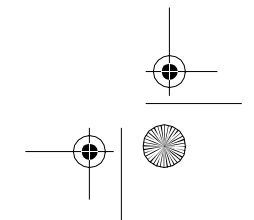

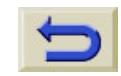

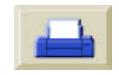

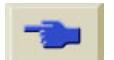

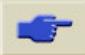

pocket.book Page 48 Sunday, October 29, 2000 5:09 PM

- 48 Load & Unload Media
- **20** The front-panel displays various vendors of media if they have been down loaded. See the 'Using Your Printer CD' for more details. Select the vendor of the media you are using. Press the **Enter** key.
- **21.**The front-panel displays various types of media:
- **22.**Select the media type you are using and press the **Enter** key.

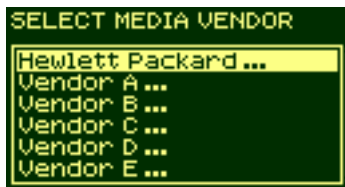

SELECT MEDIA TYPE

HW Coated (economy) **HW Coated Paper** Coated Paper oto Imag ing Gloss to Imaging Satin udio Canīv

Loading the New Roll of Media

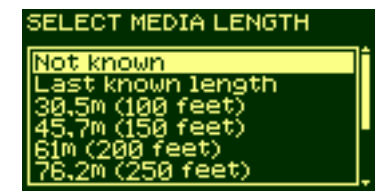

If you have been using the

**23.**The front-panel displays various lengths of media.

> roll previously, it is unlikely to be a standard length of roll. The remaining length should be printed on the end of the roll (if you have not trimmed it). In this case select 'Custom Media'.

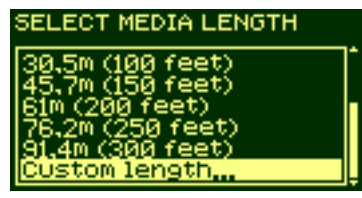

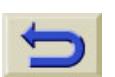

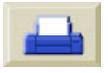

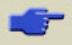

pocket.book Page 49 Sunday, October 29, 2000 5:09 PM

49 - Load & Unload Media

O

**24** Change the screen using the ↑ and ↓ keys to the amount printed on the end of the roll of media. Press the **Enter.** key.

**NOTE:** To turn on and off the media length tracking function see [Media Length Tracking, on](#page-72-0) [page 71](#page-72-0).

CUSTOM LENGTH:<br>Select length, Select length,"<br>UP to increase value<br>DOWN to decrease value<br>ENTER to select value

91.5m (300ft)

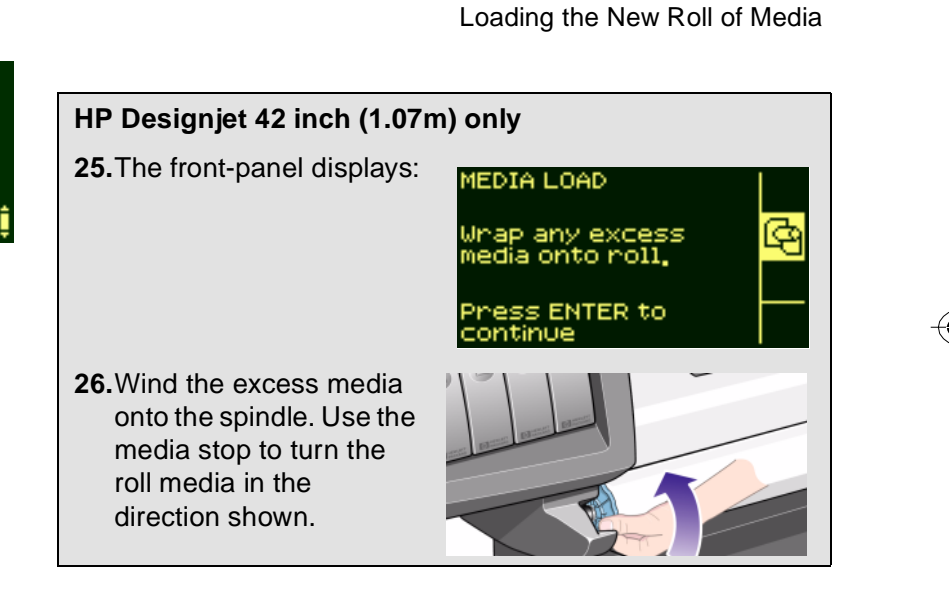

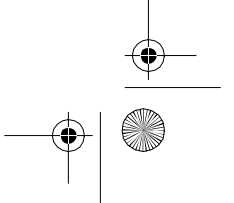

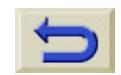

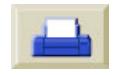

 $\bigoplus$ pocket.book Page 50 Sunday, October 29, 2000 5:09 PM

50 - Load & Unload Media

### **HP Designjet 42 inch (1.07m) only**

The front-panel displays the following and is ready to print.

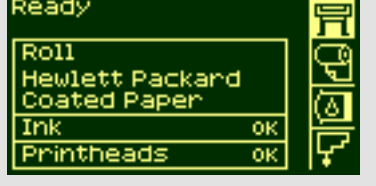

Loading the New Roll of Media

### **HP Designjet 60 inch (1.52m) only**

The printer is ready to load the media onto the Take Up Reel. Follow the procedure in the next section.

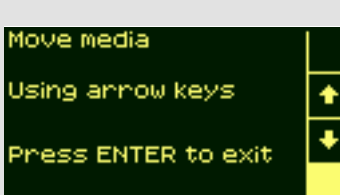

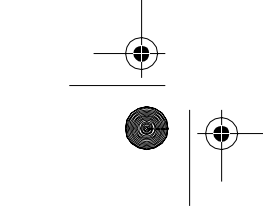

O

 $\overline{\bigcirc}$ 

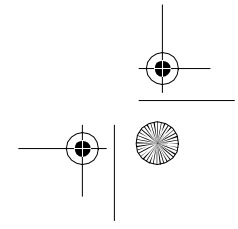

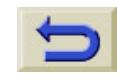

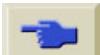

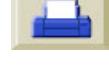

pocket.book Page 51 Sunday, October 29, 2000 5:09 PM

### <span id="page-52-0"></span>**Loading the Media onto the Take Up Reel**

The following procedure is only applicable to the HP Designjet 5000 when the Take Up Reel has been installed as an optional accessory. To order the Take Up Reel refer to the 'Using Your Printer CD'.

The first part of loading media onto the Take Up Reel is attaching the end of the media (by tape) to the Core tube which was supplied with the Take Up Reel. You can also use an empty cardboard tube to replace the plastic Core tube. Both types of core must be the same length as the media you are using.

51 - Load & Unload Media Loading the Media onto the Take Up Reel

#### **Plastic tube core**

By matching color coded lengths of plastic tube, you can make a core tube for different widths of standard media sizes.

**1.** Use the ↓ key to move the leading edge of the media down until it is level with the centre of the core tube.

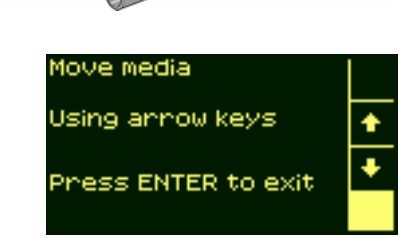

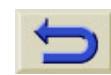

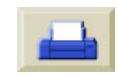

 $\bigoplus$ pocket.book Page 52 Sunday, October 29, 2000 5:09 PM

O

 $\overline{\bigoplus}$ 

**2.** Make sure the media passes in front of the deflector, as shown below.

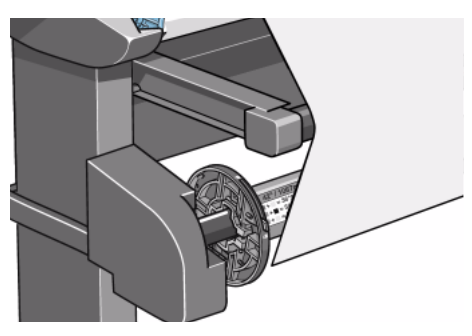

52 - Load & Unload Media Loading the Media onto the Take Up Reel

**3.** Move the adjustment levers on the left and right paper guides to the unlocked  $\mathbf{\Omega}$  position.

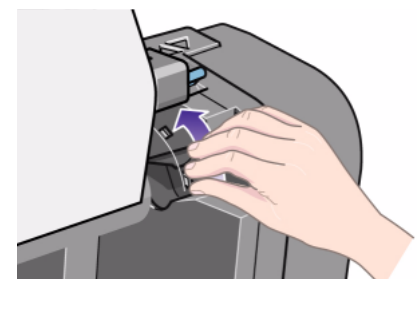

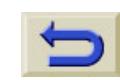

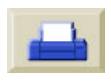

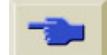

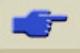

⊕ pocket.book Page 53 Sunday, October 29, 2000 5:09 PM

O

**4** The two media guides and core must be positioned on the take-up reel spindle so that the media is in the center, between the media guides. Adjust the position of the core as shown below.

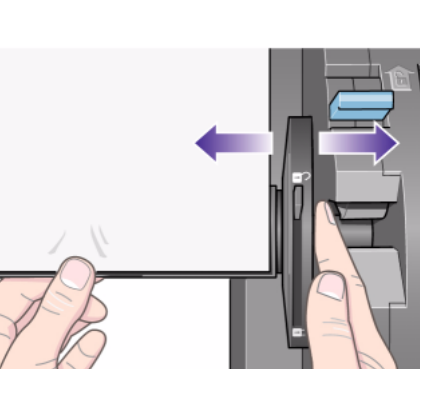

53 - Load & Unload Media Loading the Media onto the Take Up Reel

**5.** When you have adjusted the position of the core, pull the adjustment levers on both media guides to the locked  $\bigoplus$  position.

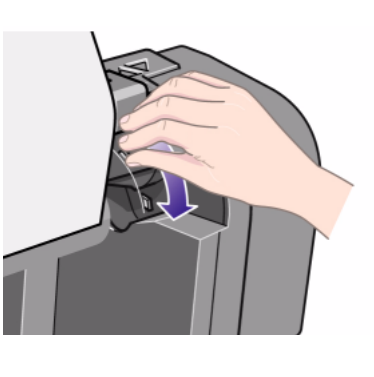

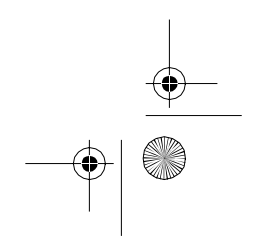

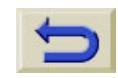

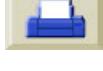

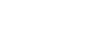

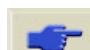

 $\langle \bullet \rangle$ pocket.book Page 54 Sunday, October 29, 2000 5:09 PM

- 
- **6** Pull the media taut to the position shown below. Do not attempt to pull more media out of the printer; if you need more media, use the front-panel. Use tape to secure the media to the core tube.

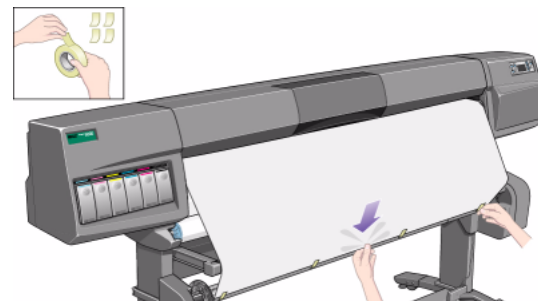

**NOTE:** To avoid the media skewing as it is wound onto the core tube, ensure the media is straight when it is attached.

54 - Load & Unload Media Loading the Media onto the Take Up Reel

**7.** Press the ↓ key on the front-panel to advance the media. Enough media should be advanced so that the media can wrap at least once around the core.

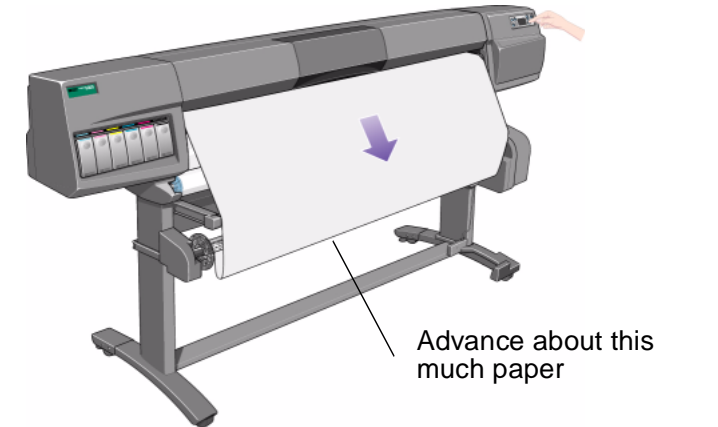

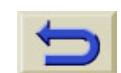

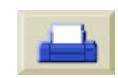

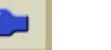

**CRANT** 

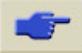

⊕ pocket.book Page 55 Sunday, October 29, 2000 5:09 PM

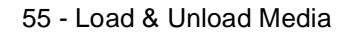

O

- **8. Important:** Press the media wind button on the take-up reel panel indicated below to wind the media once around the core.
- **9.** Press the ↓ button on the front-panel again to advance some more media: enough to enable you to insert the media weight.

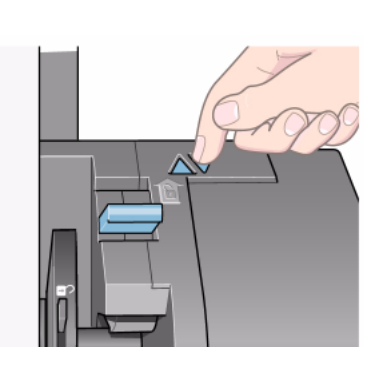

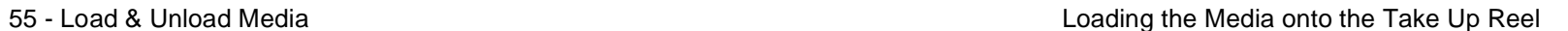

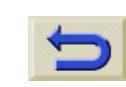

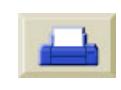

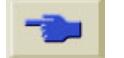

⊕ pocket.book Page 56 Sunday, October 29, 2000 5:09 PM

O

It is important that the media weight is the same width as the media you are using. By matching color coded lengths of plastic tube, you can make a media weight for different widths of standard paper sizes.

OD O RE **10.**Carefully insert the media weight. Ensure that the end caps are installed and extend over the edges of the media.

56 - Load & Unload Media Loading the Media onto the Take Up Reel

**CAUTION It is important that the media weight is inserted. The take-up reel will not function properly without it.**

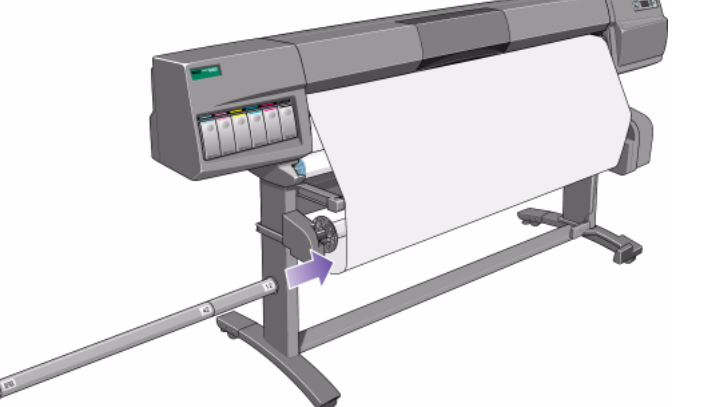

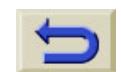

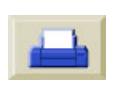

⊕ pocket.book Page 57 Sunday, October 29, 2000 5:09 PM

O

**11.**Press **Enter** on the printer's front-panel, which will then display the Ready message.

**NOTE:** When the take-up reel is in operation it is important to ensure that the take-up reel sensor is not blocked.

57 - Load & Unload Media Loading the Media onto the Take Up Reel

**12.**Shown below is how the printer will look when it is in operation. As media is fed from the printer it drops down in a loop and up into the take-up reel spindle.

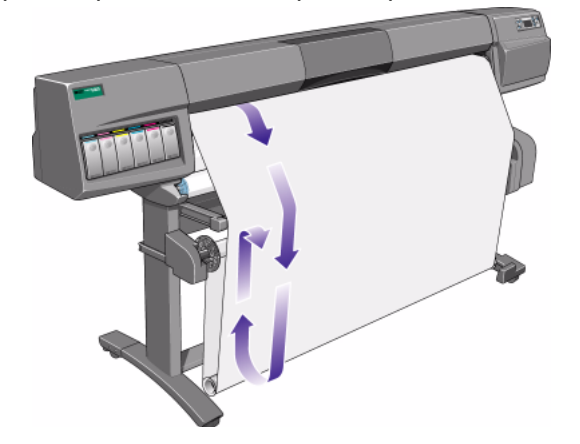

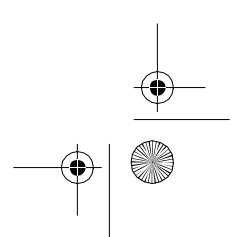

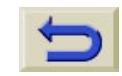

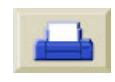

⊕ pocket.book Page 58 Sunday, October 29, 2000 5:09 PM

**ORIGINAL** 

€

## <span id="page-59-0"></span>**Unloading the Media from the Take-Up Reel**

To unload the roll media from the take-up reel, perform the following procedure.

- **1.** Ensure that the ink is dry.
- **2.** Press the **LOAD/UNLOAD MEDIA**  key on the front-panel.

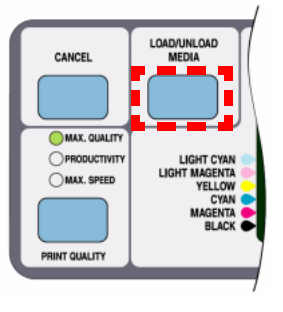

- 58 Load & Unload Media Unloading the Media from the Take-Up Reel
	- **3.** The front-panel displays:

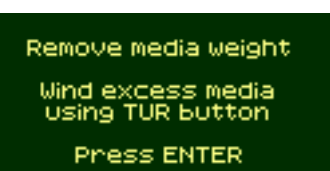

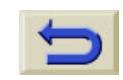

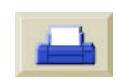

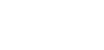

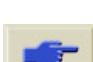

 $\bigoplus$ pocket.book Page 59 Sunday, October 29, 2000 5:09 PM

O

♦

**4. Important:** Remove the media weight as shown below. It may help you to remove the end-caps first.

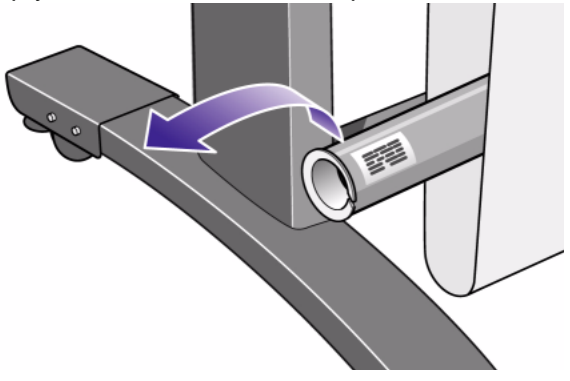

59 - Load & Unload Media Unloading the Media from the Take-Up Reel

**5.** Press the media wind button shown below to wind the media hanging down from the printer onto the take-up reel.

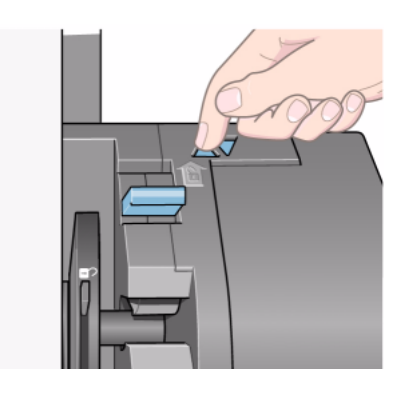

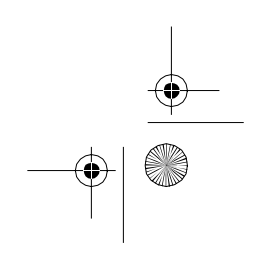

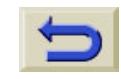

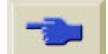

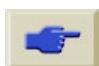

 $\bigoplus$ pocket.book Page 60 Sunday, October 29, 2000 5:09 PM

O

 $\overline{\bigcirc}$ 

**6.** Press **Enter** on the printer's front-panel. The printer will now cut the media.

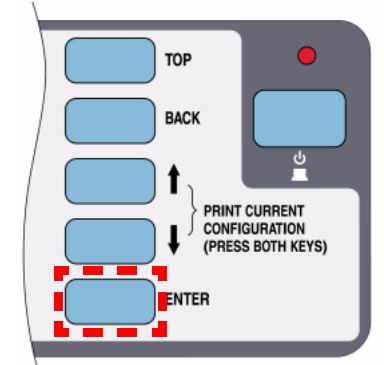

- 60 Load & Unload Media Unloading the Media from the Take-Up Reel
	- **7.** Press the media wind button again.

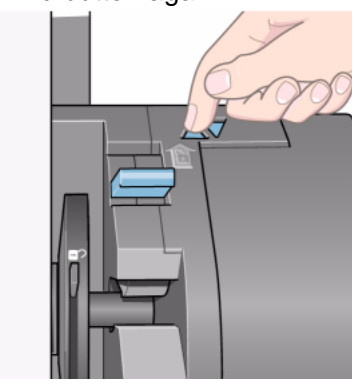

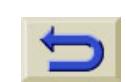

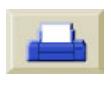

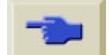

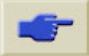

 $\bigoplus$ pocket.book Page 61 Sunday, October 29, 2000 5:09 PM

O

♦

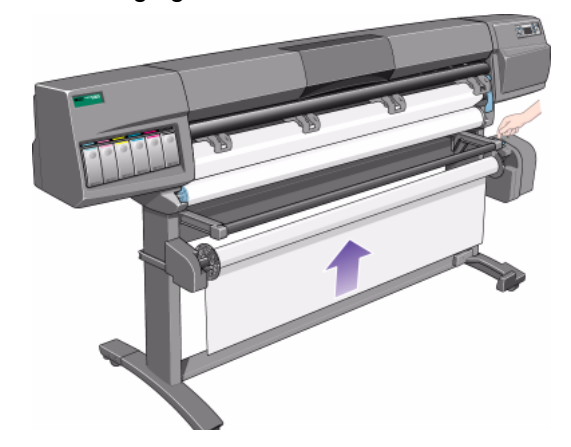

- 61 Load & Unload Media Unloading the Media from the Take-Up Reel
- **8.** The media hanging down will be wound onto the core tube. **9.** Slide open the spindle lock on the right-hand side of the take-up reel.

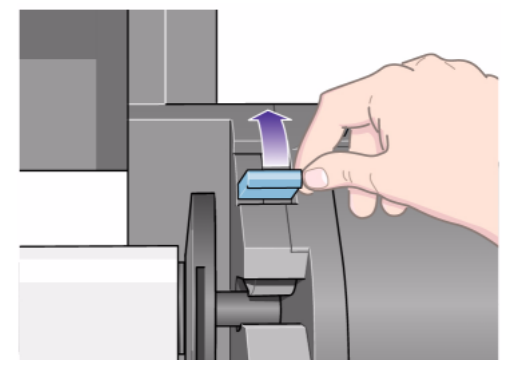

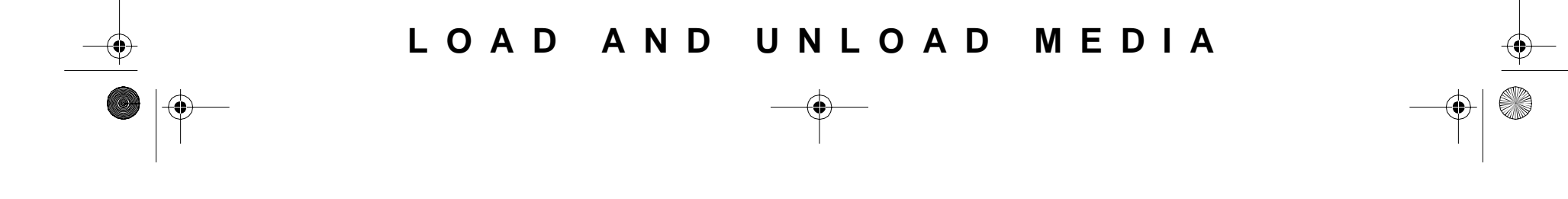

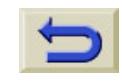

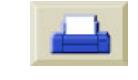

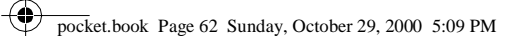

O

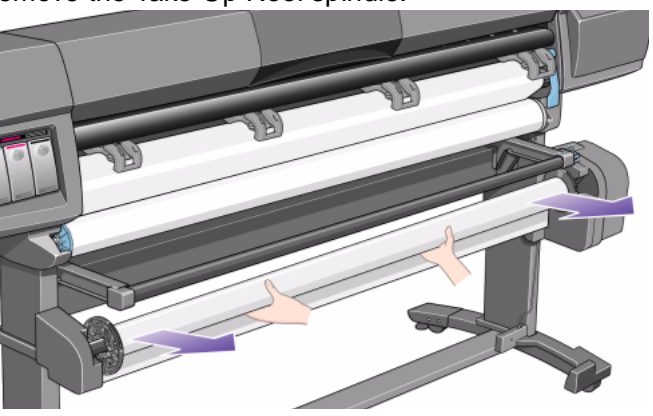

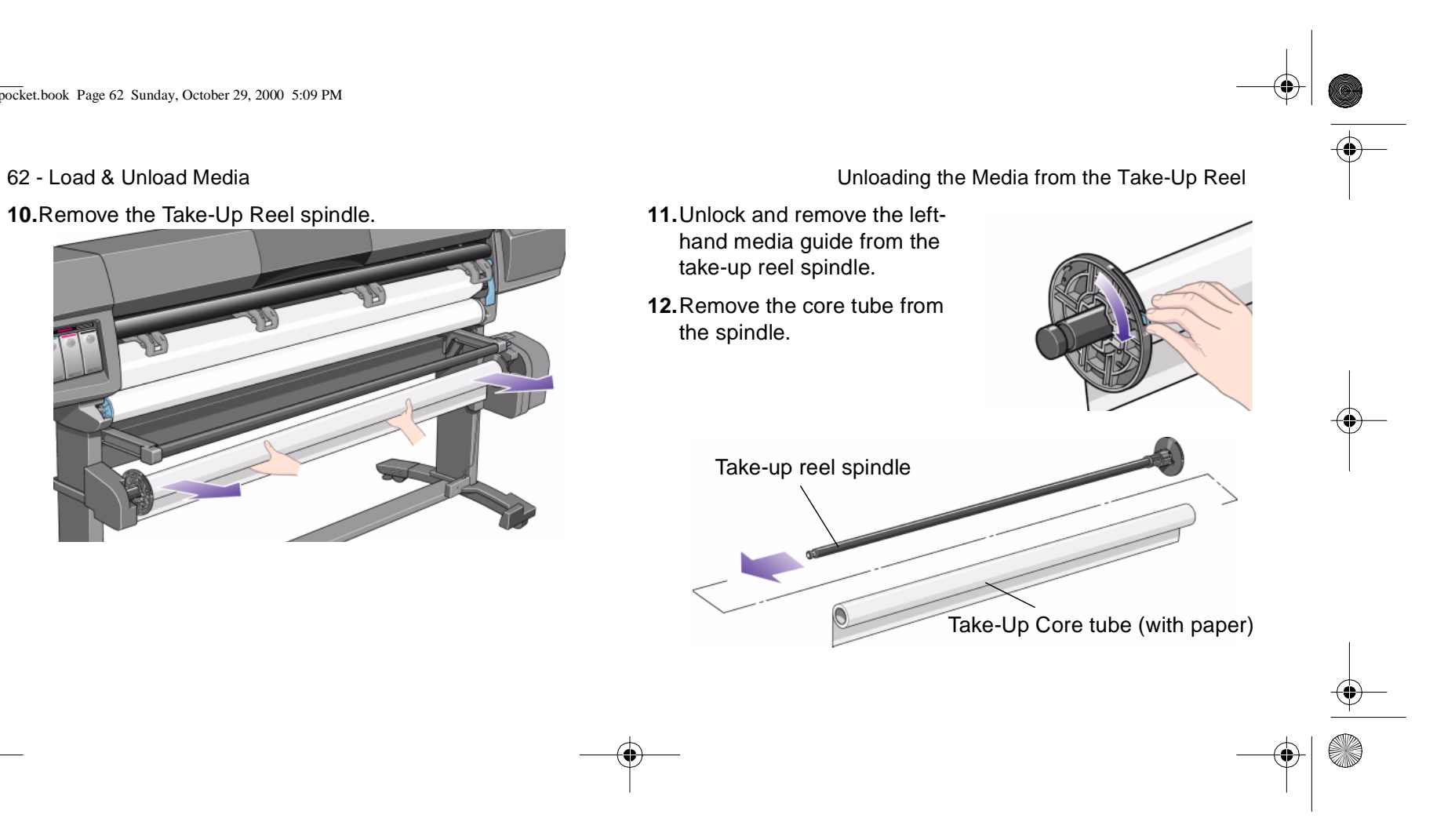

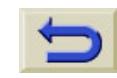

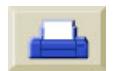

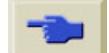

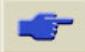

pocket.book Page 63 Sunday, October 29, 2000 5:09 PM

S

## <span id="page-64-0"></span>**Removing the Roll of Media from the printer**

**1.** Press the Load/Unload Media key on the front-panel.

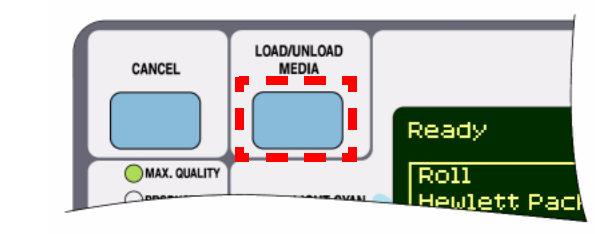

**NOTE:** If the media length tracking feature is switched on, the printer will print how much media you have remaining on the roll.

63 - Load & Unload Media Removing the Roll of Media from the printer

- **2.** The printer will remove the media from the printer.
- **3.** Turn the blue media stop by hand, until the media is fully removed from inside the printers' media path.

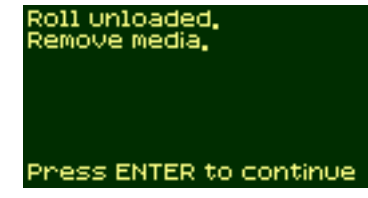

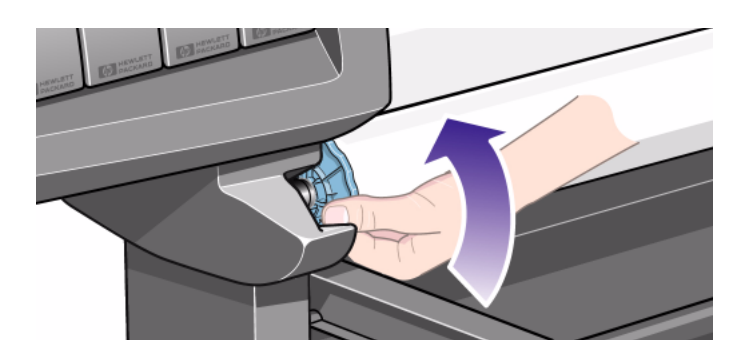

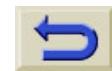

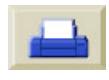

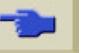

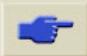

 $\bigoplus$ pocket.book Page 64 Sunday, October 29, 2000 5:09 PM

O

া

- **4.** Press the **Enter** key.
- **5.** Remove the roll media from the printer by pulling on the roll as indicated by the arrows.

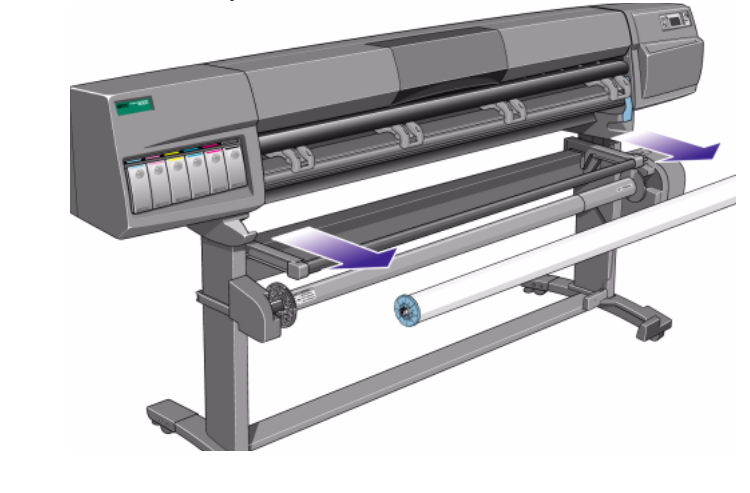

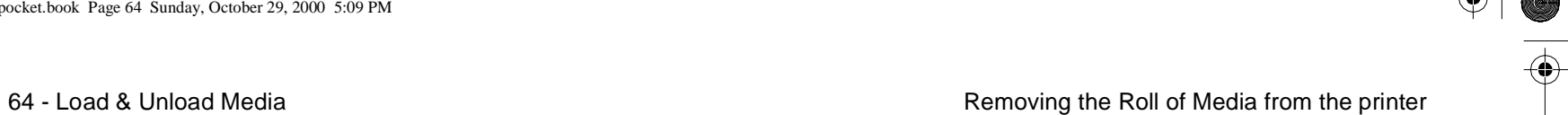

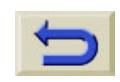

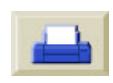

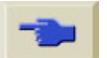

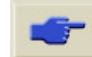

pocket.book Page 65 Sunday, October 29, 2000 5:09 PM

65 - Load & Unload Media

O

### <span id="page-66-0"></span>**Loading Sheet Media**

**NOTE:** Roll media must be removed from the printer before you can proceed with this procedure.

**1.** Make sure that the frontpanel displays the 'Ready for media' message. Shown here is an example of what the front-panel will display with the main screen selected.

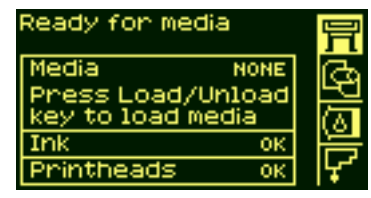

Loading Sheet Media

**2.** Press the **Load/Unload** key on the front-panel.

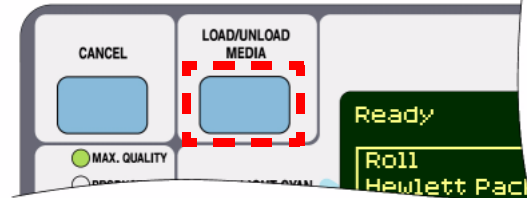

- **3.** The front-panel displays:
- **4.** Select sheet and press **Enter**.

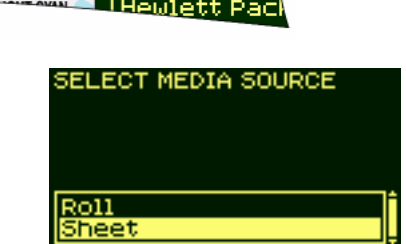

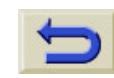

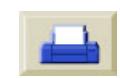

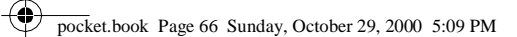

66 - Load & Unload Media

O

- **5.** The front-panel now displays:
- **6.** Lift the media load lever.

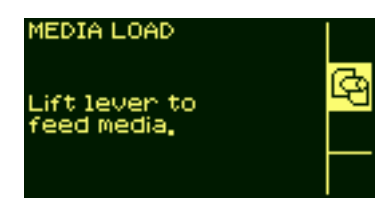

- **7.** The front-panel now displays:
- **8.** Insert the media into the printer as shown below.

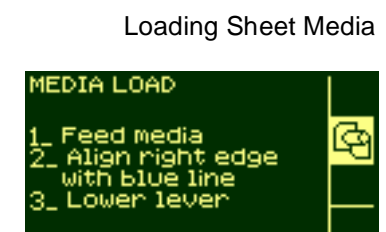

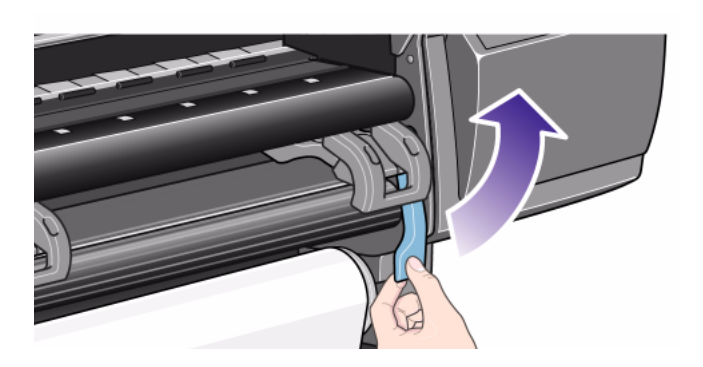

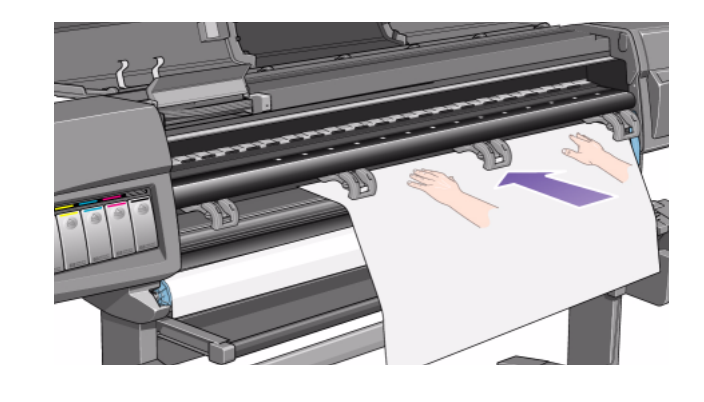

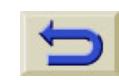

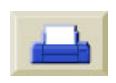

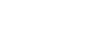

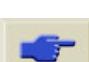

 $\bigcirc$ pocket.book Page 67 Sunday, October 29, 2000 5:09 PM

67 - Load & Unload Media

O

**9.** Insert the media until the media re-appears from the printer as shown below.

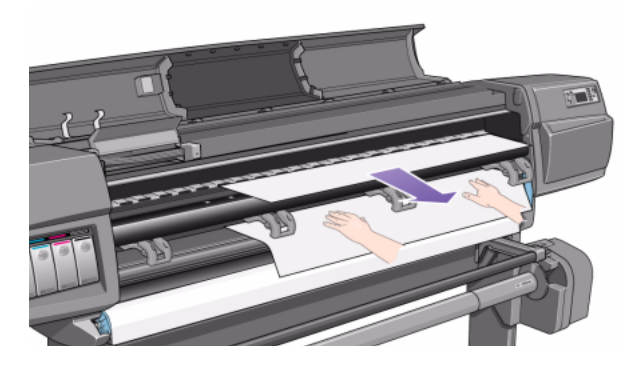

**10.**Pull the media out from the top.

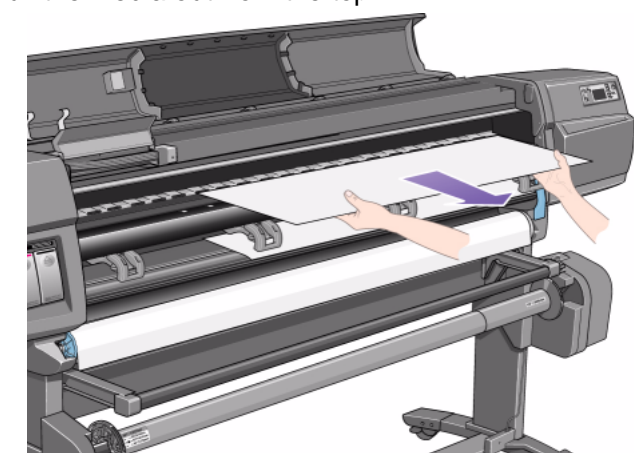

Loading Sheet Media

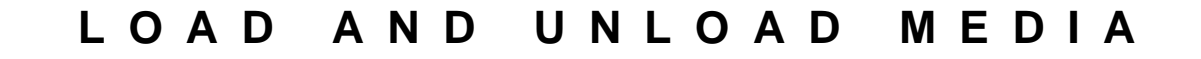

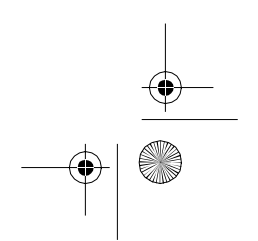

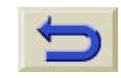

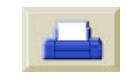

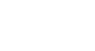

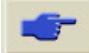

 $\bigoplus$ pocket.book Page 68 Sunday, October 29, 2000 5:09 PM

68 - Load & Unload Media

O

 $\overline{\bigcirc}$ 

 $\overline{\bigcirc}$ 

**11.**Align the media with the line as shown below. **12.**Lower the media load lever.

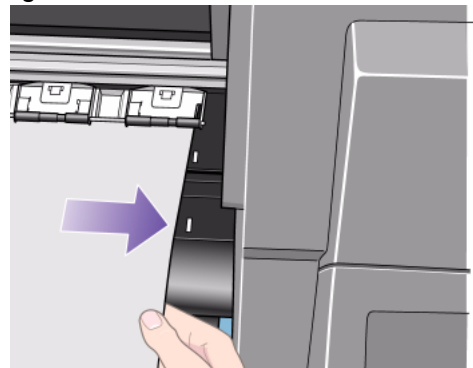

Loading Sheet Media

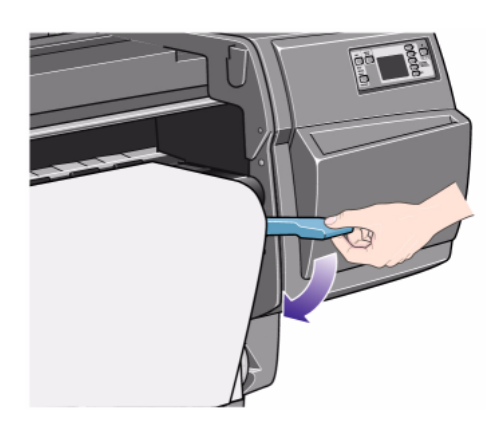

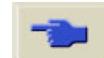

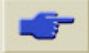

pocket.book Page 69 Sunday, October 29, 2000 5:09 PM

69 - Load & Unload Media

S

- **13.**The front-panel will display the following message if the window is open:
- **14.**Lower the window.

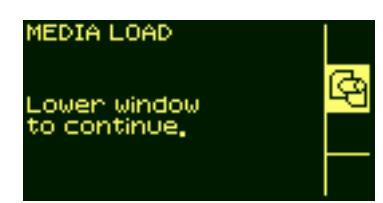

**15.**The front-panel displays various vendors of media. Select the vendor of the media you are using. Press the **Enter** key.

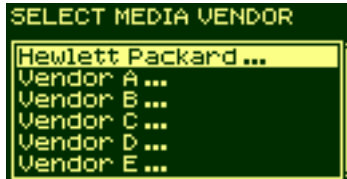

#### Loading Sheet Media

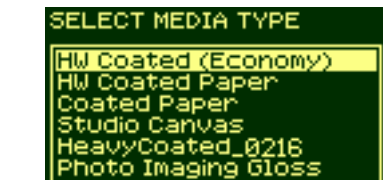

### **LOAD AND UNLOAD MEDIA**

**16.**The front-panel displays various types of media: **17.**Select the media type you are using and press the

**18.**The front-panel will now

display "Ready" and you can now begin to print.

**Enter** key.

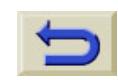

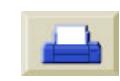

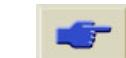

⊕ pocket.book Page 70 Sunday, October 29, 2000 5:09 PM

70 - Load & Unload Media

O

 $\overline{\bigcirc}$ 

### <span id="page-71-0"></span>**Unloading Sheet Media**

To unload a single sheet of media from the printer, press the **Load/Unload Media** key located on the front-panel.

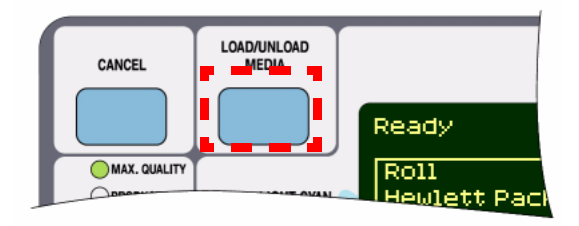

To give the ink time to dry the printer holds the media for some time. (Refer to Drying Time 'Using Your Printer CD').

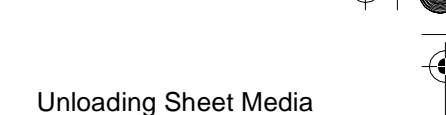

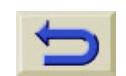

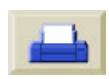

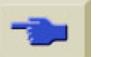

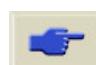
pocket.book Page 71 Sunday, October 29, 2000 5:09 PM

71 - Load & Unload Media

### **Media Length Tracking**

There is a function in the printer which enables the printer to register through the front-panel how much media is left on the roll you are using. This is called the paper length tracking function.

#### **To turn on the function:**

**1.** Go to the printer setup menu and press **Enter**:

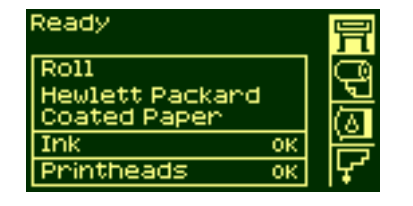

 Media Length Tracking **2.** The front-panel displays:

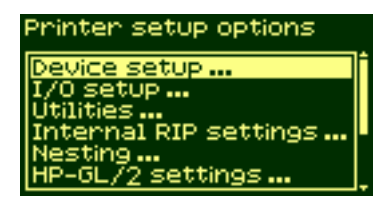

**3.** Select "Utilities".

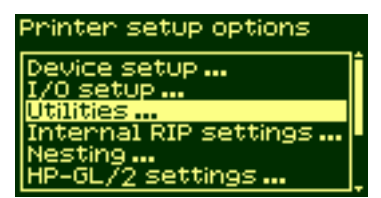

#### **LOAD AND UNLOAD MEDIA**

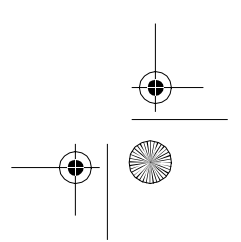

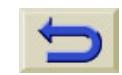

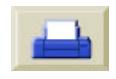

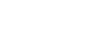

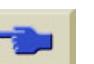

⊕ pocket.book Page 72 Sunday, October 29, 2000 5:09 PM

72 - Load & Unload Media

**OF** 

**4.** Press the **Enter** key. The front-panel displays:

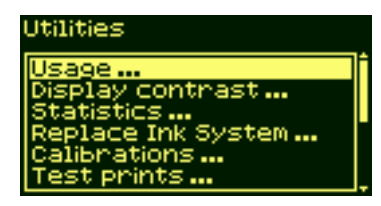

**5.** Select "Media length tracking". Press the **Enter** key.

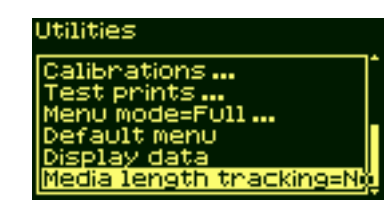

Media Length Tracking

**6.** The front-panel displays:

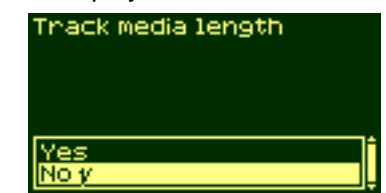

**7.** Select Yes and press the **Enter** key. The front-panel displays:

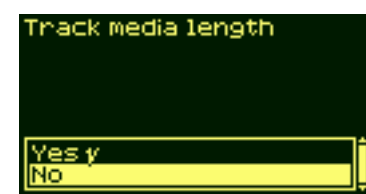

**8.** Press the **Top** key to return to the main menu.

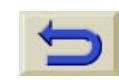

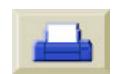

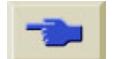

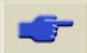

pocket.book Page 73 Sunday, October 29, 2000 5:09 PM

S

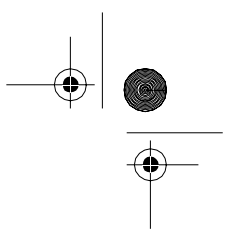

73 - Maintain The Ink System

# **Maintain the Ink System**

[Ink Cartridge Statistics, 74](#page-75-0)

[Ink Cartridge Removal, 75](#page-76-0)

[Ink Cartridge Installation, 77](#page-78-0)

[Printhead Statistics, 79](#page-80-0)

[Printhead Removal, 81](#page-82-0)

[Printhead Installation, 85](#page-86-0)

[Printhead Cleaner Removal, 88](#page-89-0)

[Printhead Cleaner Installation, 91](#page-92-0)

[After Replacing a Printhead and Printhead Cleaner, 93](#page-94-0)

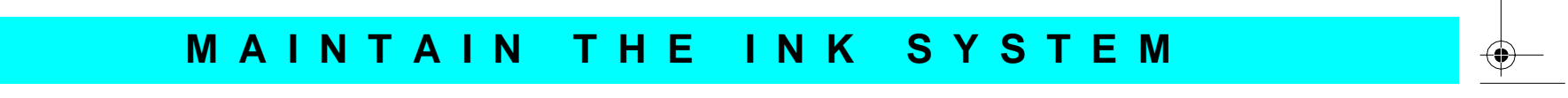

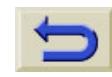

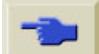

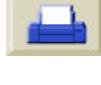

pocket.book Page 74 Sunday, October 29, 2000 5:09 PM

74 - Maintain The Ink System **Ink Cartridge Statistics** and the Unit Cartridge Statistics

#### <span id="page-75-0"></span>**Ink Cartridge Statistics**

Use the following procedure to get ink cartridge information:

**9.** Select the media menu icon. Press the **Enter** key.

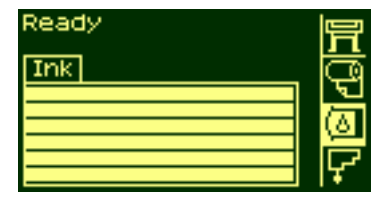

**10.**The front-panel displays "Ink information". Press the Enter key.

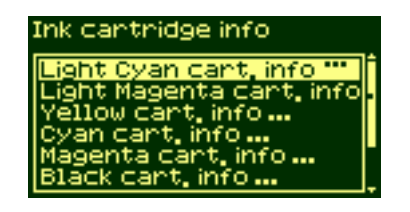

**11.**The front-panel displays:

Light Cyan cant, info

ink cantridge

The information supplied is:

- The make of the ink cartridge (HP No.81 or HP No.83 are recommended)
- The percentage of how much ink is remaining
- $\blacksquare$  Original capacity of the ink cartridge in milliliters
- $\blacksquare$  Re-order part number of the ink cartridge
- $\blacksquare$  The month and year that the ink cartridge was manufactured

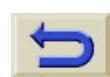

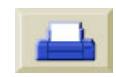

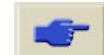

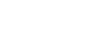

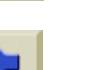

pocket.book Page 75 Sunday, October 29, 2000 5:09 PM

75 - Maintain The Ink System **Ink Cartridge Removal** 

#### <span id="page-76-0"></span>**Ink Cartridge Removal**

 $\wedge$ 

 $\wedge$ 

**CAUTION Only remove an ink cartridge if you are replacing it.** 

**WARNING Make sure the printer wheels are locked (the brake lever is pressed down) to prevent the printer from moving.**

**There are two types of ink cartridge removal.** 

 $\blacksquare$  The ink cartridge is very low and you want to replace the ink cartridge with a full one for unattended printing, with the view to replacing it again and using until empty.

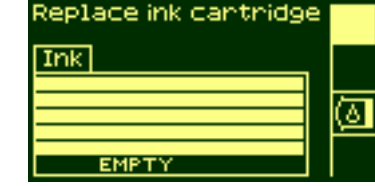

■ The ink cartridge is empty and the front-panel tells you to replace the ink cartridge.

- 
- **1.** Select the Ink Cartridges Menu and press **Enter**.

**2.** The front-panel displays:

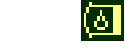

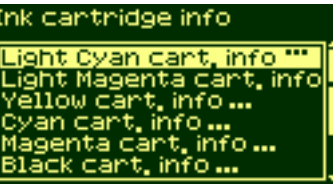

**3.** Press the  $\uparrow$  and  $\downarrow$  keys until "Replace Ink cartridge" is selected. Press **Enter.**

> Ink cantridge info ight Magenta cart, info /ellow cart, info ... info ... info ...

#### **MAINTAIN THE INK SYSTEM**

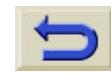

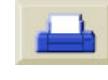

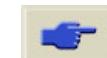

↔ pocket.book Page 76 Sunday, October 29, 2000 5:09 PM

O

76 - Maintain The Ink System **Ink Cartridge Removal** 

**4** Remove the corresponding color ink cartridge by pushing the dimpled recess in the ink cartridge inward and upward, as indicated by the arrow shown below.

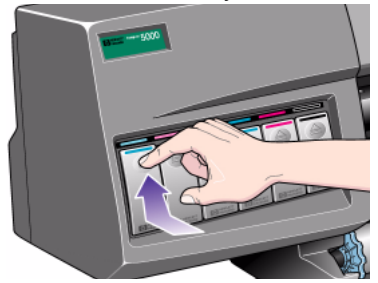

**5.** This releases the ink cartridge, you can then pull it out horizontally.

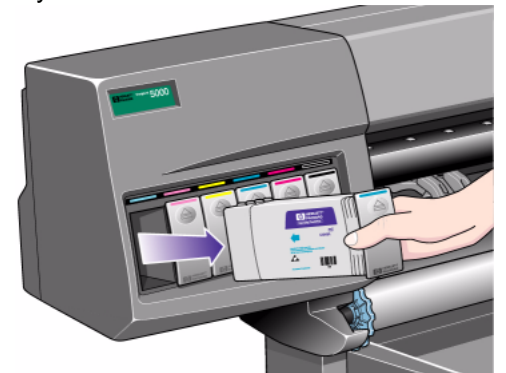

**NOTE:** Avoid touching the end of ink cartridge which is inserted into the printer, as there may be ink on the connection.

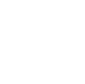

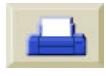

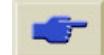

pocket.book Page 77 Sunday, October 29, 2000 5:09 PM

#### <span id="page-78-0"></span>**Ink Cartridge Installation**

**NOTE:** Each ink cartridge slot has a colored label above it. This should match the colored label on the new ink cartridge.

- **1.** Pick up the new ink cartridge and find the label identifying the ink color. Hold the ink cartridge so that you can see the identifying colored label at the top of the side facing you.
- **2.** Insert the ink cartridge into the ink cartridge slot labelled with the same color.

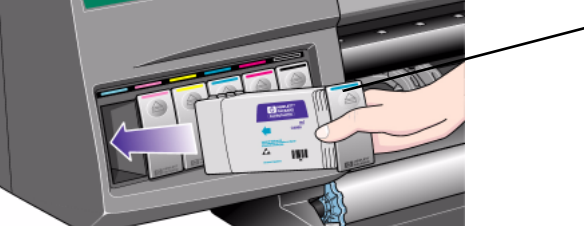

Color identifier at the top of the Ink Cartridge

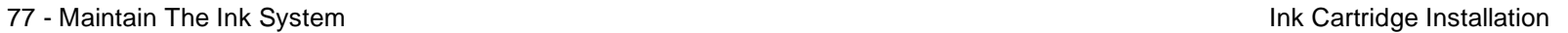

**NOTE:** The ink cartridge is designed to prevent you from inserting the wrong ink type or into the wrong color slot. If you have difficulty inserting the ink cartridge, do not attempt to force it. Check again that the color of the ink cartridge matches the color of the ink cartridge slot, also that the colored marker is at the top of the ink cartridge.

- **3.** Slide the ink cartridge into the slot until you feel some resistance and stop.
- **4.** Press firmly using the dimpled recess on the front of the ink cartridge, inwards and then downwards, as indicated by the arrow shown below, until the ink cartridge clicks into place.

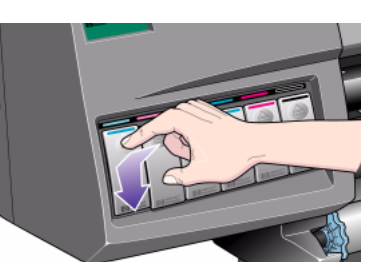

#### **MAINTAIN THE INK SYSTEM**

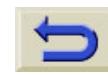

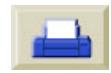

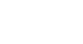

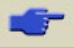

 $\bigoplus$ pocket.book Page 78 Sunday, October 29, 2000 5:09 PM

O

 $\overline{\hat{\mathbf{\Theta}}}$ 

#### 78 - Maintain The Ink System **Internation** According to the International Ink Cartridge Installation

- **5.** The front-panel displays:
- **6.** Press the **Enter** key to continue.

**NOTE:** Avoid storing partially used ink cartridges on their ends.

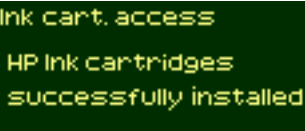

Press ENTER to continue

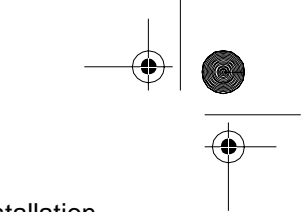

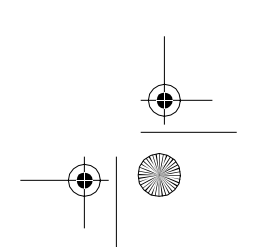

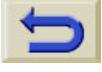

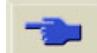

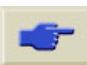

pocket.book Page 79 Sunday, October 29, 2000 5:09 PM

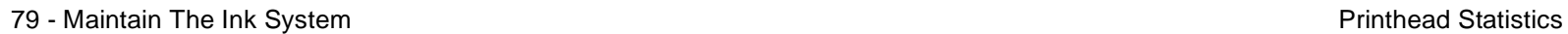

#### <span id="page-80-0"></span>**Printhead Statistics**

**1.** To get information on your printheads, press the **Top** key on the front-panel to go to the Setup Menu.

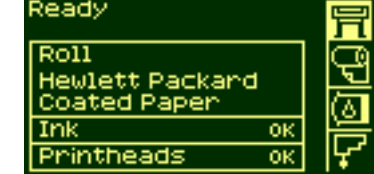

**2.** Press the ↑ or ↓ key until the front-panel displays the printhead menu icon. Press the **Enter** key**.**

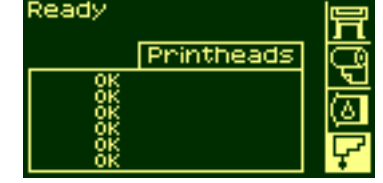

- **3.** Press the  $\uparrow$  or  $\downarrow$  key until the front-panel highlights 'Printhead info …'. Press the **Enter** key**.**
- **4.** Press the ↑ or ↓ key until the front-panel highlights the color that you want to see information on. Press the **Enter** key.

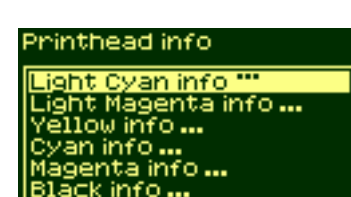

#### **MAINTAIN THE INK SYSTEM**

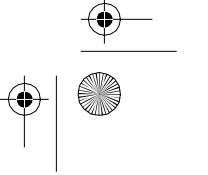

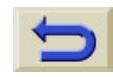

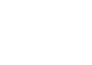

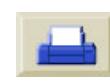

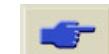

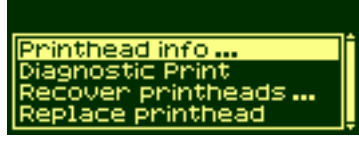

Printhead info

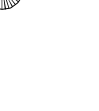

↔ pocket.book Page 80 Sunday, October 29, 2000 5:09 PM

S

- 80 Maintain The Ink System **Printhead Statistics Printhead Statistics**
- **5.** The front-panel displays information on the selected printhead.

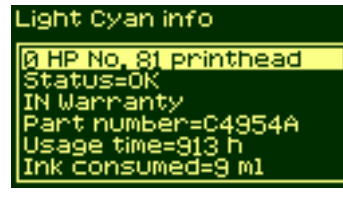

The information supplied is:

- Warranty Status
- The make of the printheads (HP No.81 or HP No. 83 are recommended)
- The current status of the printhead
- Re-order part number of the printhead
- $\blacksquare$  The time that the printhead has been operating in the printer
- $\blacksquare$  How much ink has been consumed by the printhead.
- $\blacksquare$  The year and the month that the printhead was manufactured

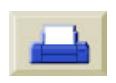

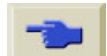

pocket.book Page 81 Sunday, October 29, 2000 5:09 PM

81 - Maintain The Ink System **Printhead Removal** 

#### <span id="page-82-0"></span>**Printhead Removal**

## $\wedge$

**WARNING Make sure the printer wheels are locked (the brake lever is pressed down) to prevent the printer from moving.**

Printhead replacement must be performed with the printer switched on at the Power Isolation Switch.

**1.** Select the Printhead Menu on the front-panel by using the  $\uparrow$  and  $\downarrow$  keys, and then press the **ENTER** key.

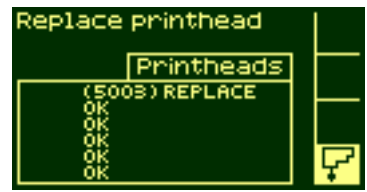

- **2.** Select the "Replace printhead" option by using the  $\uparrow$  and  $\downarrow$  keys, and then and press the **ENTER** key.
- **3.** The printer moves the carriage into the correct position. When this is finished the front-panel displays:

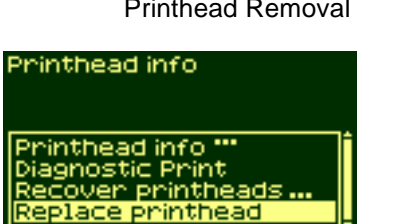

PRINTHEAD ACCESS Lift window to<br>access printheads

#### **MAINTAIN THE INK SYSTEM**

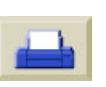

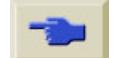

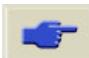

 $|\phi\rangle$ pocket.book Page 82 Sunday, October 29, 2000 5:09 PM

- 82 Maintain The Ink System **Natural Accords** 2014 12:00 12:00 12:00 12:00 12:00 12:00 12:00 12:00 12:00 12:00 1
- 4. Lift the window and locate the Carriage Assembly.

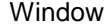

O

Ϥ

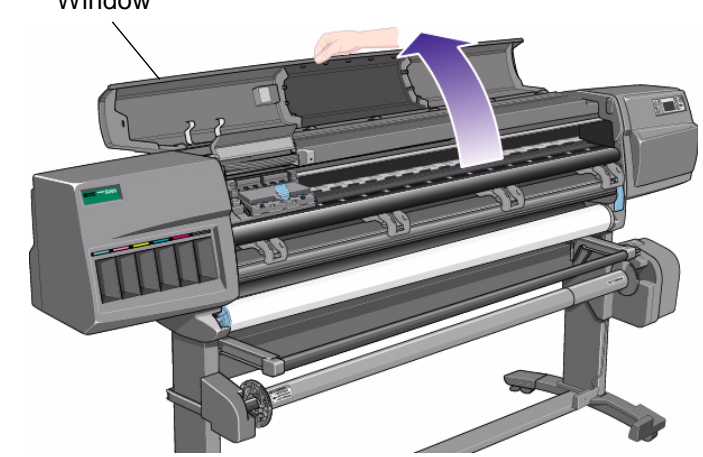

5. Pull up and release the latch on top of the carriage

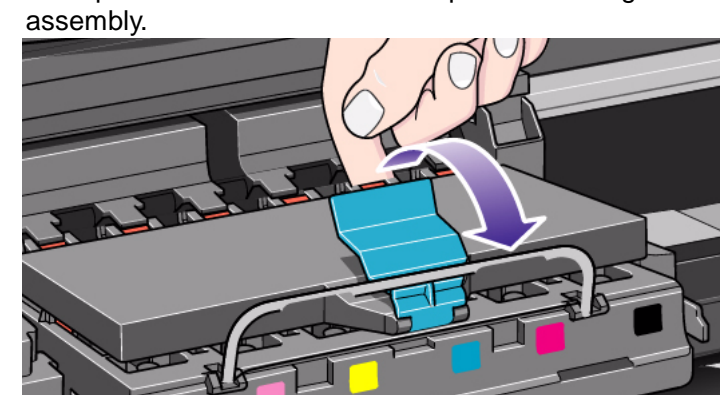

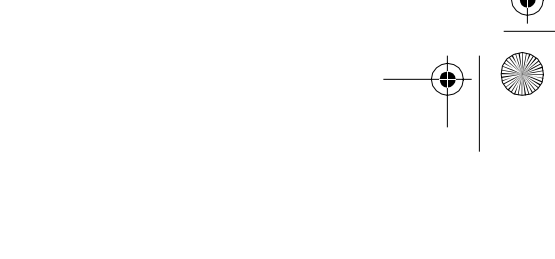

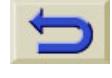

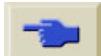

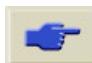

↔ pocket.book Page 83 Sunday, October 29, 2000 5:09 PM

O

- 83 Maintain The Ink System **Natural Accords** 2012 12:00 12:00 12:00 12:00 12:00 12:00 12:00 12:00 12:00 12:00 1
- **6.** Lift up the cover. This will now give you access to the printheads.

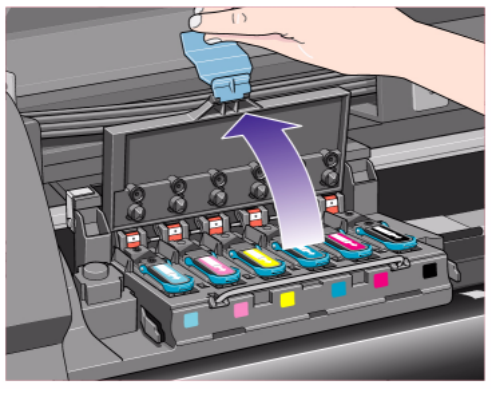

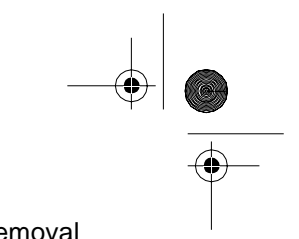

**7.** To remove a printhead, lift up the blue handle.

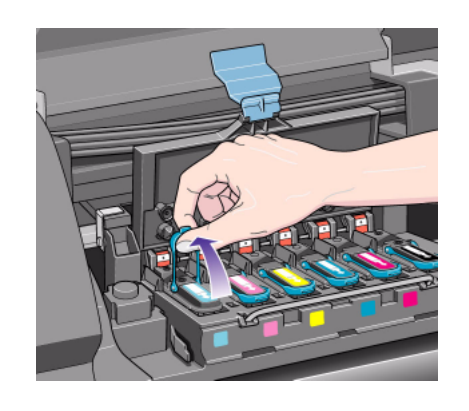

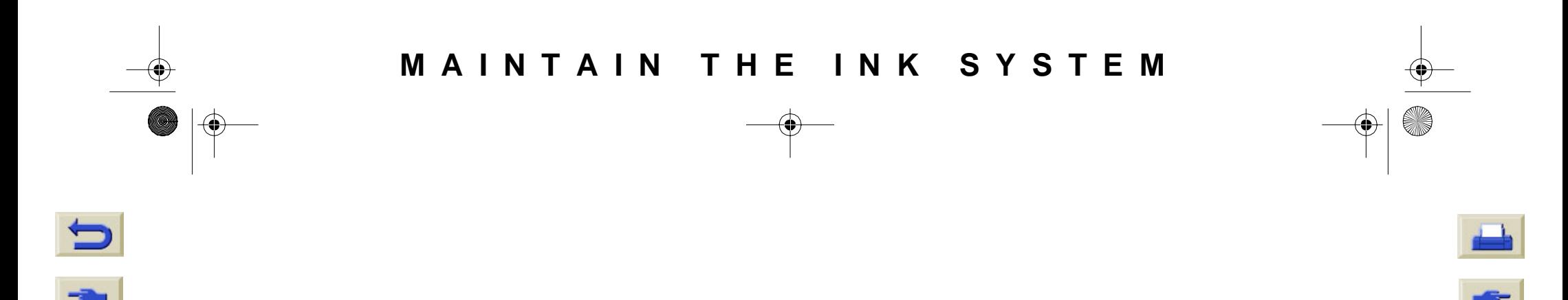

 $\bigoplus$ pocket.book Page 84 Sunday, October 29, 2000 5:09 PM

O

 $\overline{\bigcirc}$ 

- 84 Maintain The Ink System **Natural Removal**
- **8.** Place your index finger through the loop of the blue handle.

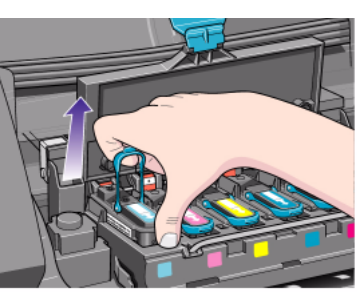

**9.** Gentle pull the blue handle upward until the printhead is released from the carriage assembly.

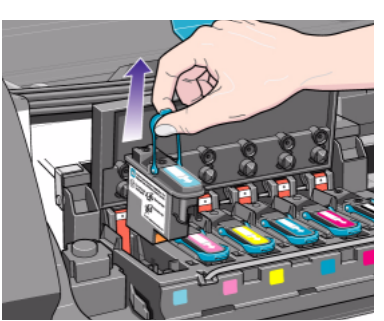

**10.**The front-panel displays:

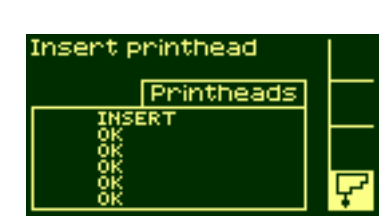

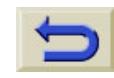

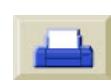

pocket.book Page 85 Sunday, October 29, 2000 5:09 PM

85 - Maintain The Ink System **Printhead Installation** extending the Maintain The Ink System Printhead Installation

#### <span id="page-86-0"></span>**Printhead Installation**

- **1.** If the printhead is new, remove the:
- blue protective cap by pulling down on it.
- clear protective tape from the printhead's nozzles by pulling on the paper tab.

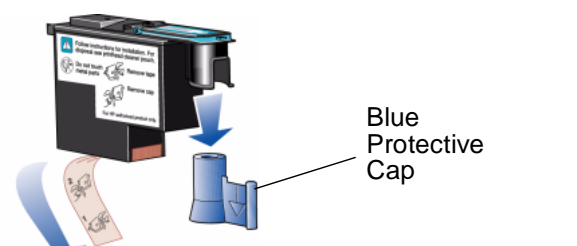

The printhead is designed to prevent you from accidentally inserting it into the wrong position. Check that the colored label

on the printhead matches the colored label of the carriage assembly position that the printhead is to be inserted in.

**2.** Insert the new printhead into the correct carriage assembly position.

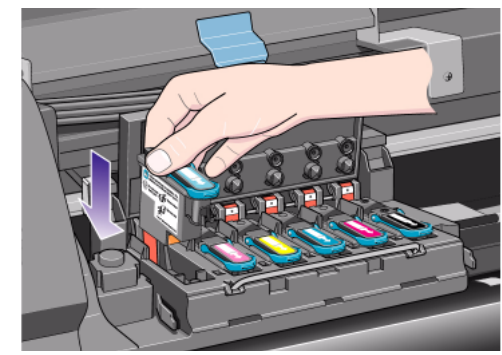

**MAINTAIN THE INK SYSTEM**

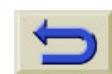

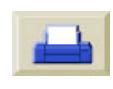

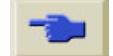

 $\bigoplus$ pocket.book Page 86 Sunday, October 29, 2000 5:09 PM

O

- 86 Maintain The Ink System **Printhead Installation** extending the Maintain The Ink System Printhead Installation
- **3.** Push down in the direction indicated by the arrow shown below.

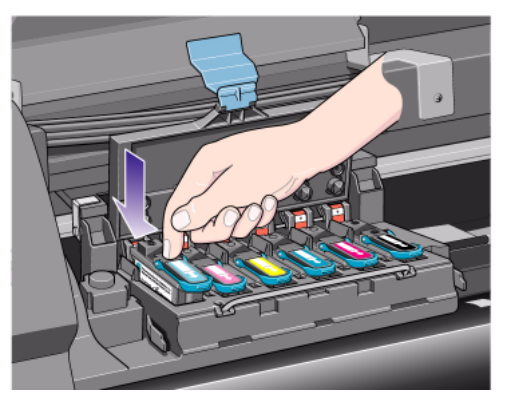

- 
- **4.** When installing the new printhead there may be some resistance, so you need to press it down firmly but smoothly.

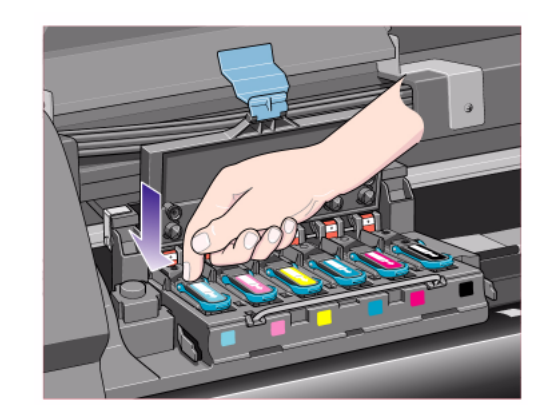

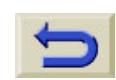

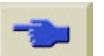

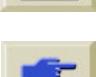

pocket.book Page 87 Sunday, October 29, 2000 5:09 PM

- 87 Maintain The Ink System **Printhead Installation Printhead Installation**
- **5.** Insert **all** the printheads and close the cover. Only when **all** the printheads have been inserted correctly and accepted by the printer, will the printer "BEEP".

**NOTE:** If the printer does not "beep" when you insert the printhead and the "Reseat" or "Failed" message appears on the front-panel, the printhead may need to be reseated.

- **6.** After replacing the printheads successfully the front-panel will prompt you to close the cover on the carriage and lower the window.
- **7.** After closing the cover over the printheads and closing the window the front-panel displays:
- **8.** Now replace a new printhead cleaner see the next page for details.

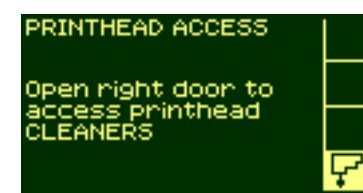

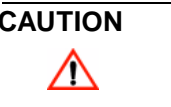

**CAUTION Leaving the old printhead cleaner in the printer will shorten the new printhead's life and possibly damage the printer.**

#### **MAINTAIN THE INK SYSTEM**

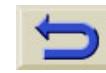

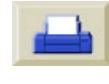

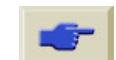

pocket.book Page 88 Sunday, October 29, 2000 5:09 PM

88 - Maintain The Ink System **Printhead Installation** extending the Maintain The Ink System Printhead Installation

#### <span id="page-89-0"></span>**Printhead Cleaner Removal**

When removing the printhead cleaners:

- $\blacksquare$  Be careful not to get ink on your hands. There may be ink on, around and inside the replaced printhead cleaner.
- Do not lay the replaced printhead cleaner on its side or turn it upside down, as ink may leak out.
- Always handle and store the replaced printhead cleaner upright to avoid spilling any ink.

 $\wedge$ 

**WARNING Make sure the printer wheels are locked (the brake lever is pressed down) to prevent the printer from moving.**

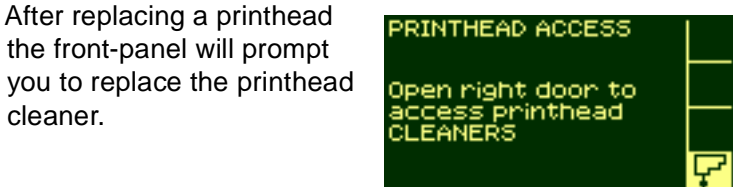

**1.** After replacing a printhead the front-panel will prompt

**2.** The printhead cleaners are located in slots, underneath the front-panel, at the front of the

cleaner.

printer.

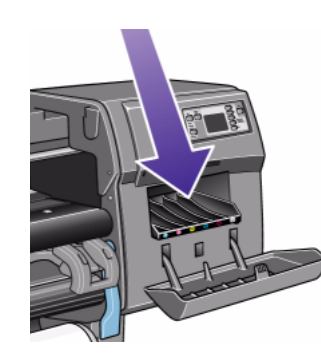

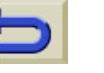

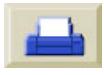

↔ pocket.book Page 89 Sunday, October 29, 2000 5:09 PM

O

- 
- **3.** Open the service station door to access the printhead cleaners.

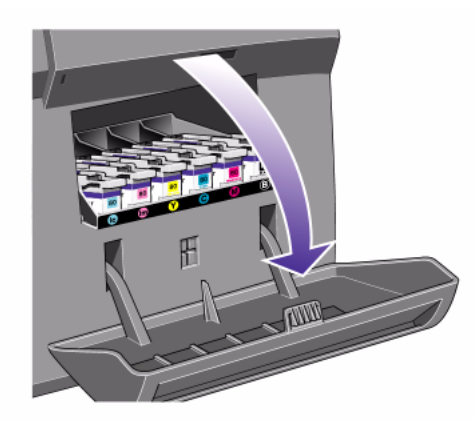

- 89 Maintain The Ink System **Printhead Installation** and the International Installation PRINTHEAD ACCESS Close right door hen finis ΪËRS
	- **5.** Each printhead cleaner has a handle on the front. To remove, press inward and upward as indicated by the arrow shown here, until the printhead cleaner is released.

**4.** When the door has been opened the front-panel

displays:

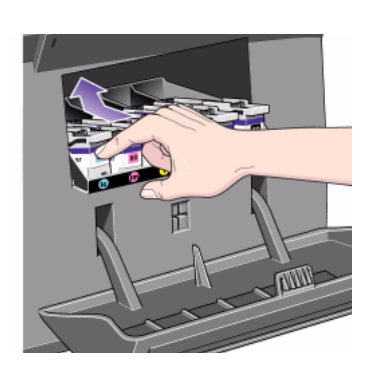

#### **MAINTAIN THE INK SYSTEM**

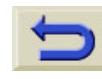

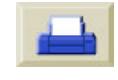

♦ pocket.book Page 90 Sunday, October 29, 2000 5:09 PM

O

- 90 Maintain The Ink System **Printhead Installation** Printhead Installation
- **6.** Lift the printhead cleaner up to remove it from the slots and

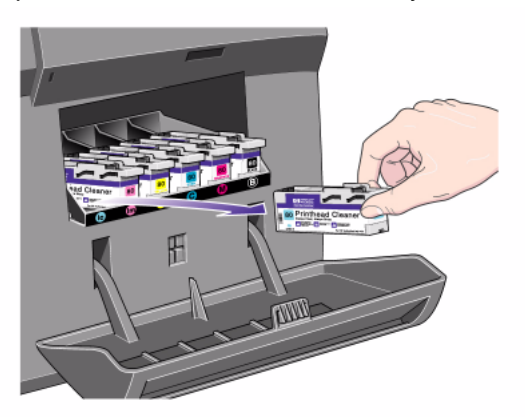

slide the printhead cleaner out horizontally as shown below. **CAUTION When replacing a printhead always replace the corresponding printhead cleaner. Leaving the old printhead cleaner in the printer will seriously shorten the new printhead's life and possibly damage the printer.**

pocket.book Page 91 Sunday, October 29, 2000 5:09 PM

#### <span id="page-92-0"></span>**Printhead Cleaner Installation**

The plastic bag in which the new printhead cleaner comes in can be used to dispose of the old printhead and printhead cleaner.

**1.** Insert each printhead cleaner into the correct color slot location, in the service station, in the direction indicated by the arrow shown here.

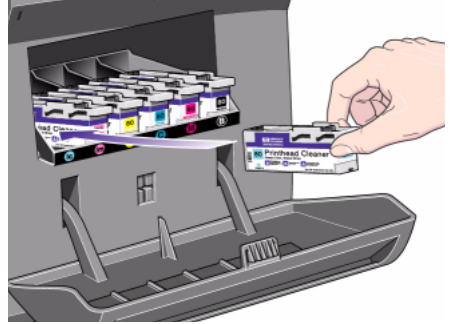

91 - Maintain The Ink System **Printhead Cleaner Installation** 

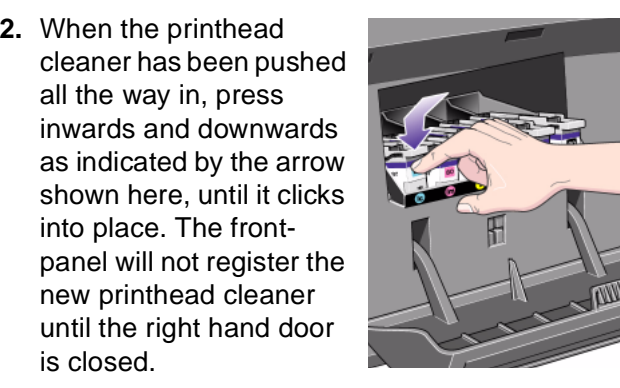

## **MAINTAIN THE INK SYSTEM**

is closed.

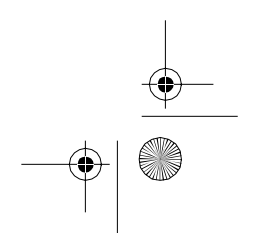

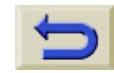

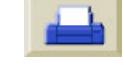

↔ pocket.book Page 92 Sunday, October 29, 2000 5:09 PM

O

- 92 Maintain The Ink System **Printhead Cleaner Installation**
- **3.** When you have inserted the printhead cleaner(s) into the printer, close the door.

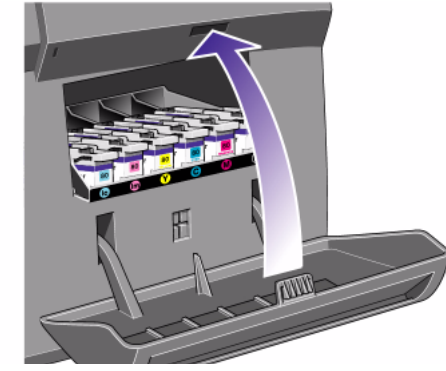

**NOTE:** The printer needs all the ink cartridges, printheads and printhead cleaners installed before it can continue.

**4.** If paper is not loaded, the front-panel will instruct you to load the paper.

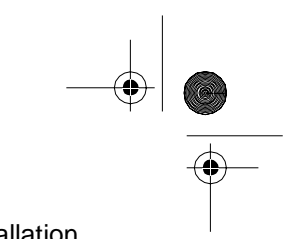

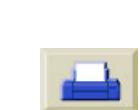

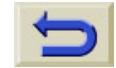

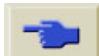

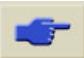

pocket.book Page 93 Sunday, October 29, 2000 5:09 PM

S

### <span id="page-94-0"></span>**After Replacing a Printhead and Printhead Cleaner**

The alignment procedure requires an A1 or D-size paper width.

When the front-panel displays Ready, you are ready to print.

**NOTE:** Make sure the printer window and the right door are closed after you replace the HP supplies. The printer will not print while these are open.

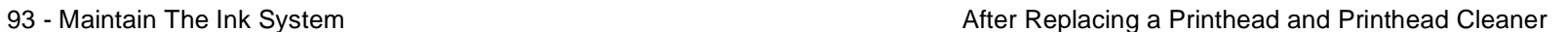

#### **MAINTAIN THE INK SYSTEM**

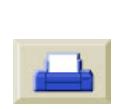

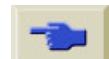

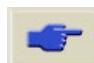

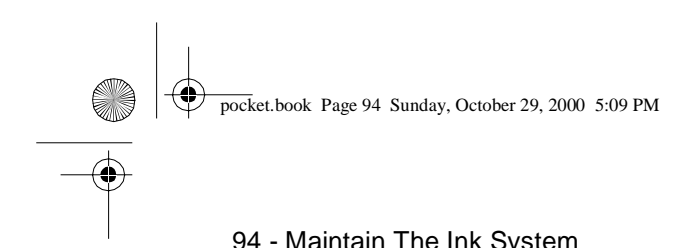

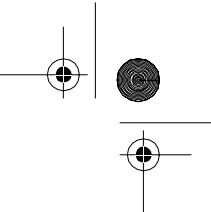

94 - Maintain The Ink System **After Replacing a Printhead and Printhead Cleaner** 

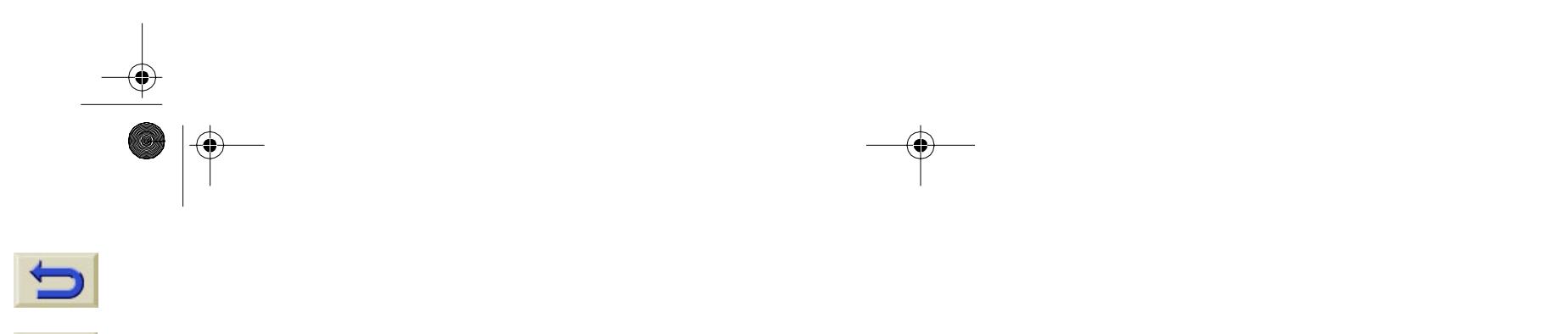

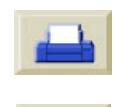

**ANDRO** 

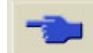

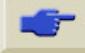

**ORIGINAL** 

◈

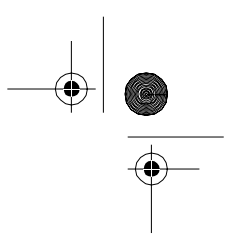

# **Change the Ink System**

[Ink System Removal, 96](#page-97-0) [Ink System Installation, 113](#page-114-0) [Troubleshooting, 130](#page-131-0) [Troubleshooting, 130](#page-131-0)

#### **CHANGE THE INK** SYSTEM

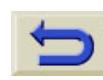

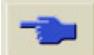

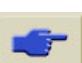

pocket.book Page 96 Sunday, October 29, 2000 5:09 PM

96 - Change The Ink System **Ink System Inc.** The International System Removal And The International System Removal

### <span id="page-97-0"></span>**Ink System Removal**

#### **About the Ink System**

The ink system tubes must be handled with care.

When changing from one ink system to another you must replace the whole ink system from one type to the other (Ink Tubes, Printheads, Printhead Cleaners and Ink Cartridges).

**Due** 

Make sure all the components of the ink system you are going to install have the same identification symbol.

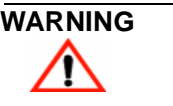

**WARNING Make sure the printer wheels are locked (the brake lever is pressed down on each wheel) to prevent the printer from moving.**

#### **Ink System Removal Animation**

**NOTE:** Before starting the procedure for removing the Ink System it is highly recommended that you first view the animation of this procedure provided on the HP Designjet 5000/5000PS Using Your Printer CD.

Use the following procedure to run the Ink System Removal animation:

- **1.** Insert the HP Designjet 5000/5000PS Using Your Printer CD-ROM in the computer's CD-ROM drive
- **2.** From the welcome screen select "How do I Switch Ink Types".
- **3.** Press the go to topic button to display the correct topic in the HP Designjet 5000/5000PS User's Guide.
- **4.** Click on the Remove Ink System hypertext link and then

click on the animation  $\|\cdot\|$  icon to run the animation

for Ink System Removal.

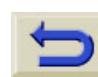

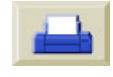

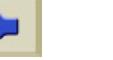

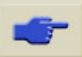

pocket.book Page 97 Sunday, October 29, 2000 5:09 PM

97 - Change The Ink System Ink System Ink System Removal

#### **Removing the Ink Supplies**

Use the following procedure to remove the ink supplies from your printer.

- **1.** Press the TOP key on the front-panel to go to the main menu.
- **2.** Select the Printer Setup Menu on the front-panel by using the  $\uparrow$  and  $\downarrow$  keys, and then press the **ENTER** key.
- **3.** From the Printer setup options select "Utilities" and press the **ENTER** key.

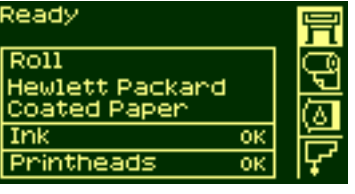

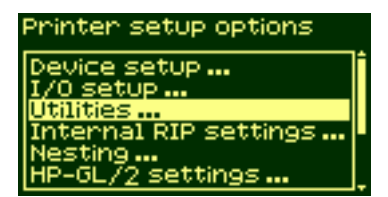

- **4.** From the Utilities menu select the "Replace Ink System" option and press the **ENTER** key.
- **5.** Select **YES** to replace the ink system.

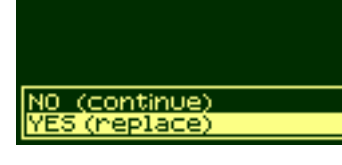

**6.** The printer moves the carriage into the correct position. When this is finished the front-panel displays:

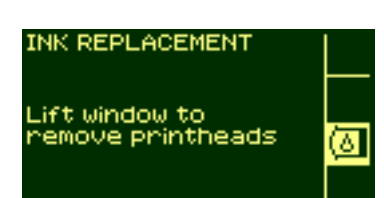

#### **CHANGE THE INK SYSTEM**

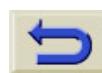

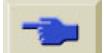

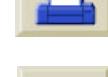

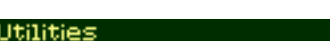

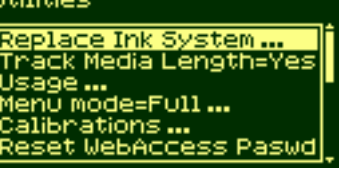

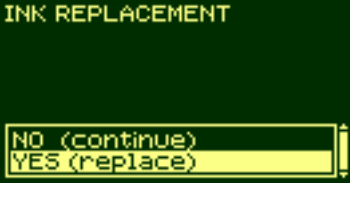

pocket.book Page 98 Sunday, October 29, 2000 5:09 PM

O

- 98 Change The Ink System **Ink System Ink System Removal**
- 7. Lift the window and locate the carriage assembly

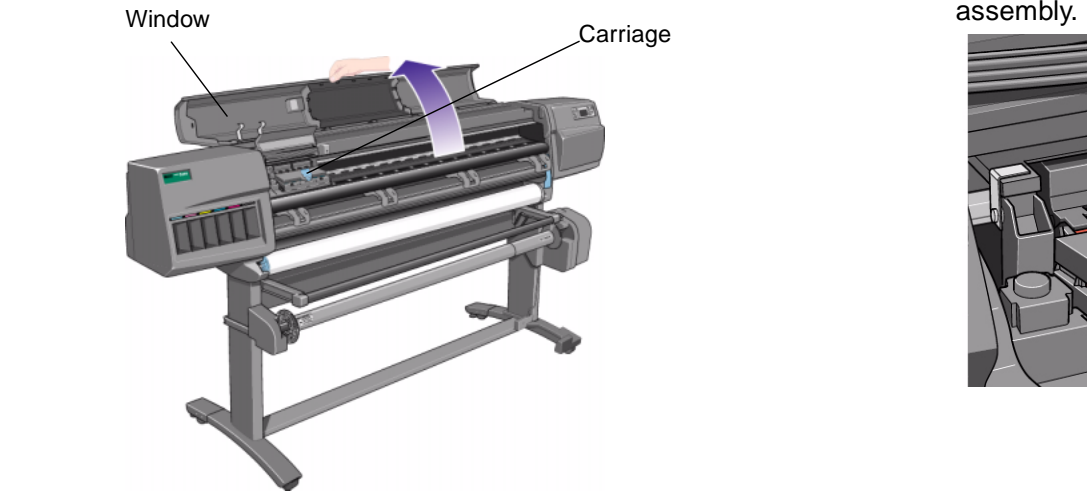

8. Pull up and release the latch on top of the carriage assembly.

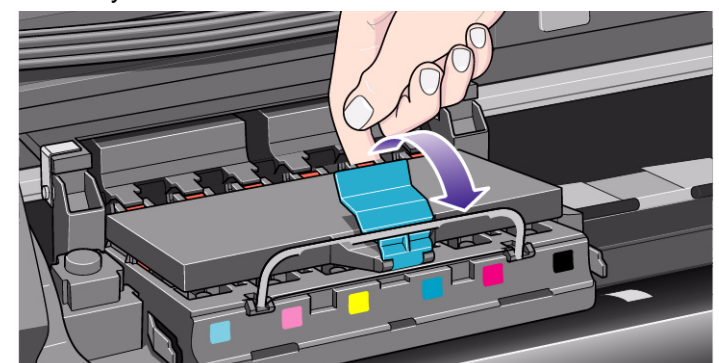

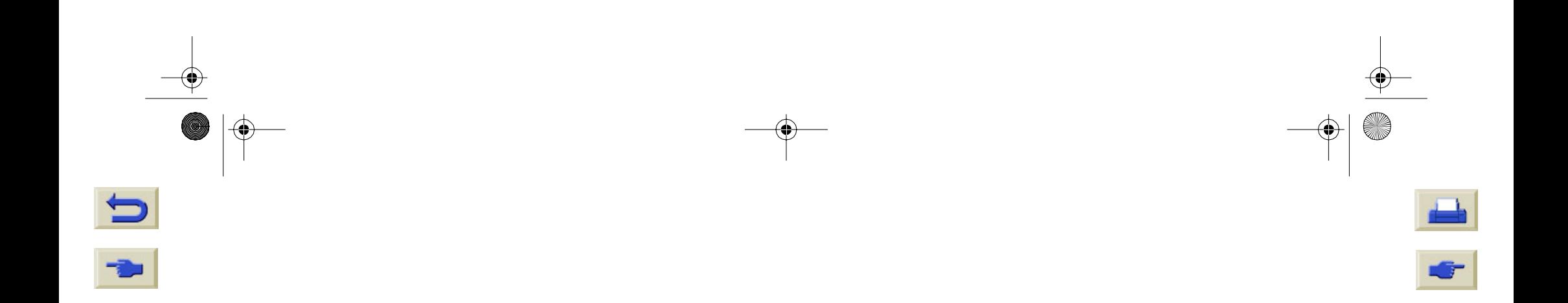

pocket.book Page 99 Sunday, October 29, 2000 5:09 PM

O

- 99 Change The Ink System **Ink System Ink System Removal**
- **9.** Lift up the cover. This will now give you access to the printheads.

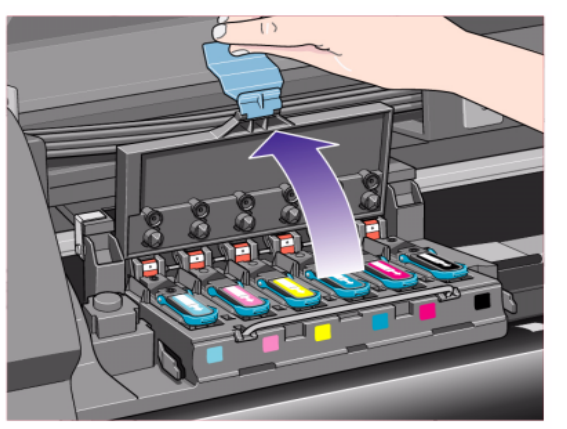

**10.** To remove a printhead, lift up the blue handle.

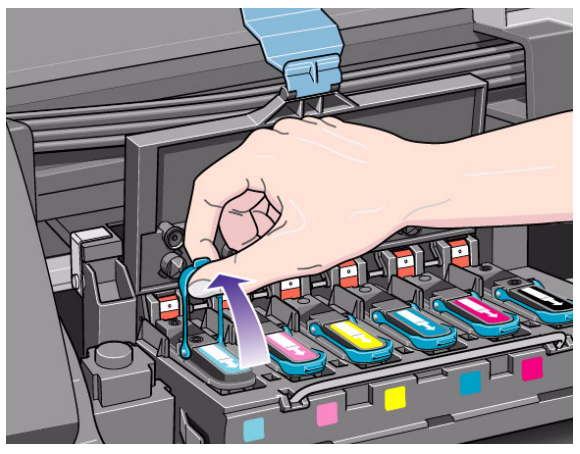

#### **CHANGE THE INK SYSTEM**

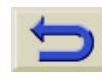

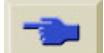

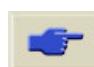

pocket.book Page 100 Sunday, October 29, 2000 5:09 PM

O

♦

- 100 Change The Ink System **Ink System Ink System Removal**
- **11.** Place your index finger through the loop of the blue handle.

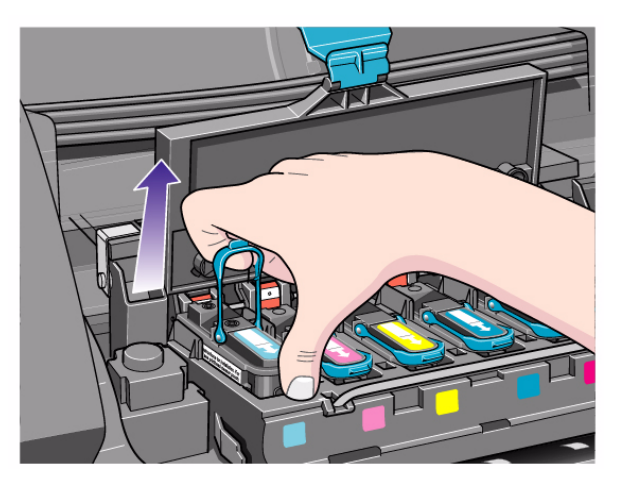

**12.** Gently pull the blue handle upward until the printhead is released from the carriage assembly.

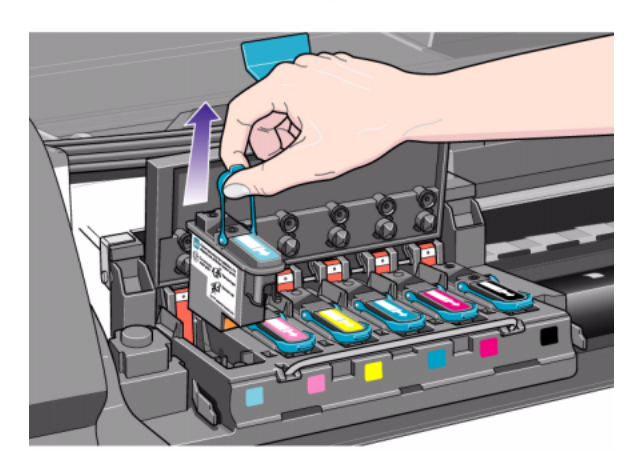

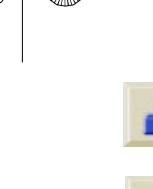

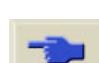

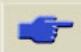

- 101 Change The Ink System **Ink System** Ink System Removal
- **13.** When you remove the light cyan printhead the display changes from REMOVE to OK.

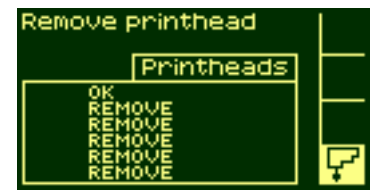

Printheads

Check printheadsM

**14.** Repeat steps 10 through 12 for the other five printheads.

**NOTE:** Put the removedprintheads in a safe place until you can store them in the HP Printhead Storage container.

You will not be able to do this until you have installed the supplies that are already in the container into the printer.

**15.** When all the printheads have been removed the front-panel displays:

**INK REPLACEMENT** All printheads continue

- **16.** Close the cover on the carriage and close the window to continue.
- **17.** The front-panel displays:

#### *INK REPLACEMENT* Open night doon to remove printhead<br>CLEANERS ç

#### **CHANGE THE INK SYSTEM**

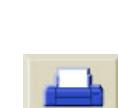

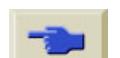

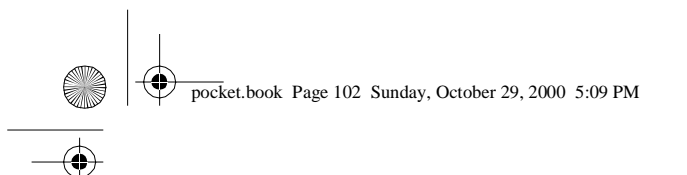

- 102 Change The Ink System **Ink System Ink System Removal**
- **18.** The printhead cleaners are located in the slots, behind the right hand door, at the front of the printer.

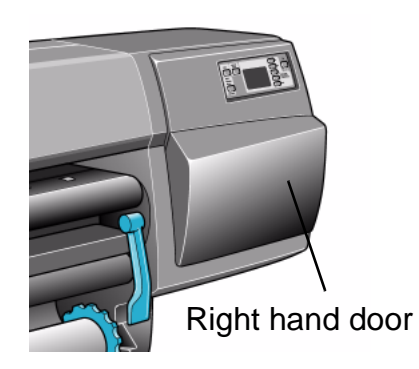

- 
- **19.** Open the right hand door to access the printhead cleaners.

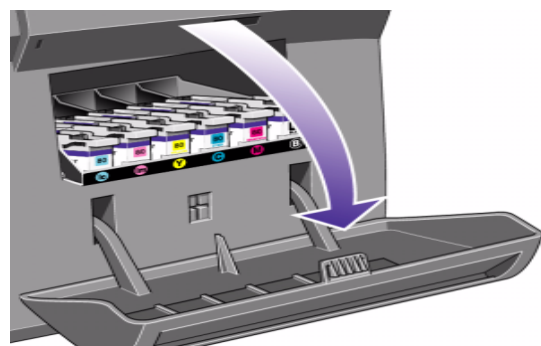

**20.** When the door has been opened the front-panel displays:

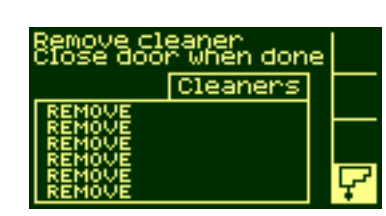

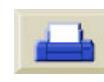

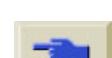

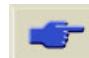

pocket.book Page 103 Sunday, October 29, 2000 5:09 PM

- 103 Change The Ink System **Ink System** Ink System Removal
- **21.** Each printhead cleaner has a handle on the front. To remove, press inward and upward as indicated by the arrow shown below, until the printhead cleaner is released.

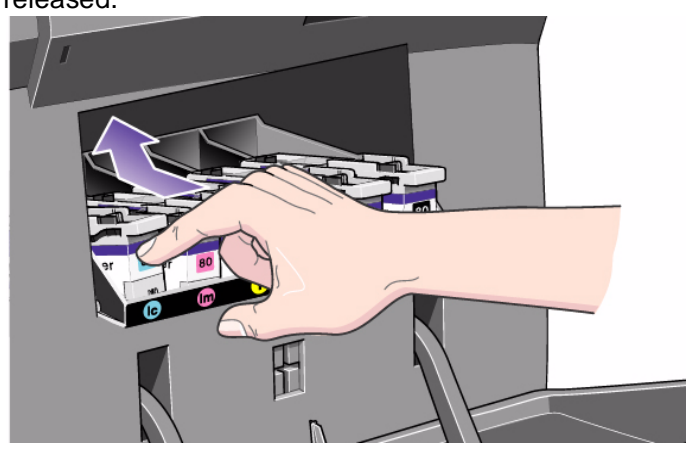

**22.** Lift the printhead cleaner up to remove it from the slots and slide the printhead cleaner out horizontally as shown below.

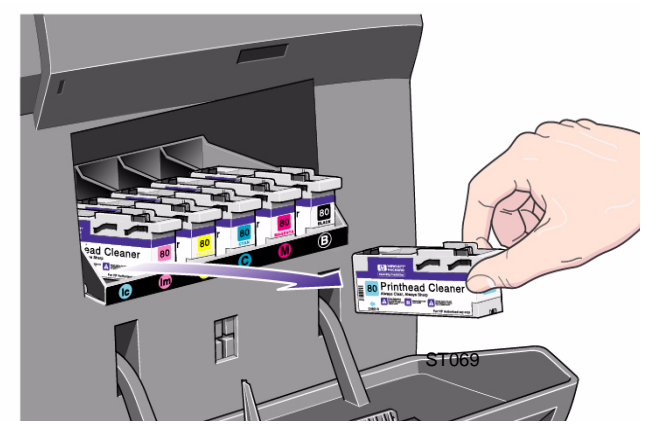

**NOTE:** Put the removed printhead cleaners in a safe place until you can store them in the HP Printhead Storage container. You will not be able to do this until you have installed the supplies that are already in the container into the printer.

## **CHANGE THE INK SYSTEM**

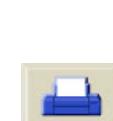

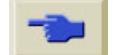

#### ↔ pocket.book Page 104 Sunday, October 29, 2000 5:09 PM

**Simulation** 

- 104 Change The Ink System **Ink System Ink System Removal**
- **23.** When all the printhead cleaners have been removed close the right hand door.
- **24.** The printer checks that all the printhead cleaners have been removed, after this the front-panel displays:

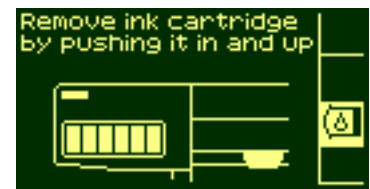

**25.** Remove the ink cartridges by pushing the dimpled recess in the ink cartridge inward and upward, as indicated by the arrow shown below.

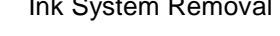

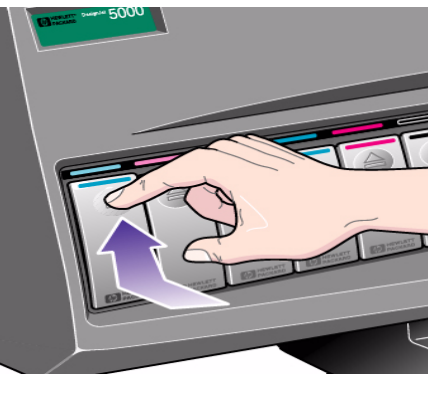

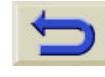

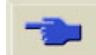

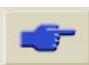

pocket.book Page 105 Sunday, October 29, 2000 5:09 PM

E

- 105 Change The Ink System **Ink System** Ink System Removal
- **26.**This releases the ink cartridge, you can then pull it out horizontally.

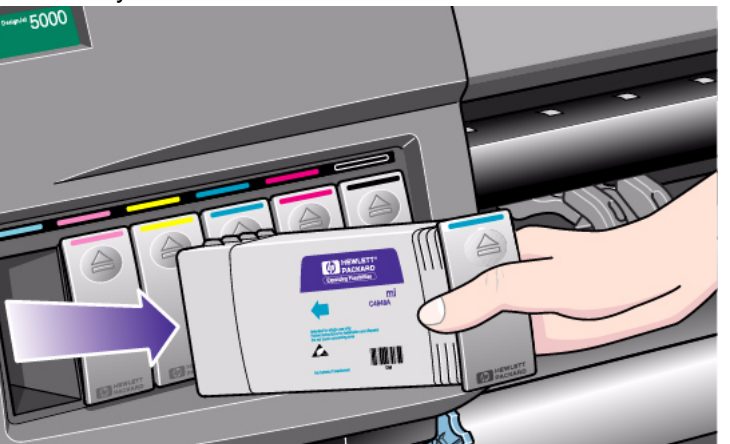

**27.** Ensure you remove **all** of the ink cartridges.

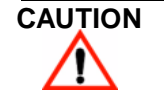

**CAUTION Wait. At this point in the procedure the printer prepares for an Ink System change.**

**28.** Wait until the printer prompts you with message prompting you to power down the printer.

#### **CHANGE THE INK SYSTEM**

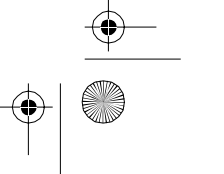

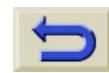

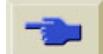

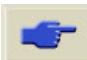

pocket.book Page 106 Sunday, October 29, 2000 5:09 PM

(I

106 - Change The Ink System **Ink System** Ink System Removal

#### **Removing the Ink Tubes**

Use the following procedure to remove the ink tubes from your printer.

**1.** Switch the printer **off** using the On/Off switch at the back of the printer. However leave the power cord plugged in.

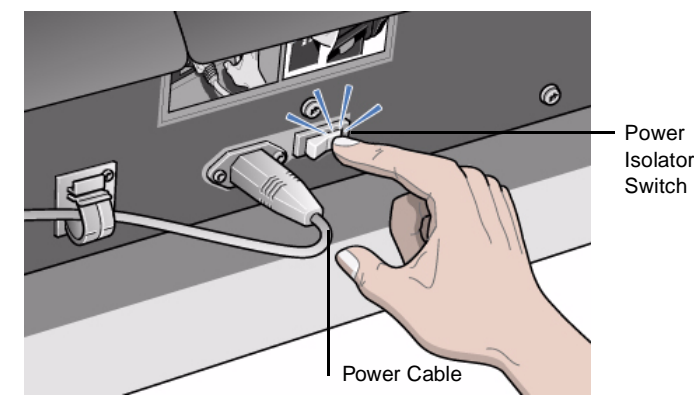

**2.** Open the window completely.

**NOTE:** Do not use the support bar to hold the window open because it will make the Ink Tubes removal very difficult

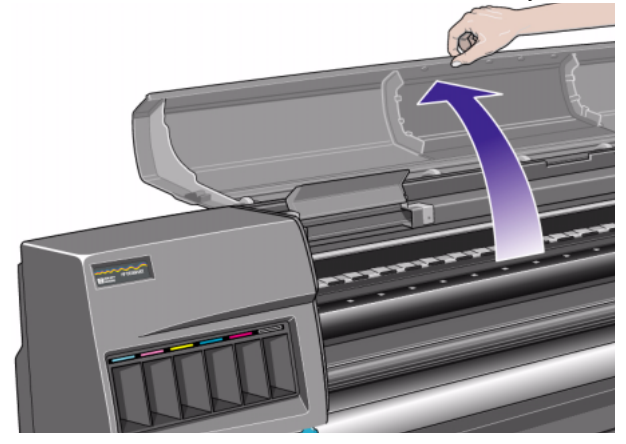

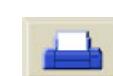

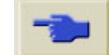

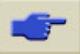
pocket.book Page 107 Sunday, October 29, 2000 5:09 PM

**ORIGINAL** 

- 107 Change The Ink System **Ink System Ink System Removal**
- **3.** Push in the two retaining clips either side of the printhead tube connector.

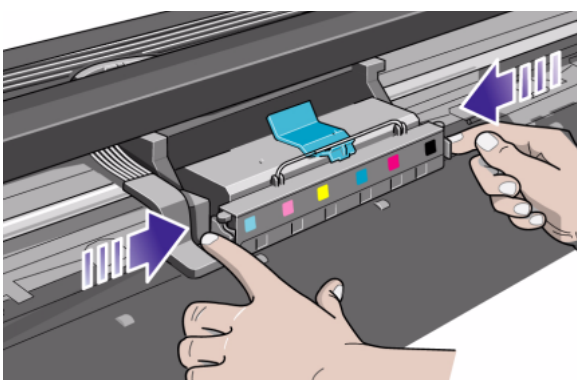

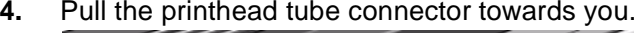

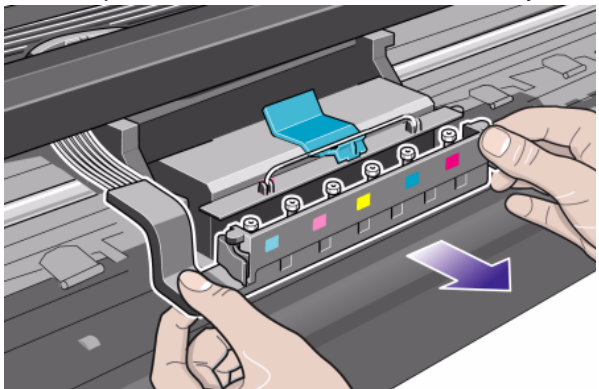

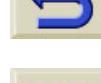

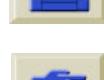

O pocket.book Page 108 Sunday, October 29, 2000 5:09 PM

108 - Change The Ink System **Ink System Ink System Removal** 

**5.** Push down on the gray button and slide it to the left to release the clip securing the tubes to the carriage as shown below in the top view of the printer.

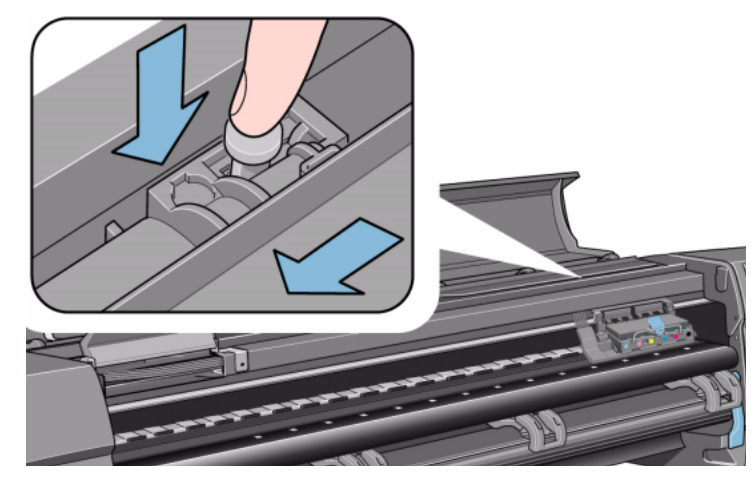

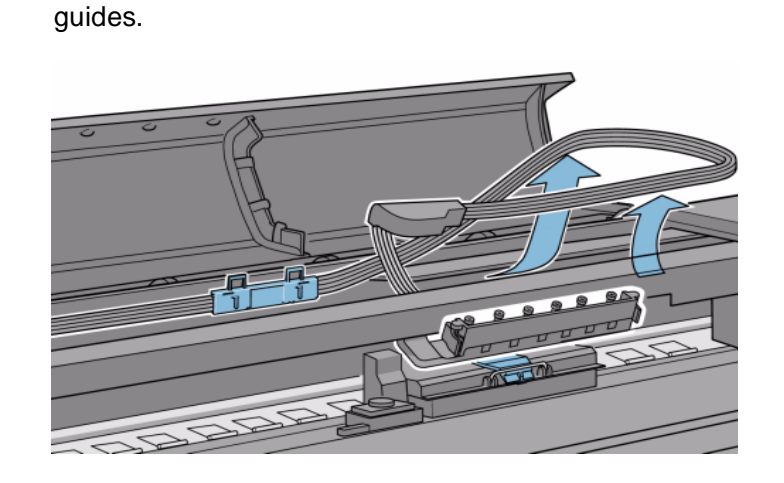

**6.** Pull the printhead tube connector between the two tube

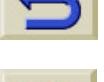

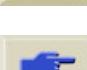

pocket.book Page 109 Sunday, October 29, 2000 5:09 PM

**ORIGINAL** 

- 109 Change The Ink System **Ink System Ink System Removal**
- **7.** Release the retaining clip by pulling it away from holding brackets.

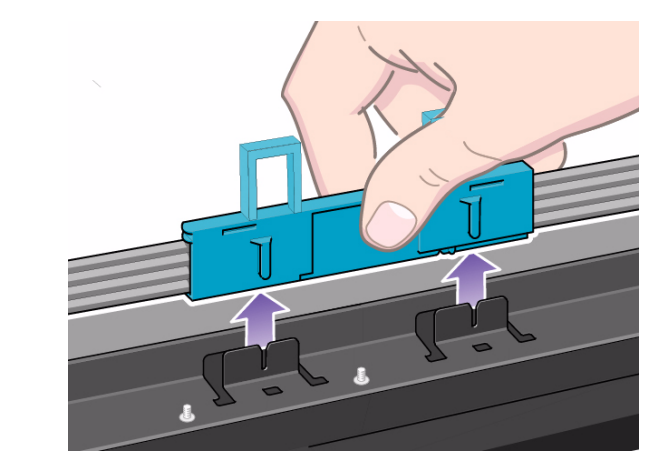

**NOTE:** Working from the rear of the printer.

**8.** Open the door at the back of the left hand cover.

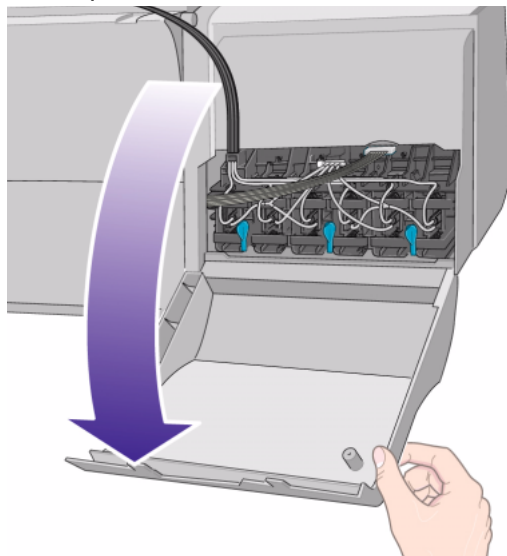

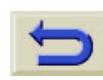

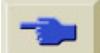

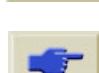

O  $\bigcirc$ pocket.book Page 110 Sunday, October 29, 2000 5:09 PM

- 110 Change The Ink System **Ink System Ink System Removal**
- **9.** Remove the air tube from the rear of the ink cartridge tube connector by pushing down on the button and pulling the tube away to the side.

**: Do not attempt to disconnect any of the other**

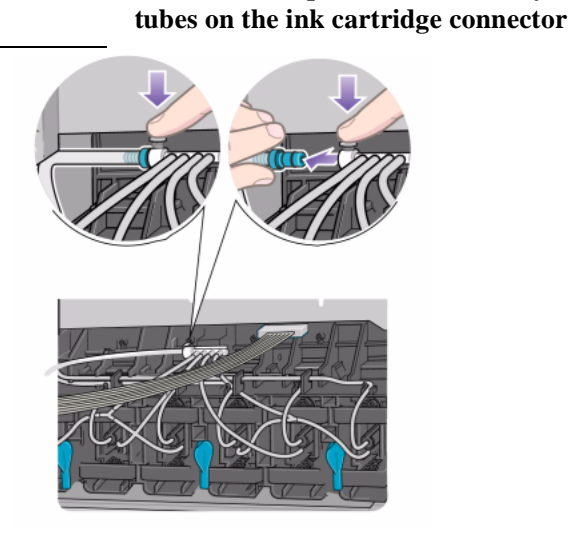

**CAUTION**

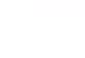

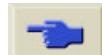

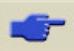

**ORIGINAL** ↔ pocket.book Page 111 Sunday, October 29, 2000 5:09 PM

- 111 Change The Ink System **Ink System** Ink System Removal
- **10.** Remove the electrical connector from the rear of the ink cartridge tube connector.

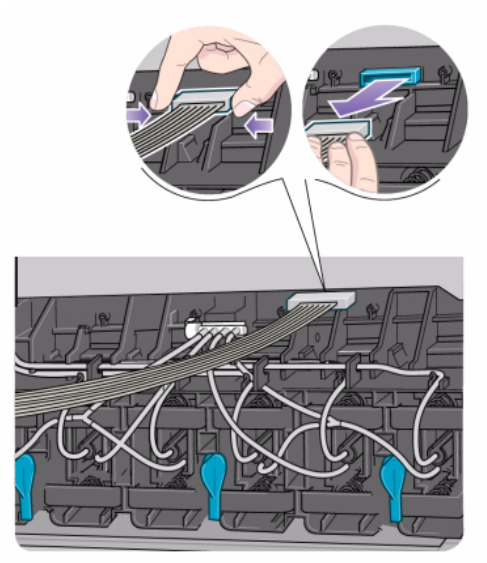

- 
- **11.** Rotate the three latches at the rear of the ink cartridge tube connector. This will release the complete assembly.

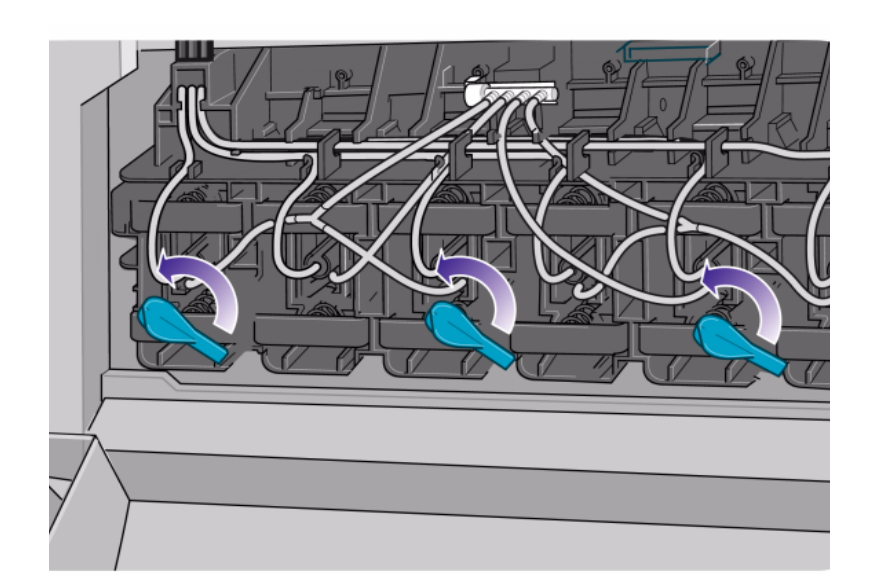

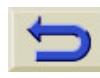

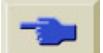

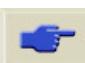

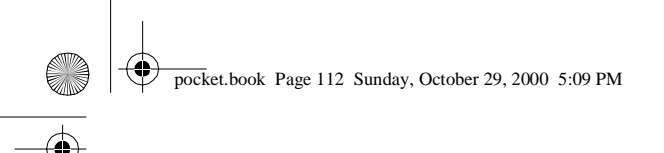

- 112 Change The Ink System **Ink System** Ink System Removal
- **12.** Remove the ink cartridge tube connector from the rear of the left hand side.

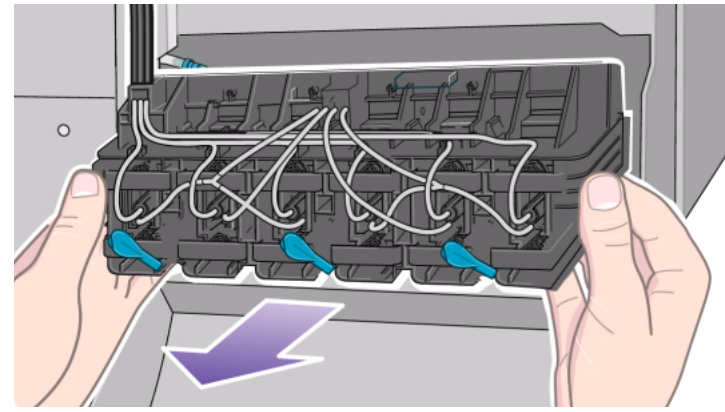

**13.** The complete assembly can now be removed from the printer.

**NOTE:** Carefully place the removed tubes in the open window until you can store them in the HP Ink Tubes Container. You will not be able to do this until you have ink tubes that are already

in the container into the printer.

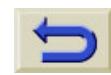

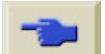

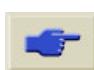

pocket.book Page 113 Sunday, October 29, 2000 5:09 PM

113 - Change The Ink System Installation in the Internal orientation in the Internal orientation in the Internal orientation in the Internal orientation in the Internal orientation in the Internal orientation in the Intern

# **Ink System Installation**

### **Ink System Installation Animation**

**NOTE:** Before starting the procedure for installing the Ink System it is highly recommended that you first view the animation of this procedure provided on the HP Designjet 5000/5000PS Using Your Printer CD.

Use the following procedure to run the Ink System Installation animation:

- **1.** Insert the HP Designjet 5000/5000PS Using Your Printer CD-ROM in the computer's CD-ROM drive
- **2.** From the welcome screen select "How do I Switch Ink Types".
- **3.** Press the go to topic button to display the correct topic in the HP Designjet 5000/5000PS User's Guide.

**4.** Click on the Remove Ink System hypertext link and then

click on the animation  $\|\cdot\|$  icon to run the animation

for Ink System Removal.

### **Installing the Ink Tubes**

The installation of the ink system into the printer is the same the removal procedure in reverse order, start at the ink cartridge tube connector and work your way along the tubes. Listed below are some notes to help you when installing the tubes.

- $\blacksquare$  Take care that you do not damage the tubes while installing them. Do not bend or twist the tubes excessively.
- If you are installing tubes that have already been used, be careful because they are filled with ink.
- Install the tubes first at the back of the printer then work your way to the carriage.

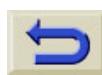

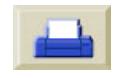

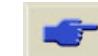

pocket.book Page 114 Sunday, October 29, 2000 5:09 PM

E

114 - Change The Ink System **Internation** and the Internation Inc. **Ink System Installation** 

If you are installing tubes that have already been used, they must be the same ink type as the printheads, printhead cleaners and the ink cartridges you are also installing. All the components must have the same identification symbol.

Use the following procedure to install the Ink Tubes.

- **1.** Carefully lift the ink tubes out of the HP Ink Tubes Container (see [Troubleshooting, on page 130](#page-131-0)).
- <span id="page-115-0"></span>**2.** Install the ink cartridge tube connector into the rear of the left hand side.

**Dye** 

 $\frac{1}{2}$ 

**CAUTION Make sure it is correctly seated on its guides.**

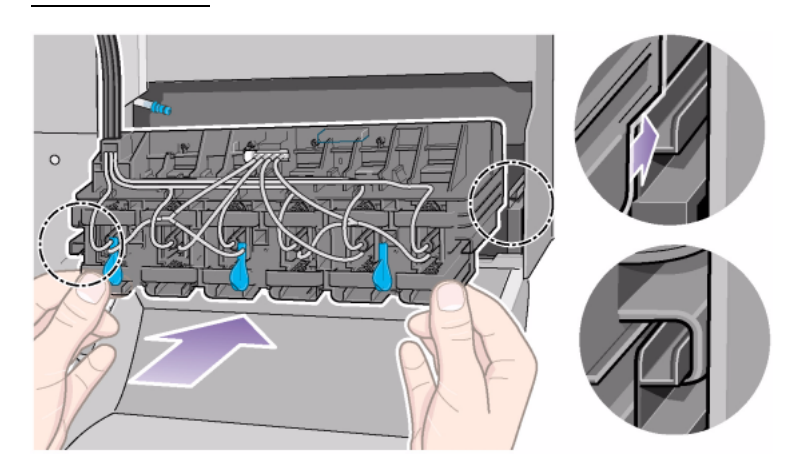

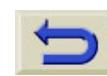

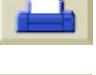

**ORIGINAL** ↔ pocket.book Page 115 Sunday, October 29, 2000 5:09 PM

- 115 Change The Ink System **Internation** and the International Inc. **Ink System Installation**
- **3.** Rotate the three latches at the rear of the ink cartridge tube connector. This will lock the complete assembly into place.

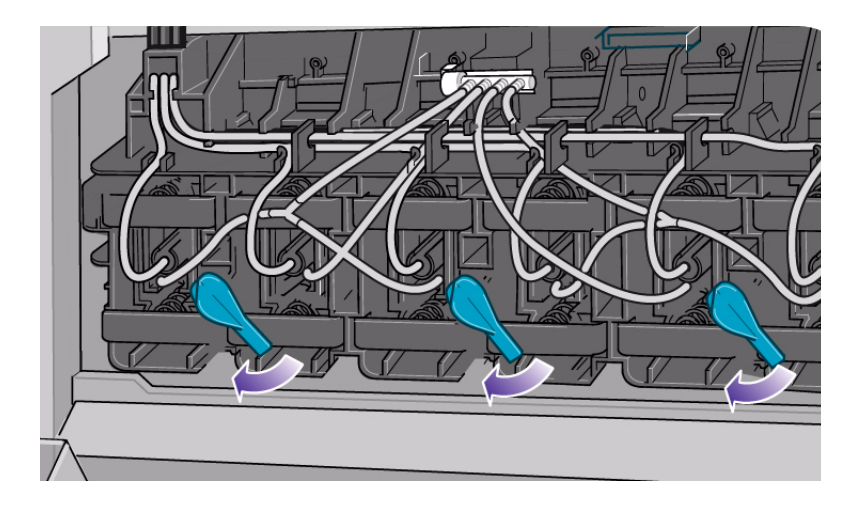

**4.** Connect the air tube to the rear of the ink cartridge tube connector by pushing down on the latch and inserting the tube.

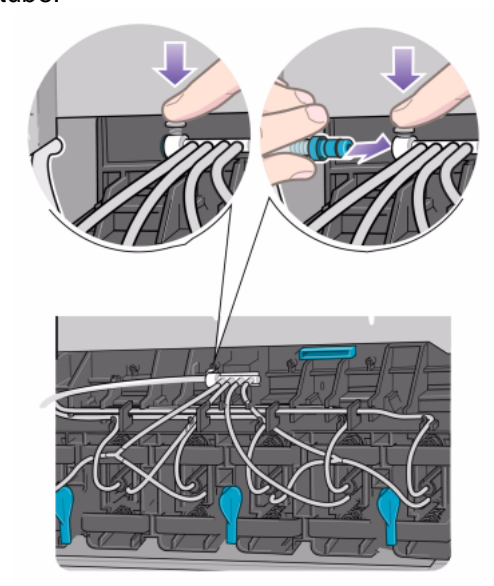

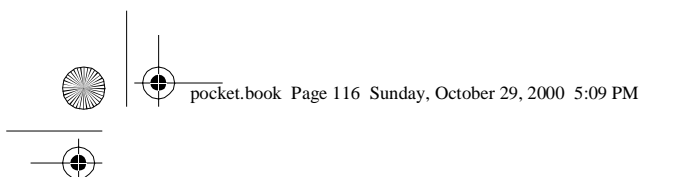

- 116 Change The Ink System **Internation** and the Internation of the International Inc. **Ink System Installation**
- <span id="page-117-1"></span>**5.** Connect the electrical connector into the rear of the ink cartridge tube connector.

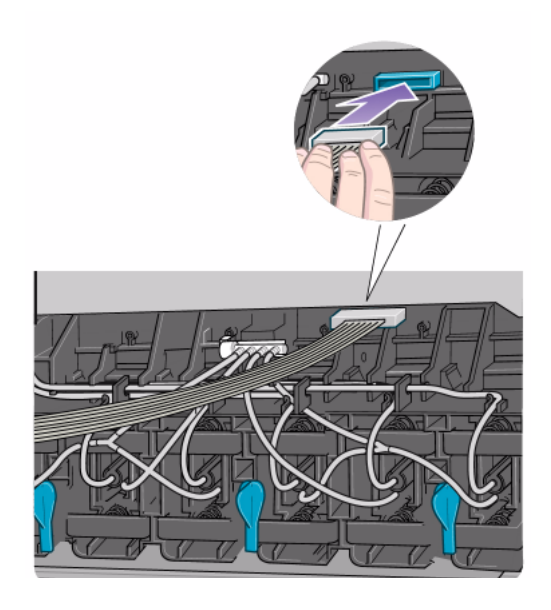

- 
- <span id="page-117-0"></span>**6.** Install the ink system tubes between the two tube guides.
- 

**CAUTION Do not install the tubes twisted or you could damage your printer.** 

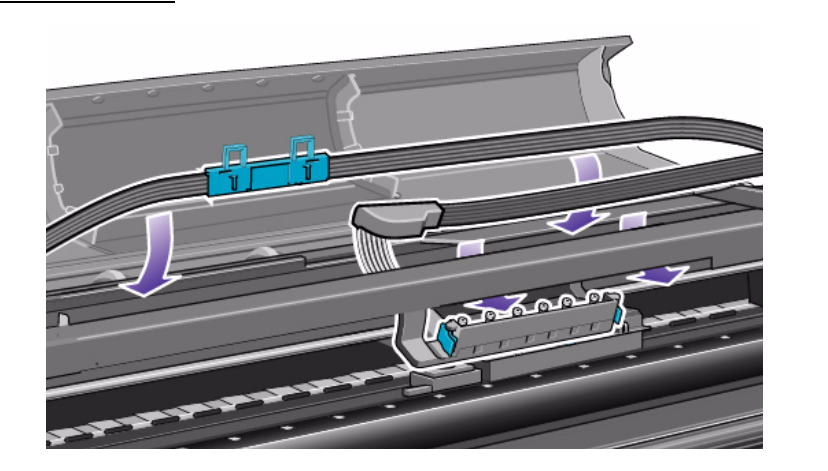

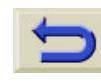

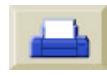

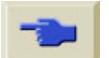

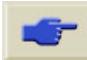

pocket.book Page 117 Sunday, October 29, 2000 5:09 PM

**OD** 

- 117 Change The Ink System **Internation** and the Internation of the Internation Inc. **Ink System Installation**
- **7.** Install the tubes retaining clip by pushing it onto the holding brackets shown below.

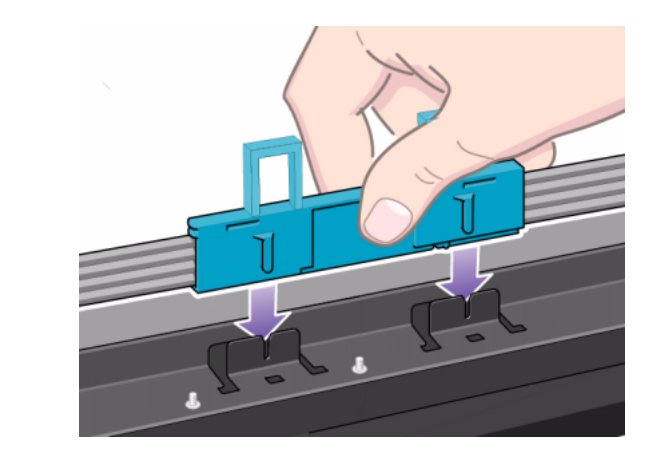

**8.** Carefully adjust the routing of the ink tubes to ensure they are correctly positioned in the tube guide.

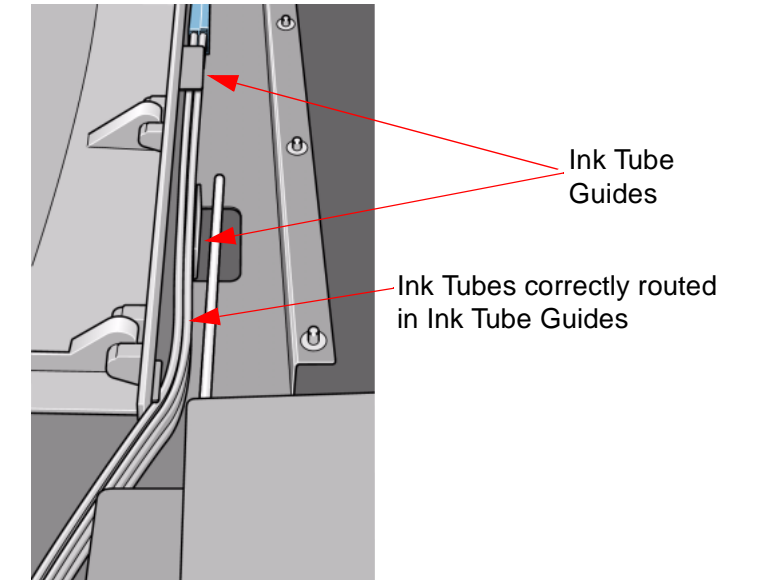

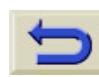

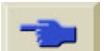

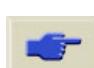

**OD** pocket.book Page 118 Sunday, October 29, 2000 5:09 PM

- 118 Change The Ink System **Internation** Inc. The Internation Inc. **Ink System Installation**
- **9.**

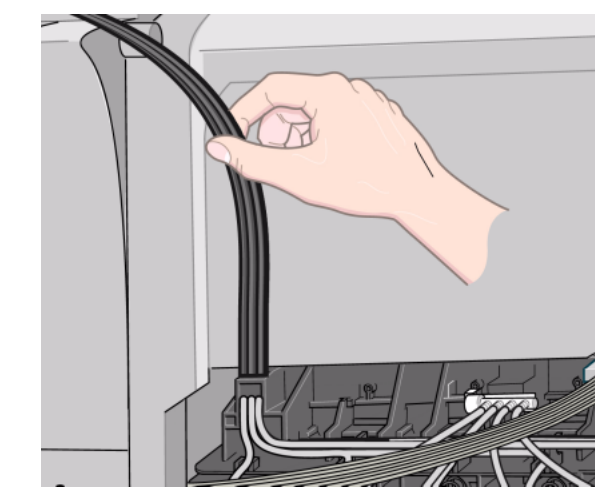

- 
- Route the tubes over the top of the printer. **10.** Close the door at the back of the left hand cover.

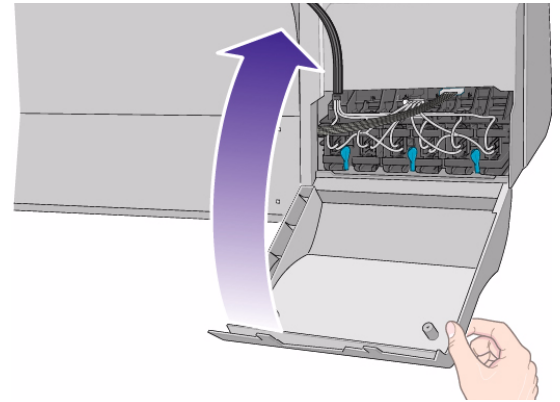

**CAUTION It is very important to the correct operation of the printer that the tubes are not twisted and are correctly positioned in the tube guides. The tubes must be installed so that they do not interfere with the path of**

**the carriage.**

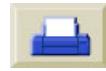

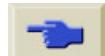

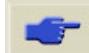

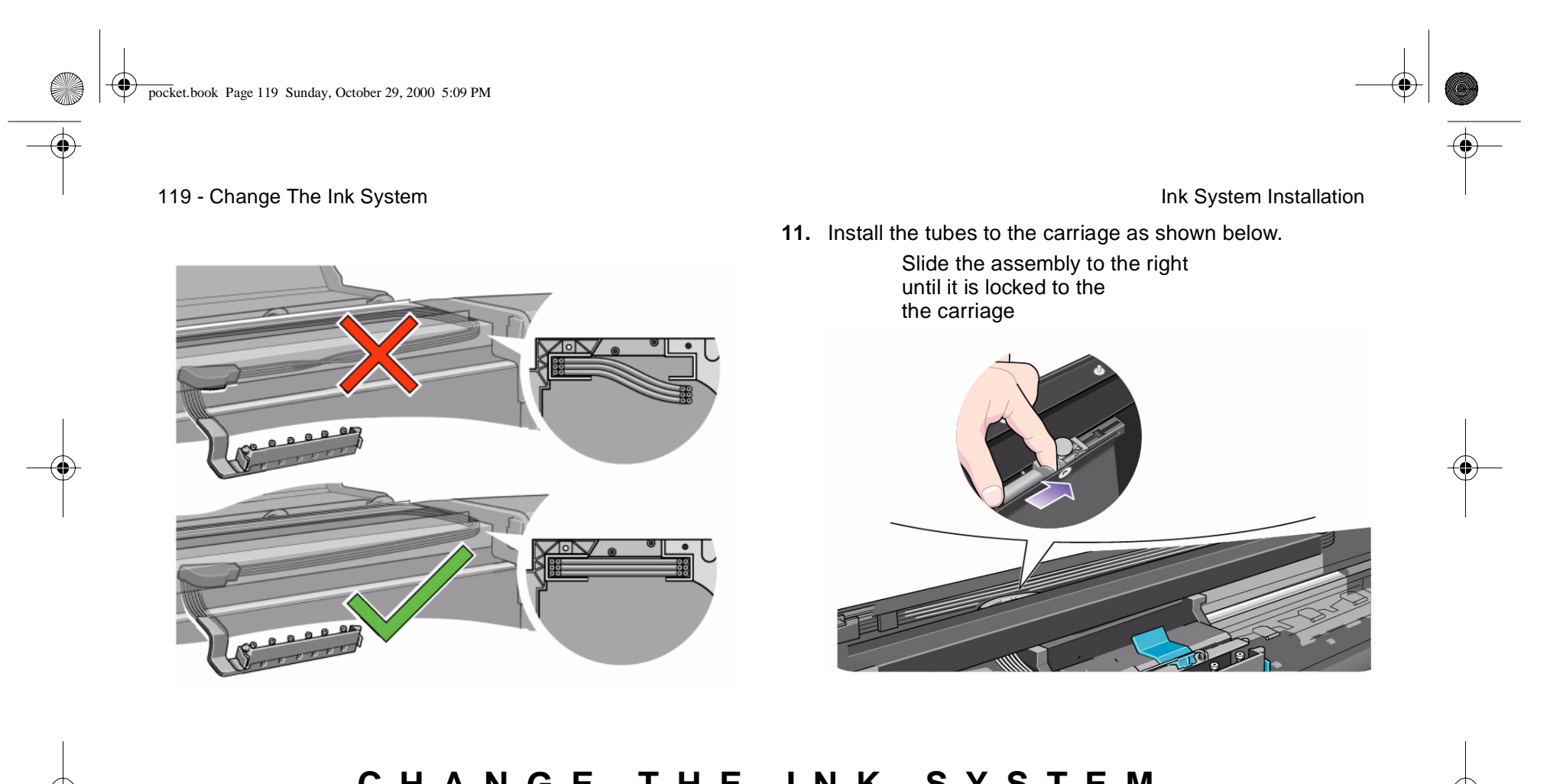

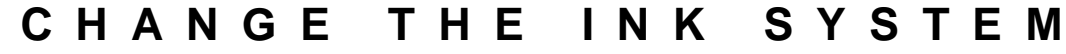

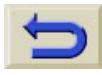

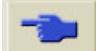

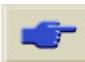

♦ pocket.book Page 120 Sunday, October 29, 2000 5:09 PM

**Simulation** 

- 120 Change The Ink System **Internation** and the Internation Inc. The Inc. of the Internation Inc. Ink System Installation
- <span id="page-121-0"></span>**12.** Install the printhead tube connector onto the carriage assembly.

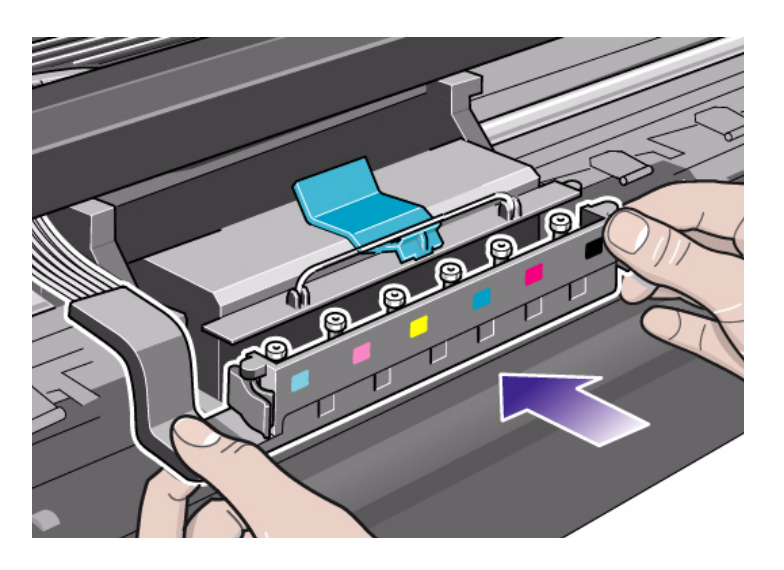

**13.**Carefully place the previously removed ink tubes in the HP Ink Tubes container (see [Using the Printheads and Ink](#page-136-0)  [Tubes Containers, on page 135](#page-136-0)).

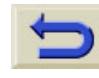

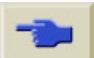

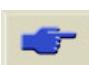

pocket.book Page 121 Sunday, October 29, 2000 5:09 PM

121 - Change The Ink System **Internation** and the Internation of the International Ink System Installation

# **Turning on after the ink system has been replaced**

The Printheads and Printhead Cleaners you are going to install are all in the HP Printhead Storage container (see [Troubleshooting, on page 130](#page-131-0)).

**1.**Ensure that the window is closed. **2.** Switch the power isolator switch at the back of the printer to the **on** position.

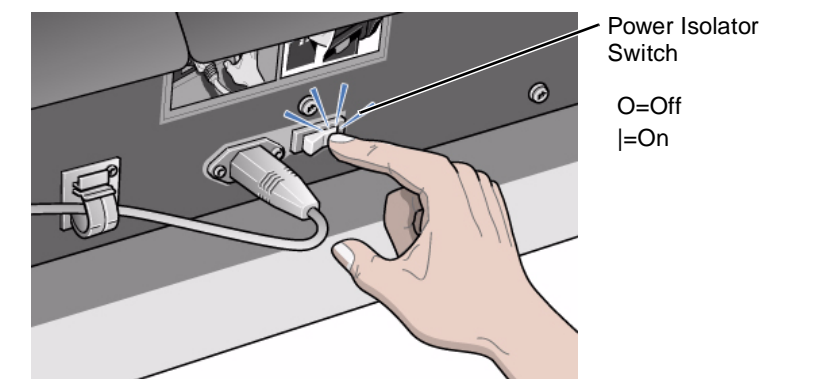

**NOTE:** If the front-panel displays a warning message after the printer has completed its initialization process refer to [Troubleshooting \(on page 130\)](#page-131-0) to solve the problem.

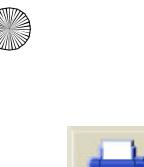

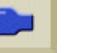

pocket.book Page 122 Sunday, October 29, 2000 5:09 PM

**OD** 

- 122 Change The Ink System **Internation** and the Internation of the Internation Inc. **Ink System Installation**
- **3.**The front-panel displays:
- **4.** Use the ↑ and ↓ keys to select the Printhead Menu, and then press the **ENTER** key.
- **5.**The front-panel displays:

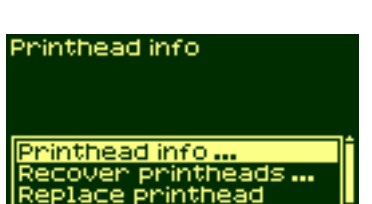

**Printheads** 

Check printheads關

ERT

Check printheadsM

**Tnk** 

FG<br>0

Ģ

eg<br>E

- **6.** Select the "Replace printhead" option by using the ↑ and ↓ keys, and then and press the **ENTER** key.
	- **7.** The printer moves the carriage into the correct position. When this is finished the front-panel displays:

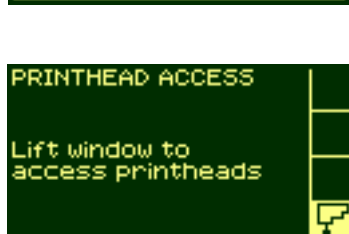

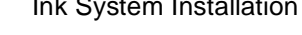

Printhead info

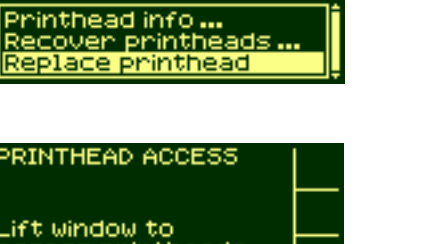

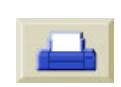

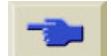

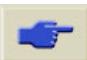

O pocket.book Page 123 Sunday, October 29, 2000 5:09 PM

- 123 Change The Ink System **Internation** and the Internation Inc. The Inc. of the Internation Inc. Ink System Installation
- 8. Lift the window and locate the Carriage Assembly.

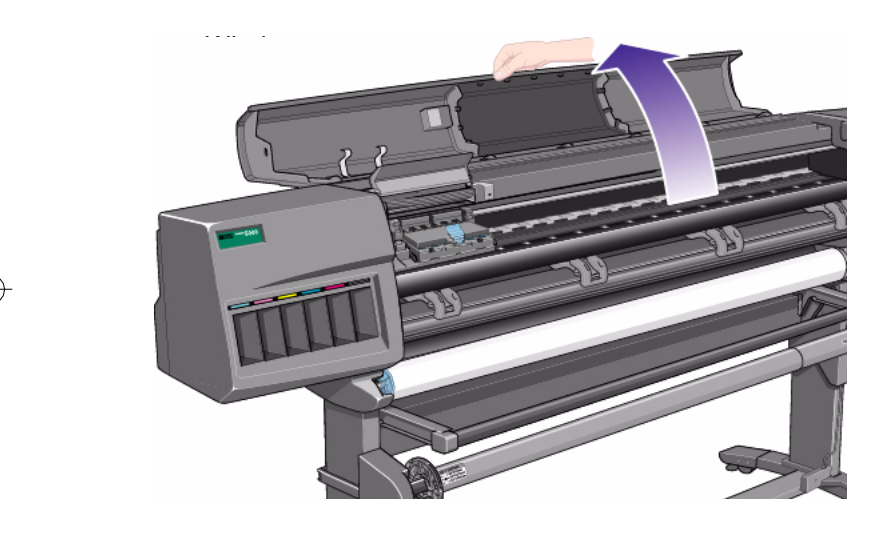

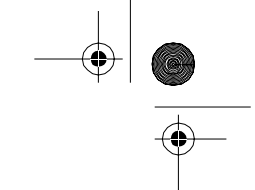

9. Pull up and release the latch on top of the carriage assembly.

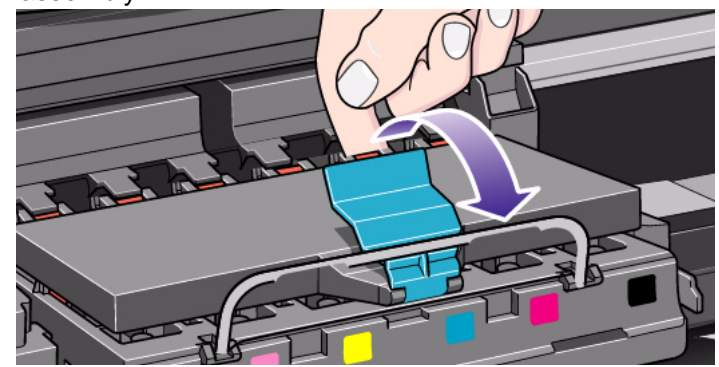

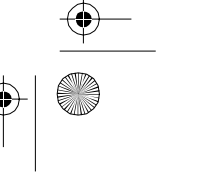

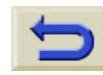

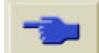

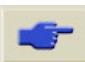

(I ₩ pocket.book Page 124 Sunday, October 29, 2000 5:09 PM

- 124 Change The Ink System **Internation** and the Internation of the Internation Inc. **Ink System Installation**
- **10.**Insert the printhead from the HP Printhead Storage container into the correct carriage assembly position.

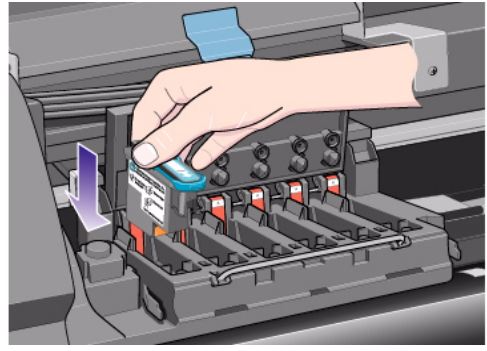

- 
- **11.**Push down in the direction indicated by the arrow shown below.

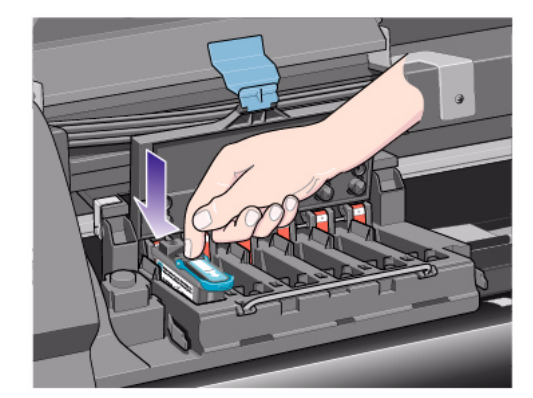

**12.**Insert **all** the printheads and close the cover. Only when **all** the printheads have been inserted correctly and accepted by the printer, will the printer "BEEP".

pocket.book Page 125 Sunday, October 29, 2000 5:09 PM

125 - Change The Ink System **Internation** and the Internation in the Internation Inc. Ink System Installation

**NOTE:** If the printer does not "beep" when you insert the printhead and the "Reseat" or "Failed" message appears on the front-panel, the printhead may need to be reseated.

- **13.**After replacing the printheads successfully the front-panel will prompt you to close the cover on the carriage and lower the window.
- **14.**After closing the cover over the printheads and closing the window the front-panel displays:

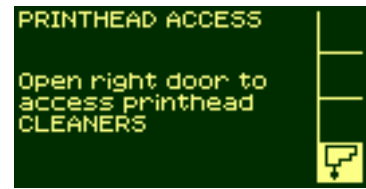

**15.**Open the service station door to access the printhead cleaners.

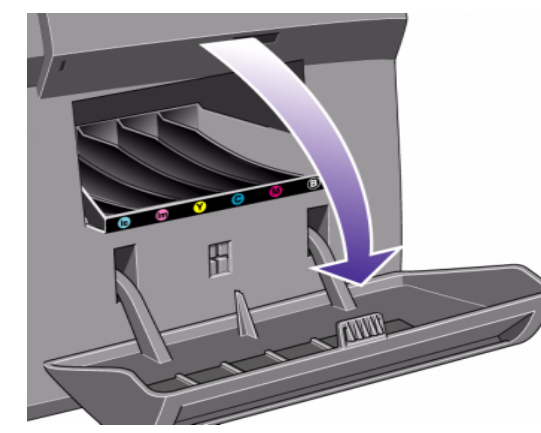

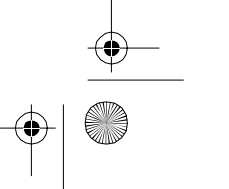

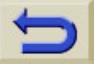

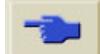

pocket.book Page 126 Sunday, October 29, 2000 5:09 PM

(I

- 126 Change The Ink System **Internation** and the Internation Inc. **Ink System Installation**
- **16.**When the door has been opened the front-panel displays:
- **17.**Insert each printhead cleaner into the correct color slot location, in the

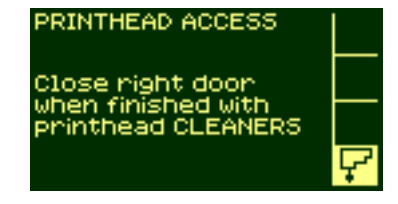

service station, in the direction indicated by the arrow shown below.

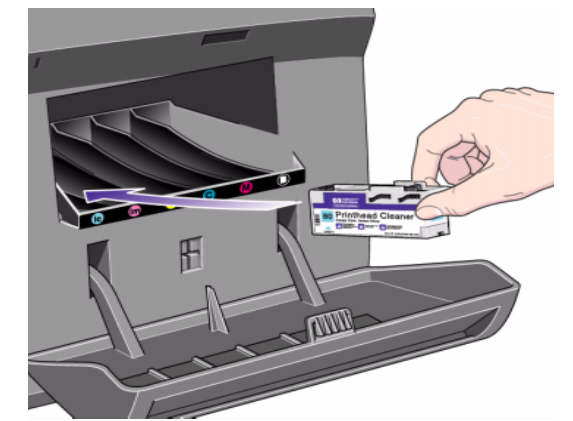

**18.**When the printhead cleaner has been pushed all the way in, press inwards and downwards as indicated by the arrow shown below, until it clicks into place. The front-panel will

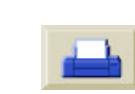

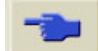

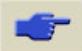

pocket.book Page 127 Sunday, October 29, 2000 5:09 PM

(I

- 127 Change The Ink System **Internation** and the International Inc. **Ink System Installation** 
	- not register the new printhead cleaner until the right hand door is closed.

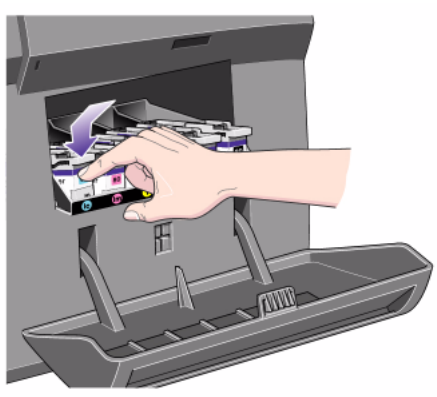

**19.**When you have inserted the printhead cleaner(s) into the printer, close the door.

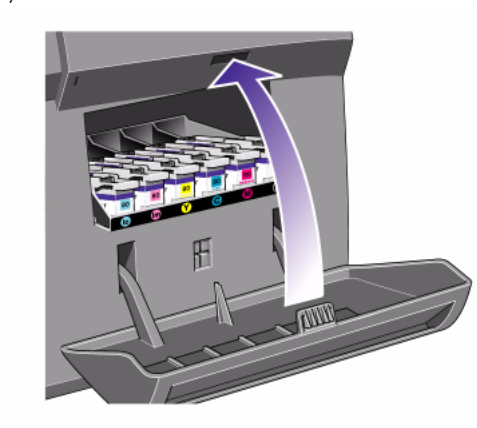

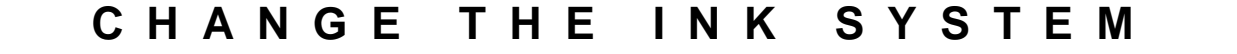

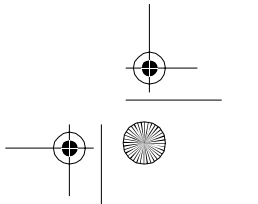

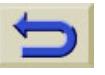

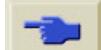

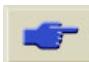

### pocket.book Page 128 Sunday, October 29, 2000 5:09 PM

- 
- **20.**When the door has been closed the front-panel prompts you to install the ink cartridges:

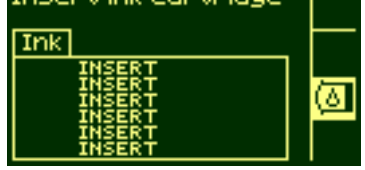

**21.**Pick up the ink cartridge and find the label identifying the ink color.

> Hold the ink cartridge so that you can see the identifying colored label at the top of the side facing you.

128 - Change The Ink System **Internation** and the Internation in the Internation Inc. Ink System Installation

**22.**Insert the ink cartridge into the ink cartridge slot labelled with the same color.

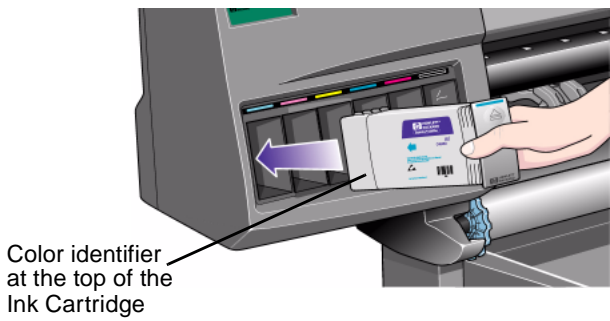

**NOTE:** The ink cartridge is designed to prevent you from inserting the wrong ink type or into the wrong color slot. If you have difficulty inserting the ink cartridge, do not attempt to force it. Check again that the color of the ink cartridge matches the color of the ink cartridge slot, also that the colored marker is at the top of the ink cartridge.

pocket.book Page 129 Sunday, October 29, 2000 5:09 PM

- 
- **23.**Slide the ink cartridge into the slot until you feel some resistance and stop.
- **24.**Press firmly using the dimpled recess on the front of the ink cartridge, inwards and then downwards, as indicated by the arrow shown below, until the ink cartridge clicks into place.

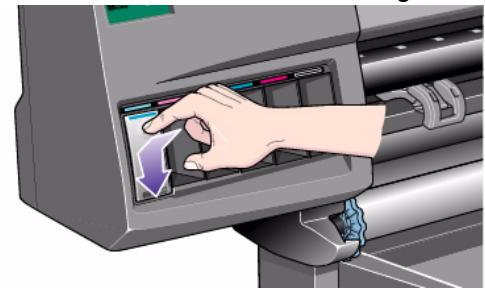

**25.**Repeat steps 22 to 24 for all the ink cartridges.

129 - Change The Ink System **Internation** and the International Inc. **Ink System Installation** ink cant, access HP Ink cantridges successfully installed

Press ENTER to continue

**29.**Store all the previously removed Printheads and Printhead Cleaners in the HP Printhead Storage container.

**26.**The front-panel displays: **27.**Press the **Enter** key to

**28.**If paper is not loaded, the front-panel will instruct you

to load the paper.

continue.

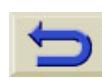

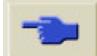

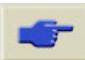

pocket.book Page 130 Sunday, October 29, 2000 5:09 PM

O

♦

130 - Change The Ink System **Troubleshooting** 

<span id="page-131-0"></span>**Troubleshooting** This section describes problems you could encounter after changing the ink system and provides details on how solve them.

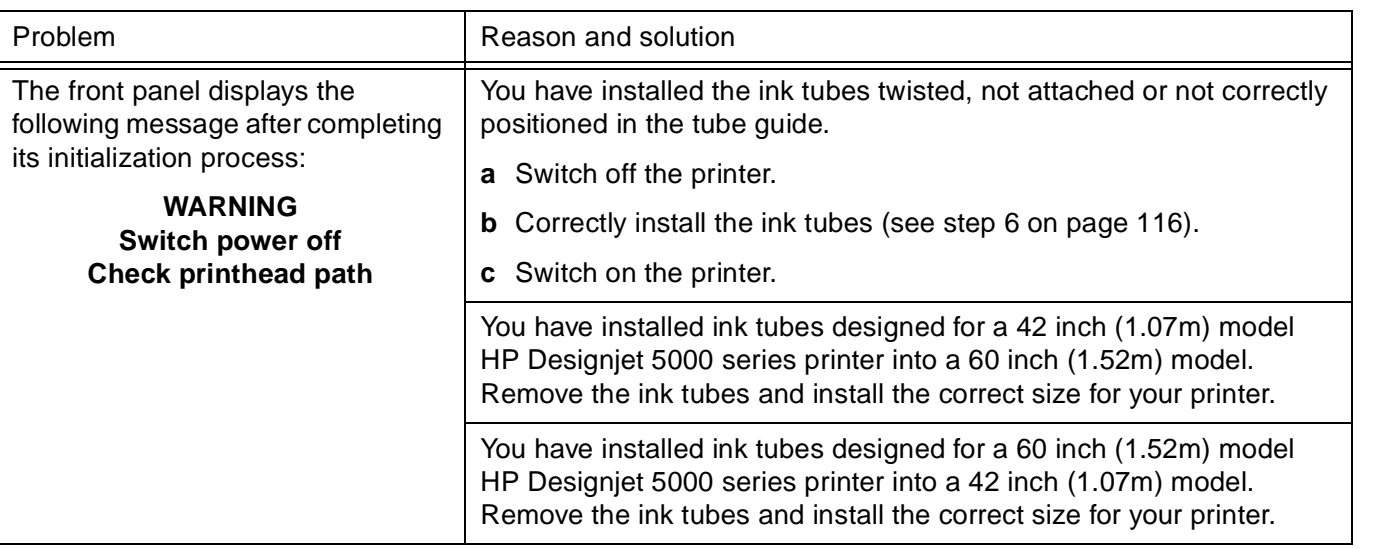

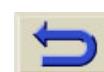

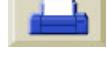

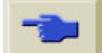

### $\bigotimes$  pocket.book Page 131 Sunday, October 29, 2000 5:09 PM

**Similar Additional Properties** 

 $\overline{\bigoplus}$ 

### 131 - Change The Ink System **Troubleshooting**

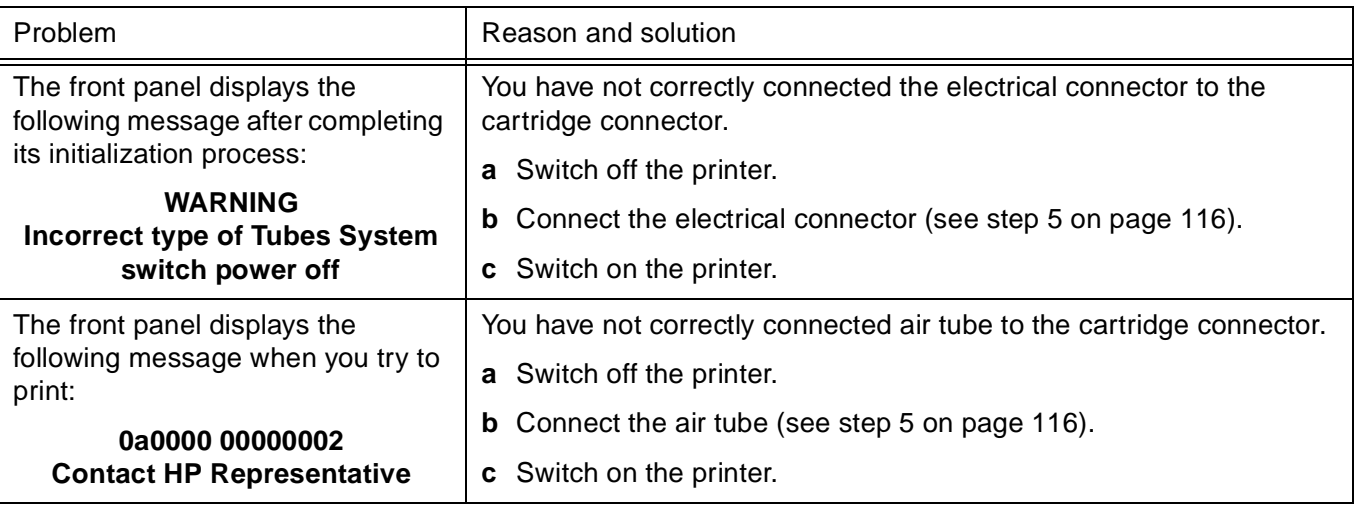

# **CHANGE THE INK SYSTEM**

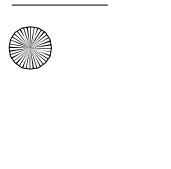

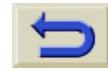

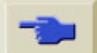

# pocket.book Page 132 Sunday, October 29, 2000 5:09 PM

### 132 - Change The Ink System **Troubleshooting**

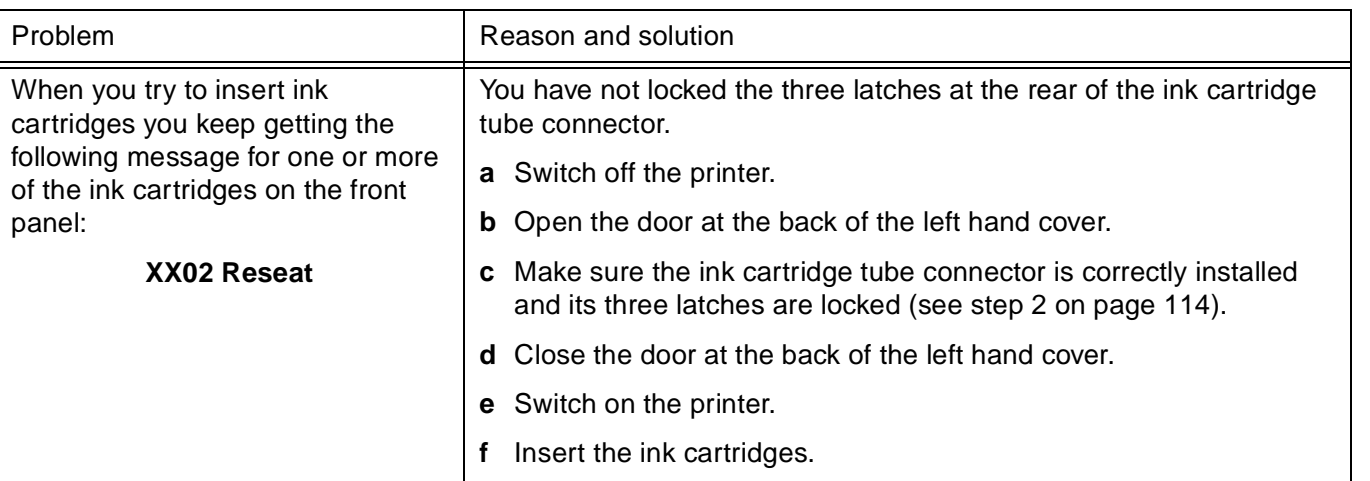

 $\begin{array}{c|c} \hline \raisebox{-1em}{\footnotesize \textcircled{\tiny 0}}\\ \hline \raisebox{-1em}{\footnotesize \textcircled{\tiny 0}}\\ \hline \raisebox{-1em}{\footnotesize \textcircled{\tiny 0}}\\ \hline \end{array}$ 

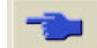

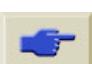

O

**Similar Additional Properties** 

 $\overline{\bigoplus}$ 

### 133 - Change The Ink System **Troubleshooting**

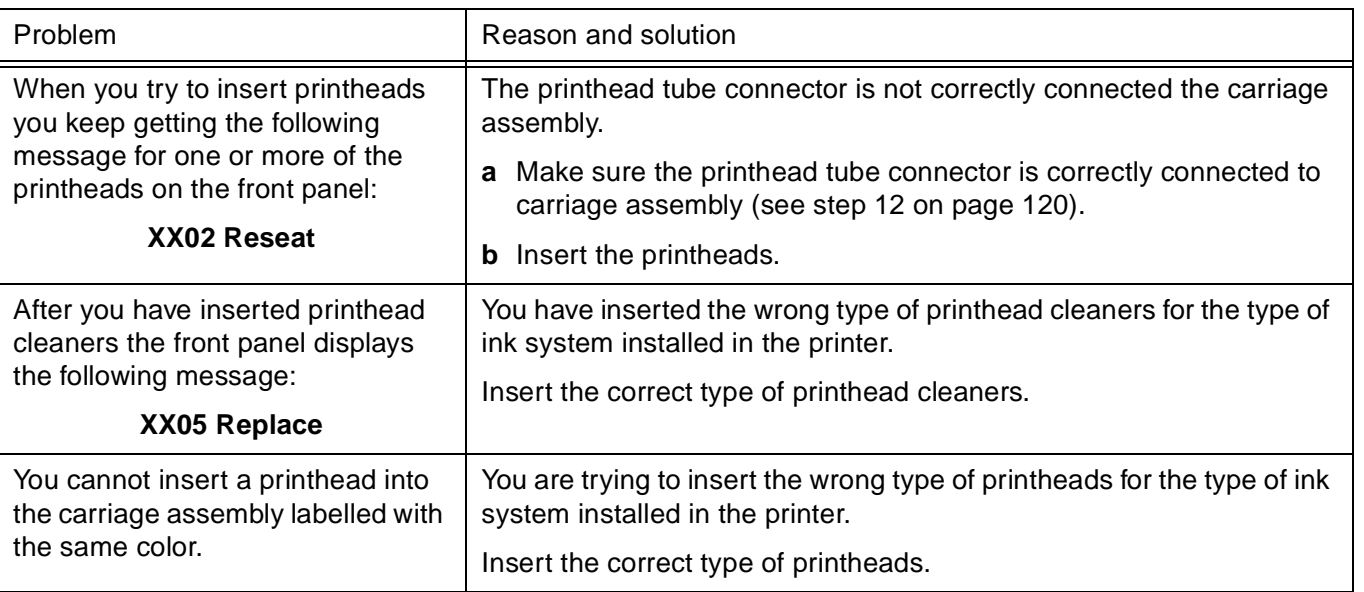

# **CHANGE THE INK SYSTEM**

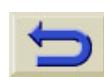

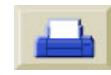

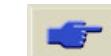

### pocket.book Page 134 Sunday, October 29, 2000 5:09 PM

### 134 - Change The Ink System **Troubleshooting**

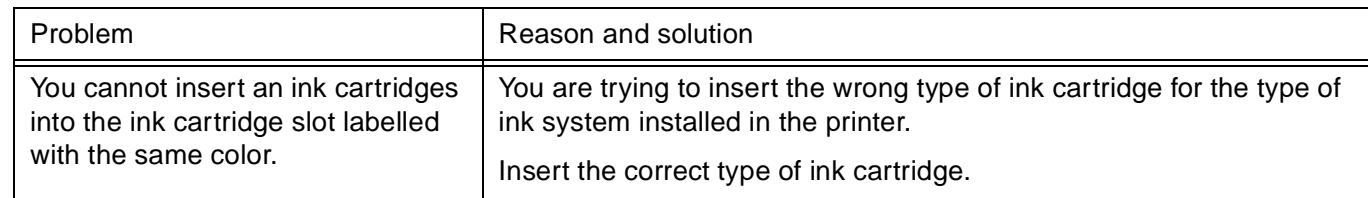

 $\begin{array}{c|c} \hline \raisebox{-1em}{\footnotesize \textcircled{\tiny 0}}\\ \hline \raisebox{-1em}{\footnotesize \textcircled{\tiny 0}}\\ \hline \raisebox{-1em}{\footnotesize \textcircled{\tiny 0}}\\ \hline \end{array}$ 

 $\overline{\bigoplus}$ 

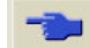

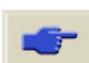

O

pocket.book Page 135 Sunday, October 29, 2000 5:09 PM

# <span id="page-136-0"></span>**Using the Printheads and Ink Tubes Containers**

Whenever you change the Ink System you must store the Ink Tubes and Ink Supplies you have removed from the printer in their respective storage containers. The Ink Cartridges do not have a specific storage container so they should be stored in accordance with instructions given on their packaging.

# **Ink Supplies**

The HP Printhead Storage container is designed to ensure that the Printheads and Printhead Cleaners you have removed from your printer remain in a fully operational state while they are being stored.

Use the following procedure to remove or insert ink supplies in the HP Printhead Storage container.

135 - Change The Ink System **Van Englisher Change The Ink System** Using the Printheads and Ink Tubes Containers

**1.**Lift the lid to gain access to the ink supplies.

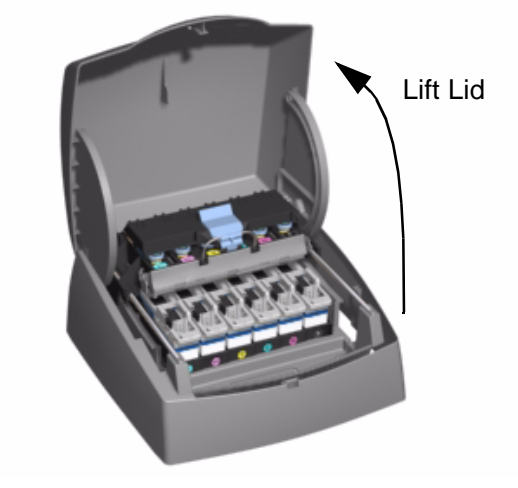

- **2.** Remove or insert the ink supplies in the same way as you do in the printer.
- **3.** Close the lid.

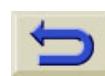

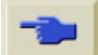

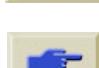

pocket.book Page 136 Sunday, October 29, 2000 5:09 PM

### **Ink Tubes**

(I

The HP ink tubes container is used to store the ink tubes you have removed from the printer. Whenever you remove the ink tubes from the printer you must store them in the HP Ink Tubes container so that ink tubes do not get damaged or twisted.

The following illustrations show the correct routing for the

136 - Change The Ink System **New York Containers** Using the Printheads and Ink Tubes Containers 42inch/1m and 60inch/1.5m ink tubes in the container.

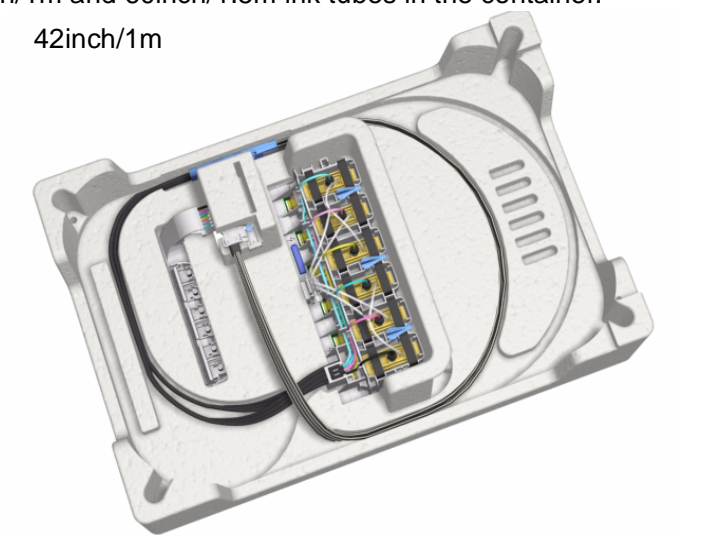

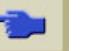

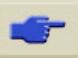

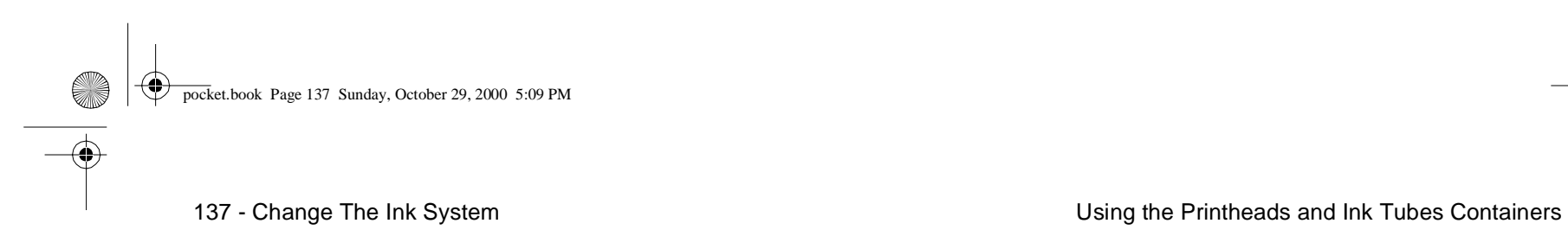

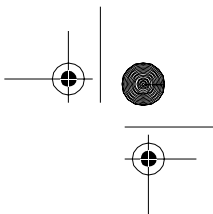

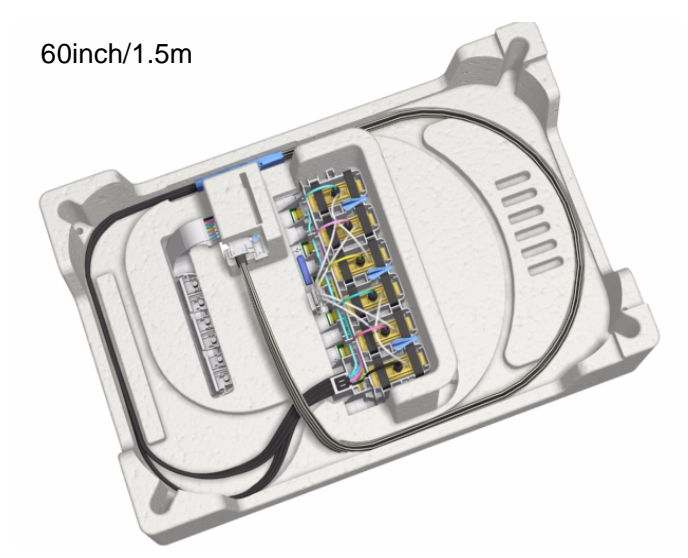

# **CHANGE THE INK SYSTEM**

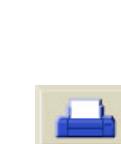

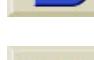

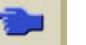

**O** 

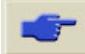

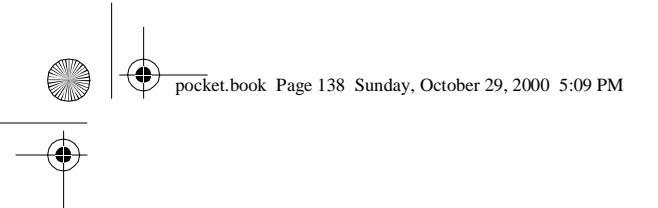

138 - Change The Ink System **Natural System** Natural State of Using the Printheads and Ink Tubes Containers

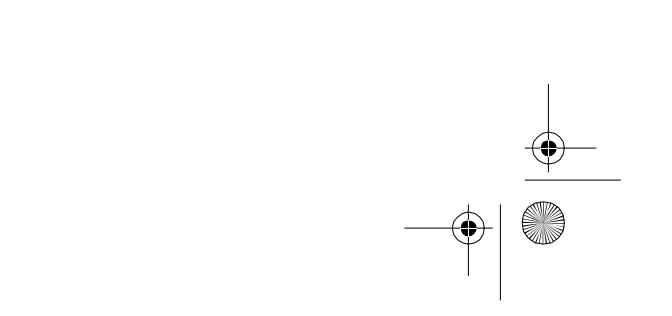

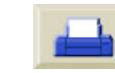

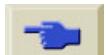

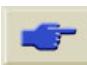

↔ pocket.book Page 139 Sunday, October 29, 2000 5:09 PM

C

⊕

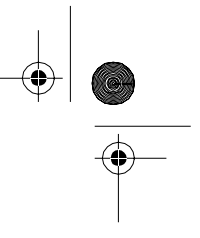

# **Manage the Prints**

HP [Designjet WebAccess, 140](#page-141-0) [Pages Printing or Drying, 141](#page-142-0) [Managing the Queue, 142](#page-143-0) [The 'Start Printing' Options, 142](#page-143-1) [Nesting Pages, 146](#page-147-0)

### **MANAGE THE** PRINTS

pocket.book Page 140 Sunday, October 29, 2000 5:09 PM

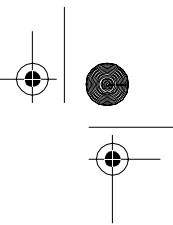

# <span id="page-141-0"></span>**HP Designjet WebAccess**

Among the many things that WebAccess can do is to track and alter the queueing and nesting of your printer.

### **To use WebAccess,**

Start your Web browser and give the address of your printer, as follows:

### http://address/

where address is put the IP address of the printer. You can find out the IP address of the printer from the front-panel, as follows:

1. From the Printer setup options, select **IO setup**.

2. From **IO setup**, select **Card ID**.

3. Under **Card ID**, find the line starting with **IP=**. The remainder of that line is the IP address of the printer.

As an alternative to the IP address, you may give the DNS name of the printer. However, you will not be able to find the DNS name in the front-panel; ask your network administrator if you would like to use it.

140 - Manage The Prints **HP Designiet WebAccess** 

Each status display is static: it does not automatically update itself as time goes by. To update it, click on the Update icon.

For more details on the HP Designjet WebAccess tool refer to the 'Using Your Printer CD' or see the information available when you enter the WebAccess tool.

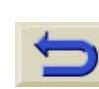

pocket.book Page 141 Sunday, October 29, 2000 5:09 PM

141 - Manage The Prints **Printing of Drying** Pages Printing or Drying

# <span id="page-142-0"></span>**Pages Printing or Drying**

The terms job and page used here mean RTL and HP-GL/2 jobs are single page jobs, however a single PostScript job may have more than one page. Where we talk about the print paper, the term page means a single output page.

## **Cancelling a Page**

**1.**Press **Cancel** on the front-panel.

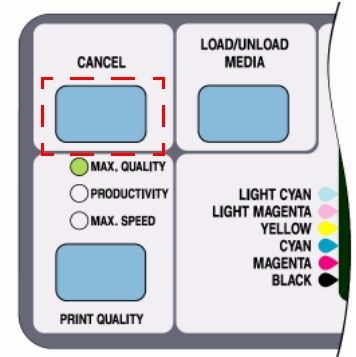

The printer advances the paper as though the print were finished. A multi-page job or a big file may take longer to stop printing than other files.

# **Cancelling the Drying Time**

Press the **Cancel** or **Enter** key on the front-panel.

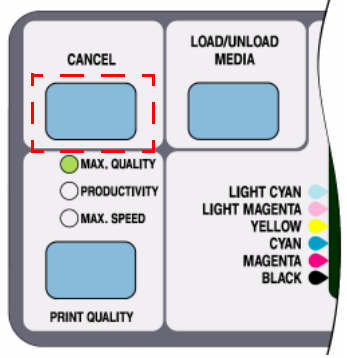

# **MANAGE THE PRINTS**

pocket.book Page 142 Sunday, October 29, 2000 5:09 PM

142 - Manage The Prints **Managing the Queue** And The Structure Managing the Queue Managing the Queue

# <span id="page-143-0"></span>**Managing the Queue**

The information included here only applies if you are using HP drivers.

### **Jobs and Pages**

When you look at the queue either from WebAccess or from the front-panel, the queue is made up of individual 'jobs'. The jobs in a queue must not be confused with pages in the queue.

### **What is the Queue?**

Your printer can store pages in a queue at the same time as printing the current page. It stores them page by page. If you send only a single-page, you can regard these as files.

The length of the queue depends mainly on the jobs that you have in the queue, however as an approximation you can fit about 30 jobs in A0/E-size in Max. Quality. The queue stores processed output pages, not the input jobs.

### <span id="page-143-1"></span>**The 'Start Printing' Options**

**NOTE:** The Start Printing Options do not apply for PostScript jobs.

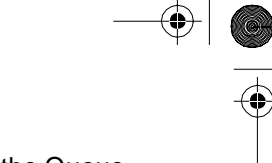

You can select at what point you want to print the file you have in the printers queue. Go to Internal RIP Settings/Start printing. There are three options you can select:

### **After Processing**

When this is selected the printer waits until the whole file has been processed and then it starts to print. This is the slowest setting but you can achieve the best image quality.

### **Immediately**

This selection prints the file as it is processed. This is the quickest setting, however the printer may stop halfway through a print to process data. This setting is not recommended for complex images with dense color.

### **Optimized (Default)**

This setting calculates the best time to begin printing the file. It is the best mix between the After Processing and Immediately settings.

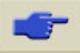
pocket.book Page 143 Sunday, October 29, 2000 5:09 PM

143 - Manage The Prints **Managing the Queue** And The Prints Managing the Queue And The *Stephen and The Queue* And The *Stephen and The Court of the Andele* And The *Stephen and The Andele Andele Andele Andele Andele Andel* 

#### **Starting to Print a File that is Waiting for a Timeout**

If all is in order (paper loaded, all ink components installed, and no file errors), there are still reasons why a file you have sent from your computer may not start printing when expected:

- $\blacksquare$  The print file may lack a proper file terminator and the printer is therefore waiting for the specified I/O time-out period before assuming it is complete. See the 'Using Your Printer CD' for more details.
- Nesting may be on and the printer is waiting for the specified nest wait time-out period before calculating the appropriate nests. In this case, the printer display shows the remaining time for the nesting time-out. See [How Long](#page-149-0)  [does the Printer Wait for Another File?, on page 148](#page-149-0).
- You may have "wait for preview" selected in you HP Designjet Driver. This is a function you can use to check if the pre-view image is the one you want. You can check the pre-view in the WebAccess tool, then select "Start print".

#### **Identifying a Job in the Queue**

In Queueing & Nesting, you can scroll through the pages in the queue.

Each has an identifier, comprising:

<position in queue>: <image name>

#### <span id="page-144-0"></span>**Position in Queue**

The job currently being printed is in position 0. The next job to be printed is in position 1, the one after in position 2, etc.

The previous job printed is in position -1, the one before that in position -2, etc.

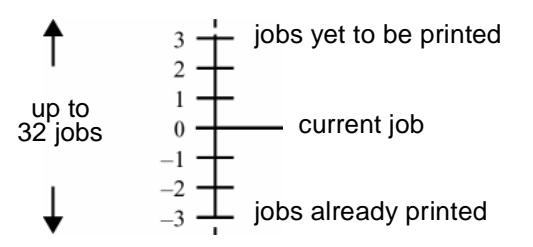

You can also check the queue in **HP Designiet WebAccess** where you will find more detailed information.

### **MANAGE THE PRINTS**

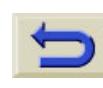

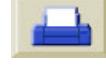

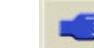

#### pocket.book Page 144 Sunday, October 29, 2000 5:09 PM

144 - Manage The Prints **Managing the Queue** Managing the Queue

#### **Viewing the Size of a Page in the Queue**

To view the size of any page in the queue, select it and choose Statistics.

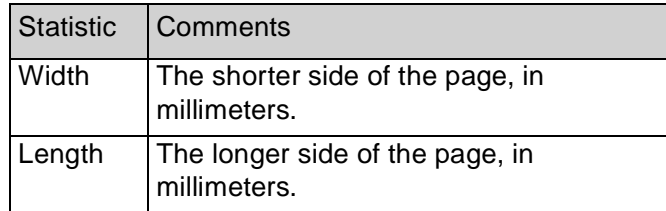

#### <span id="page-145-0"></span>**Prioritizing a Job in the Queue**

To make any job in the queue the next one to be printed, select it and choose Move to top.

If nesting is turned on, (see [What is Nesting?, on page 146](#page-147-0)) the prioritized job may still be nested with others. If you really want this job to be printed next, and on its own on the roll, then first turn nesting off and then use Move to top to move it the top of the queue.

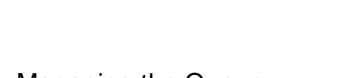

#### **Deleting a Job from the Queue**

Under normal circumstances, there is no need to delete a job from the queue after printing it, as it will just "fall off the end" of the queue as more files are sent. However, if you have sent a file in error, and want to avoid any chance of it being reprinted, you can simply delete it, by selecting it and choosing Delete.

To remove a job that has not yet been printed, simply identify it by its position in the queue (see [Position in Queue, on page](#page-144-0)  [143](#page-144-0)) and delete it, by choosing Delete.

If the job is currently being printed (its queue position is 0), and you want both to cancel the job and to delete it, first press the **Cancel** key and then delete it from the queue.

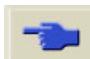

pocket.book Page 145 Sunday, October 29, 2000 5:09 PM

145 - Manage The Prints **Managing the Queue** Managing the Queue

#### **Making Copies of a Job in the Queue**

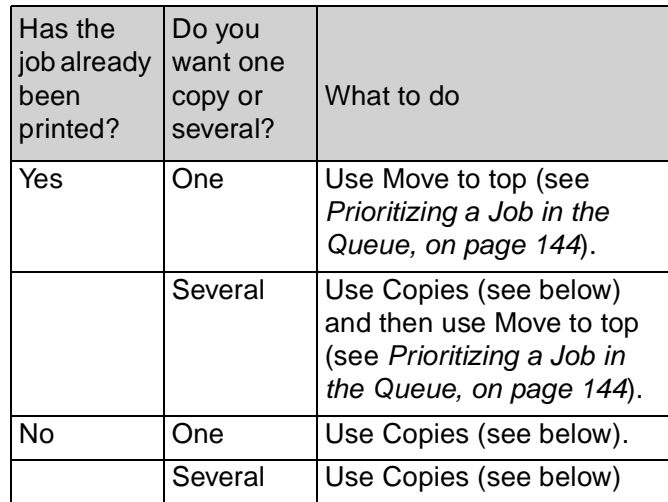

In all cases, the job must be still in the queue.

Having selected the job and chosen **Copies**, use the scrolling keys to specify the number of copies required, and press **Enter**. The number you enter is the actual number of pages to

### **MANAGE THE PRINTS**

be printed; for example, choosing 2 for a page not yet printed means you will get the one original and one copy. The maximum is 99.

The setting you specify in this option overrides any value set by your software.

Note that, if 'Rotate' was On when you sent the file, every copy will be rotated. See the 'Using Your Printer CD' for details on rotation.

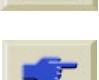

pocket.book Page 146 Sunday, October 29, 2000 5:09 PM

<span id="page-147-1"></span>146 - Manage The Prints **Nesting Pages Nesting Pages** Nesting Pages

### **Nesting Pages**

#### <span id="page-147-0"></span>**What is Nesting?**

E

Nesting means placing pages side-by-side on the paper (rather than one after the other), to avoid wasting paper.

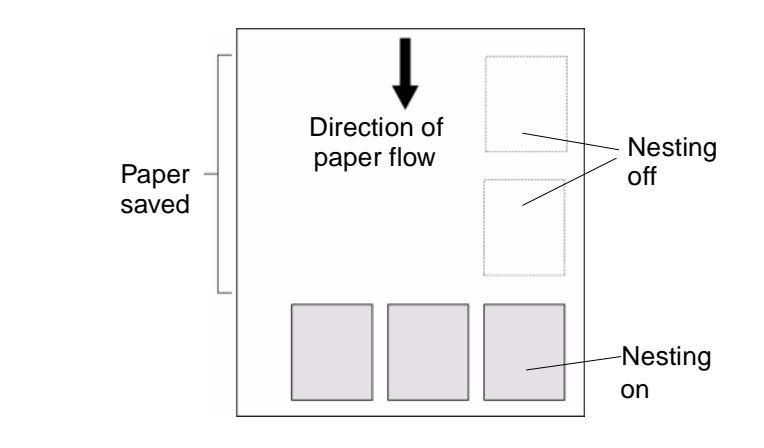

Refer to [Which Pages Qualify for Nesting?, on page 147](#page-148-0)

### **Automatic Rotation only with HP/ GL-2 files**

#### **Rotate an Image with nesting on?**

The printer may automatically rotate a page in nesting. It may do this even with a single page.

Since nesting may automatically rotate pages, the Rotate setting in the Page format menu is ignored while nesting is on.

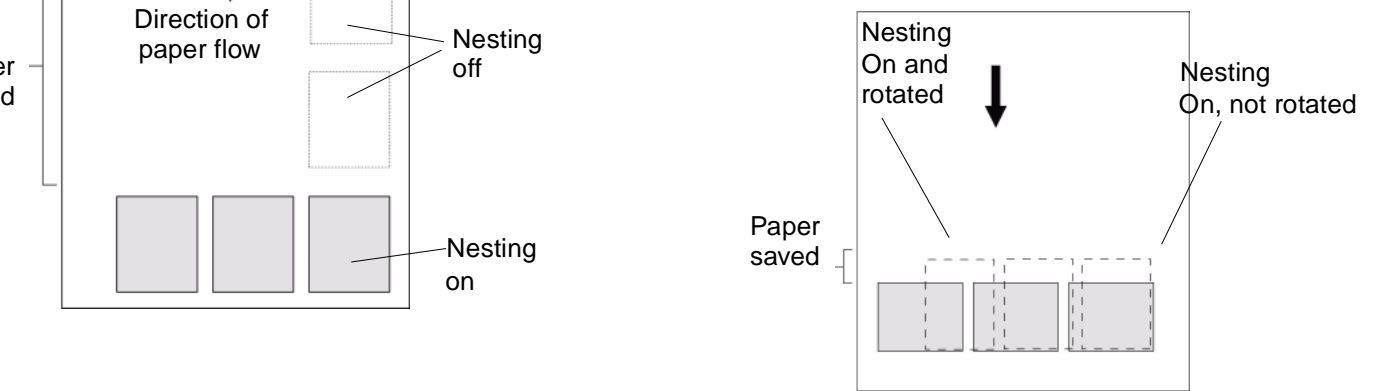

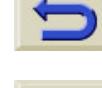

pocket.book Page 147 Sunday, October 29, 2000 5:09 PM

#### **Which Pages Cannot be Rotated?**

Apart from obvious physical limitations on the roll, any HP-GL/ 2 page containing **raster data** will not be rotated.

#### **When Does the Printer Try to Nest Pages?**

When all the following are true:

 $\blacksquare$  The printer is loaded with roll paper not sheet paper. In the front-panel menus, Nest is ON.

#### <span id="page-148-0"></span>**Which Pages Qualify for Nesting?**

In order to be in the same nest, the individual pages must be compatible on the following criteria:

**NOTE:** Selecting Nesting On overrides the Start Printing settings.

- Color or grayscale. Either all are color or all are grayscale. Grayscale may include a color page rendered in grayscales see the 'Using Your Printer CD' for more details.
- All pages must have the same print quality setting (Max. Quality, Productivity, Max. Speed).
- 147 Manage The Prints Nesting Pages Nesting Pages Nesting Pages Nesting Pages Nesting Pages
	- For HP-GL/2 only margin sizes must be the same for all pages (normal, extended).
	- All pages must be HP-GL/2 or PostScript but not a mixture of the two.
	- $\blacksquare$  Equal mirror setting
	- The Render Intent must be the same (HP-GL/2 only). PostScript can be mixed.
	- Color Space must be the same (HP-GL/2 only). PostScript can be mixed.
	- $\blacksquare$  The cutter setting must be the same
	- The Enhanced Resolution must be the same.
	- The jobs must be the same. If you send an HP GL/2 job to the printer for example and then a Postscript job is sent to the printer, the HP GL/2 job will not be printed and only the PostScript job will print (this also applies the other way around).

### **MANAGE THE PRINTS**

pocket.book Page 148 Sunday, October 29, 2000 5:09 PM

148 - Manage The Prints **Nesting Pages** Nesting Pages

#### <span id="page-149-0"></span>**How Long does the Printer Wait for Another File?**

So that the printer can make the best nest possible, it waits after a file has been received to check if a subsequent page will nest with it or with pages already in the queue. This waiting period is the nest wait time factory default nest wait time is two minutes. This means that the printer waits for up to two minutes after the last file is received before printing the final nest. You can change this waiting time using the front-panel menu. The available range is 1 to 99 minutes.

While the printer is waiting for nesting to time out, it displays the remaining time in the front-panel display. You can print the nest (cancel the nest wait) by pressing the **Cancel** key.

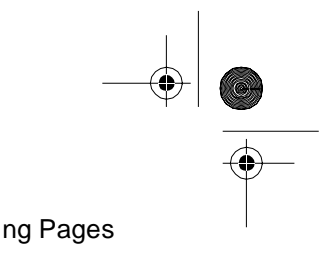

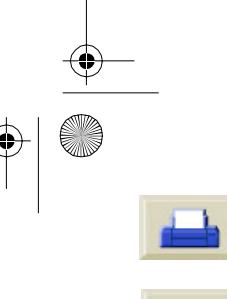

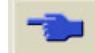

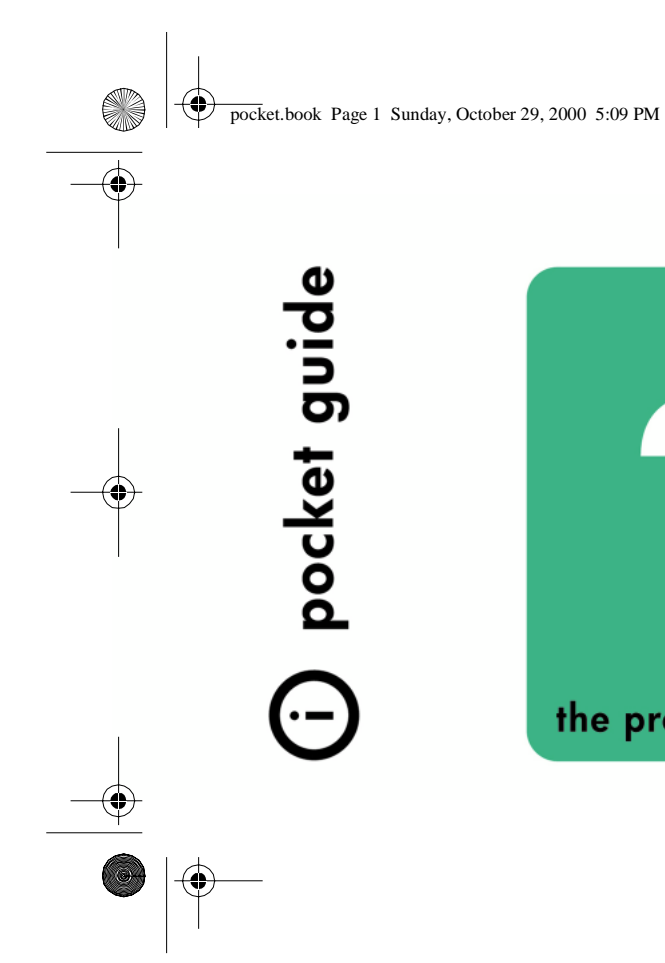

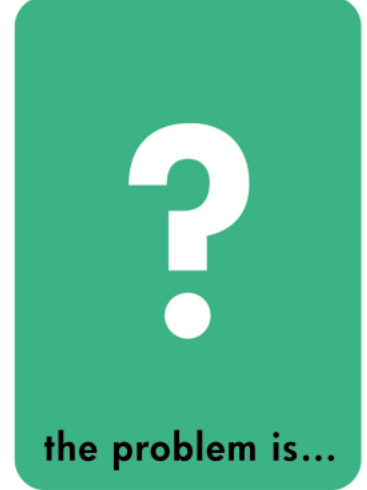

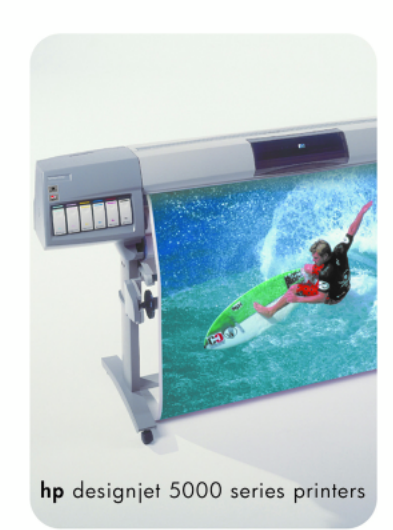

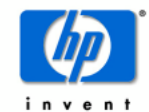

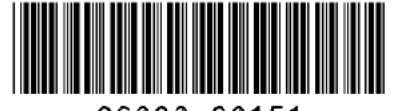

C6090-90151

printed in the European Union

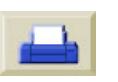

END.<br>Gind

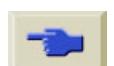

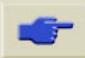

 $\bigoplus$ pocket.book Page 2 Sunday, October 29, 2000 5:09 PM

> ©2000 Hewlett-Packard English Hewlett-Packard, Inkjet Commercial Division, Avda. Graells, 501, 08190 Sant Cugat del Valles, Barcelona, Spain

See the other side of this *Pocket Guide* for information about other documents available with your HP Designjet.

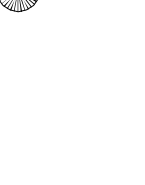

O

 $\overline{\bigcirc}$ 

 $\bigoplus$ 

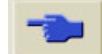

pocket.book Page 1 Sunday, October 29, 2000 5:09 PM

**SAN** 

 $\overline{\bigcirc}$ 

⊕

# **Front-Panel Messages**

[Status code interpretation, 2](#page-153-0) [Front Panel Messages, 5](#page-156-0) [Printhead Status Messages, 19](#page-170-0) [Ink Cartridge Error Messages, 25](#page-176-0) [Printhead Cleaner Error Messages, 27](#page-178-0) [System Error Messages, 28](#page-179-0)

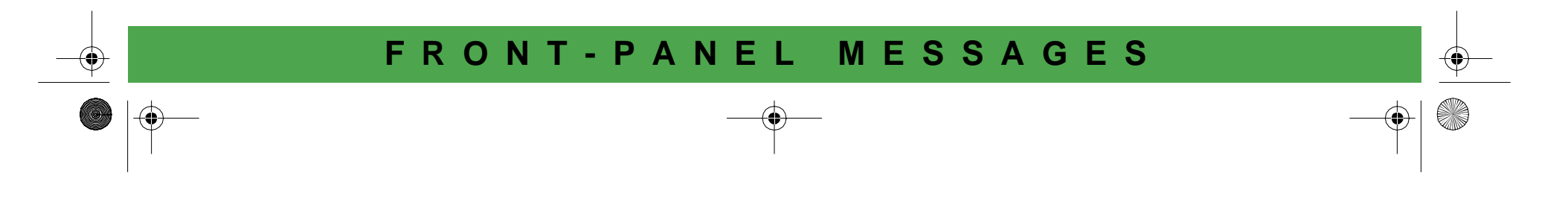

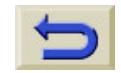

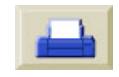

pocket.book Page 2 Sunday, October 29, 2000 5:09 PM

2 - Front Panel Messages **Status community** and the status code interpretation

### <span id="page-153-0"></span>**Status code interpretation**

The Status code describes the status of the ink consumable. The **third** and **fourth** placed numbers in the status code are the status number, see [Status Numbers, on page 19](#page-170-1).

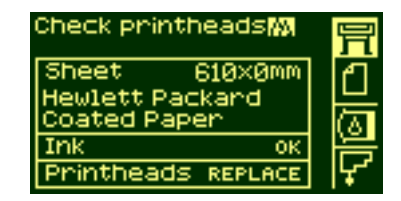

After the status number there will be a brief action message. If this action message is performed the status should return to normal i.e. OK.

In the example shown here, one or more of the printheads

have a replace message displayed.To find out which colored printhead has the error, select the printhead icon. You will see the status of all the printheads at once.

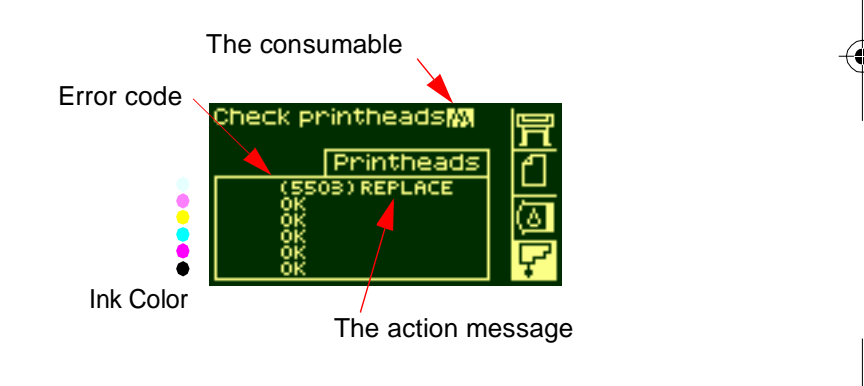

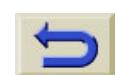

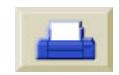

pocket.book Page 3 Sunday, October 29, 2000 5:09 PM

3 - Front Panel Messages Status code interpretation

### **Consumable in warranty**

If you have performed the

- **Action message**
- Looked up the status codes, and performed the procedures described there

and it has not corrected the error and your consumable is still IN WARRANTY, here is what to do:

Make a note of the whole status code and contact your HP representative. To check if it is in warranty refer to page **[79,](#page-80-0)** in section **Maintain the Ink System** [on the reverse of this guide.](#page-80-0)

For detailed warranty information refer to the HP Designjet 5000 series legal information Document which came with your printer.

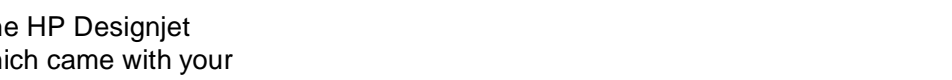

### **FRONT-PANEL MESSAGES**

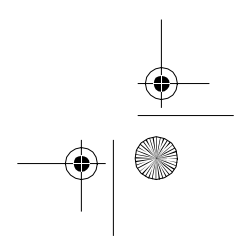

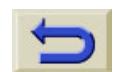

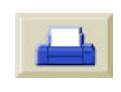

pocket.book Page 4 Sunday, October 29, 2000 5:09 PM

4 - Front Panel Messages **Status community** and the status code interpretation

O

 $\overline{\bigcirc}$ 

⊕

### **Status Codes**

The tables in [Printhead Status Messages, on page 19](#page-170-0) for example, show the status numbers with the message 'replace' or "reseat" i.e. next to them. Perform the Action message i.e. 'replace', 'reseat' or 'recover' first, if this does not solve the problem, refer to the status numbers in the table and perform the relevant procedure(s).

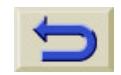

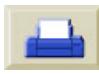

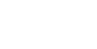

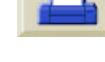

pocket.book Page 5 Sunday, October 29, 2000 5:09 PM

5 - Front Panel Messages **Front Panel Messages** Front Panel Messages

O

 $\overline{\bigcirc}$ 

 $\bigcirc$ 

## <span id="page-156-0"></span>**Front Panel Messages**

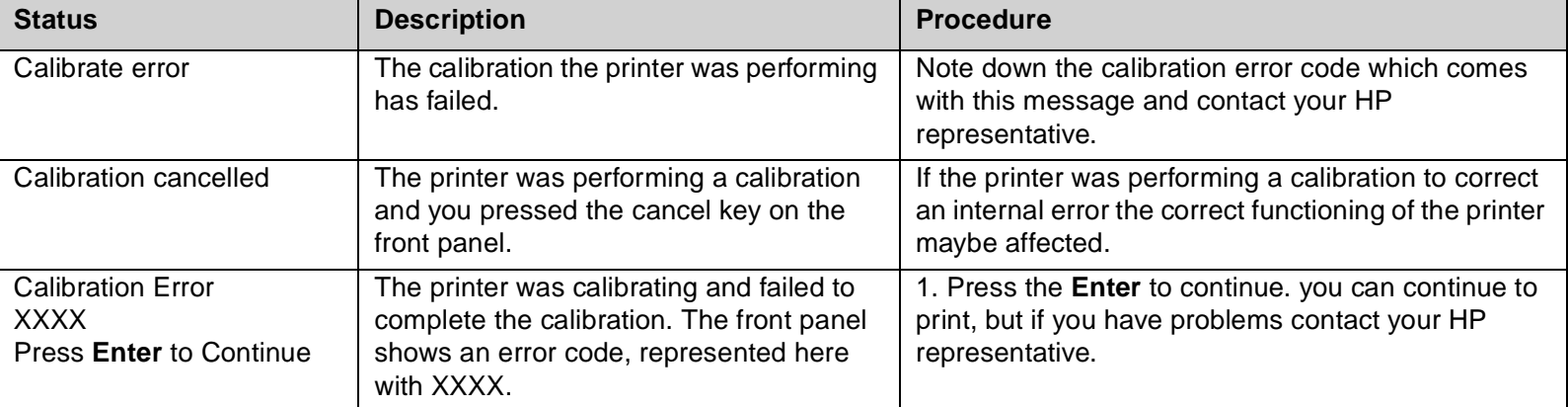

### **FRONT-PANEL MESSAGES**

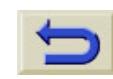

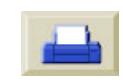

pocket.book Page 6 Sunday, October 29, 2000 5:09 PM

6 - Front Panel Messages **Front Panel Messages** Front Panel Messages

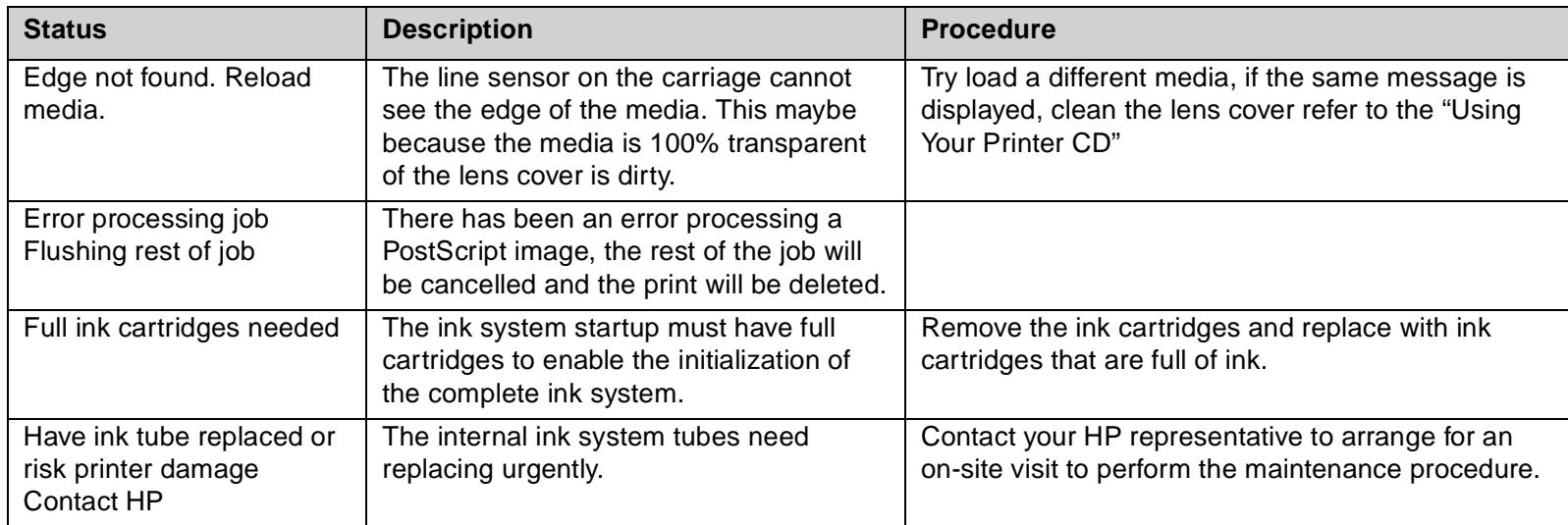

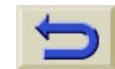

 $\blacktriangleright$   $\blacktriangleright$ 

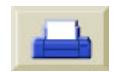

L.

 $\bigoplus$ pocket.book Page 7 Sunday, October 29, 2000 5:09 PM

7 - Front Panel Messages **Front Panel Messages** Front Panel Messages

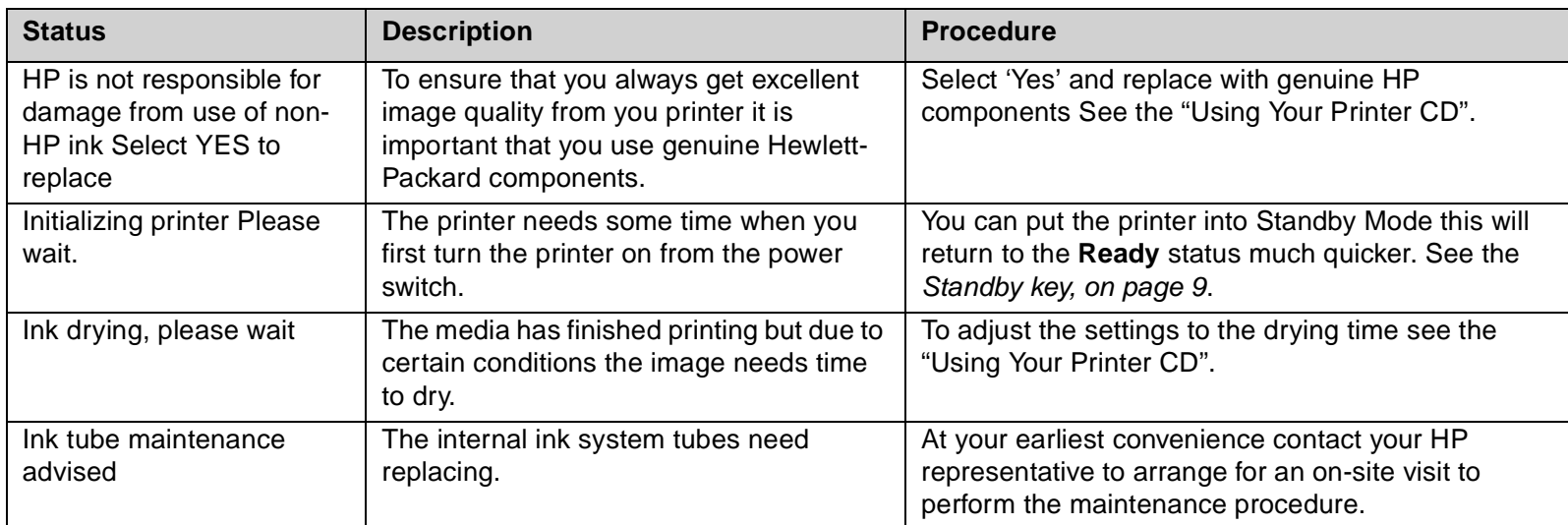

### **FRONT-PANEL MESSAGES**

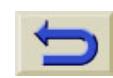

 $\ket{\clubsuit}$ 

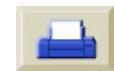

pocket.book Page 8 Sunday, October 29, 2000 5:09 PM

### 8 - Front Panel Messages **Front Panel Messages** Front Panel Messages

**AND** 

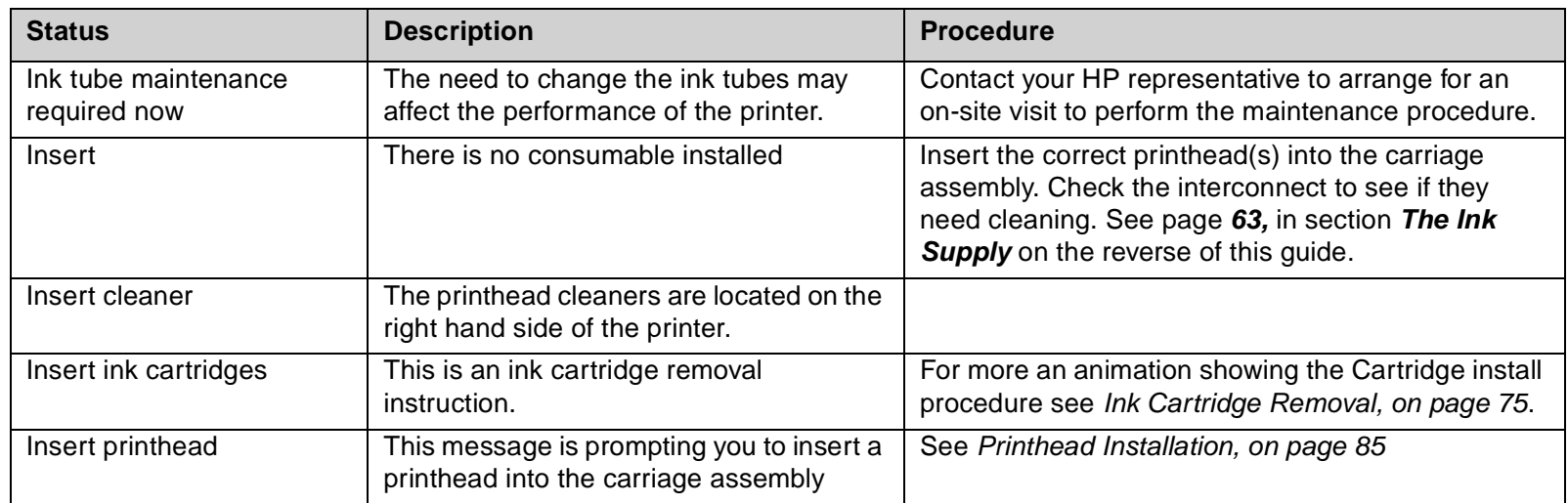

 $\bigcirc$ 

 $\blacktriangleright$   $\blacktriangleright$ 

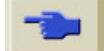

 $|\phi\>$ pocket.book Page 9 Sunday, October 29, 2000 5:09 PM

9 - Front Panel Messages **Front Panel Messages** Front Panel Messages

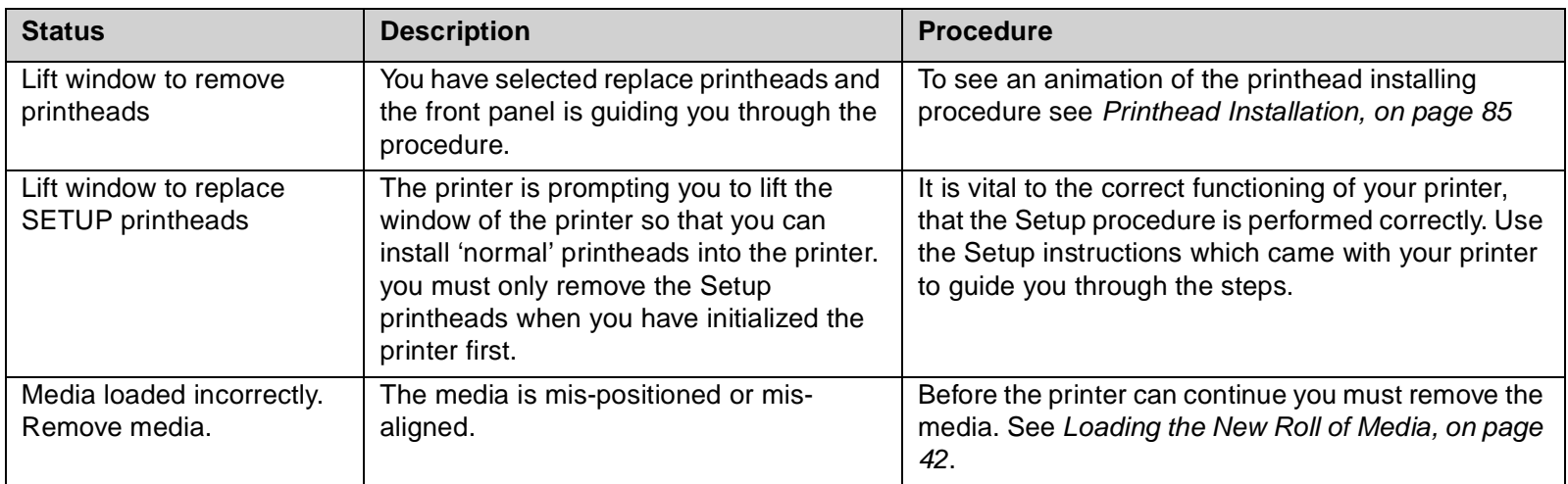

### **FRONT-PANEL MESSAGES**

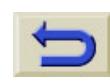

 $\blacklozenge$ 

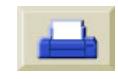

pocket.book Page 10 Sunday, October 29, 2000 5:09 PM

### 10 - Front Panel Messages **Front Panel Messages** Front Panel Messages

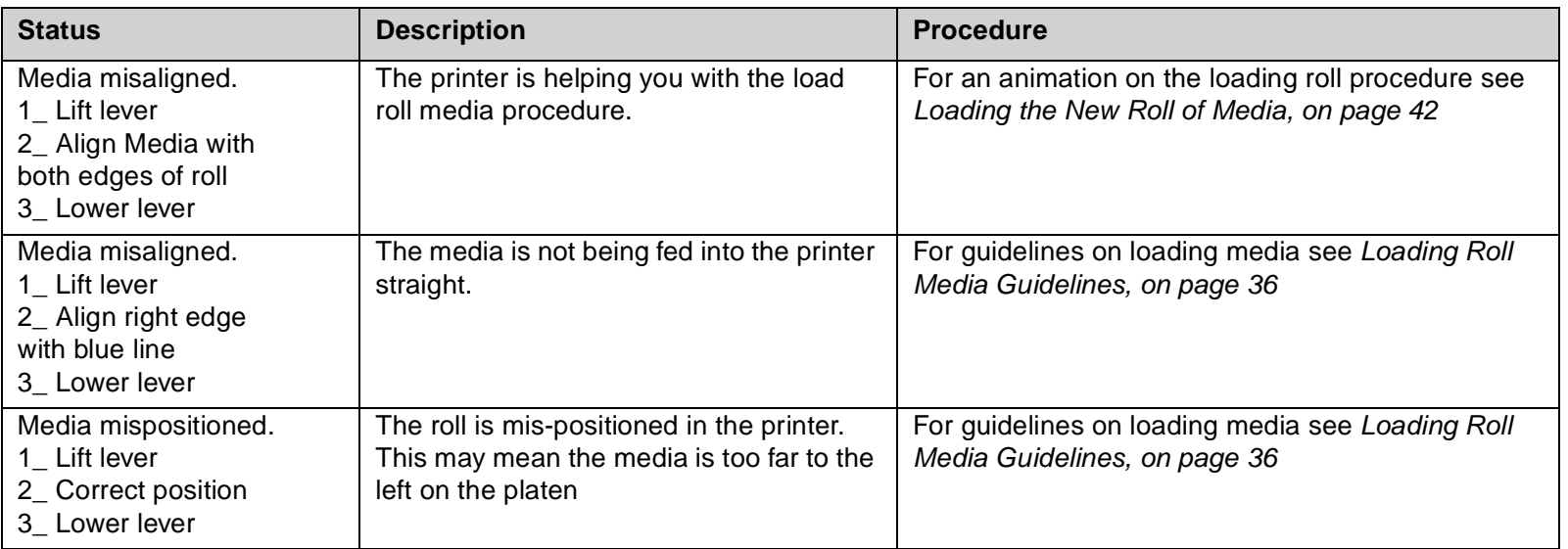

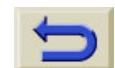

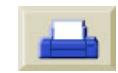

Q,

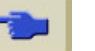

 $\begin{array}{c}\n\begin{array}{ccc}\n\bullet \\
\hline\n\end{array}\n\end{array}$ 

 $\bigoplus$  pocket.book Page 11 Sunday, October 29, 2000 5:09 PM

#### 11 - Front Panel Messages **Front Panel Messages** Front Panel Messages

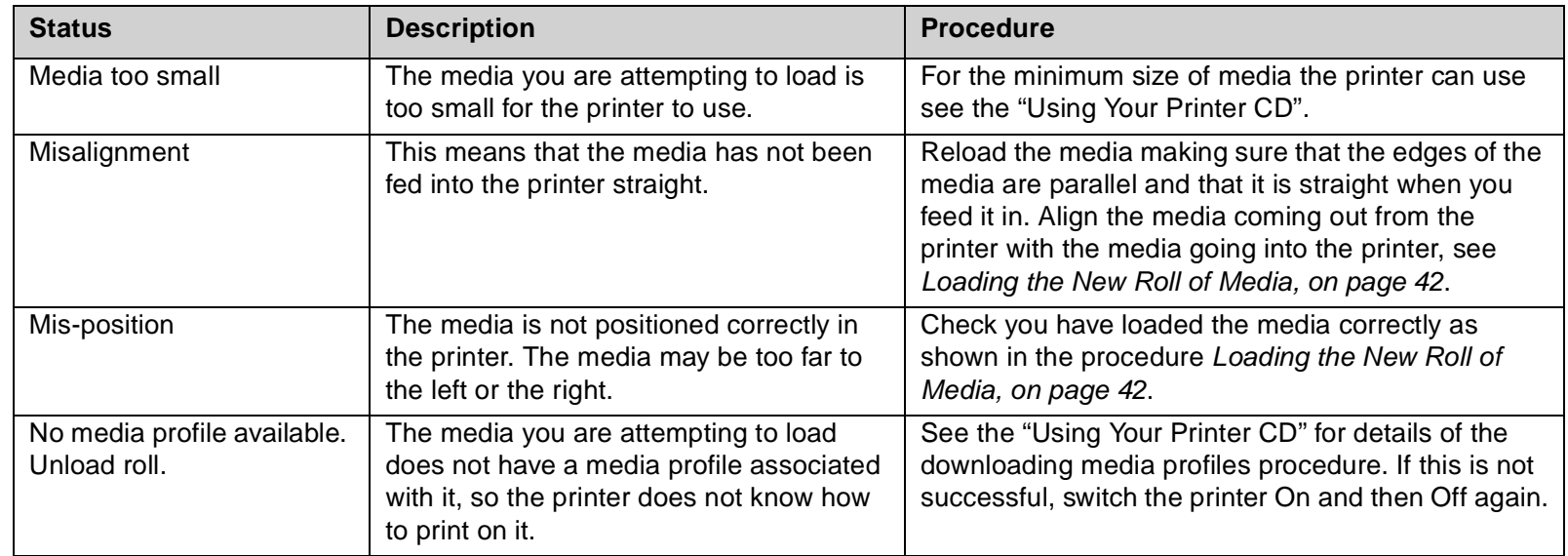

### **FRONT-PANEL MESSAGES**

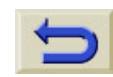

9 | 0

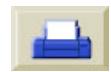

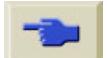

pocket.book Page 12 Sunday, October 29, 2000 5:09 PM

### 12 - Front Panel Messages **Front Panel Messages** Front Panel Messages

O

 $\overline{\bigoplus}$ 

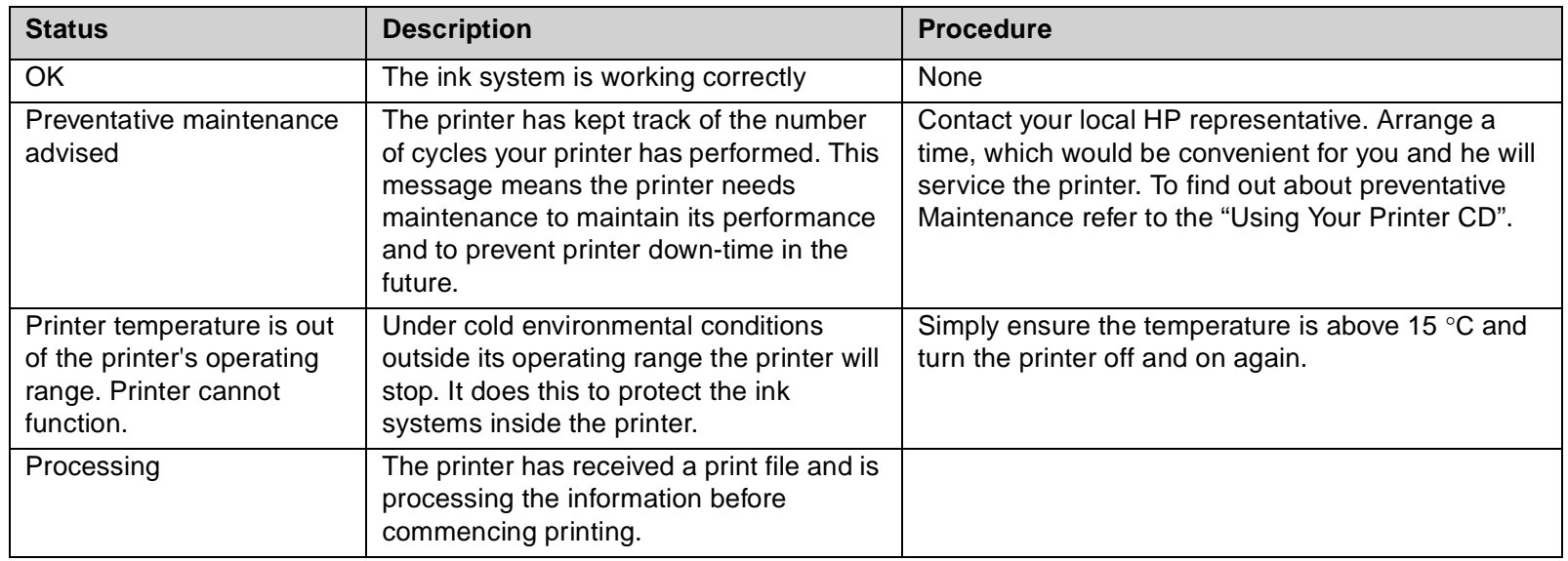

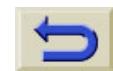

 $\frac{\phi}{\bullet}$ 

 $\blacktriangleright$   $\blacktriangleright$ 

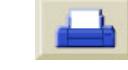

e di

 $|\mathbf{\Phi}\rangle$ pocket.book Page 13 Sunday, October 29, 2000 5:09 PM

13 - Front Panel Messages **Front Panel Messages** Front Panel Messages

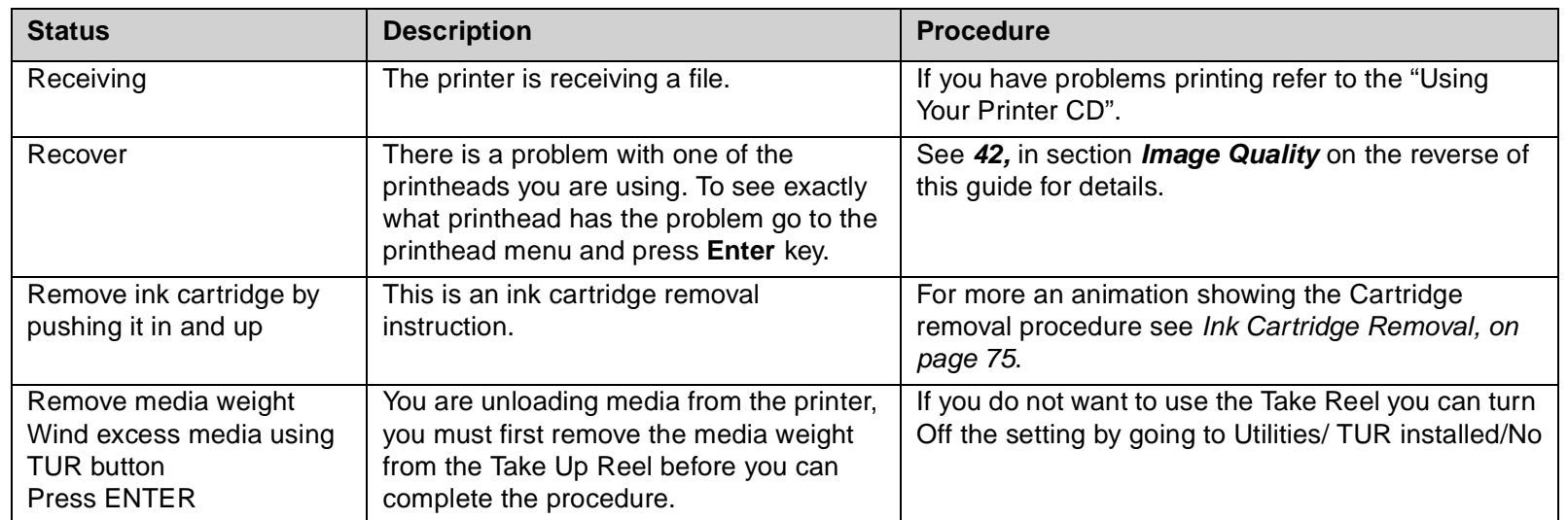

### **FRONT-PANEL MESSAGES**

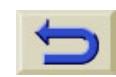

 $\ket{\bigoplus}$ 

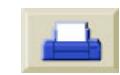

pocket.book Page 14 Sunday, October 29, 2000 5:09 PM

### 14 - Front Panel Messages **Front Panel Messages** Front Panel Messages

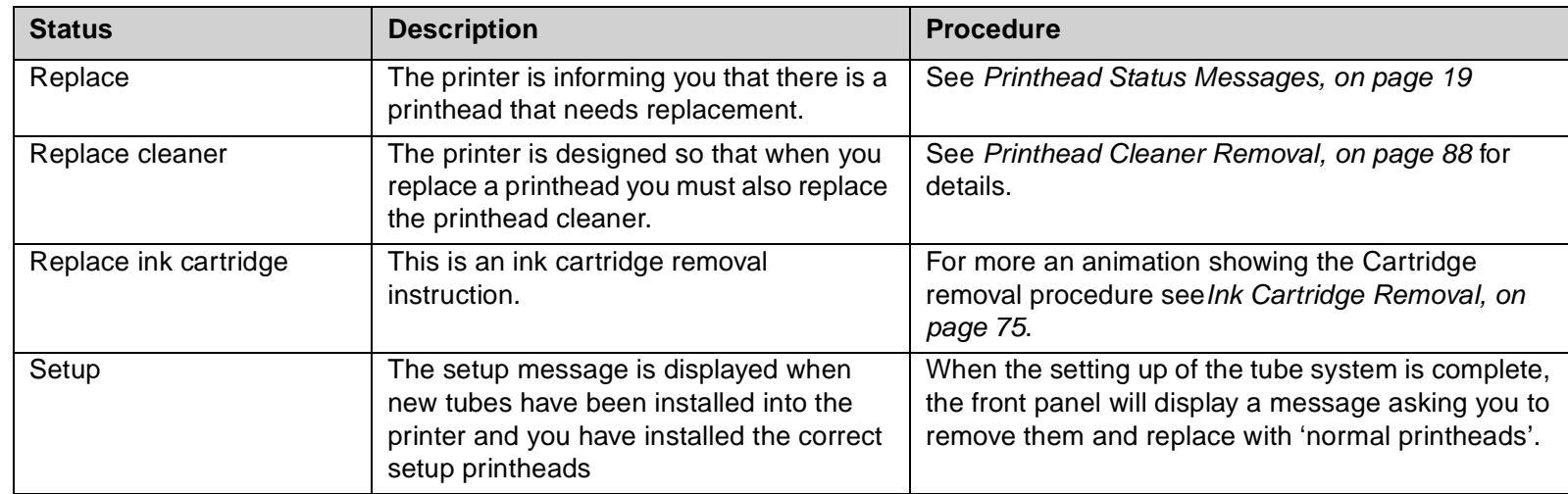

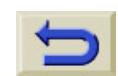

 $\frac{\rightarrow}{\bullet}$ 

 $\bullet$   $\bullet$ 

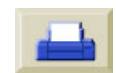

e,

pocket.book Page 15 Sunday, October 29, 2000 5:09 PM

#### 15 - Front Panel Messages **Front Panel Messages** Front Panel Messages

O

 $\overline{\bigoplus}$ 

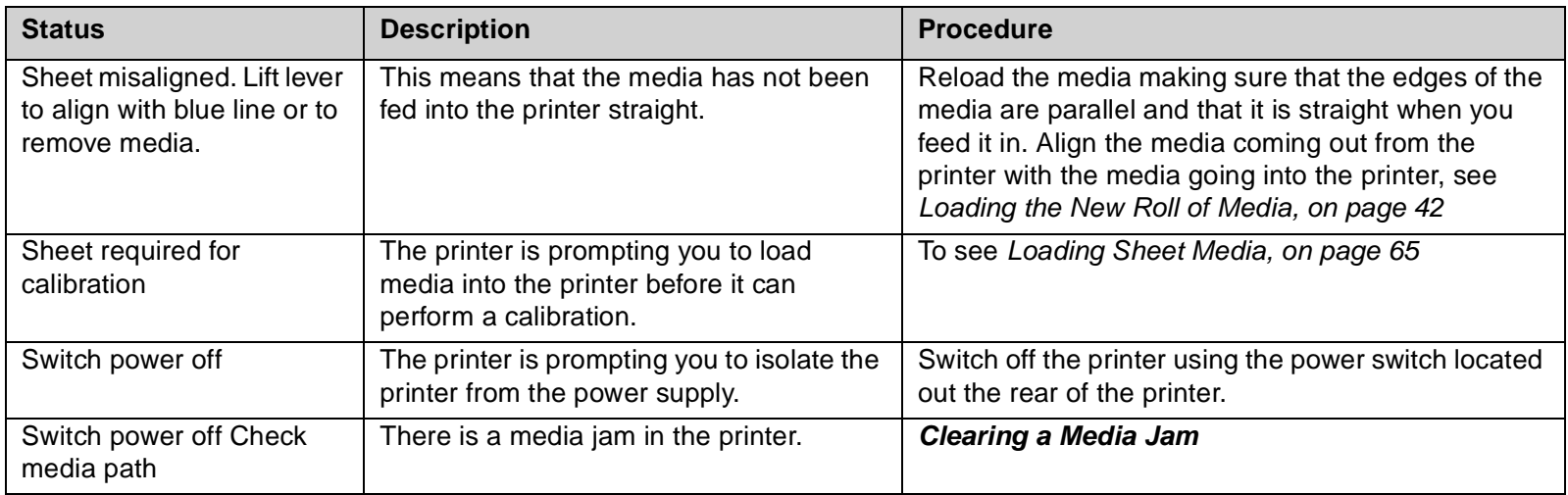

### **FRONT-PANEL MESSAGES**

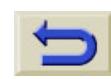

9 | 0

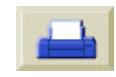

pocket.book Page 16 Sunday, October 29, 2000 5:09 PM

### 16 - Front Panel Messages **Front Panel Messages** Front Panel Messages

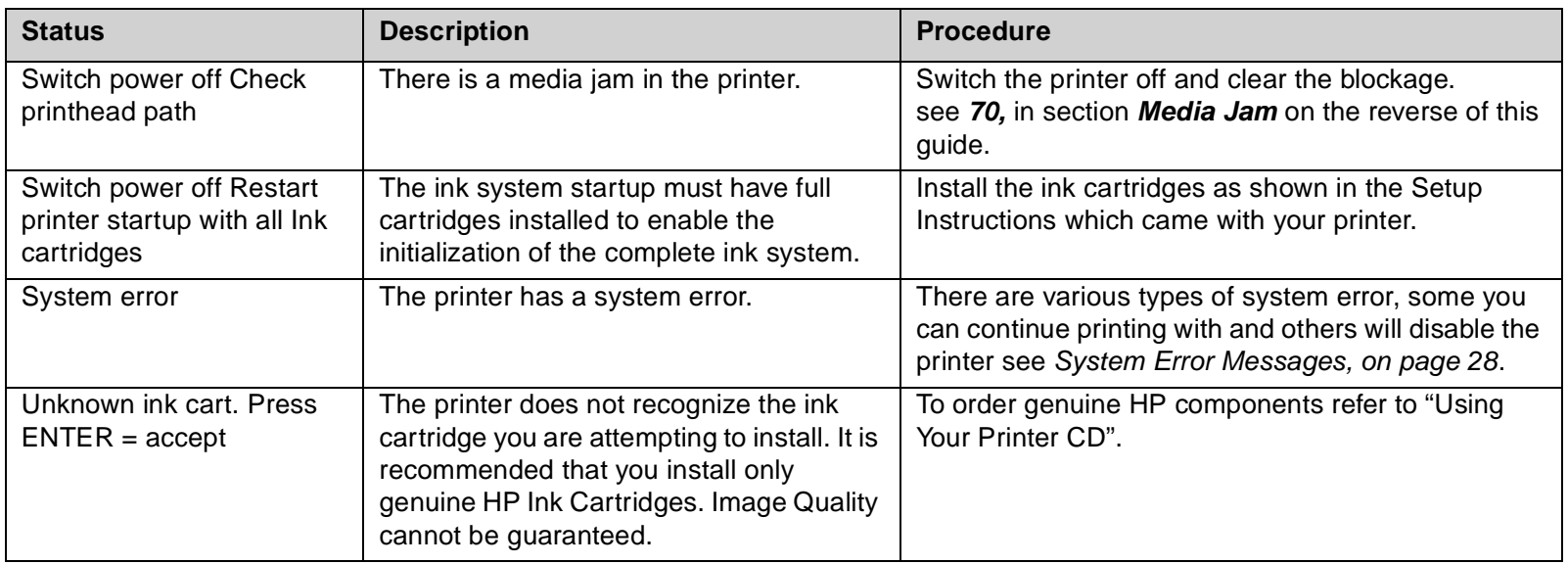

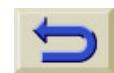

 $\begin{array}{c}\n\begin{array}{ccc}\n\bullet \\
\hline\n\end{array}\n\end{array}$ 

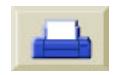

Q,

pocket.book Page 17 Sunday, October 29, 2000 5:09 PM

#### 17 - Front Panel Messages **Front Panel Messages** Front Panel Messages

O

 $\overline{\bigcirc}$ 

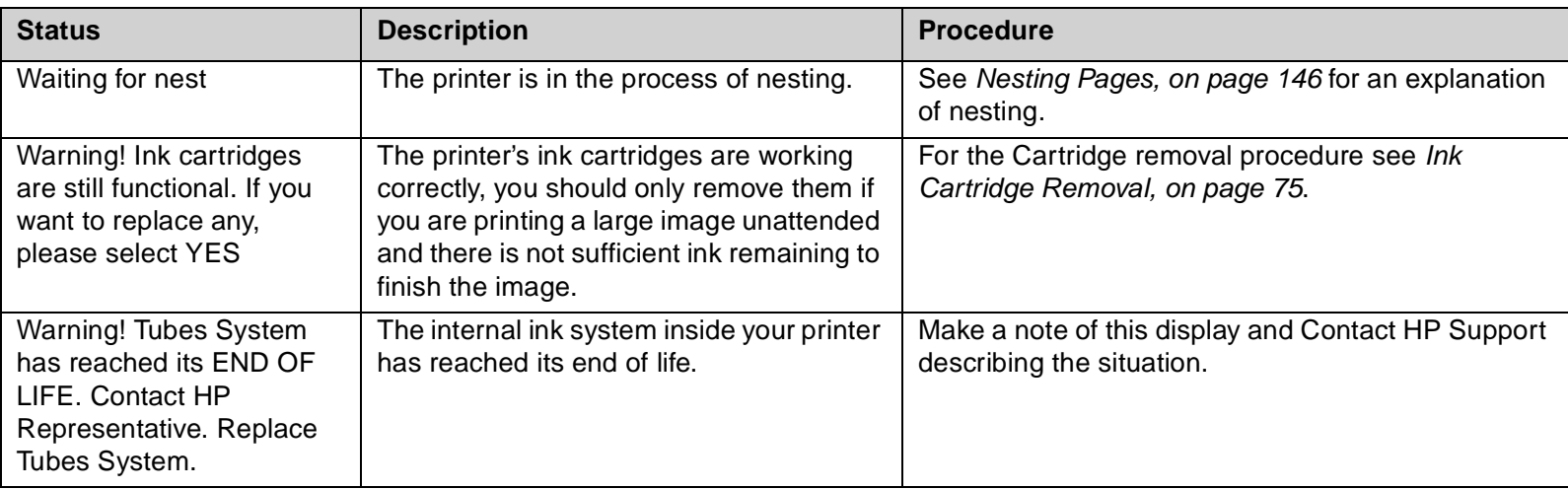

### **FRONT-PANEL MESSAGES**

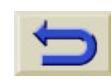

 $\parallel \bigoplus$ 

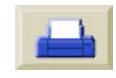

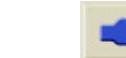

pocket.book Page 18 Sunday, October 29, 2000 5:09 PM

### 18 - Front Panel Messages **Front Panel Messages** Front Panel Messages

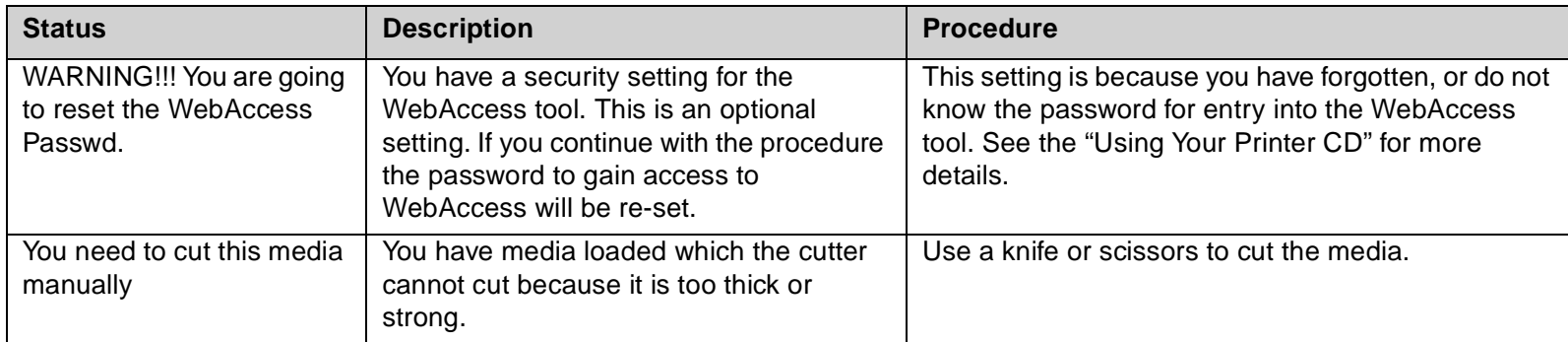

 $\begin{array}{c}\n\begin{array}{c}\n\hline\n\end{array}\n\end{array}$ 

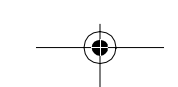

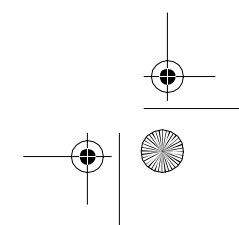

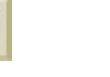

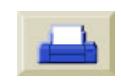

pocket.book Page 19 Sunday, October 29, 2000 5:09 PM

19 - Front Panel Messages **Printhead Status Messages** Printhead Status Messages

O

 $\overline{\bigcirc}$ 

પ€

### <span id="page-170-0"></span>Printhead Status Messages

<span id="page-170-1"></span>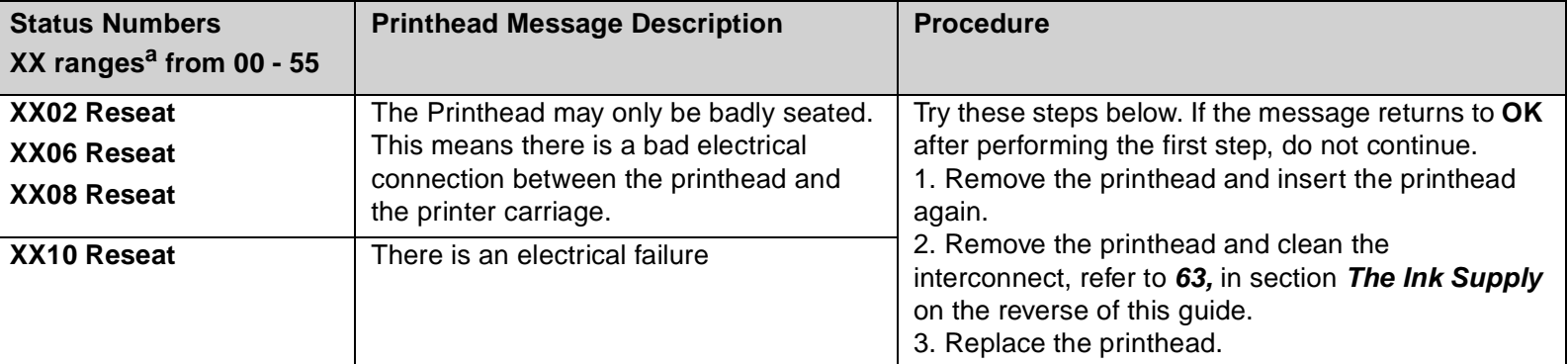

a.See **[Status code interpretation](#page-153-0)**

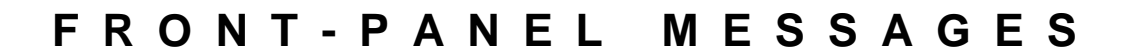

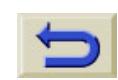

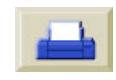

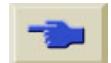

pocket.book Page 20 Sunday, October 29, 2000 5:09 PM

20 - Front Panel Messages **Printhead Status Messages** Printhead Status Messages

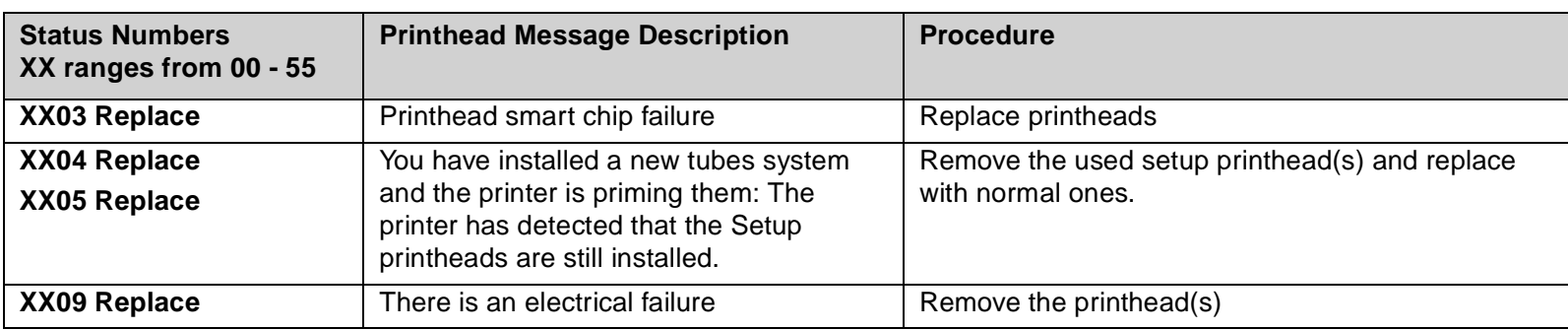

 $\frac{\Theta}{\Theta}$ 

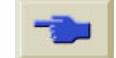

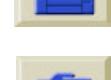

Q,

pocket.book Page 21 Sunday, October 29, 2000 5:09 PM

#### 21 - Front Panel Messages **Printhead Status Messages** Printhead Status Messages

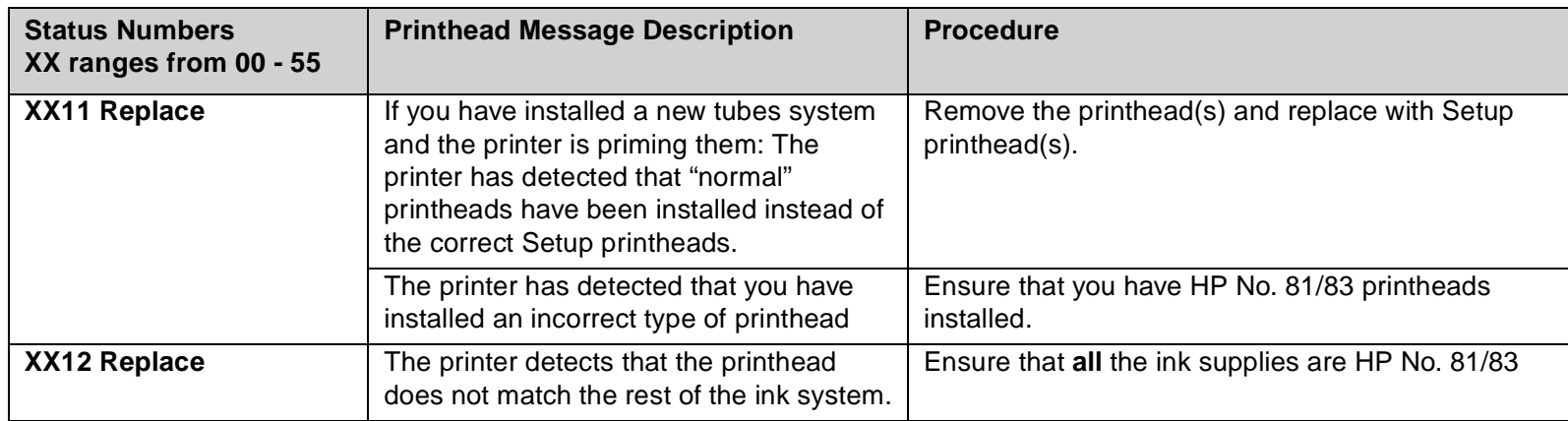

### **FRONT-PANEL MESSAGES**

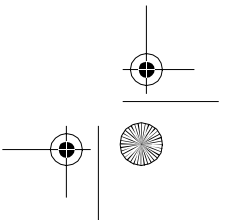

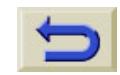

 $\blacktriangleright$   $\ket{\oplus}$ 

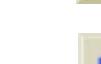

pocket.book Page 22 Sunday, October 29, 2000 5:09 PM

22 - Front Panel Messages **Printhead Status Messages** Printhead Status Messages

e di

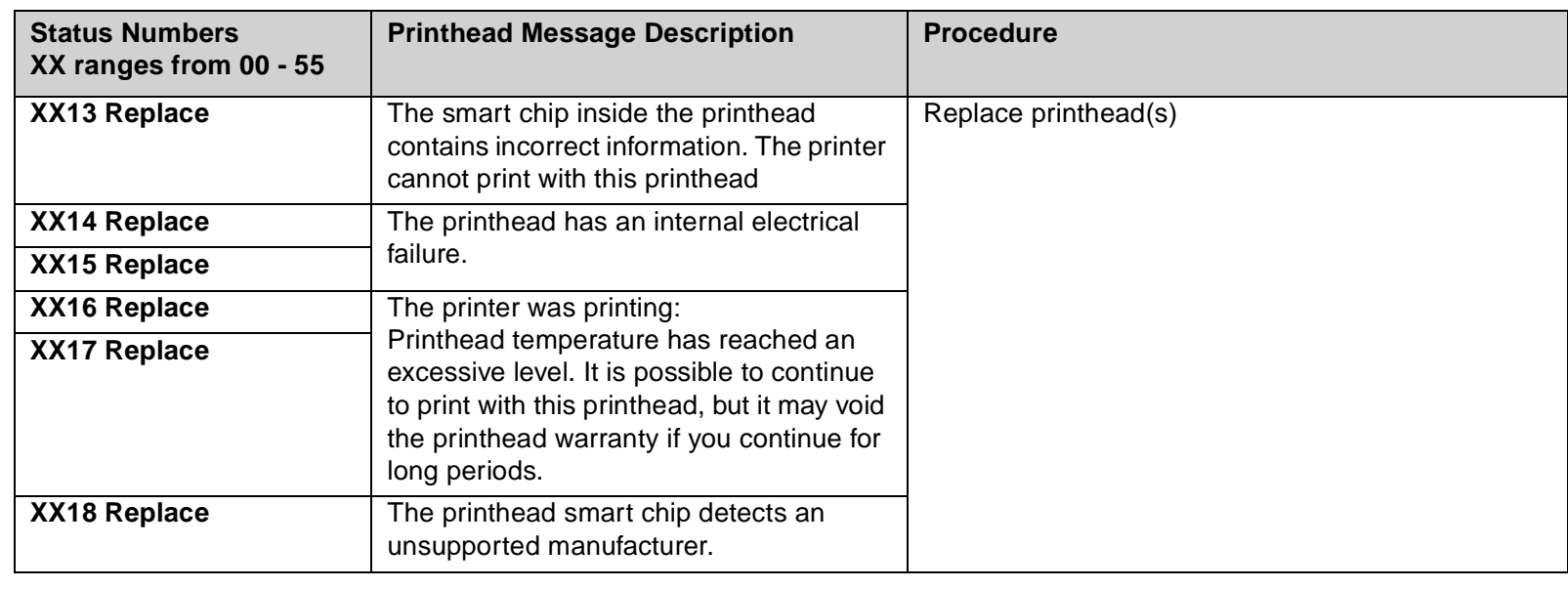

 $\frac{\Theta}{\Theta}$ 

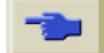

pocket.book Page 23 Sunday, October 29, 2000 5:09 PM

#### 23 - Front Panel Messages **Printhead Status Messages** Printhead Status Messages

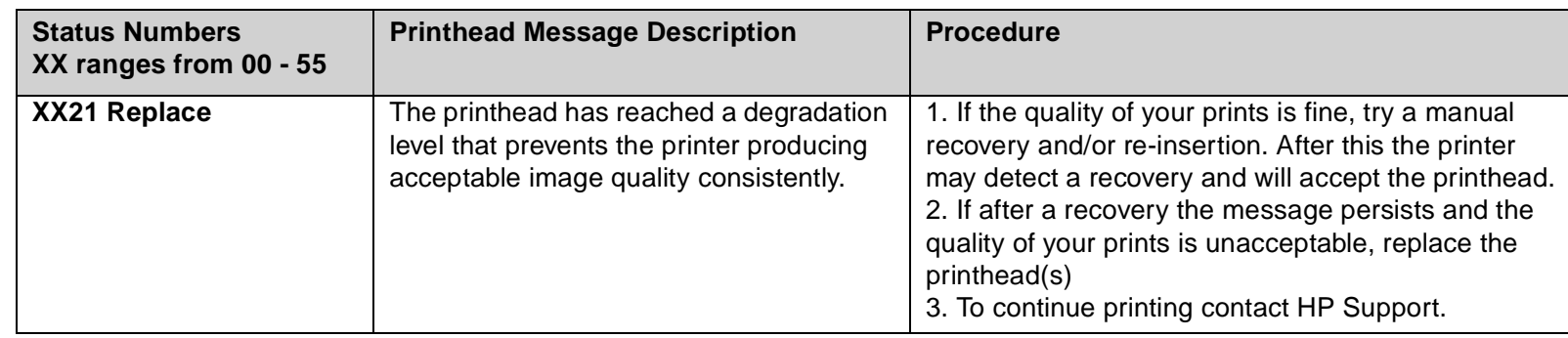

### **FRONT-PANEL MESSAGES**

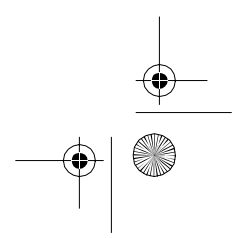

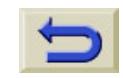

 $\bigcirc$   $\bigcirc$ 

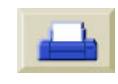

pocket.book Page 24 Sunday, October 29, 2000 5:09 PM

### 24 - Front Panel Messages **Printhead Status Messages** Printhead Status Messages

 $\begin{array}{c}\n\begin{array}{c}\n\hline\n\end{array}\n\end{array}$ 

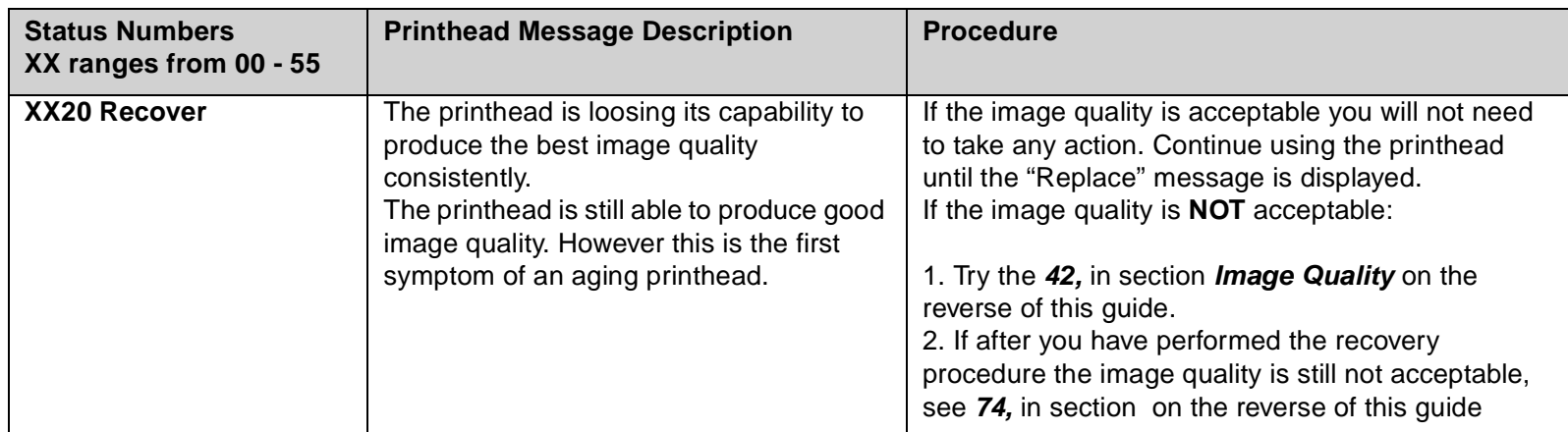

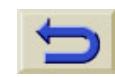

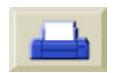

e,

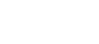

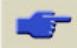

pocket.book Page 25 Sunday, October 29, 2000 5:09 PM

O

 $\overline{\bigcirc}$ 

 $\langle \bullet \rangle$ 

25 - Front Panel Messages **Ink Cartridge Error Messages** Ink Cartridge Error Messages

### <span id="page-176-0"></span>**Ink Cartridge Error Messages**

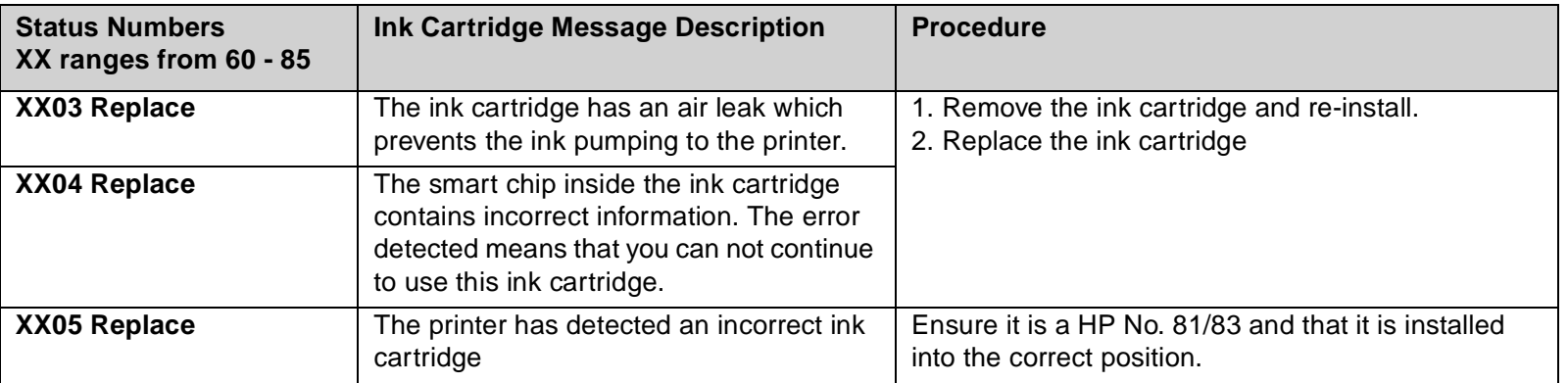

### **FRONT-PANEL MESSAGES**

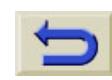

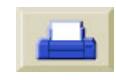

pocket.book Page 26 Sunday, October 29, 2000 5:09 PM

26 - Front Panel Messages **Ink Cartridge Error Messages** Ink Cartridge Error Messages

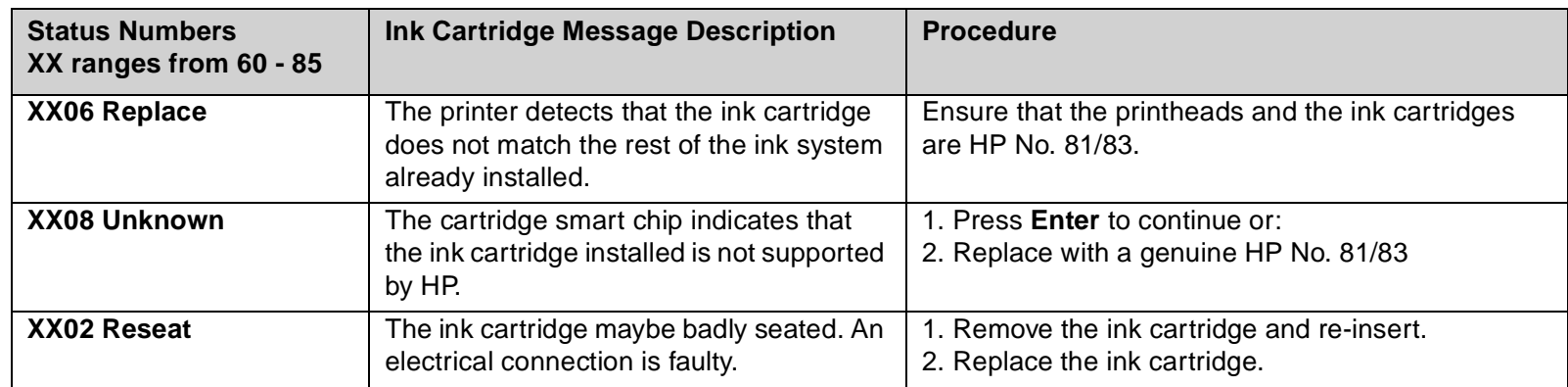

 $\bigoplus$ 

 $\ket{\bigoplus}$ 

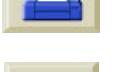

e,

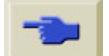

 $\bigcirc$ pocket.book Page 27 Sunday, October 29, 2000 5:09 PM

O

 $\overline{\bigcirc}$ 

27 - Front Panel Messages **Printhead Cleaner Error Messages** 

## <span id="page-178-0"></span>**Printhead Cleaner Error Messages**

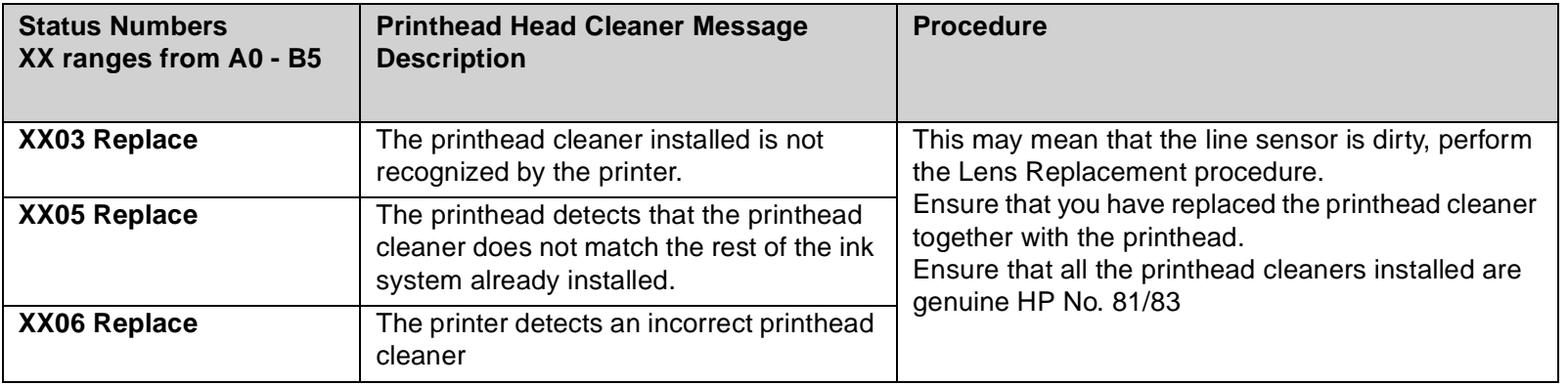

### **FRONT-PANEL MESSAGES**

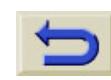

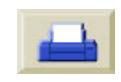

pocket.book Page 28 Sunday, October 29, 2000 5:09 PM

28 - Front Panel Messages System Error Messages

### <span id="page-179-0"></span>**System Error Messages**

#### **What they Mean**

System errors are printer malfunctions which mean an on-site visit from a HP representative is necessary. There are three types of messages displayed.

#### **Continuable**

You can continue printing, but the printer is not functioning properly, image quality may well be affected. It is strongly recommended that you contact

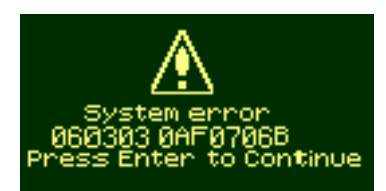

your HP representative, have the message and the system error code ready with you to quote.

#### **Sporadic**

Turn the printer Off and then On the printer will clear itself. If this problem persists contact your HP representative.

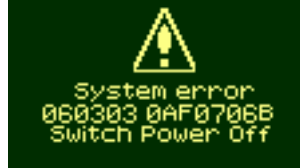

#### **Non-continuable**

The printer will not work and you must contact HP, have the message and the system error code ready with you to quote.

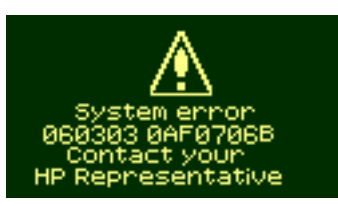

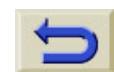

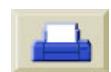

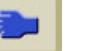

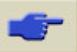
↔ pocket.book Page 29 Sunday, October 29, 2000 5:09 PM

### 29 - Image Quality

S

# **Image Quality**

[Correcting the Configuration, 30](#page-181-0) [Using the Image Quality Print, 31](#page-182-0) [Color Accuracy, 39](#page-190-0) [Printhead Recovery Procedure, 42](#page-193-0) [Calibrating the Color Output, 45](#page-196-0) [Aligning the Printheads, 46](#page-197-0) [Ink Marks on the Media, 47](#page-198-0) [Other Sources of Info, 55](#page-206-0)

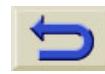

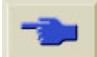

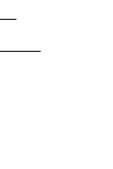

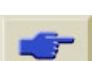

pocket.book Page 30 Sunday, October 29, 2000 5:09 PM

## <span id="page-181-0"></span>**Correcting the Configuration**

- **1.** To achieve the best performance from your printer, only use **genuine** HP accessories and supplies, whose reliability and performance have been thoroughly tested to give trouble-free performance and best-quality prints. For details of HP media, see User's Reference Guide. You can also look at the web page **[http://www.hp.com/](http://www.hp.com/go/designJet) [go/designJet](http://www.hp.com/go/designJet)** for the most up to date information.
- **2.** Make sure that the **type of media** selected in the frontpanel is the same type of media loaded into the printer. To check this go to the Roll or Sheet menu in the front-panel and press **Enter**.
- **3.** Make sure that the **print mode** (Max Quality, Productivity, Max. Speed) is correct. Check this is defined in the frontpanel and in the driver selection.

30 - Image Quality Correcting the Configuration

- **4.**Select **Max Quality** print mode for maximum print quality.
- **5.** For **Non-HP drivers**, set media settings to match the media type loaded in the printer. See the documentation that came with your software for information.
- **6.** If your image quality problem is **color accuracy** related, go to [Color Accuracy Configuration, on page 40](#page-191-0) for further configuration help.

pocket.book Page 31 Sunday, October 29, 2000 5:09 PM

## <span id="page-182-0"></span>**Using the Image Quality Print**

The image quality print helps you determine if you have image quality problems, and if you do, what the cause of the problem is and how to resolve it. The print contains patterns which are designed to highlight any image quality problems.

**Before printing and analyzing the Image Quality Print, it is recommended that you check the following:**

### **Printhead Status Check**

Check the printhead status in the front-panel, using the and down keys select the printhead icon, the front-panel will then display the printhead status.

**Replacing**

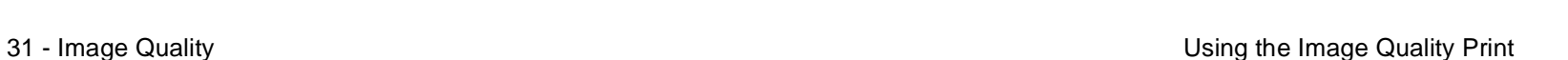

If the printhead needs replacing, go to **81,** in section **[Maintain](#page-82-0)  the Ink System** [on the reverse of this guide](#page-82-0) and replace the printhead.

#### **Recovering**

If the printhead needs recovering, go to [Printhead Recovery](#page-193-0)  [Procedure, on page 42](#page-193-0).

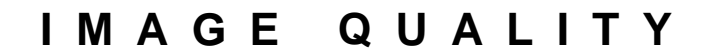

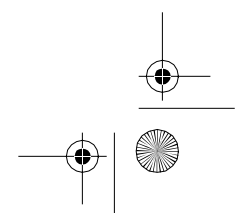

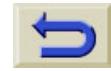

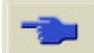

pocket.book Page 32 Sunday, October 29, 2000 5:09 PM

### **How to Print the Image Quality Print**

Before you print the Image quality print you must ensure that you have A2 or C size media (or larger) loaded into the printer. To print the Image Quality Print use the front-panel. Go to Utilities\Test Prints\Print Quality and press the **Enter** key.

### **How to Use the Image Quality Print**

- **1.** Use the same media type and image quality setting as you were using when you discovered the image quality problem.
- **2.** Study each of the test patterns in the order that they are shown i.e. 1 through 4

32 - Image Quality Using the Image Quality Print

Shown here is what the image quality print looks like:

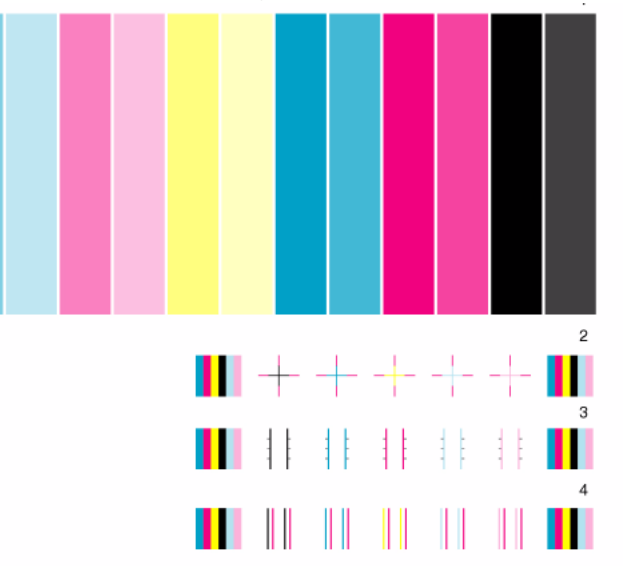

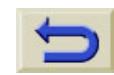

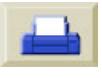

pocket.book Page 33 Sunday, October 29, 2000 5:09 PM

### **Analyzing the Image Quality Print**

#### **Test Pattern 1: Primary Colors**

The purpose of the particular part of the image Quality Print is to test the overall quality of the document with regards to dense colors.

The colored stripes are in the same order as they appear on the printer as if you are facing it i.e. Light Cyan first and Black last.

Each pair of colors is printed by only one printhead. So it's easy to find the root cause of the image quality problem.

33 - Image Quality Using the Image Quality Print

This array of colored stripes is designed to check for certain defects with the printer. It should not be used to check for color consistency or accuracy.

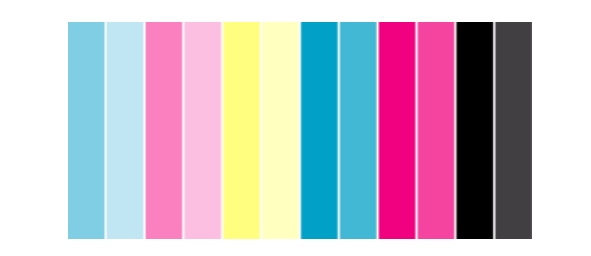

If your printer is functioning correctly this part of the print will have no problems. There is no banding in any of the colors. However, if you do see problems with this print and the image quality is not acceptable, you will need to perform some corrective actions.

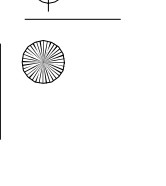

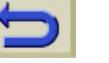

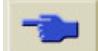

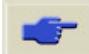

pocket.book Page 34 Sunday, October 29, 2000 5:09 PM

#### **Banding**

Banding is when you see repetitive horizontal bands within the printed image. They can appear as light or dark bands.

Banding is caused by problems with:

- $\blacksquare$ The printhead(s)
- $\blacksquare$ Media advance

### **Problems with the Printhead(s)**

Banding caused by problems with the printhead(s) will be highlighted in the image quality print because the banding is not in all of the colors, the colored strip that has banding was caused by the same colored printhead. The colored stripes are in the same order as they appear on the printer as if you are facing it i.e. Light Cyan first and Black last.

34 - Image Quality Using the Image Quality Print

For example, the image quality print shown below was printed with a printer that has a cyan printhead problem.

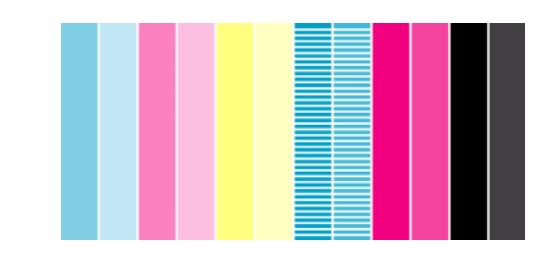

### **Corrective Action**

- **1.** Perform the [Printhead Recovery Procedure, on page 42](#page-193-0) if you have not already done so
- **2.** If there is no improvement in print quality, replace the problem printhead.

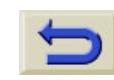

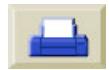

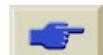

pocket.book Page 35 Sunday, October 29, 2000 5:09 PM

#### **Problems with Media Advance**

If the printer has media advance problems you will see banding in **all** the colors.

For example, the image quality print shown below was printed with a printer that has a media advance problem. **Note**: The bands appear light because the roller has advanced too much. The opposite could also be true, the bands could appear dark because the roller has not advanced sufficiently.

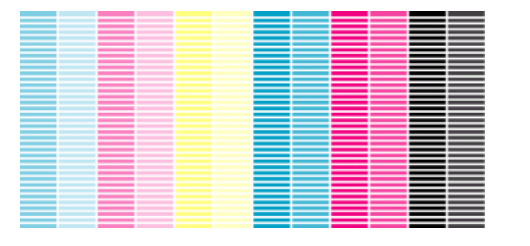

35 - Image Quality Using the Image Quality Print

In high quality modes, due to the amount of ink used, media advance problems may not appear as lines of banding, they may appear grainy instead. The banding or graininess will appear in all the colors.

#### **Corrective Action**

- **1.** If the image is grainy, this could also be a symptom of problems with the bidirectional alignment. Refer to [Test](#page-188-0)  [Pattern 3: Bidirectional alignment, on page 37](#page-188-0). If this pattern is ok, go to step two.
- **2.** Perform the [Accuracy Calibration, on page 44](#page-195-0) with the same media you were experiencing unacceptable image quality.
- **3.** If there is no improvement in print quality, contact Hewlett Packard.

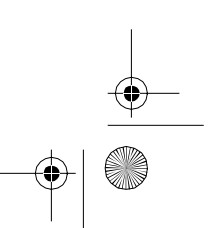

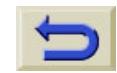

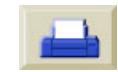

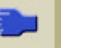

pocket.book Page 36 Sunday, October 29, 2000 5:09 PM

O

**NOTE:** It is also possible that this kind of banding was caused because you were using non-HP supported media. The performance can only be guaranteed if you use supported HP media.

36 - Image Quality Using the Image Quality Print

#### **Test Pattern 2: Color to color alignment**

If the printer has Color-to-color alignment problems then the Image Quality Print in test pattern 2 (shown below) has misaligned colors.

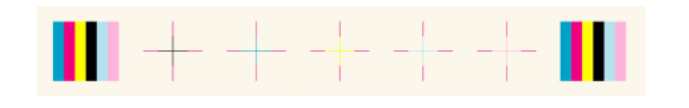

### **Corrective Action**

- **1.** Perform the [Aligning the Printheads, on page 46](#page-197-0) with the same media you were experiencing unacceptable image quality.
- **2.** If there is no improvement in print quality, contact Hewlett Packard.

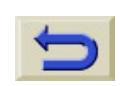

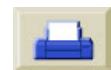

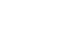

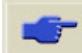

pocket.book Page 37 Sunday, October 29, 2000 5:09 PM

#### 37 - Image Quality Using the Image Quality Print

#### <span id="page-188-0"></span>**Test Pattern 3: Bidirectional alignment**

If a printer has bidirectional alignment problems, lines are not straight and/or fuzzy. The pattern seen below is designed to highlight this kind of problem. Check the lines on this test pattern, if they have any defects like the ones described above perform the corrective action.

#### **Corrective Action**

- **1.** Perform the [Aligning the Printheads, on page 46](#page-197-0) with the same media you were experiencing unacceptable image quality.
- **2.** If there is no improvement in print quality, contact Hewlett Packard.

#### **Corrective Action**

perform the corrective action.

**1.** Perform the [Aligning the Printheads, on page 46](#page-197-0) with the same media you were experiencing unacceptable image quality.

If a printer has Vertical Line Straightness problems, lines are not straight and/or fuzzy. The pattern seen below is designed to highlight this kind of problem. Check the lines on this test pattern, if they have any defects like the ones described above

**Test Pattern 4: Vertical Line Straightness**

**2.** If there is no improvement in print quality, contact Hewlett Packard.

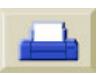

pocket.book Page 38 Sunday, October 29, 2000 5:09 PM

E

### **No defects found in the Image Quality Print**

If the entire image quality print contains no defects and you still experience image quality problems, listed below are some things to check:

- The print mode in the printer is incorrect see page [8,](#page-9-0) in section Use the Front-Panel [on the reverse of this guide.](#page-9-0)
- Check the driver you are using to print with, if it is a non-HP driver, go to [http://www.hp.com/go/designjet](www.hp.com/go/designjet) and download the correct HP driver.
- The settings in the Non-HP RIP are incorrect. Refer to the documentation which came with the RIP
- $\blacksquare$  The software applications you are using have the wrong settings.

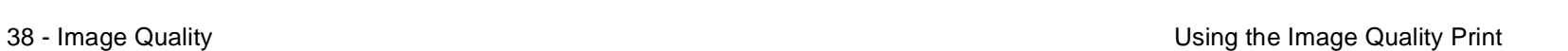

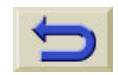

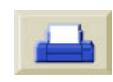

pocket.book Page 39 Sunday, October 29, 2000 5:09 PM

### 39 - Image Quality Color Accuracy

## <span id="page-190-0"></span>**Color Accuracy**

These are two areas you should review when troubleshooting a color accuracy problem:

### **Configuration**

Check the color emulation selected in the driver (or in the front panel if no driver is being used). Make sure the color information is adjusted for the current color setup. See [Color](#page-191-0)  [Accuracy Configuration, on page 40](#page-191-0).

### **Color Consistency problems**

- **The Contract of Street**  Some media may discolor or change with age. Check that your media is fresh and has been stored correctly.
- $\blacksquare$  Check to make sure that color calibration is turned on. Refer to [Calibrating the Color Output, on page 45](#page-196-0).

٠ If the environmental conditions you are printing in change rapidly, you may see changes in the color consistency. By reducing the time the print stays in extreme environmental conditions after being printed (especially very high humidity) you can reduce the color consistency problems.

#### **Long Term Color Bleeding (Glossy Papers)**

If you see the colors are bleeding into the paper i.e. the color is soaking into the paper making the lines fuzzy and bleary. This is because of the humidity conditions that you are working under:

 $\blacksquare$ Change the paper that you are printing with.

#### or

- $\overline{\phantom{a}}$ Remove the printer from the high humidity conditions.
- Do not cover or stack the printed images after printing.

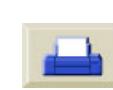

↔ pocket.book Page 40 Sunday, October 29, 2000 5:09 PM

And a line of the United States of the United States of the Color Accuracy Color Accuracy

**AND** 

 $\overline{\overline{\overline{G}}}$ 

### <span id="page-191-0"></span>**Color Accuracy Configuration**

The configurations of the printer, the driver, and the RIPs define how ink is applied to each type of media. Use the information in the following table to configure your printer and software for best color accuracy.

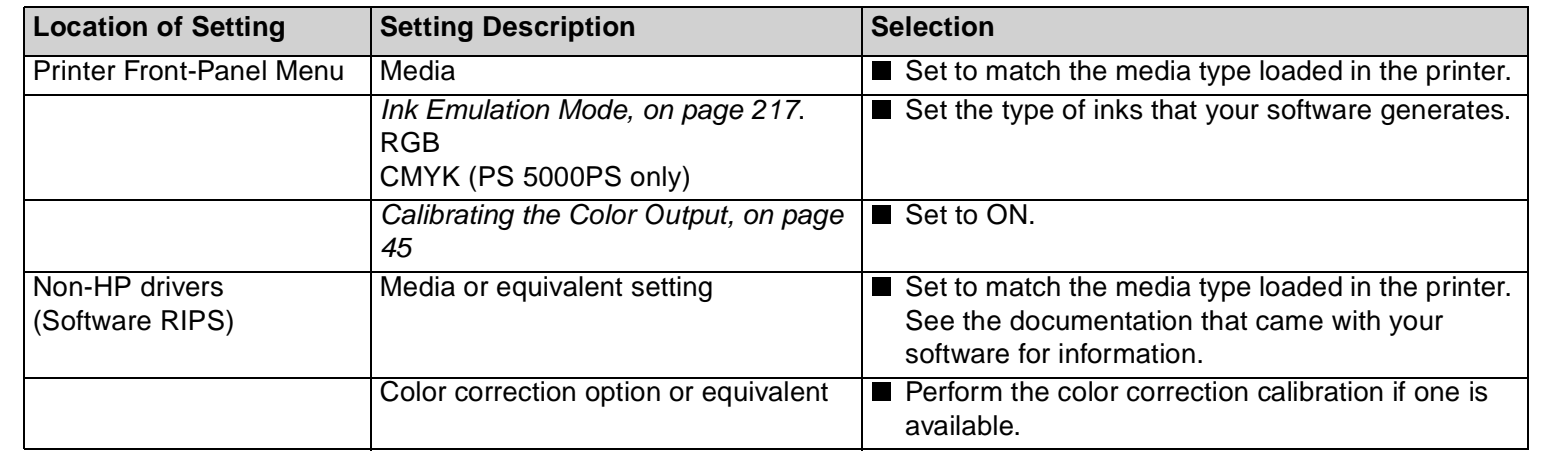

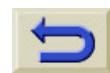

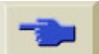

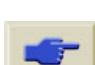

pocket.book Page 41 Sunday, October 29, 2000 5:09 PM

#### 41 - Image Quality Color Accuracy

### **Where to Find Additional Information**

The means of accurately managing the colors printed by your printer vary with the software application and driver being used. Refer to the following documentation:

- $\blacksquare$  There is a tutorial available from the HP web site, use the WebAccess tool to go there. See the User's Reference Guide.
- The Software Application Notes for your application, in the package shipped with your printer.
- On-line documentation in the drivers shipped with your printer.

### **Non-PostScript**

**NOTE:** Additionally, remember that your printer may be configured to use one of its internal pen palettes instead of your software's palette (which is the default). See the User's Reference Guide.

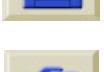

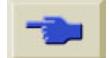

pocket.book Page 42 Sunday, October 29, 2000 5:09 PM

42 - Image Quality **Printhead Recovery Procedure** Printhead Recovery Procedure

## <span id="page-193-0"></span>**Printhead Recovery Procedure**

Recovering the printhead(s) means that the printer automatically cleans and tests the printhead(s).

To recover the printhead perform the following procedure:

**1.** Using the ↑ or ↓ keys select the printhead icon in the front-panel.

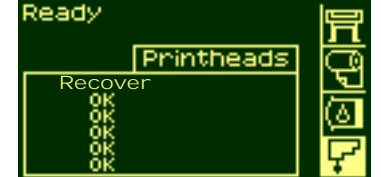

- **2.** Press **Enter.** The frontpanel displays:
- **3.** Using the ↑ or ↓ keys select "Recover printheads".

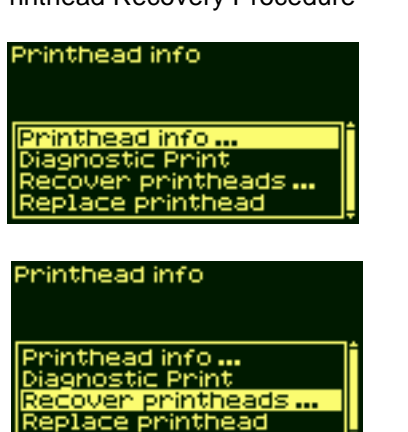

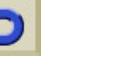

I

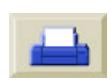

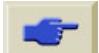

 $\bigoplus$ pocket.book Page 43 Sunday, October 29, 2000 5:09 PM

O

 $\overline{\overline{\overline{G}}}$ 

- **4.** Press **Enter.** The frontpanel displays:
- **5.** Using the ↑ or ↓ keys select the printhead(s) that you need to recover or if you are not sure select **"All Printheads"**

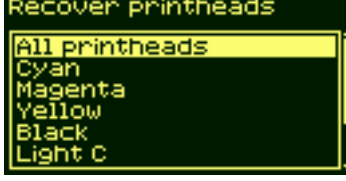

43 - Image Quality **Printhead Recovery Procedure** Printhead Recovery Procedure

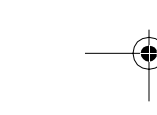

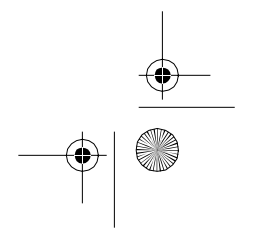

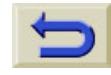

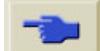

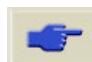

pocket.book Page 44 Sunday, October 29, 2000 5:09 PM

## <span id="page-195-0"></span>**Accuracy Calibration**

Your printer was calibrated at the factory to ensure that it operates with the greatest accuracy in normal environmental conditions. If you are operating under significantly different conditions, you should re-calibrate the printer as explained here. The printer's environmental specifications are given in the User's Reference Guide. You may also need to re-calibrate the printer if you have image quality problems.

To re-calibrate the Printer

- **1.** Go to Utilities/Calibration/Calibrate Accuracy
- **2.** Choose Create pattern. The front-panel displays:
- **3.** When the calibration print has finished printing the printer will cut the media.

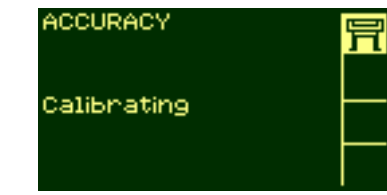

Accuracy Calibration **Accuracy** Calibration **Accuracy** Calibration

- **4.** Reload the image just printed into the printer with the arrows in facing downwards, so that the black arrows emerge from the printer facing upwards.
- **5.** Go to re-calibrate again, and choose Measure pattern.

When the printer has finished measuring and has ejected the sheet, the re-calibration procedure is finished. The front-panel will confirm that the printer re-calibrated successfully.

If there is an error with the calibration the front-panel will display an error message and an error code. Make a note of the error code and contact your HP representative.

#### **To Restore the Factory's Calibration**

**NOTE:** If you notice that after the calibration the results are worse than before, return the setting back to the original setting.

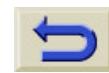

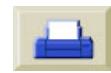

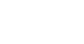

pocket.book Page 45 Sunday, October 29, 2000 5:09 PM

## <span id="page-196-0"></span>**Calibrating the Color Output**

Color calibration improves color consistency between prints, and from one printer to another. The printer calibrates the color by printing a 'calibration strip' and then scanning the strip with a built-in optical sensor. The printer will then calculate the color correction required, which is then applied to all the subsequent prints.

The Color Calibration is performed whenever a printhead is replaced, and a new media type is introduced that has not been calibrated yet with the new printhead(s). This can be turned of however and a default color correction is used for each of the media that is known.

As - Image Quality **Calibrating the Color Output** Calibrating the Color Output

The menu settings for Color calibration are:

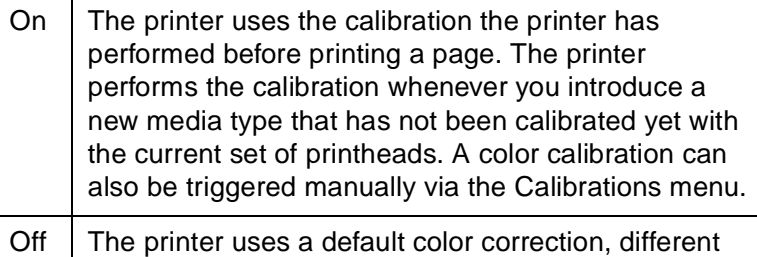

Go to Menu Setup/Internal RIP Settings/Color Calibration. Refer to page **18,** in section **[Use the Front-Panel](#page-19-0)** on the [reverse of this guide](#page-19-0) to see the menu.

for each media type and print quality setting.

pocket.book Page 46 Sunday, October 29, 2000 5:09 PM

Affect - Image Quality Calibrating the Color Output Calibrating the Color Output

S

## <span id="page-197-0"></span>**Aligning the Printheads**

The printhead alignment selection causes the printer to align the printheads immediately, or if an image is being printed, as soon as the current print job is finished. The alignment procedure requires a minimum media size of A1/D-size (24inches).

The printer will automatically perform an alignment when printheads are replaced. You can use this feature if the print quality print indicates an alignment error. Refer to [Using the](#page-182-0)  [Image Quality Print, on page 31](#page-182-0).

To perform the Printhead alignment procedure go to Utilities/ Calibrations/Printhead Alignment.

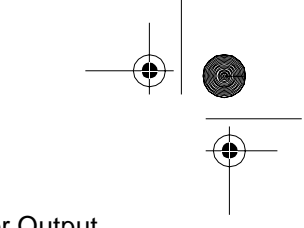

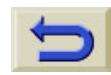

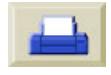

pocket.book Page 47 Sunday, October 29, 2000 5:09 PM

### <span id="page-198-0"></span>**Ink Marks on the Media**

### **Media Extensions**

#### **Printed surface smearing roll:**

As the media is printed and the image is coming out from the printer, the natural curl of the media causes it to rub against the roll of media installed in the printer. This causes image smearing.

In addition to this, if the out-coming media sticks against the roll, because the ink is not dry or because of static (some Polyester films get electrostatically charged) it could cause the media to re-feed into the printer.

And Ink Marks on the Media Inches County in the Media Inc. The Media Inc. of the Media Inc. In the Media

Make sure that the media extensions are installed onto the printer (**shown below**). The extensions don't reduce the way media is charged, but the increased distance between the roll and the out-coming media, reduces the probability of having both surfaces being attracted (and smears).

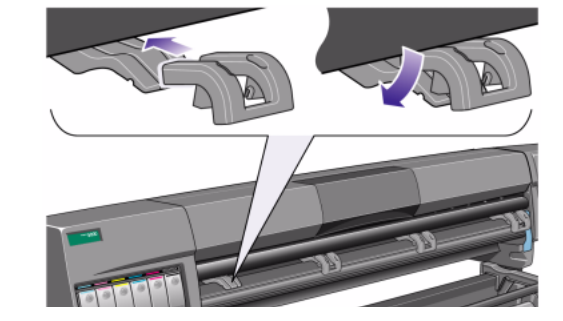

**NOTE:** for detailed printing tips, troubleshooting, printing compatibility and new product information, visit our web site at: [http://www.hp.com/go/designjet](www.hp.com/go/designjet)

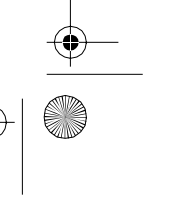

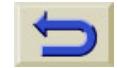

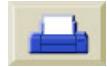

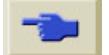

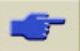

pocket.book Page 48 Sunday, October 29, 2000 5:09 PM

### **Warped Lines on Media**

 $\blacksquare$  The media itself may be warped. This can happen if it has been used or stored in an extreme environment. For all environmental specifications, see Environmental Specifications in the User's Reference Guide.

### **Blurred Lines (Ink "Bleeds" from Lines)**

 $\blacksquare$  Perhaps you have adjusted the drying time in the frontpanel menu to speed up the printer output. Set "Drying time" to "Automatic".

For details of drying time adjustments, see the User's Reference Guide.

48 - Image Quality Ink Marks on the Media

### **Marks and/or scratches on glossy paper.**

Glossy paper may be extremely sensitive to the bin or anything that it comes into contact with directly after printing. This will depend on the amount of ink printed and the environmental conditions that are present at the time of printing. Avoid any contact with the paper and handle the print with care until quite some time has elapsed.

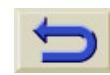

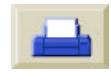

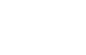

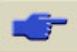

pocket.book Page 49 Sunday, October 29, 2000 5:09 PM

### **Marks and/or scratches on double-sided media.**

If you are using double-sided media and there are marks and scratches evident on the media, it may mean the platen needs cleaning. Perform the procedures detailed in the Section Other in the User's Reference Guide for cleaning the platen.

### **Smears or Scratching on the Image**

This problem can appear on paper-based coated media if a lot of ink was printed. The media absorbs the ink quickly and expands. As the printheads move over the paper, the printheads and the paper come into contact with each other and the printed image is smeared.

- **1.** Press the **Cancel** key on the front-panel; if you continue to print, the paper may damage the printheads.
- **2.** Cancel the print job from your computer application.

49 - Image Quality Ink Marks on the Media

In order to obtain better results perform the following:

- $\blacksquare$  Use HP recommended media. If the image you are printing has intense color, try using HP Heavyweight Paper (Economy) through the front-panel.
- $\blacksquare$  Use extended margins see the 'Using the Printer CD', or try to increase the print margins by relocating the image in the page from your software applications.
- $\blacksquare$  Ensure that the Media extensions are installed on the printer
- $\blacksquare$  If you are using 'Media Saving Options' from the advanced section of the HP- GL/2 Driver, try disabling one or both the options 'auto rotate' and 'inked area'
- $\blacksquare$ Use the Take Up Reel if you have one installed

If the above fails to solve the problem of smears and scratching, change the media you are using to a non-paper based media such as glossy film.

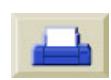

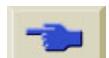

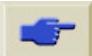

pocket.book Page 50 Sunday, October 29, 2000 5:09 PM

### **Marks on the Reverse of the Media**

Marks underneath the media or at the media edges can be caused by accumulated ink deposits on the platen transferring to the media. The ink deposits can be seen mostly in the areas where the edge of your media rests on the platen. The printer routinely removes these ink deposits every time you load roll media. However, depending on your printer usage, this is sometimes not sufficient. There are two procedures for cleaning the platen, Automatic and Manual.

#### **Automatic**

This setting enables you to remove the ink deposits from the platen using the media you have loaded. The printer moves a portion of the media backwards and forwards over the platen. To manually trigger the automatic cleaning process go to Utilities/Clean Platen/Automatic.

50 - Image Quality Ink Marks on the Media

#### **Manual**

Detailed here is the process for the Manual Platen Cleaning.

**NOTE:** Ensure that you have unloaded the media before performing these procedures.

**1.** Open the window.

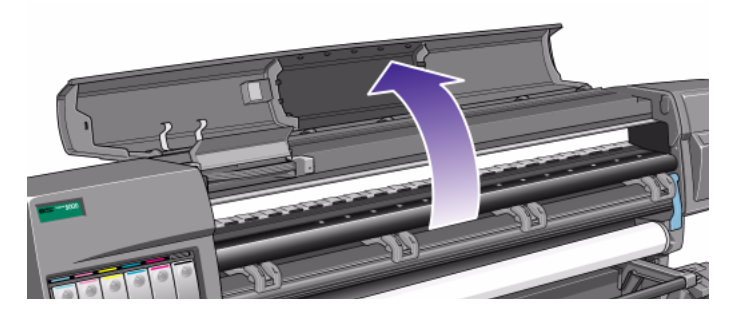

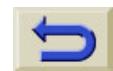

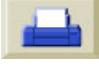

pocket.book Page 51 Sunday, October 29, 2000 5:09 PM

- 51 Image Quality **Inches and Struck and Struck and Struck and Struck and Struck and Struck and Struck and Struck And Struck and Struck and Struck and Struck and Struck and Struck and Struck and Struck and Struck and Stru**
- **2.** With a dry brush, remove the ink deposits from the cutter groove.

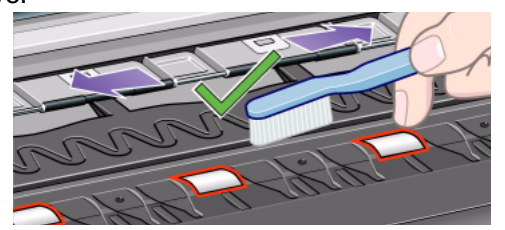

**3.** Also with the dry brush remove the ink deposits from the platen surface.

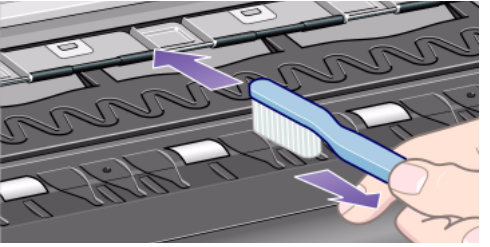

**4.** Use a clean slightly damp absorbent lint-free cloth to wipe off the loosened ink deposits from the platen. However, do not wipe the platen wheels with this cloth.

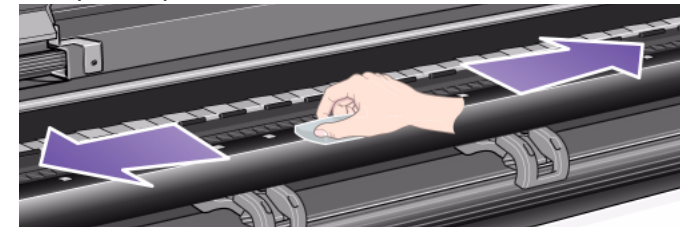

**Caution**: Do not use commercial cleaners or abrasive cleaners. Do not wet the platen directly because you will leave too much moisture behind.

**NOTE:** Use Isoproply alcohol to dampen the cloth.

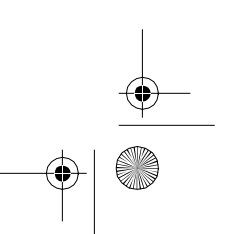

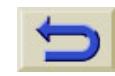

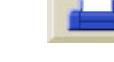

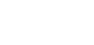

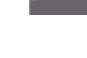

↔ pocket.book Page 52 Sunday, October 29, 2000 5:09 PM

O

**5.** Clean the cutter ramp as shown below with the damp cloth.

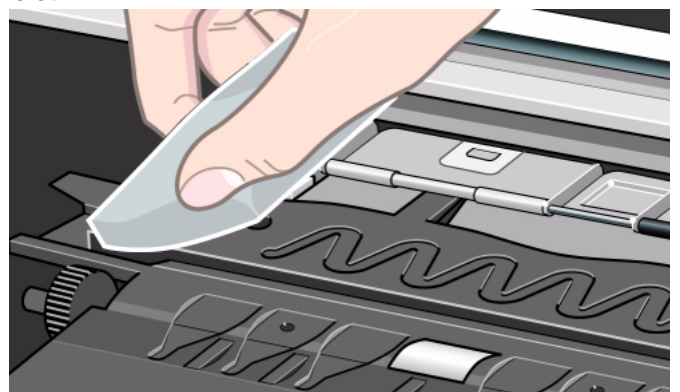

52 - Image Quality **Inc.** The Media of the Media of the Media of the Media of the Media of the Media of the Media

**6.** Clean the exposed part of the wheels as shown below with a slightly-damp absorbent lint-free cloth. It is important that the cloth is not too dirty, otherwise you will leave too much moisture behind and the wheels will not work well.

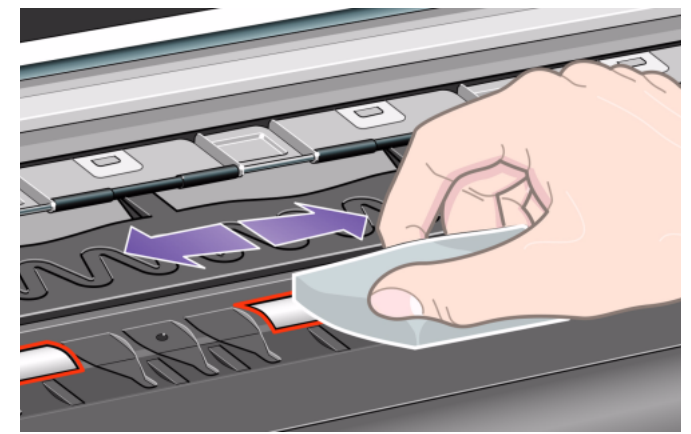

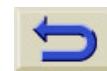

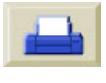

pocket.book Page 53 Sunday, October 29, 2000 5:09 PM

To turn the platen wheels so that you can clean the whole circumference, perform the following:

- **7.** Close the window of the printer.
- **8.**Select the Printer setup menu in the front-panel.
- **9.** Select 'Utilities' in the Printer setup menu and press the **Enter** key.
- **10.** Select 'Clean platen' in the Utilities menu and press the **Enter** key.
- **11.** Select 'Clean now…' in the Utilities menu and press the **Enter** key.
- **12.** Select the 'Manual' option and press the **Enter** key.
- **13.** Open the printer window.
- <span id="page-204-0"></span>**14.** Use the ↓ & ↑ keys to move the wheels through a fifth of a turn.

### **IMAGE QUALITY**

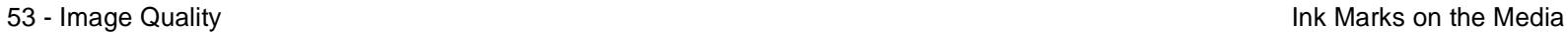

### **WARNING Do not touch the rotating wheels directly with your hands.**

- <span id="page-204-1"></span>**15.** Clean the exposed part of the wheels.
- **16.** Repeat steps [14](#page-204-0) and [15](#page-204-1) three more times to clean the whole circumference of the wheels.
- **17.** Close window to exit.

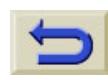

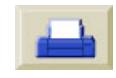

pocket.book Page 54 Sunday, October 29, 2000 5:09 PM

54 - Image Quality Ink Marks on the Media

### **The Media cannot be Loaded Successfully**

#### **Roll media**

- The roll may be loaded the wrong way. The paper should load over the roll toward you.
- **The Contract of Street**  The media may be crumpled or warped or may have irregular edges.
- The paper may be loaded at an angle. The right-hand edge must be aligned with the edges of the roll of media.
- $\blacksquare$ Ensure that the paper is wound tightly on the roll.
- П Check that the paper is correctly loaded onto the spindle.

#### **Sheet media**

- $\blacksquare$  It must be loaded with the right-hand edge against the blue perforated line on the printer.
- $\blacksquare$ Align the sheet media against the trailing edge coming out

of the printer.

- $\blacksquare$  The media may be crumpled or warped or may have irregular edges.
- $\blacksquare$  If you are using hand-cut media, the edges may not form a right-angle or they may be rough. Do not use hand-cut media. Use only purchased sheet media.
- $\blacksquare$  Refer to page **36,** in section **[Loading and Unloading](#page-37-0)  Media** [on the reverse of this guide.](#page-37-0)

#### **Prints Do Not Stack Properly in the Media Bin**

- $\blacksquare$  The printer may be too close to the end of the roll. The natural curl near the end of the roll can cause stacking problems. Load a new roll or remove prints manually as they are completed.
- $\blacksquare$  If you are mixing prints or nesting sets of several different sizes, you may have stacking problems because of the different sizes of media in the bin.

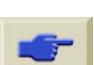

pocket.book Page 55 Sunday, October 29, 2000 5:09 PM

## <span id="page-206-0"></span>**Other Sources of Info**

If you don't find the solution to the problem here, other sources of help are:

■ The documentation supplied with the driver that you are using to manage the output from your software application to the printer.

For example, the on-line and printed documentation included in the following drivers supplied with your printer:

- **–** PostScript® drivers for Macintosh®
- **–** PostScript® drivers for Microsoft® Windows™ 9x/NT 4.0/2000
- **–** HP Designjet Windows drivers 9x/NT 4.0/2000
- **–** HP developed drivers for AUTOCAD.

55 - Image Quality Other Sources of Info

- The HP-GL/2 driver documentation supplied with your application software.
- There is also documentation on the WebAccess tool. Refer to HP [Designjet WebAccess, on page 140](#page-141-0).

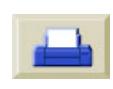

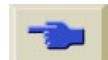

pocket.book Page 56 Sunday, October 29, 2000 5:09 PM  $\overline{\bigoplus}$ 

56 - Image Quality Other Sources of Info

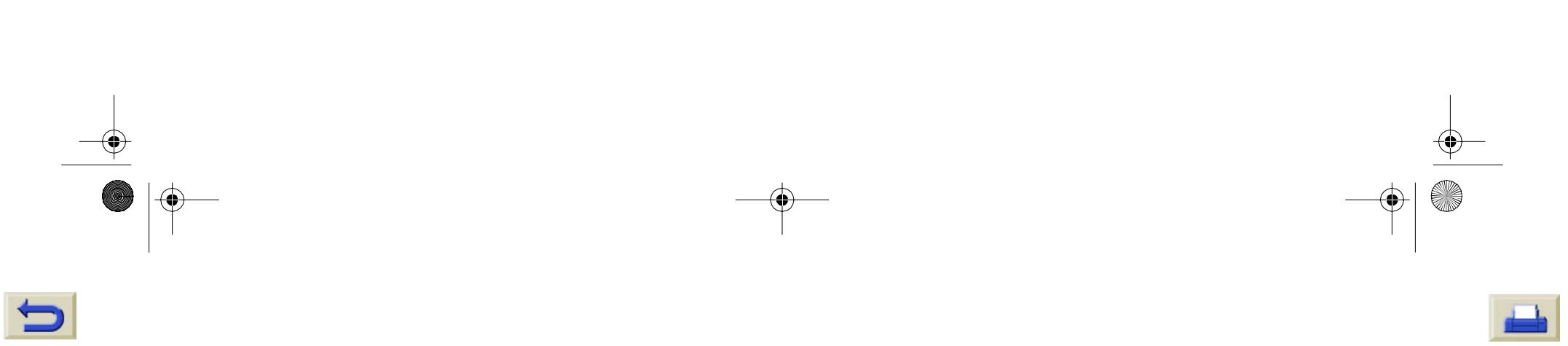

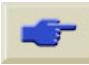

⊕ pocket.book Page 57 Sunday, October 29, 2000 5:09 PM

**Simulation** 

♦

# **The Ink Supply**

[Ink System Error/Status Messages, 58](#page-209-0) [Recovery Procedure, 60](#page-211-0) [Solving Ink Supply Problems, 61](#page-212-0) [Problems re-seating the printhead, 61](#page-212-1) [You Cannot Insert the Ink Cartridge Into the Printer, 61](#page-212-2) [Problems Inserting the Printhead Cleaner, 62](#page-213-0) [Carriage Interconnect Wiper, 63](#page-214-0)

## **THE INK SUPPLY**

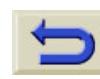

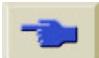

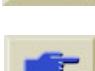

pocket.book Page 58 Sunday, October 29, 2000 5:09 PM

<span id="page-209-0"></span>58 - Ink Supply **Ink System Error/Status Messages**

The HP Designjet Printheads are manufactured to last a long time. However, over time the printheads will degrade and after a while will need to be replaced. The error/status messages are designed to keep you informed of the status of your ink supplies.

The example below shows a printhead with an error.

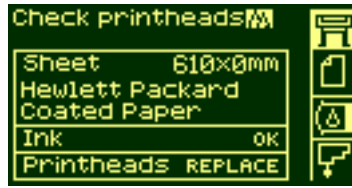

To find out exactly which printhead has the error, select the printhead icon as shown below.

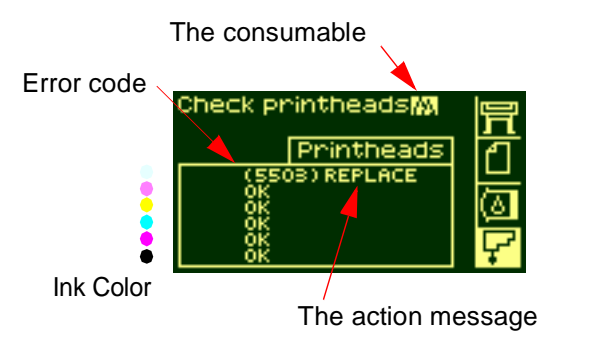

The front-panel display will change to show the current status of all the printheads.

The Error/Status message has two parts:

- $\blacksquare$  The action message
- The error code

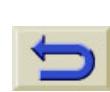

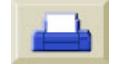

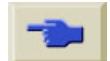

pocket.book Page 59 Sunday, October 29, 2000 5:09 PM

### 59 - Ink Supply

The action message must be performed first to correct the error, if this is unsuccessful use the error code to try and correct problem. For interpreting the error codes refer to [Status code interpretation, on page 2](#page-153-0)**.**

There are three action message:

#### **(error code) Replace**

The replace message means that you must remove the consumable and replace with a new one. Since the only action that you can do is to remove and replace with a new part or the correct part the error code given is more for use by Hewlett Packard than for troubleshooting purposes. For the removal procedure refer to page **81,** in section **[Maintain the Ink](#page-82-0)  System** on the reverse of this quide.

### **(error code) Reseat**

The reseat message means that the electrical connection between the printhead and the carriage assembly is not good.

**1.** The printhead needs to be removed and inserted again.

- **2.** If this is not successful the printhead and/or carriage may need to be cleaned refer to [Carriage Interconnect Wiper, on](#page-214-0)  [page 63](#page-214-0)**.**
- **3.** If this is unsuccessful, replace the part.

### **(error code) Recover**

The recover message is shown on the printhead information screen. It is an optional procedure you can perform which you can use if the image quality is unacceptable. If after this the image quality has not improved sufficiently try another recovery. If this has not worked replace the part. For details of how to perform this procedure refer to [Recovery Procedure, on](#page-211-0)  [page 60](#page-211-0).

## **INK SUPPLY**

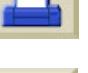

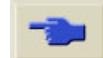

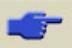

pocket.book Page 60 Sunday, October 29, 2000 5:09 PM

### <span id="page-211-0"></span>60 - Ink Supply Recovery Procedure **Recovery Procedure**

Recovering the printhead(s) means that the printer automatically cleans and tests the printhead(s).

To recover the printhead perform the following procedure:

**1.** Using the ↑ or ↓ keys select the printhead icon in the frontpanel.

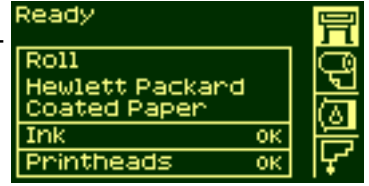

**2.** The front-panel displays:

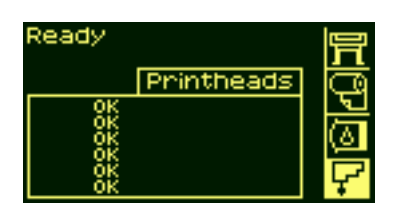

**3.** Press **Enter.** The front-panel

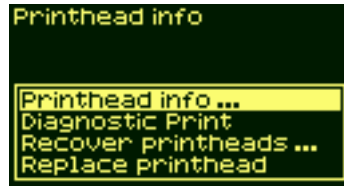

**4.** Using the ↑ or ↓ keys select "Recover printheads".

**5.** Press **Enter.** The front-panel

**6.** Using the ↑ or ↓ keys select the printhead(s) that you

need to recover.

displays:

displays:

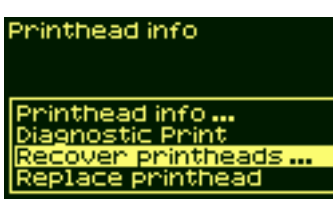

Printhead info Printhead info...<br>Diagnostic Print Recover printheads ... Replace printheac

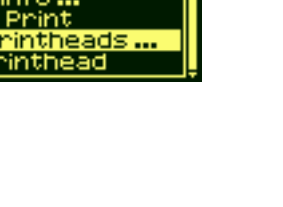

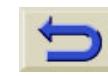

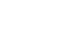

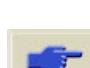

pocket.book Page 61 Sunday, October 29, 2000 5:09 PM

### <span id="page-212-0"></span>61 - Ink Supply Solving Ink Supply Problems **Solving Ink Supply Problems**

Most of the problems that you could encounter when working with the HP No.81/83 supplies are solved with guidance from the front-panel. A full list of front messages are supplied, see [Status code interpretation, on page 2](#page-153-0).

### <span id="page-212-1"></span>**Problems re-seating the printhead**

If you have inserted the printhead into the printhead carriage assembly and the printer does not "BEEP" perform the following steps.

- Check that you have removed the protective tape from the printhead.
- Insert the printhead into the carriage assembly but this time close the cover using the latch.
- Clean the electrical contacts on both the printheads and the printhead carriage assembly using the carriage interconnect wiper procedure refer to [Carriage Interconnect](#page-214-0)  [Wiper, on page 63](#page-214-0)

## **INK SUPPLY**

 $\blacksquare$  Replace the printhead with a new one.

# <span id="page-212-2"></span>**You Cannot Insert the Ink Cartridge Into the Printer**

- **1.** Ensure that you have the correct HP No.81/83 ink cartridge.
- **2.** Ensure that the cartridge is the correct color for that slot.
- **3.** Ensure that the cartridge is the correct orientation, with the color coded label at the top.
- **CAUTION Never clean inside the ink cartridge slots.**

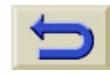

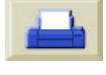

pocket.book Page 62 Sunday, October 29, 2000 5:09 PM

### **You Cannot Insert the Printhead Into the Printer**

- **1.** Ensure that you have the correct HP No.81/83 printhead.
- **2.** Ensure that the printhead is the correct color for that slot.
- **3.** Ensure that the printhead is the correct orientation.

See page **85,** in section **[Maintain the Ink System](#page-86-0)** on the [reverse of this guide](#page-86-0) for details

### <span id="page-213-0"></span>**Problems Inserting the Printhead Cleaner**

- **1.** Ensure that you have the correct HP No.81/83 printhead cleaner.
- **2.** Ensure that the printhead cleaner is the correct color for that slot.
- **3.** Ensure that the printhead cleaner is the correct orientation.

See page **91,** in section **[Maintain the Ink System](#page-92-0)** on the [reverse of this guide](#page-92-0) for details.

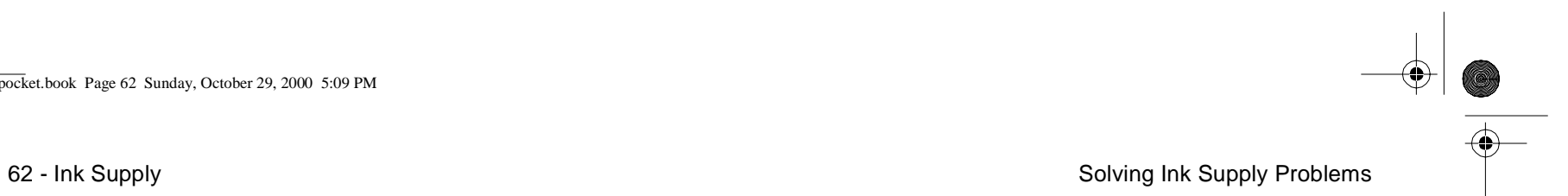

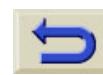

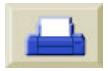

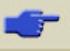

pocket.book Page 63 Sunday, October 29, 2000 5:09 PM

### <span id="page-214-0"></span>**Carriage Interconnect Wiper**

When you replace the printhead, check the empty slots to see if they need cleaning. In some extreme cases it is possible that the printer will not recognize a printhead when it has been installed. This is due to the build-up of ink deposits on the electrical connections between the printhead and the printhead carriage.

Included with your HP Designjet printer, is a Carriage Interconnect Wiper. This must be used for cleaning the electrical interconnects of both the printhead carriage and the printhead.

This procedure should be performed every time you replace a printhead.

If the front-panel persistently displays

the message **"Reseat**" next to the printhead try performing the procedure shown here.

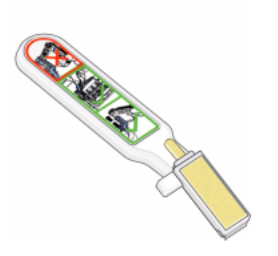

### 63 - Ink Supply Solving Ink Supply Problems

**NOTE:** After waiting a few moments to allow both connectors to dry, replace the printhead into the carriage assembly. Use the procedures on page **81,** in section **[Maintain the Ink System](#page-82-0)** on [the reverse of this guide.](#page-82-0)

**NOTE:** Do not touch, wipe or attempt to clean the printhead nozzles. This can damage the printhead and reduce print quality.

**1.** To Clean the Carriage Electrical Interconnect, remove a new premoistened replacement sponge from its pouch. A supply of sponges is included in the box with the tool. If all sponges have

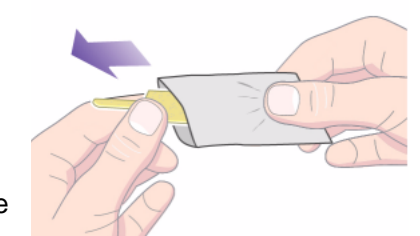

been used, more can be obtained by contacting your HP customer service representative.

## **INK SUPPLY**

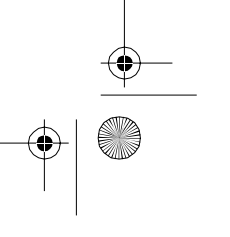

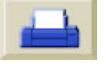

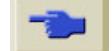

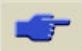

pocket.book Page 64 Sunday, October 29, 2000 5:09 PM

O

**2.** Open the carriage interconnect wiper.

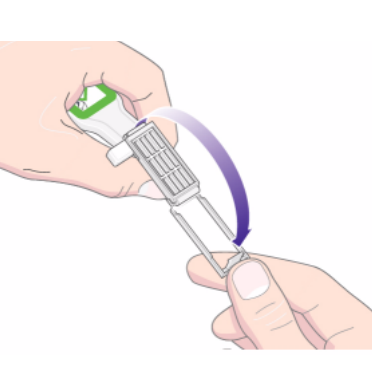

- 64 Ink Supply Solving Ink Supply Problems
	- **4.** Close the carriage interconnect wiper trapping the sponge in place.

**5.** Open the printhead carriage latch and extract the printhead that has the problem, as indicated on the front-panel. Use the procedures on page **81,** in section **[Maintain the Ink](#page-82-0)**  System [on the reverse of this guide.](#page-82-0)

**3.** Load the sponge into the carriage interconnect wiper by positioning the sponge on the face of the carriage interconnect wiper with the shorter tab in the locating slot.

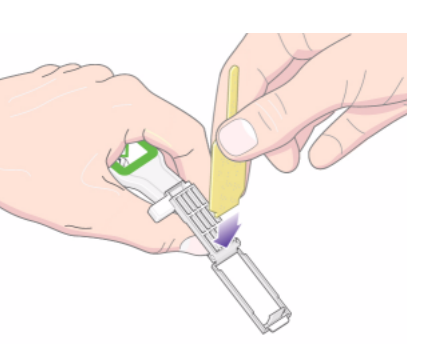

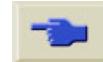

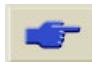
### pocket.book Page 65 Sunday, October 29, 2000 5:09 PM

**Simulation** 

**6** Insert the carriage interconnect wiper into the printhead slot at the back. Wipe the electrical contacts by inserting the tool between the electrical connections at the back of the slot and the steel spring with the sponge facing away from you, towards the electrical contacts.

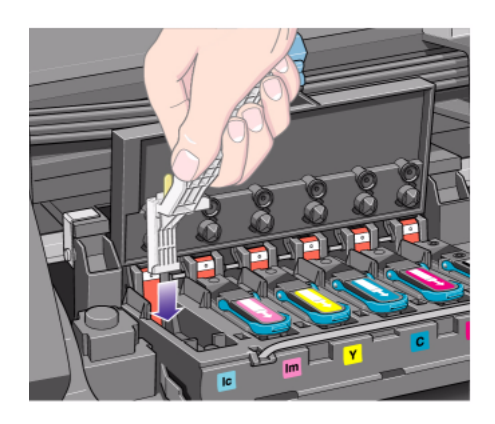

65 - Ink Supply Solving Ink Supply Problems

**7.** Rub the sponge against the contacts with a **light** force along the entire depth of the flex connector as allowed by the mechanical stop on the tool.

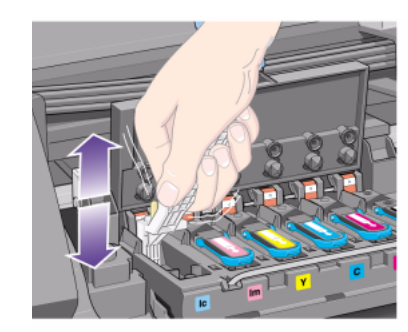

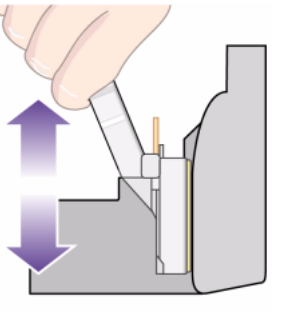

**INK SUPPLY** 

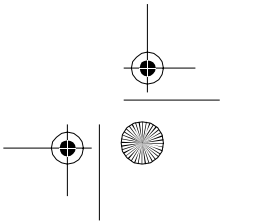

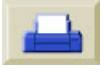

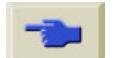

## pocket.book Page 66 Sunday, October 29, 2000 5:09 PM

**ORIGINAL** 

**8.** Take special care to thoroughly clean all contacts including the ones at the lowest point of the connector.

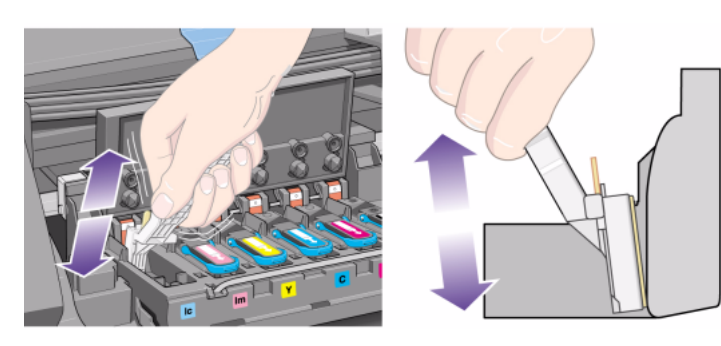

66 - Ink Supply Solving Ink Supply Problems

**Do not** clean here

**9.** Using the same sponge, clean the electrical contacts on the printhead.

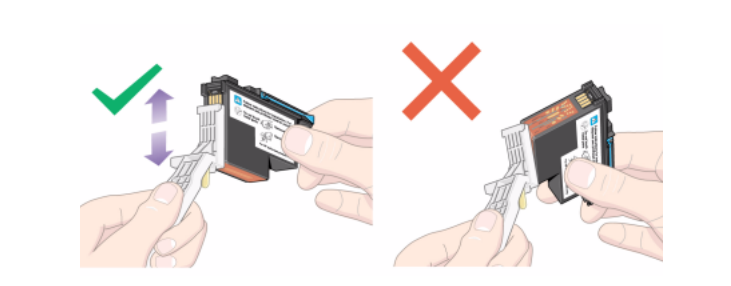

**CAUTION Do not touch the surface of the printhead containing the nozzles as it may damage them.**

**10.**After waiting a few moments to allow both connectors to dry, replace the printhead into the printhead carriage as instructed by the Printhead Installation procedure.

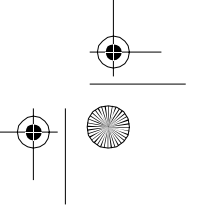

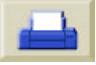

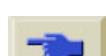

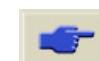

↔ pocket.book Page 67 Sunday, October 29, 2000 5:09 PM

**Simulation** 

**NOTE:** If the problem still persists, replace the printhead or call your HP representative.

**11.**On completion of the cleaning process, open the carriage interconnect wiper by pulling on the sponge tab.

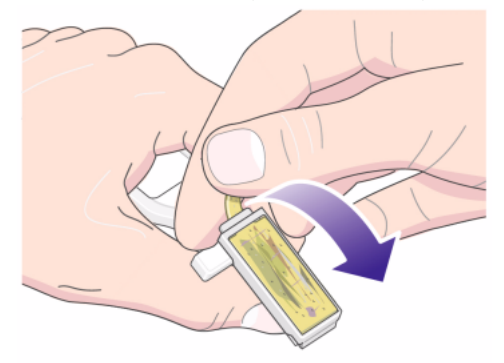

67 - Ink Supply Solving Ink Supply Problems

**12.**Remove the soiled sponge from the carriage interconnect wiper.

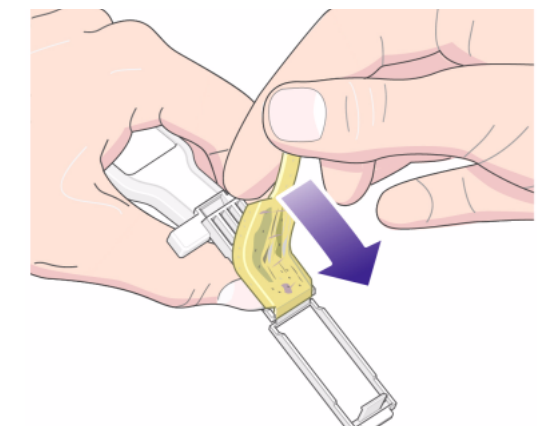

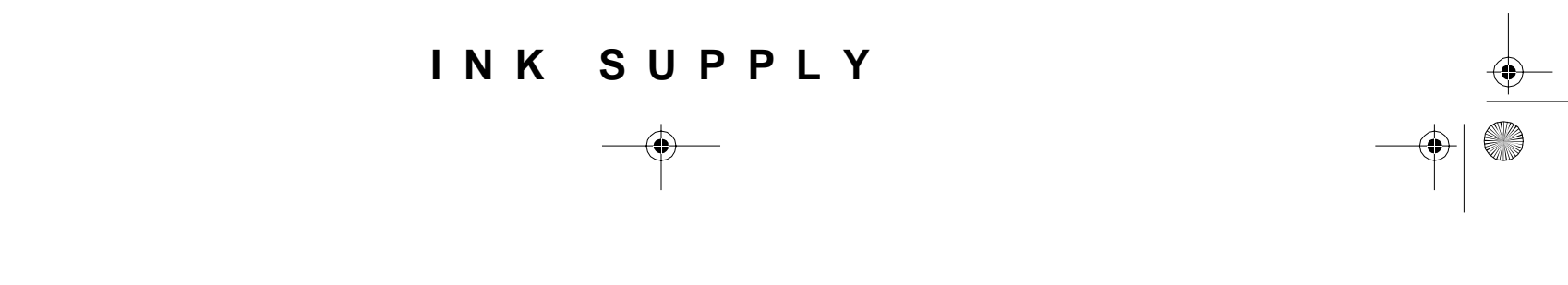

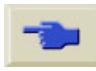

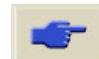

pocket.book Page 68 Sunday, October 29, 2000 5:09 PM

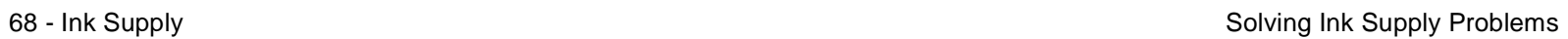

O

 $\overline{\bigoplus}$ 

**13.**Dispose of the soiled sponge in a safe place to prevent the transfer of ink onto hands and clothing.

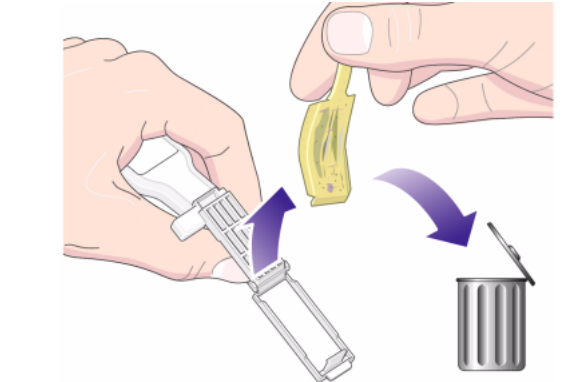

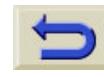

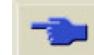

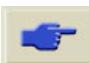

O pocket.book Page 69 Sunday, October 29, 2000 5:09 PM  $\overline{\bigcirc}$ 

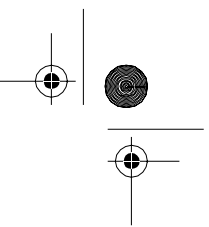

# **Media Jam**<sup>9</sup>

[Clearing a Media Jam, 70](#page-221-0) [Check Printhead Path, 71](#page-222-0) [Check Media Path, 71](#page-222-1)

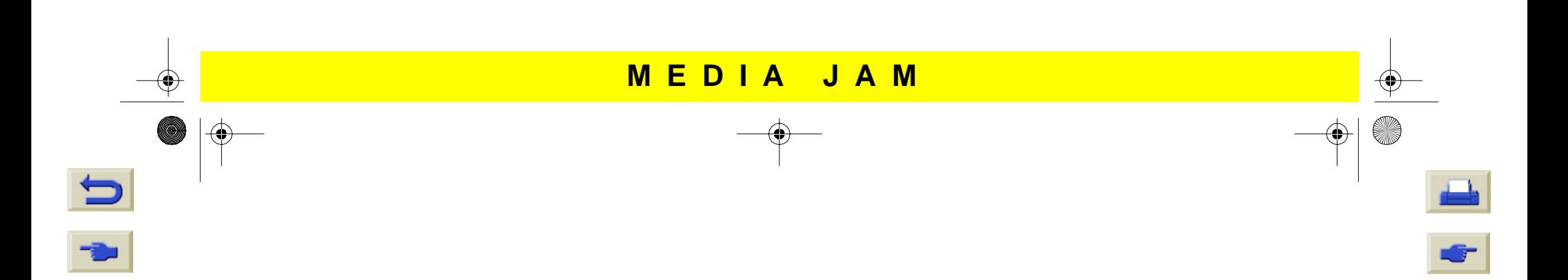

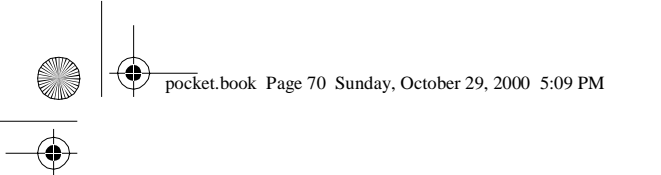

# <span id="page-221-0"></span>70 - Media Jam**Clearing a Media Jam**

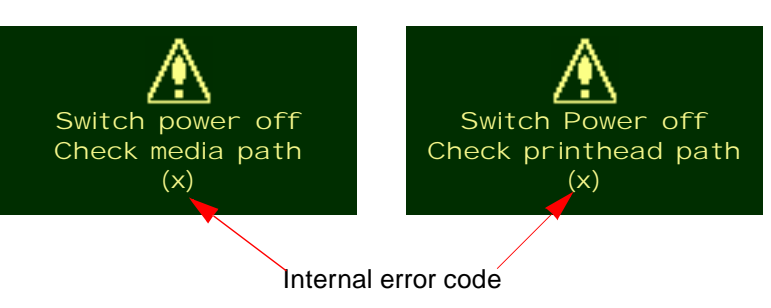

The "Switch Power Off" message is usually shown when there is a media jam.

The printer must be cleared before the printer can operate again. There are two types of media jam:

- A jam that prevents the carriage from moving from one side of the printer to the other. This is called Printhead path jam. See [Check Printhead Path, on page 71](#page-222-0).
- A jam that prevents the media from advancing into the printer correctly. This is called a Media Path Jam. See [Check Media Path, on page 71](#page-222-1).

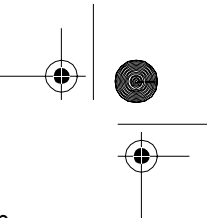

Clearing a Media Jam

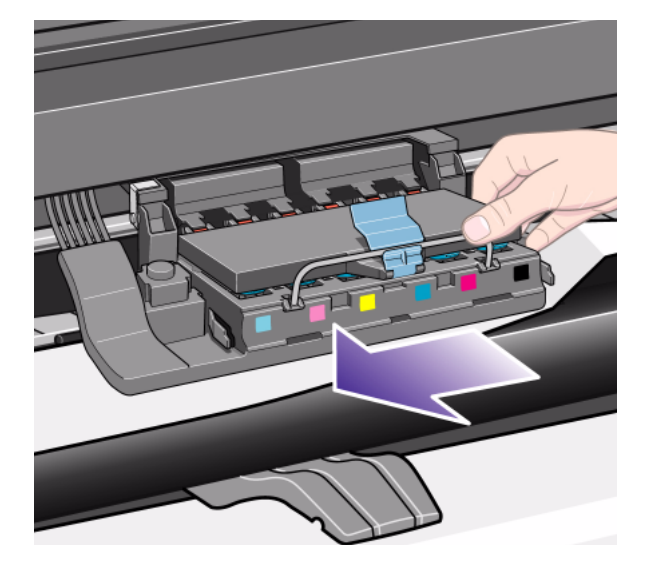

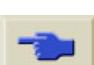

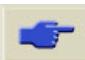

### pocket.book Page 71 Sunday, October 29, 2000 5:09 PM

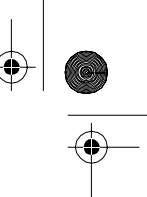

71 - Media Jam

## <span id="page-222-0"></span>**Check Printhead Path**

- **1.** Switch the printer off at the rear of the printer and open the window.
- **2.** Look in the area where the printer was printing at the time of the jam, this is where the media is most likely to be jammed.
- **3.** Lift the media load lever.
- **4.** Carefully remove any of the jammed media which you can lift up and out from the top of the printer.
- **5.** Carefully pull the rest of the roll or sheet down and out of the printer.
- **6.** If you are using a roll of media trim the media with a knife as shown on page **42,** in section **[Loading and Unloading](#page-43-0)  Media** [on the reverse of this guide](#page-43-0)**.**
- **7.** Reload the media see **42,** in section **[Loading and](#page-43-0)  Unloading Media** [on the reverse of this guide.](#page-43-0)
- **8.** Switch the printer On

Clearing a Media Jam

- **9.** If there is some media left behind in the media path, loading paper can become difficult. This can be cleared by loading a rigid paper type through the printer media path.
- **10.**If you have image quality problems after a paper jam, this could indicate that the printheads have been moved from their correct position in the carriage. To correct this perform the "[Aligning the Printheads, on page 46](#page-197-0)".

## <span id="page-222-1"></span>**Check Media Path**

- **1.**Switch the printer off at the rear of the printer.
- **2.** Check that the roll of media has not almost finished and is stuck to the empty cardboard core.
- **3.** Load a new roll

## **Contact Hewlett-Packard**

If after performing all of these procedures the front-panel displays the "Switch Power Off" message again, make a note of the message with the error code and contact HP.

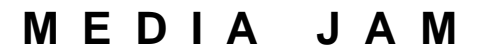

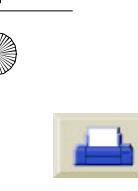

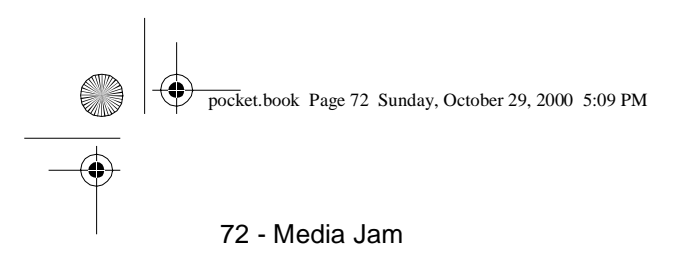

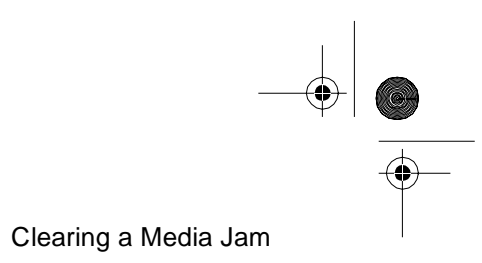

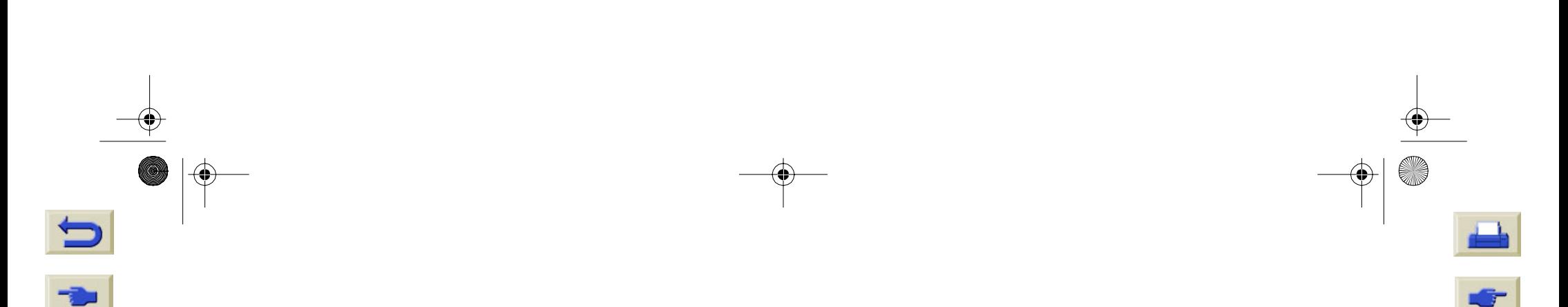